# **Guía del usuario**

**Unidad de distribución de alimentación de rackcon control**

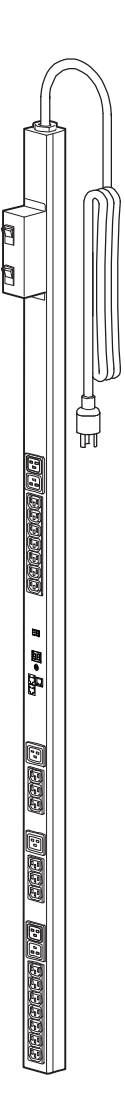

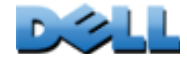

## **Contenido**

### **[Introducción](#page-5-0)**--**1**

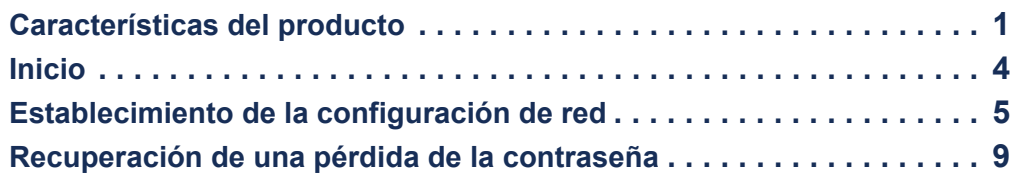

### **[Panel frontal de la PDU de Rack](#page-15-0) 11**

#### **[Interfaz de línea de comandos](#page-19-0) 15**

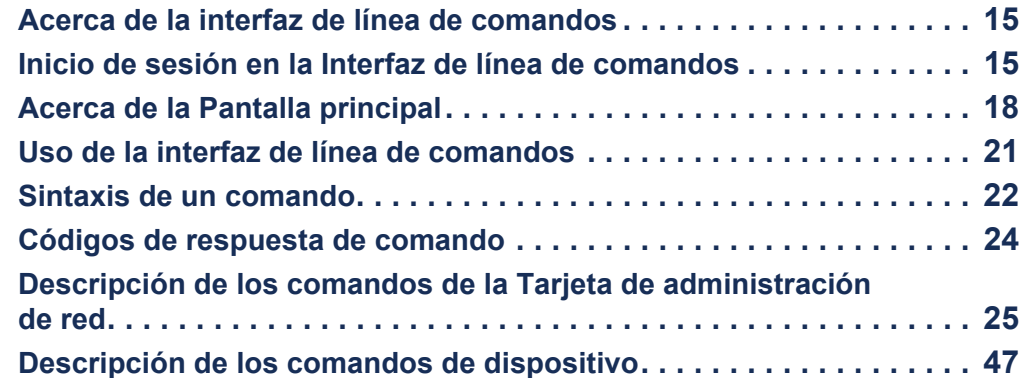

#### **[Interfaz Web](#page-89-0)**--**85**

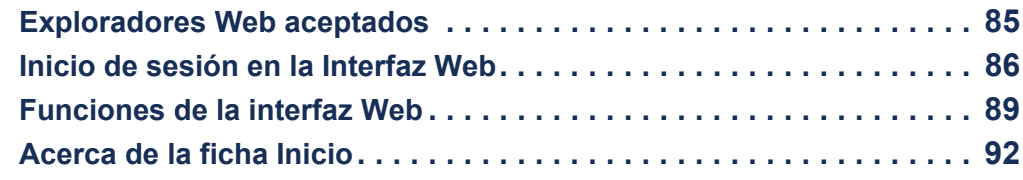

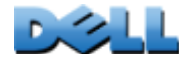

#### **[Administración del dispositivo](#page-99-0) 95**

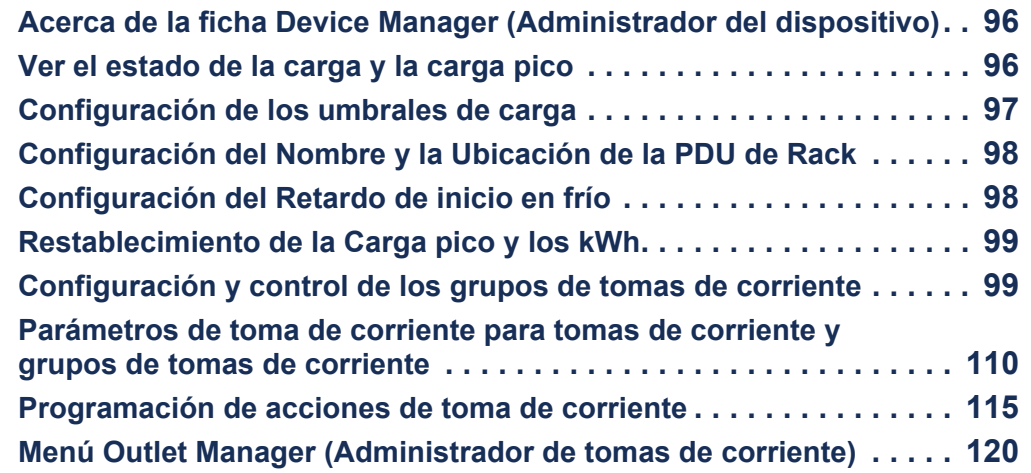

#### **[Entorno](#page-125-0)**--**121**

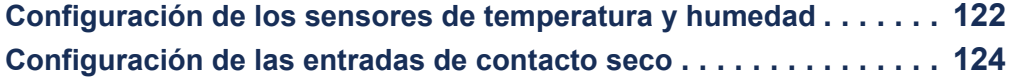

#### **[Registros](#page-129-0)** 125

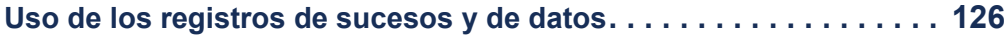

#### **[Administración: Seguridad](#page-139-0) 135**

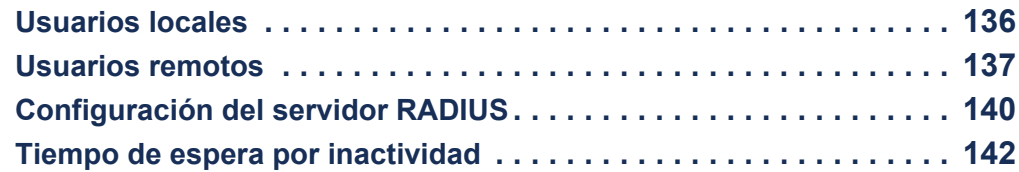

### **[Administración: Notificación](#page-147-0)**--**143**

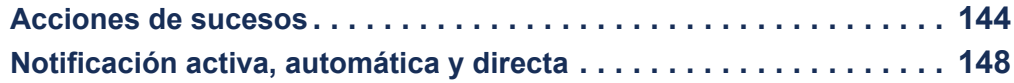

z

### **[Administración: Funciones de red](#page-161-0)**--**157**

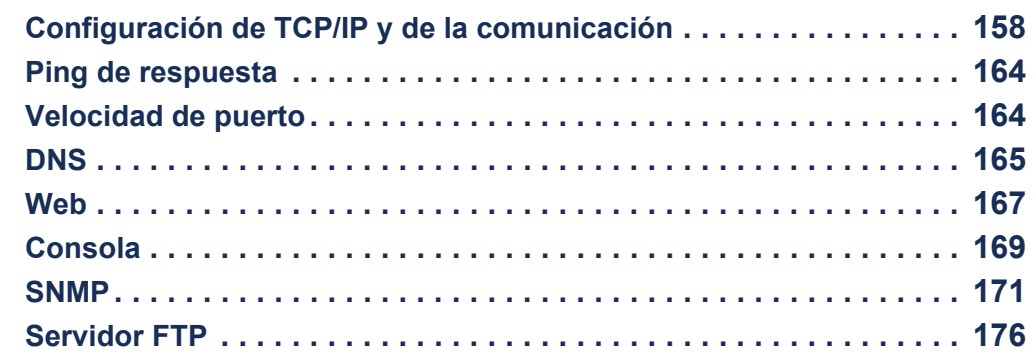

#### **[Administración: Opciones generales](#page-181-0) 177**

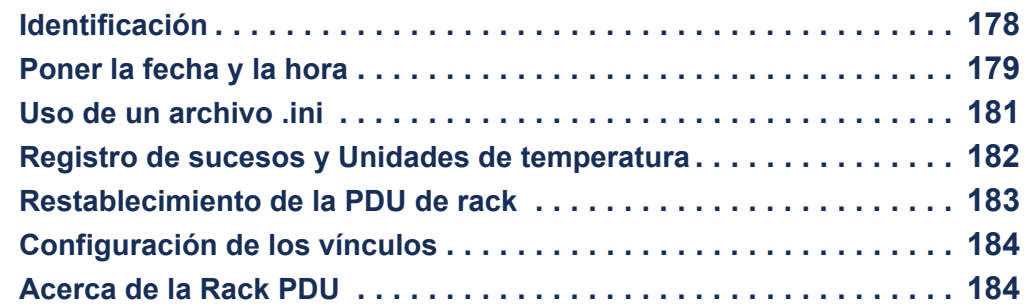

#### **[Cómo exportar los valores de configuración](#page-189-0) 185**

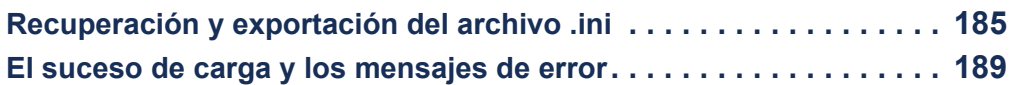

### **[Transferencias de archivos](#page-195-0) 191**

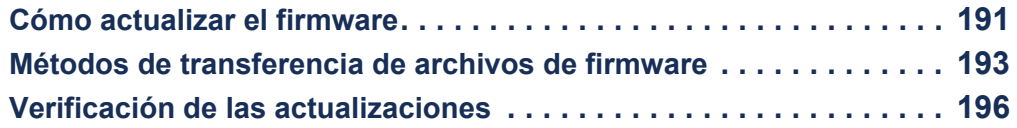

### **[Resolución de problemas](#page-202-0) 198**

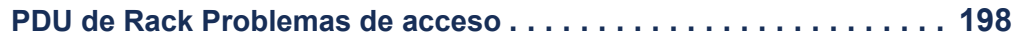

**Apéndice [A: Lista de comandos aceptados](#page-204-0)**--**<sup>200</sup>**

### **Apéndice [B: Manual de seguridad](#page-209-0)**--**<sup>205</sup>**

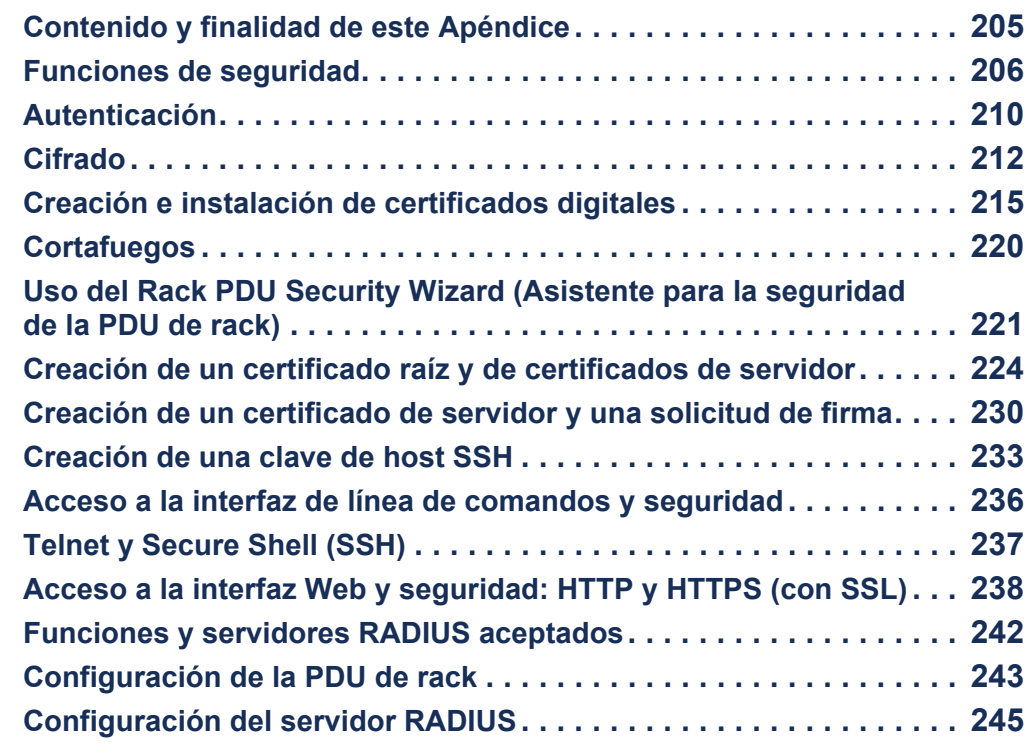

 $Índice 250$  $Índice 250$ 

## <span id="page-5-0"></span>**Introducción**

## <span id="page-5-1"></span>**Características del producto**

La Dell ® Managed Rack Power Distribution Unit (PDU) (Unidad de distribución de alimentación de rack con control) es un dispositivo de distribución de la alimentación autónomo y administrable por red. La PDU de Rack proporciona monitorización remota en tiempo real de las cargas conectadas. Alarmas definidas por el usuario advierten de las posibles sobrecargas de los circuitos. La PDU de Rack proporciona pleno control sobre las tomas de corriente mediante comandos remotos y parámetros de interfaz de usuario.

Se puede administrar una PDU de rack por medio de su interfaz Web, su interfaz de línea de comandos (CLI) o Simple Network Management Protocol (SNMP):

- Acceda a la interfaz Web utilizando Hypertext Transfer Protocol o utilizando HTTP seguro (HTTPS) con Secure Sockets Layer (SSL). Consulte [Inicio de sesión en la](#page-90-1)  [Interfaz Web](#page-90-1).
- Acceda a la interfaz de línea de comandos a través de una conexión serie, Telnet o Secure Shell (SSH). Consulte [Acerca de la interfaz de línea de comandos](#page-19-3).
- Utilice un explorador SNMP y la Dell Management Information Base (MIB) para administrar su PDU de rack.

Las PDU de rack cuentan con las siguientes características adicionales:

- Monitorización de la carga pico, y de la potencia y energía de todas las cargas conectadas.
- Monitorización del voltaje, la intensidad de corriente y la potencia por fases.
- Monitorización de la potencia para cada toma de corriente.
- Umbrales de alarma configurables que proporcionan alarmas de red y visuales que ayudan a evitar la sobrecarga de los circuitos.
- Control independiente de las tomas de corriente.
- Retardos de la alimentación configurables.
- Hasta veinticuatro cuentas de usuario de tomas de corriente independientes.
- Registro de sucesos y datos. El registro de sucesos es accesible por Telnet, Secure CoPy (SCP), File Transfer Protocol (FTP), conexión serie o explorador Web (utilizando acceso HTTPS con SSL o utilizando acceso HTTP). El registro de datos es accesible por explorador Web, SCP o FTP.
- Notificaciones por correo electrónico de la PDU de rack y los sucesos del sistema.
- Capturas SNMP, mensajes Syslog y notificaciones por correo electrónico basados en el nivel de gravedad o categoría de la PDU de rack y los sucesos del sistema.
- Protocolos de seguridad para la autenticación y el cifrado.

La PDU de rack no ofrece protección contra la sobretensión momentánea. Para asegurarse de que el dispositivo esté protegido de los cortes del suministro eléctrico y de las sobretensiones momentáneas, conecte la PDU de rack a un sistema de alimentación ininterrumpible (SAI).

### **Prioridades de acceso para iniciar una sesión**

Sólo un usuario puede iniciar una sesión en la PDU de rack cada vez. La prioridad de acceso, empezando por la prioridad más alta, será del modo siguiente:

- Acceso local a la interfaz de línea de comandos desde un ordenador con una conexión serie directa a la PDU de rack
- Acceso Telnet o Secure Shell (SSH) a la interfaz de línea de comandos desde un ordenador remoto
- Acceso Web

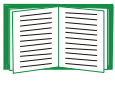

Véase [SNMP](#page-175-1) para obtener información sobre cómo se controla el acceso SNMP a la PDU de rack.

### <span id="page-7-0"></span>**Tipos de cuentas de usuario**

La PDU de rack tiene cuatro niveles de acceso (Administrador, Usuario de dispositivo, Usuario de sólo lectura y Usuario de tomas de corriente), que están protegidos por requisitos de nombre de usuario y contraseña.

- Un Administrador puede utilizar todos los menús de la interfaz Web y todos los comandos de la interfaz de línea de comandos. Tanto el nombre de usuario como la contraseña predeterminados son **admin**.
- Un Usuario de dispositivo puede acceder sólo a lo siguiente:
	- En la interfaz Web, los menús de la ficha **Administrador del dispositivo**, la ficha **Entorno**, y los registros de sucesos y de datos, accesibles bajo los encabezamientos **Sucesos** y **Datos** en el menú de navegación izquierdo de la ficha **Registros**. Los registros de sucesos y datos no muestran ningún botón para borrar el registro.
	- En la interfaz de línea de comandos, las funciones y opciones equivalentes. Tanto el nombre de usuario como la contraseña predeterminados son **device**.
- Un Usuario de sólo lectura tiene las siguientes restricciones de acceso:
	- Acceso a través de la interfaz Web sólo.
	- Acceso a las mismas fichas y menús que un Usuario de dispositivo, pero sin la capacidad para cambiar configuraciones, controlar dispositivos, eliminar datos o utilizar las opciones de transferencia de archivos. Los enlaces a las opciones de configuración están visibles pero desactivados. Los registros de sucesos y datos no muestran ningún botón para borrar el registro.

Tanto el nombre de usuario como la contraseña predeterminados son **readonly**.

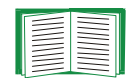

Para establecer los valores de **Nombre de usuario** y **Contraseña** para los tres tipos de cuenta, véase [Configuración del acceso de usuario](#page-140-1).

- Acceso a través de la interfaz Web y la interfaz de línea de comandos.
- Acceso a los mismos menús que un Usuario de dispositivo, pero con una capacidad limitada para cambiar las configuraciones, controlar los dispositivos, eliminar datos o utilizar las opciones de transferencia de archivos. Los enlaces a las opciones de configuración están visibles pero están desactivados. El Usuario de tomas de corriente tiene acceso a la opción de menú **Outlet Control** (Control de tomas de corriente) que le permite controlar las tomas de corriente asignadas por el Administrador. Los usuarios de tomas de corriente no pueden borrar los registros de sucesos ni de datos.

El nombre de usuario y la contraseña se definen por el Administrador durante el proceso de adición de un nuevo Usuario de tomas de corriente.

## <span id="page-8-0"></span>**Inicio**

Para comenzar a utilizar la PDU de rack:

- 1. Instale la PDU de rack utilizando las *Instrucciones de instalación de la Rack Power Distribution Unit* que vienen con la PDU de rack.
- 2. Aplique alimentación y conéctela a su red. Siga las indicaciones de las *Instrucciones de instalación de la Rack Power Distribution Unit*.
- 3. Establezca la configuración de red. (consulte la sección [Establecimiento de la](#page-9-0)  [configuración de red](#page-9-0)).
- 4. Comience a usar la PDU de rack por medio de una de las siguientes opciones:
	- [Interfaz Web](#page-89-2)
	- [Interfaz de línea de comandos](#page-19-4)
	- [Panel frontal de la PDU de Rack](#page-15-1)

## <span id="page-9-1"></span><span id="page-9-0"></span>**Establecimiento de la configuración de red**

Debe configurar los siguientes parámetros TCP/IP para que la PDU de rack pueda funcionar en una red:

- Dirección IP de la PDU de rack
- Máscara de subred
- Puerta de enlace predeterminada

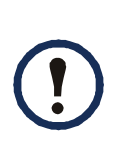

Si no se encuentra disponible una puerta de enlace predeterminada, utilice la dirección IP de un ordenador que esté ubicado en la misma subred que la PDU de rack y que esté normalmente en estado operativo. La PDU de rack utiliza la puerta de enlace predeterminada para efectuar una prueba de la red cuando hay muy poco tráfico.

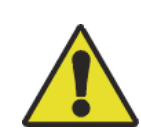

No utilice la dirección de bucle de retroceso (127.0.0.1) como dirección de puerta de enlace predeterminada de la PDU de rack, ya que se desactiva la tarjeta y es necesario iniciar una sesión de comunicación serie local para restablecer los parámetros TCP/IP a sus valores predeterminados.

## **Métodos de configuración de TCP/IP**

Utilice uno de los siguientes métodos para definir los parámetros de TCP/IP que necesita la PDU de rack:

- [Configuración de BOOTP y DHCP](#page-10-0)
- [Interfaz de línea de comandos](#page-12-0)

## <span id="page-10-0"></span>**Configuración de BOOTP y DHCP**

El valor de configuración de TCP/IP predeterminado **DHCP** da por sentado que hay disponible un servidor DHCP correctamente configurado que proporciona los valores de TCP/IP a las PDU de rack. También se puede configurar el parámetro para BOOTP.

Un archivo de configuración de usuario (INI) puede funcionar como archivo de inicio BOOTP o DHCP. Para obtener más información, consulte la sección [Uso de un](#page-185-1)  [archivo](#page-185-1) .ini.

**BOOTP.** Para que la PDU de rack pueda usar un servidor BOOTP para configurar sus parámetros TCP/IP, debe encontrar un servidor BOOTP configurado correctamente y que cumpla con RFC951.

En el archivo BOOTPTAB del servidor BOOTP, introduzca la dirección MAC, la dirección IP, la máscara de subred y la puerta de enlace predeterminada de la PDU de rack, y, opcionalmente, un nombre de archivo de inicio. Encontrará la dirección MAC en la parte inferior de la PDU de rack o en la hoja de Garantía de calidad que se incluye en el paquete.

Cuando se reinicia la PDU de rack, el servidor BOOTP le proporciona los valores de TCP/IP.

- Si se ha especificado un nombre de archivo de inicio, la PDU de rack intenta transferir ese archivo del servidor BOOTP mediante TFTP o FTP. La PDU de rack asume todos los valores especificados en el archivo de inicio.
- Si no se ha especificado un nombre de archivo de inicio, se pueden configurar de manera remota los demás parámetros de la PDU de rack por medio de la [Interfaz](#page-89-2)  [Web](#page-89-2) o la [Interfaz de línea de comandos](#page-19-4).

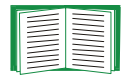

Para crear un archivo de inicio, consulte la documentación del servidor BOOTP.

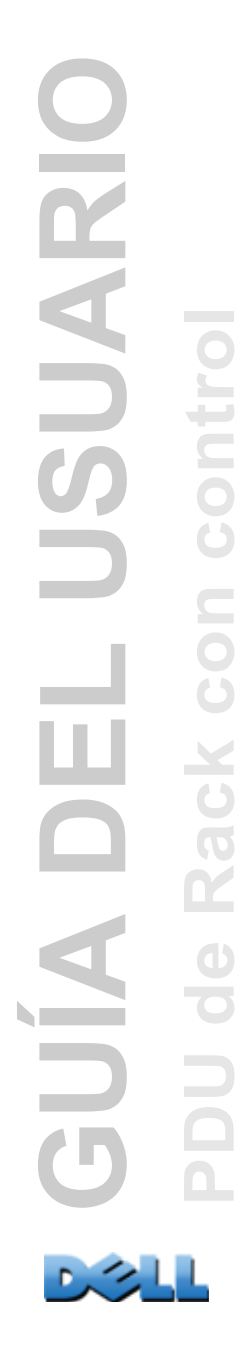

**DHCP.** Se puede utilizar un servidor DHCP compatible con RFC2131/RFC2132 para configurar los parámetros de TCP/IP para la PDU de rack.

EN

Esta sección resume la comunicación de la PDU de rack con un servidor DHCP. Para obtener más información sobre cómo un servidor DHCP puede configurar los parámetros de red de una PDU de rack, véase [Opciones de respuesta de DHCP](#page-165-0).

- 1. La PDU de rack envía una solicitud de DHCP con los siguientes elementos de identificación:
	- Un identificador de clase de proveedor
	- Un identificador de cliente (de manera predeterminada, la dirección MAC de la PDU de rack)
	- Un identificador de clase de usuario (de manera predeterminada, la identificación del firmware de aplicación instalado en la PDU de rack)
- 2. Un servidor DHCP configurado correctamente responde con una oferta de DHCP que incluye todos los valores que necesita la PDU de rack para la comunicación en red. En la oferta de DHCP también se incluye la opción "Vendor Specific Information" (información específica del proveedor) (opción 43 de DHCP). La PDU de rack se puede configurar para que ignore las ofertas de DHCP que no encapsulen la cookie del proveedor en la opción 43 de DHCP utilizando el siguiente formato hexadecimal. (La PDU de rack no requiere esta cookie de manera predeterminada.)

Option 43 = 01 04 31 41 50 43

Donde:

- El primer byte (01) es el código.
- El segundo byte (04) es la longitud.
- Los bytes restantes (31 41 50 43) son la cookie del proveedor

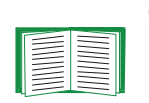

Consulte la documentación del servidor DHCP para obtener información sobre cómo añadir el código en la opción "Vendor Specific Information" (información específica del proveedor).

**Nota:** Seleccionando la casilla de verificación **Requerir cookie específica del distribuidor para aceptar la dirección de DHCP** en la interfaz Web, se puede hacer necesario que el servidor DHCP proporcione una cookie de distribuidor, que suministra información a la PDU de rack (**Administración > Red** >**TCP/IP** <sup>&</sup>gt;**configuración de ipv4**).

### <span id="page-12-0"></span>**Interfaz de línea de comandos**

- 1. Inicie una sesión en la interfaz de línea de comandos. Consulte [Inicio de sesión](#page-19-5) [en la Interfaz de línea de comandos](#page-19-5).
- 2. Póngase en contacto con el administrador de la red para obtener la dirección IP, la máscara de subred y la puerta de enlace predeterminada para la PDU de rack.
- 3. Utilice estos tres comandos para configurar los parámetros de red (el texto en cursiva indica una variable).
	- a. tcpip -i *suDirecciónIP*
	- b. tcpip -s *suMáscaradeSubred*
	- c. tcpip -g *suPuertadeenlacePredeterminada*

Para cada variable, escriba un valor numérico con el formato *xxx.xxx.xxx.xxx.xxx*. Por ejemplo, para definir la dirección IP del sistema como 156.205.14.141, escriba el comando siguiente y pulse INTRO:

**tcpip -i 156.205.14.141**

4. Escriba **exit** (salir). La PDU de rack se reinicia para aplicar los cambios.

## <span id="page-13-1"></span><span id="page-13-0"></span>**Recuperación de una pérdida de la contraseña**

Puede utilizar un ordenador local (un ordenador que esté conectado a la PDU de rack u otro dispositivo a través del puerto serie) para acceder a la interfaz de línea de comandos.

- 1. Seleccione un puerto serie del ordenador local y desactive todos los servicios que utilicen ese puesto.
- 2. Conecte el cable serie suministrado en el puerto seleccionado del ordenador y en el puerto serie de la PDU de rack.
- 3. Ejecute un programa emulador de terminal (como, por ejemplo, HyperTerminal ®) y configure el puerto seleccionado con los siguientes valores: 9600 bps, 8 bits de datos, sin paridad, 1 bit de parada y sin control de flujo.
- 4. Pulse INTRO, varias veces si es necesario, para que aparezca el indicador **User Name** (Nombre de usuario). Si no aparece el indicador **User Name**, compruebe lo siguiente:
- No hay ninguna otra aplicación que esté utilizando el puerto serie.
- Los valores de configuración de terminal son correctos tal y como se especifica en el paso 3.
- Se ha usado el cable correcto, tal y como se especifica en el paso 2.
- 5. Pulse el botón **Reset** (Restablecer). El indicador LED de estado parpadeará de forma alternativa entre naranja y verde. Vuelva a pulsar el botón **Reset** inmediatamente mientras el LED esté parpadeando para restablecer el nombre de usuario y la contraseña a sus valores predeterminados de forma temporal.
- 6. Pulse INTRO, varias veces si es necesario, para volver a mostrar el indicador **User Name** y, a continuación, utilice el valor **dell** como nombre de usuario y contraseña (si tarda más de 30 segundos en iniciar una sesión después de que vuelva a aparecer el indicador **User Name**, deberá repetir el paso 5 y volver a iniciar sesión).

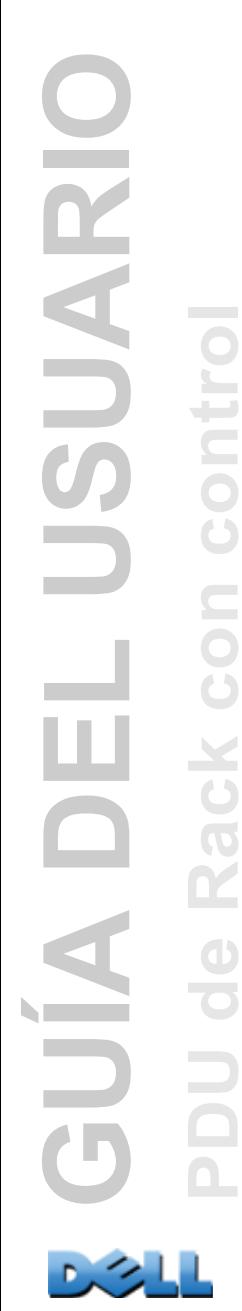

7. En la interfaz de línea de comandos, utilice los siguientes comandos para cambiar los valores de **User Name** (Nombre de usuario) y **Password** (Contraseña), que ahora son **dell**:

**user -an** *su nombre de administrador*

**user -ap** *su contraseña de administrador*

Por ejemplo, para cambiar el nombre de usuario de Administrador a **Don Adams**, escriba:

**user -an Don Adams**

8. Escriba **quit** o **exit** para cerrar la sesión, vuelva a conectar todos los cables serie que haya desconectado y reinicie los servicios que haya desactivado.

## <span id="page-15-0"></span>**Panel frontal de la PDU de Rack**

<span id="page-15-1"></span>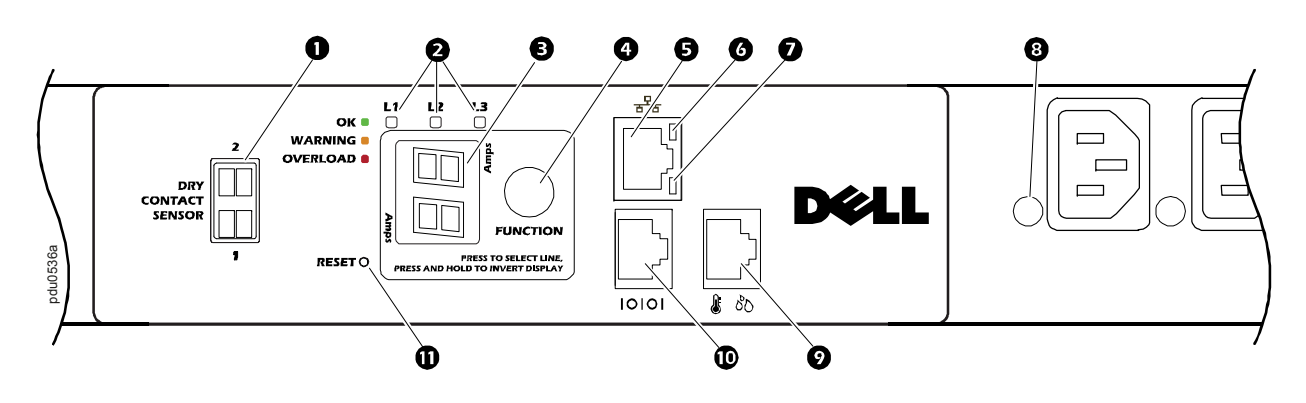

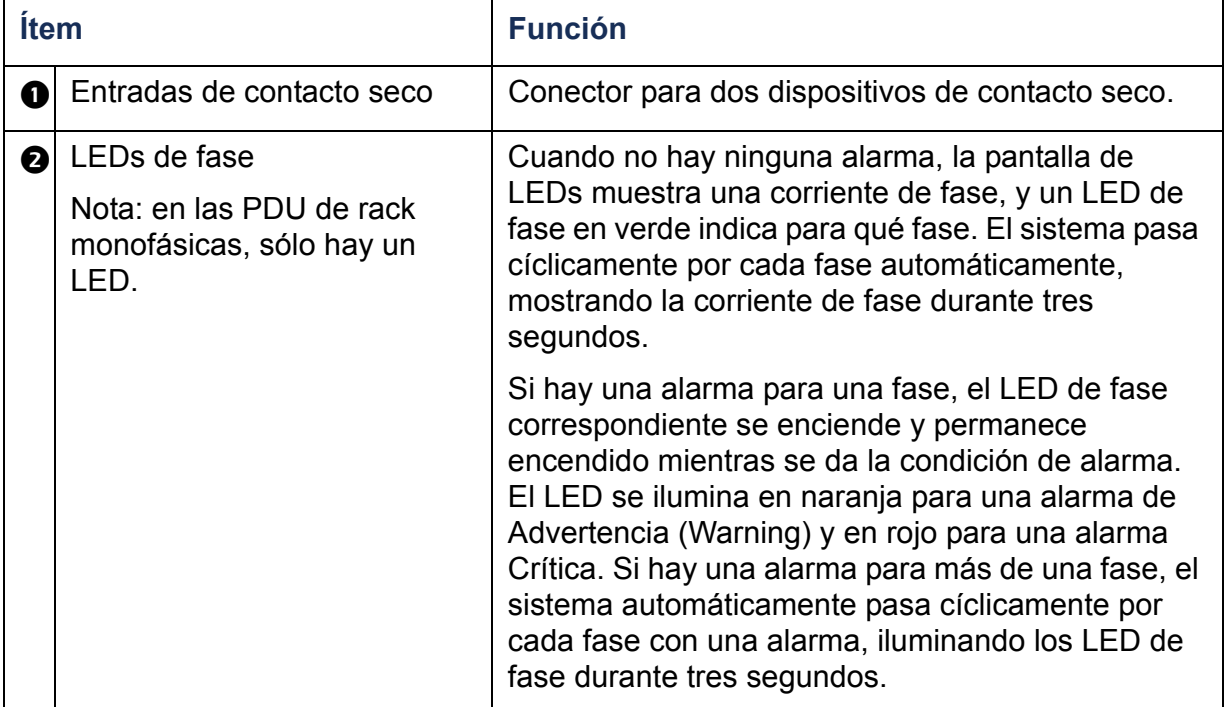

**GUÍA DEL USUARIO** USUARIO **PDU de Rack con control CON** CON Ш × **GC** JIAI  $\mathbf{R}$  $\bigoplus$ **College** T

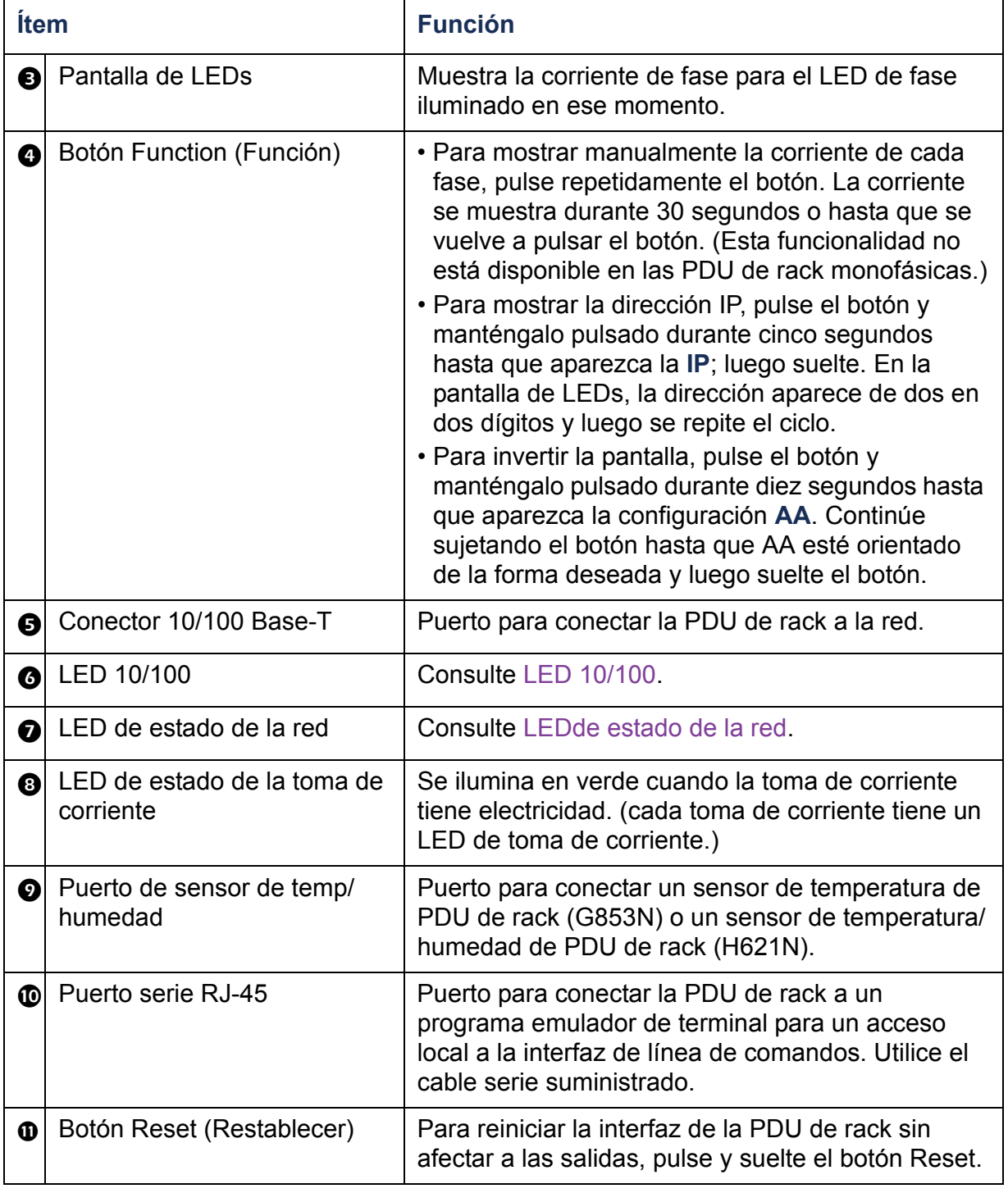

### <span id="page-17-0"></span>**LEDde estado de la red**

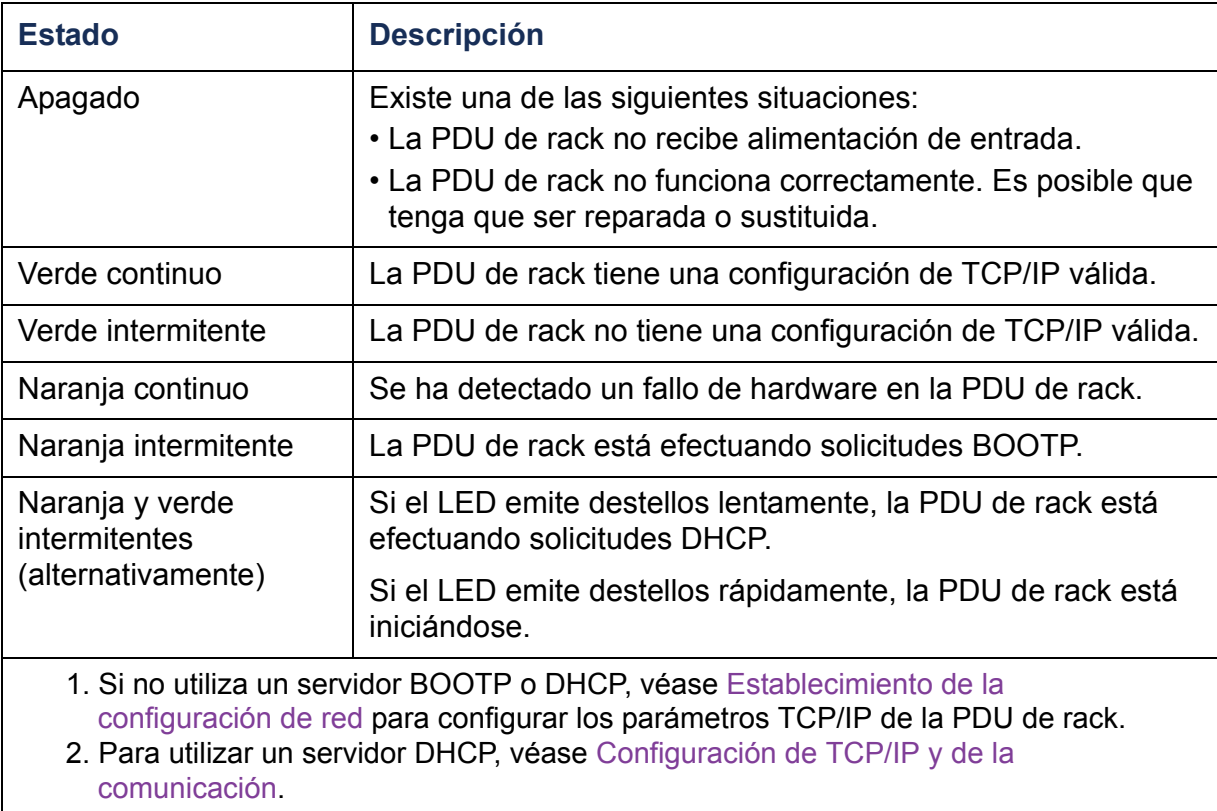

## <span id="page-18-0"></span>**LED 10/100**

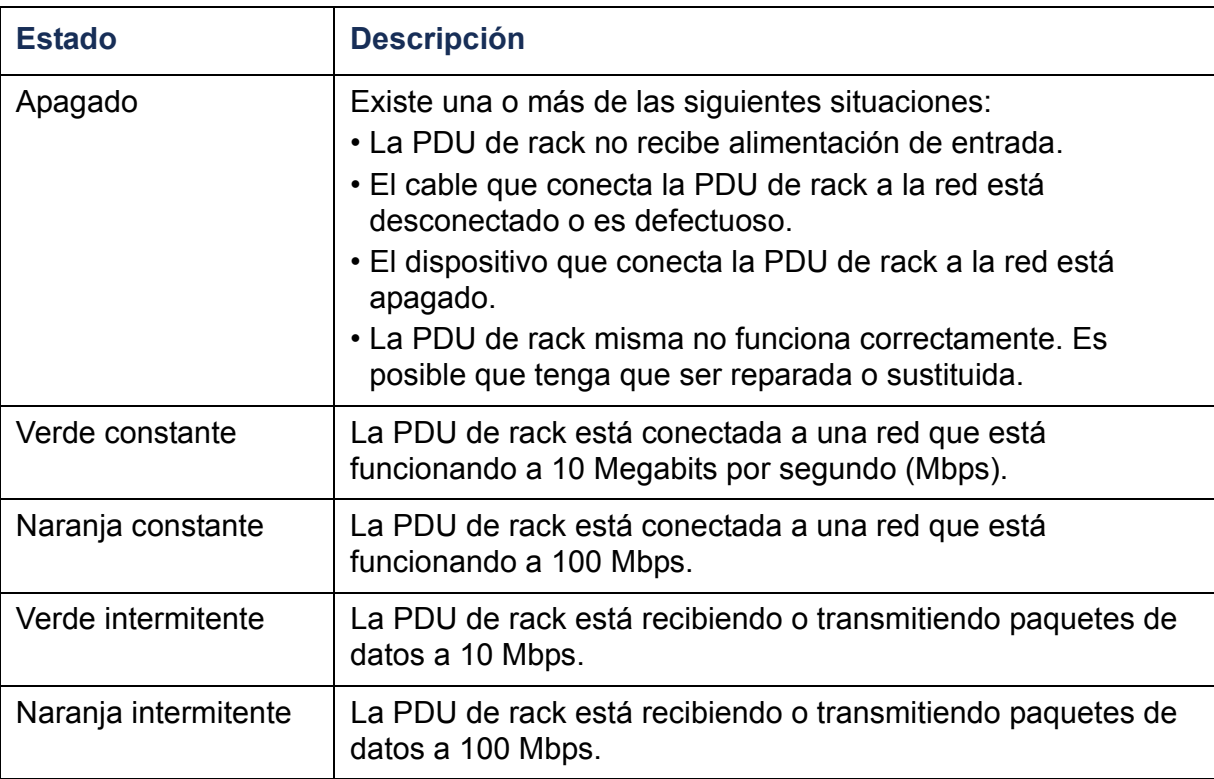

## <span id="page-19-4"></span><span id="page-19-0"></span>**Interfaz de línea de comandos**

## <span id="page-19-3"></span><span id="page-19-1"></span>**Acerca de la interfaz de línea de comandos**

Se puede usar la interfaz de línea de comandos para administrar y ver el estado de la PDU de rack. Además, la interfaz de línea de comandos le permite crear scripts para un funcionamiento automatizado. Un administrador tiene acceso completo a la interfaz de línea de comandos, un usuario de dispositivo y un usuario de tomas de corriente tienen un acceso limitado y un usuario de sólo lectura tiene un acceso completamente restringido. (para obtener información adicional, consulte la sección [Tipos de cuentas](#page-7-0)  [de usuario](#page-7-0).)

Se pueden configurar todos los parámetros de una PDU de rack (incluidos aquellos para los cuales no hay comandos ILC específicos) utilizando la ILC (interfaz de línea de comandos) para transferir un archivo INI a la PDU de rack. La ILC utiliza XMODEM para realizar la transferencia. Sin embargo, no se puede leer el archivo INI actual a través de XMODEM.

## <span id="page-19-5"></span><span id="page-19-2"></span>**Inicio de sesión en la Interfaz de línea de comandos**

Para acceder a la interfaz de línea de comandos, se puede utilizar una conexión local (serie) o una conexión remota (Telnet o SSH) con un ordenador en la misma red que la PDU de rack.

### **Acceso remoto a la interfaz de línea de comandos**

Se puede acceder a la interfaz de línea de comandos a través de Telnet o SSH. De forma predeterminada, Telnet está activado. La activación de SSH desactiva Telnet.

Para activar o desactivar estos métodos de acceso, utilice la interfaz Web. En la ficha **Administración**, seleccione **Red** en la barra de menú superior y a continuación la opción **acceso** bajo **Consola** en el menú de navegación izquierdo.

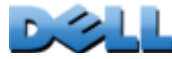

**Telnet para un acceso básico.** Telnet proporciona la seguridad básica de la autenticación por nombre de usuario y contraseña, pero no la elevada seguridad que ofrece el cifrado.

Para utilizar Telnet para acceder a la interfaz de línea de comandos:

1. Desde un ordenador en la misma red que la PDU de rack, en un indicador de comando, escriba **telnet** y la dirección IP de la PDU de rack (por ejemplo, **telnet 139.225.6.133**, cuando la PDU de rack utiliza el puerto Telnet predeterminado 23), y pulse INTRO.

Si la PDU de rack utiliza un número de puerto no predeterminado (del 5000 al 32768), debe incluir dos puntos o un espacio, dependiendo de su cliente Telnet, entre la dirección IP (o nombre DNS) y el número de puerto. (Estos son comandos para uso general: algunos clientes no le permiten especificar el puerto como argumento y otros pueden requerir comandos adicionales.)

2. Introduzca el nombre de usuario y la contraseña (de manera predeterminada, **admin** y **admin** para un Administrador, o **device** y **device** para un Usuario de dispositivo).

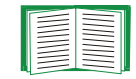

Si no recuerda su nombre de usuario o contraseña, consulte [Recuperación de una pérdida de la contraseña](#page-13-1).

**SSH para un acceso de alta seguridad.** Si utiliza la alta seguridad de SSL para la interfaz Web, use SSH para acceder a la interfaz de línea de comandos. SSH cifra los nombres de usuario, las contraseñas y los datos transmitidos. La interfaz, las cuentas de usuario y los derechos de acceso de usuario son los mismos, tanto si accede a la interfaz de línea de comandos mediante SSH como si lo hace a través de Telnet; sin embargo, para utilizar SSH, primero debe configurar SSH y tener instalado un programa cliente SSH en su ordenador.

### **Acceso local a la interfaz de línea de comandos**

Para acceder localmente a la interfaz de línea de comandos, utilice un ordenador que esté conectado a la PDU de rack a través del puerto serie:

- 1. Seleccione un puerto serie del ordenador y desactive todos los servicios que utilicen ese puerto.
- 2. Conecte el cable serie suministrado del puerto serie seleccionado en el ordenador al puerto serie de la PDU de rack.
- 3. Ejecute un programa emulador de terminal (por ejemplo, HyperTerminal) y configure el puerto seleccionado con estos valores: 9600 bps, 8 bits de datos, sin paridad, 1 bit de parada y sin control de flujo.
- 4. Pulse INTRO, y en los indicadores, introduzca su nombre de usuario y contraseña.

## <span id="page-22-0"></span>**Acerca de la Pantalla principal**

A continuación se da un ejemplo de la pantalla principal, que se muestra cuando se inicia una sesión en la interfaz de línea de comandos de una PDU de rack:

 Dell Corporation Network Management Card AOS v*x.x.x* (c)Copyright 2009 All Rights Reserved RPDUD **Propriet v***x.x.x*  --------------------------------------------------------------------------Name : Test Lab Date : 10/30/2009 Contact : Don Adams Time : 5:58:30 Location : Building 3 User : Administrator Up Time : 0 Days, 21 Hours, 21 Minutes Stat : P+ N+ A+ cli>

Campos de información de la pantalla principal:

• Dos campos identifican la versión del sistema operativo (AOS) y del firmware de aplicación (APP). El nombre del firmware de aplicación identifica el tipo de dispositivo que está conectado a la red. En el ejemplo anterior, se muestra el firmware de aplicación de la PDU de rack.

```
Network Management Card AOS vx.x.x
RPDUD vx.x.x
```
• Tres campos identifican el nombre del sistema, la persona de contacto y la ubicación de la PDU de rack. (En la consola de control, utilice el menú **System** (Sistema) para establecer esos valores.)

```
Name (Nombre): Laboratorio de pruebas
Contact (Contacto): Don Adams
Location (Ubicación): Edificio 3
```
• El campo **Up time** (Tiempo de actividad) informa del tiempo que ha estado funcionando la PDU de rack desde la última vez que se encendió o reinició.

```
Up Time: 0 Days, 21 Hours, 21 Minutes
```
• Dos campos informan del momento en que se inició la sesión mostrando los valores de fecha (Date) y hora (Time).

```
Date (Fecha): 10/30/2009
Time (Hora): 5:58:30
```
• El campo **User** (Usuario) informa de si se ha iniciado la sesión mediante la cuenta de **Administrator** (Administrador) o de **Device** user (Usuario de dispositivo). (La cuenta de **Usuario de sólo lectura** no puede acceder a la interfaz de línea de comandos.)

```
User (Usuario): Administrator (Administrador)
```
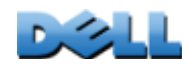

**GUÍA DEL USUARIO**

**GUÍA DEI** 

LUSUARIC

**PDU de Rack con control**

ack

 $\mathbf{R}$ 

 $\bigcirc$ 

 $\overline{\mathbf{C}}$ 

con

**Contract** 

puo

• El campo **Stat** (Estado) informa sobre el estado de la PDU de rack.

Stat : P+ N+ A+

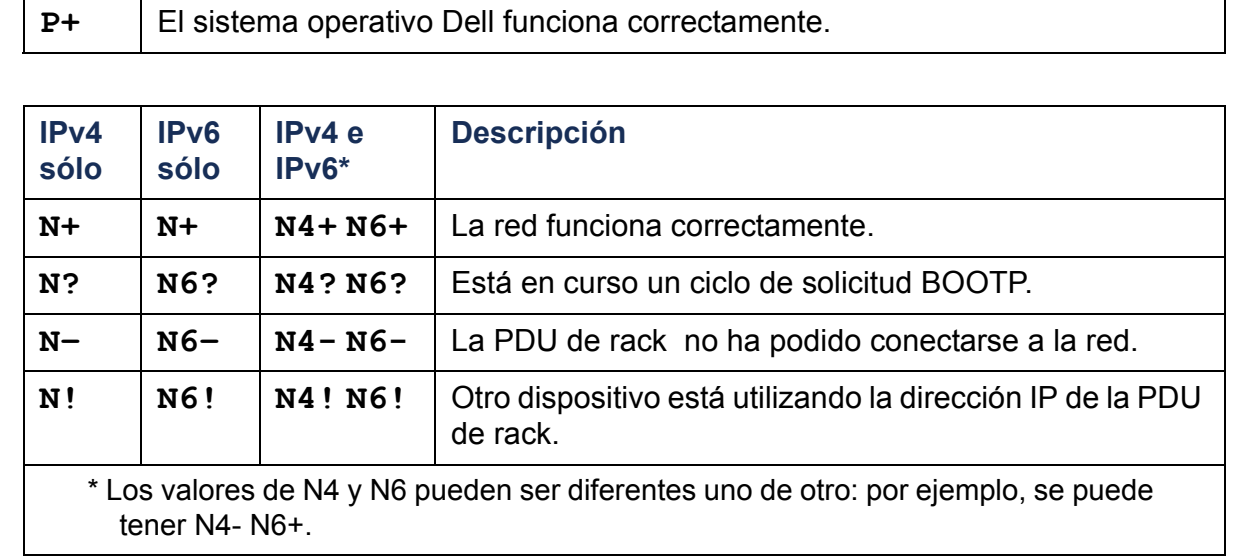

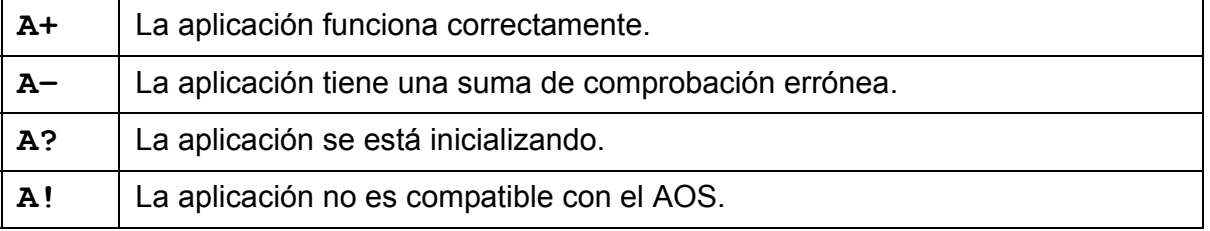

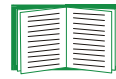

Si no se muestra P+, póngase en contacto con [Personal de](#page-263-0)  [asistencia de Dell](#page-263-0).

## <span id="page-25-0"></span>**Uso de la interfaz de línea de comandos**

En la interfaz de línea de comandos, se usan comandos para configurar la PDU de rack. Para utilizar un comando, escriba el comando y pulse INTRO. Los comandos y los argumentos son válidos en minúsculas, mayúsculas y en una combinación de ambas. Las opciones distinguen entre mayúsculas y minúsculas.

Mientras se usa la interfaz de línea de comandos, también se puede hacer lo siguiente:

- Escriba ? y pulse INTRO para ver una lista de los comandos disponibles, que se basa en el tipo de cuenta.
- Para obtener información acerca de la finalidad y sintaxis de un comando en concreto, escriba el comando, un espacio, y **?** o la palabra **help**. Por ejemplo, para ver las opciones de configuración de RADIUS, escriba:

```
radius ?o radius help
```
- Pulse la tecla de flecha ARRIBA para ver el comando que se ha introducido más recientemente en la sesión. Utilice las teclas de flecha ARRIBA y ABAJO para desplazarse por una lista de hasta diez comandos anteriores.
- Escriba al menos una letra de un comando y pulse la tecla TAB para desplazarse por una lista de comandos válidos que coinciden con el texto que ha escrito en la línea de comandos.
- Escriba **exit** o **quit** para cerrar la conexión con la interfaz de línea de comandos.

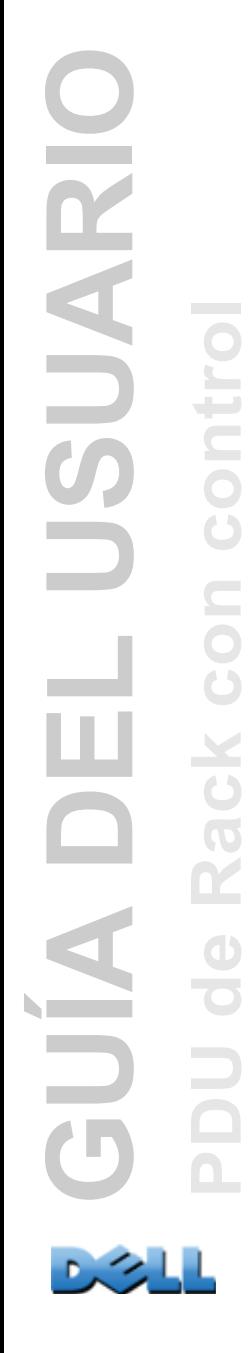

## <span id="page-26-0"></span>**Sintaxis de un comando**

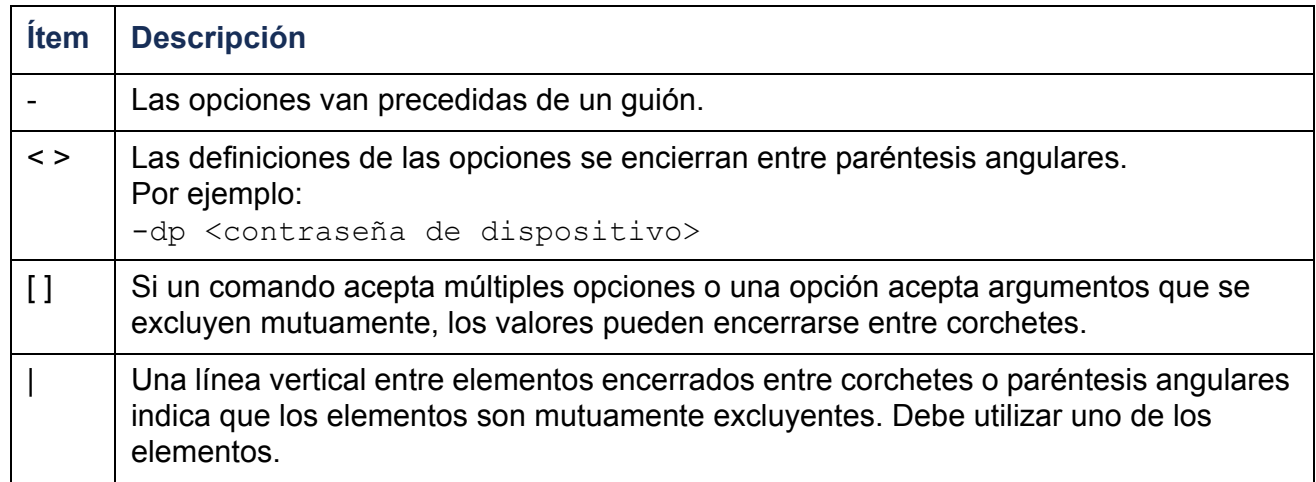

#### **Ejemplo de un comando que admite múltiples opciones:**

```
user [-an <nombre de administrador>] [-ap <contraseña de
administrador>]
```
En este ejemplo, el comando user acepta la opción **-an**, que define el nombre de usuario del Administrador, y la opción **-ap**, que define la contraseña del Administrador. Para cambiar el nombre de usuario y la contraseña del Administrador a XYZ:

1. Escriba el comando user, una opción, y el argumento **XYZ**:

**user -ap XYZ**

2. Una vez ejecutado con éxito el primer comando, escriba el comando user, la segunda opción, y el argumento **XYZ**:

**user -an XYZ**

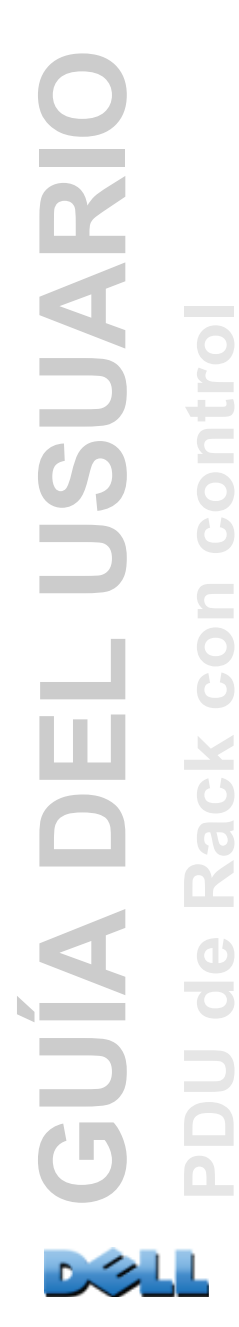

#### **Ejemplo de un comando que acepta argumentos mutuamente excluyentes para una opción:**

alarmcount -p [all | warning | critical]

En este ejemplo, la opción -p acepta sólo tres argumentos: all, warning, or critical (todas, de advertencia, o críticas). Por ejemplo, para ver el número de alarmas críticas activas, escriba:

**alarmcount -p critical**

El comando fallará si se escribe un argumento que no está especificado.

## <span id="page-28-0"></span>**Códigos de respuesta de comando**

Los códigos de respuesta de comando permiten que las operaciones en script detecten las condiciones de error de manera fiable sin tener que comprobar si coincide el texto de los mensajes de error:

La ILC informa de todas las operaciones de comando con el siguiente formato:

E [0-9] [0-9] [0-9] : Mensaje de error

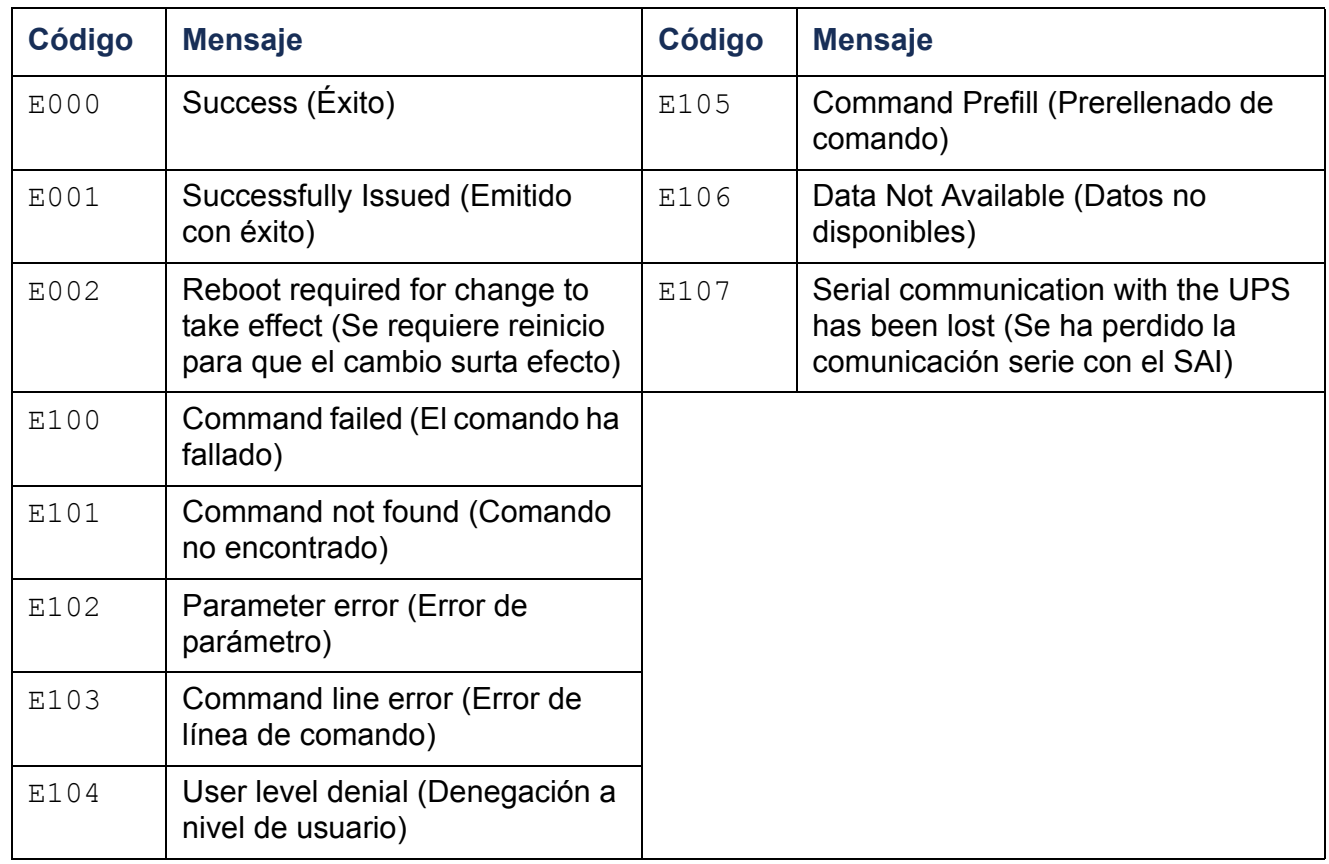

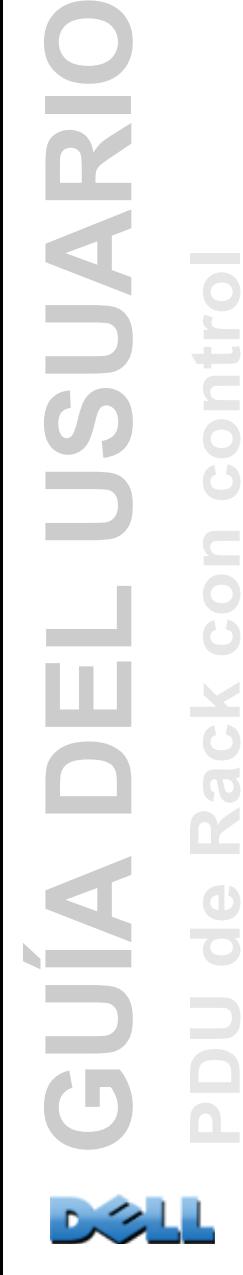

## <span id="page-29-0"></span>**Descripción de los comandos de la Tarjeta de administración de red**

**?**

**Acceso:** Administrador, Usuario de dispositivo, Usuario de tomas de corriente

**Descripción:** Permite ver una lista de todos los comandos de la ILC disponibles para su tipo de cuenta. Para ver el texto de ayuda de un comando en concreto, escriba el comando seguido de un signo de interrogación.

**Ejemplo:** Para ver una lista de las opciones que acepta el comando **alarmcount**, escriba:

alarmcount ?

#### **about**

**Acceso:** Administrador, Usuario de dispositivo, Usuario de tomas de corriente

**Descripción:** Permite ver información del hardware y el firmware. Esta información es útil en la resolución de problemas y le permite determinar si se necesita una actualización del firmware.

### **alarmcount**

**Acceso:** Administrador, Usuario de dispositivo, Usuario de tomas de corriente

### **Descripción:**

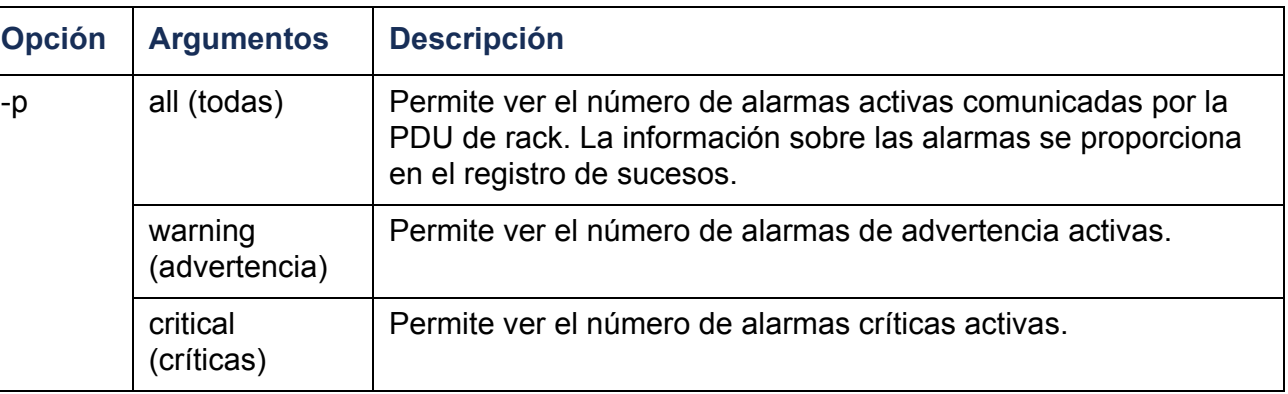

**Ejemplo:** Para ver todas las alarmas de advertencia activas, escriba:

alarmcount -p warning

## **boot**

#### **Acceso:** Administrador sólo

**Descripción:** Permite definir cómo obtendrá la PDU de rack sus valores de configuración de red, incluidos la dirección IP, la máscara de subred y la puerta de enlace predeterminada. Y a continuación configurar los parámetros de servidor BOOTP o DHCP.

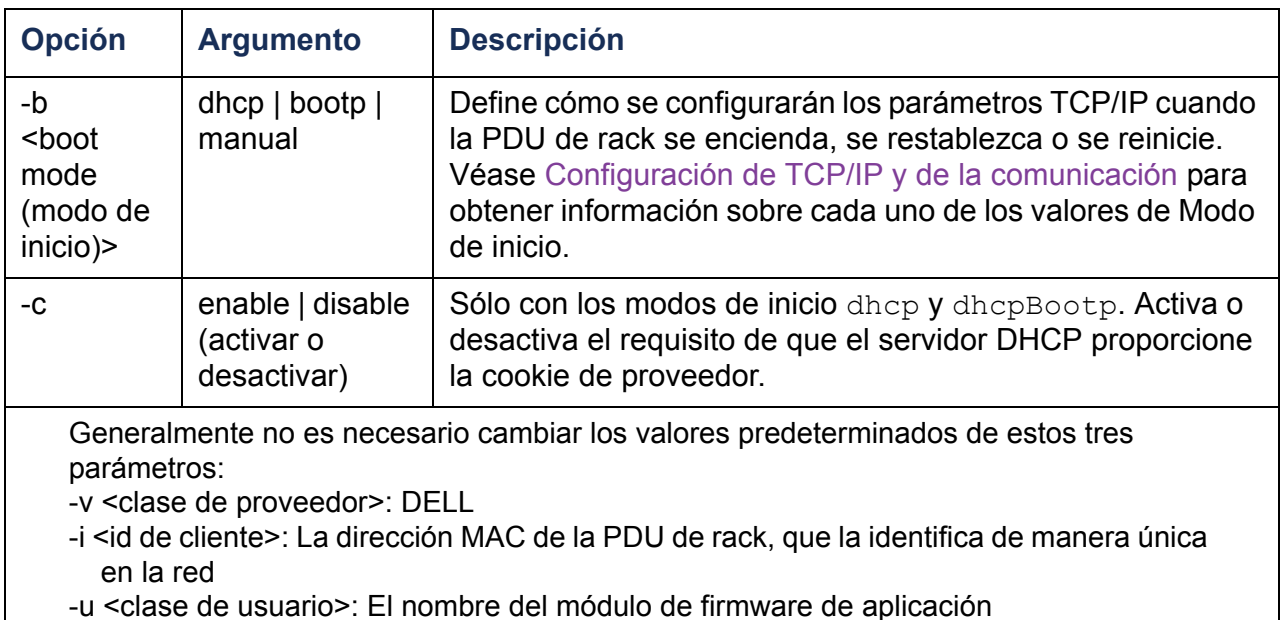

**Ejemplo:** Para utilizar un servidor DHCP para obtener los valores de configuración de red:

- 1. Escriba **boot -b dhcp**
- 2. Active el requisito de que el servidor DHCP proporcione la cookie de proveedor: **boot -c enable**

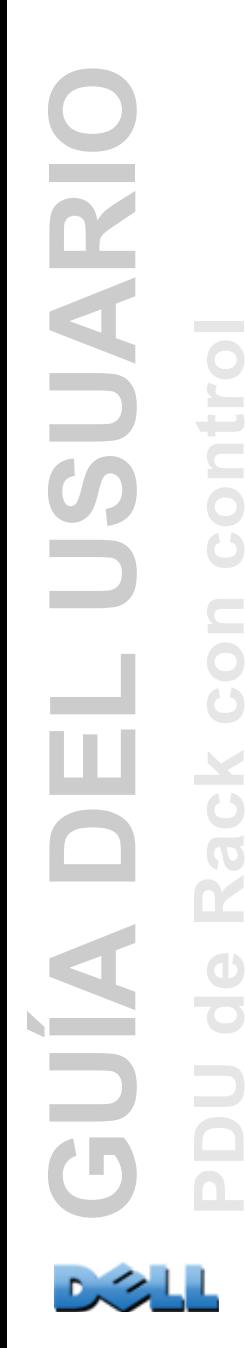

**cd**

**Acceso:** Administrador, Usuario de dispositivo, Usuario de tomas de corriente

**Descripción:** Permite navegar a una carpeta de la estructura de directorios de la PDU de rack.

**Ejemplo 1:** Para cambiar a la carpeta **ssh** y confirmar que se ha cargado un certificado de seguridad SSH en la PDU de rack:

- 1. Escriba **cd ssh** y pulse INTRO.
- 2. Escriba **dir** y pulse INTRO para listar los archivos almacenados en la carpeta SSH.

**Ejemplo 2:** Para volver a la carpeta principal del directorio, escriba:

**cd ..**

### **console**

#### **Acceso:** Administrador sólo

**Descripción:** Define si los usuarios pueden acceder a la interfaz de línea de comandos utilizando Telnet, que está activado de manera predeterminada, o Secure Shell (SSH), que proporciona protección transmitiendo los nombres de usuario, las contraseñas y los datos de forma cifrada. Se puede cambiar el valor del puerto Telnet o SSH para obtener seguridad adicional. Otra posibilidad es desactivar el acceso de red a la interfaz de línea de comandos.

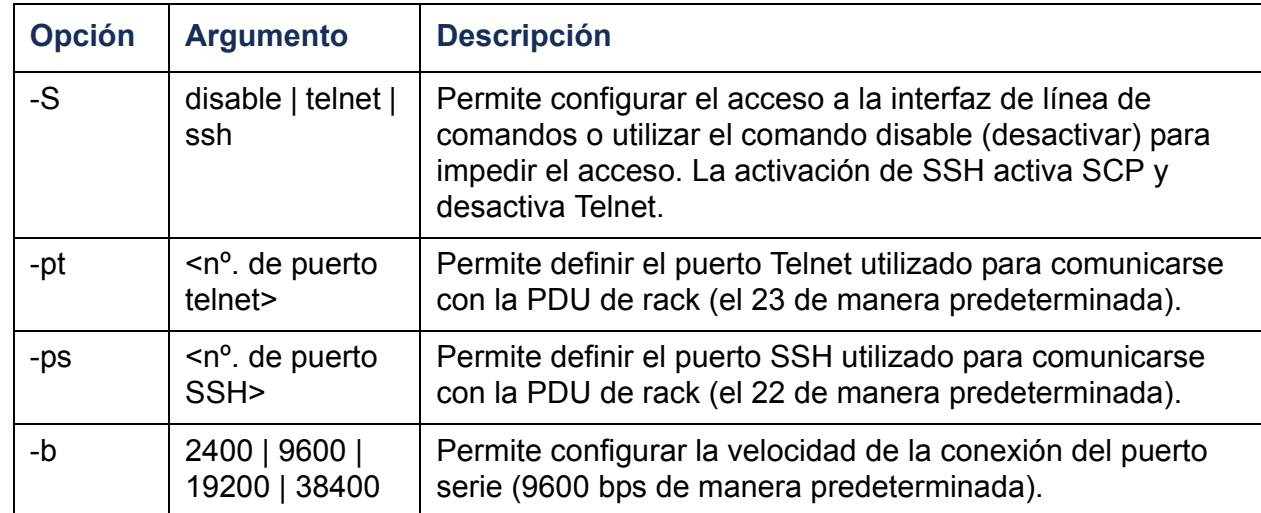

**Ejemplo 1:** Para activar el acceso SSH a la interfaz de línea de comandos, escriba: **console -S ssh**

**Ejemplo 2:** Para cambiar el puerto Telnet a 5000, escriba: **console -pt 5000**

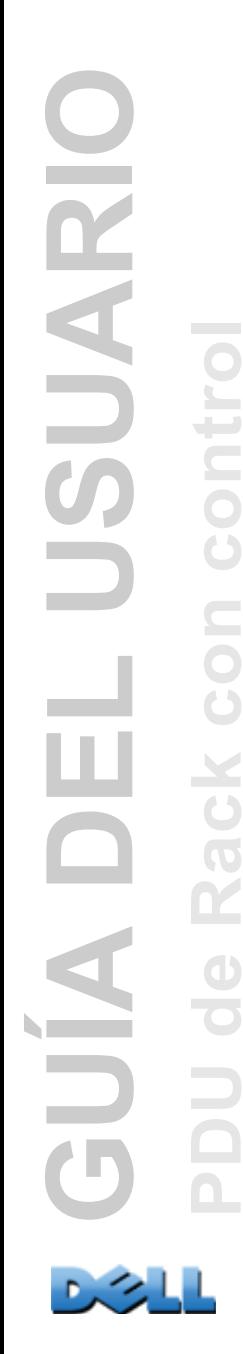

## **date**

**Acceso:** Administrador sólo

**Definición:** Permite configurar la fecha utilizada por la PDU de rack.

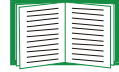

Para configurar un servidor NTP para definir la fecha y hora para la PDU de rack, véase [Poner la fecha y la hora](#page-183-1).

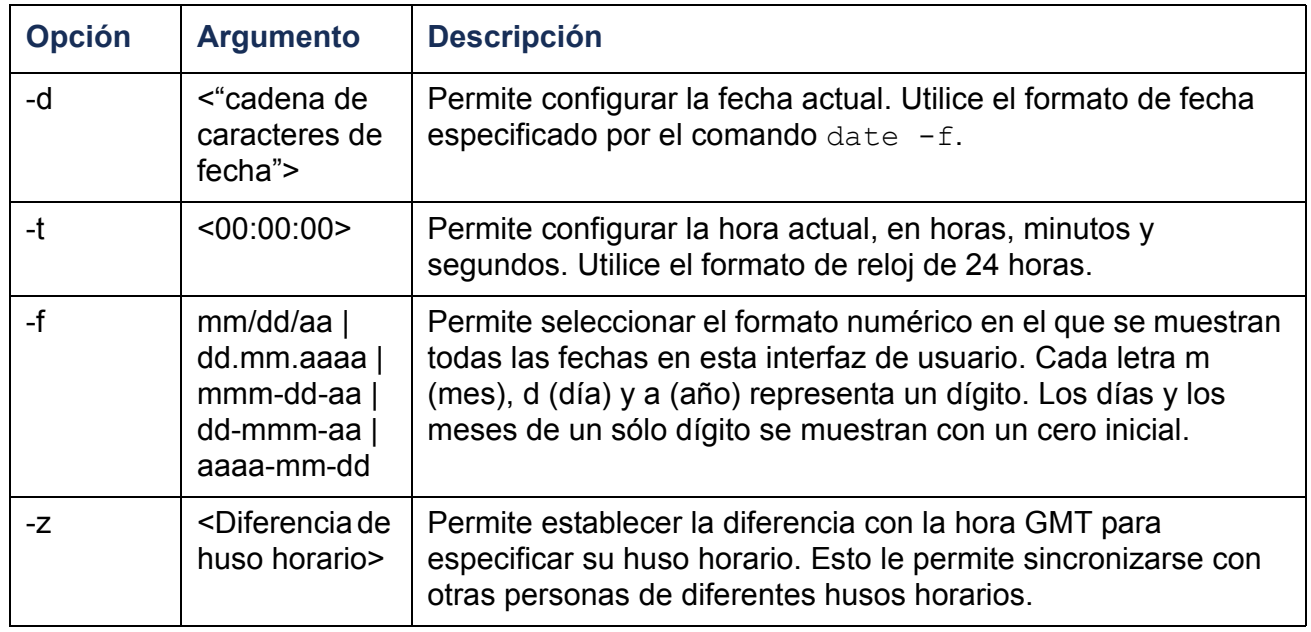

**Ejemplo 1:** Para mostrar la fecha utilizando el formato aaaa-mm-dd, escriba:

date -f aaaa-mm-dd

**Ejemplo 2:** Para definir la fecha como 30 de octubre de 2009, utilizando el formato configurado en el ejemplo anterior, escriba:

date -d "2009-10-30"

**Ejemplo 3:** Para definir la hora como 5:21:03 de la tarde, escriba:

date -t 17:21:03

## **delete**

#### **Acceso:** Administrador sólo

**Descripción:** Permite borrar un archivo del sistema de archivos.

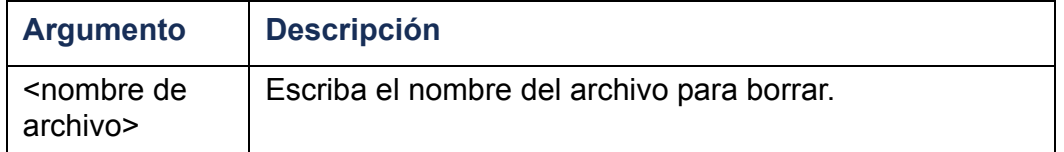

## **dir**

**Acceso:** Administrador, Usuario de dispositivo, Usuario de tomas de corriente

**Descripción:** Permite ver los archivos y carpetas almacenados en la PDU de rack.
### **dns**

#### **Acceso:** Administrador sólo

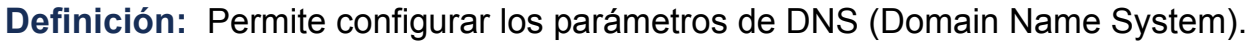

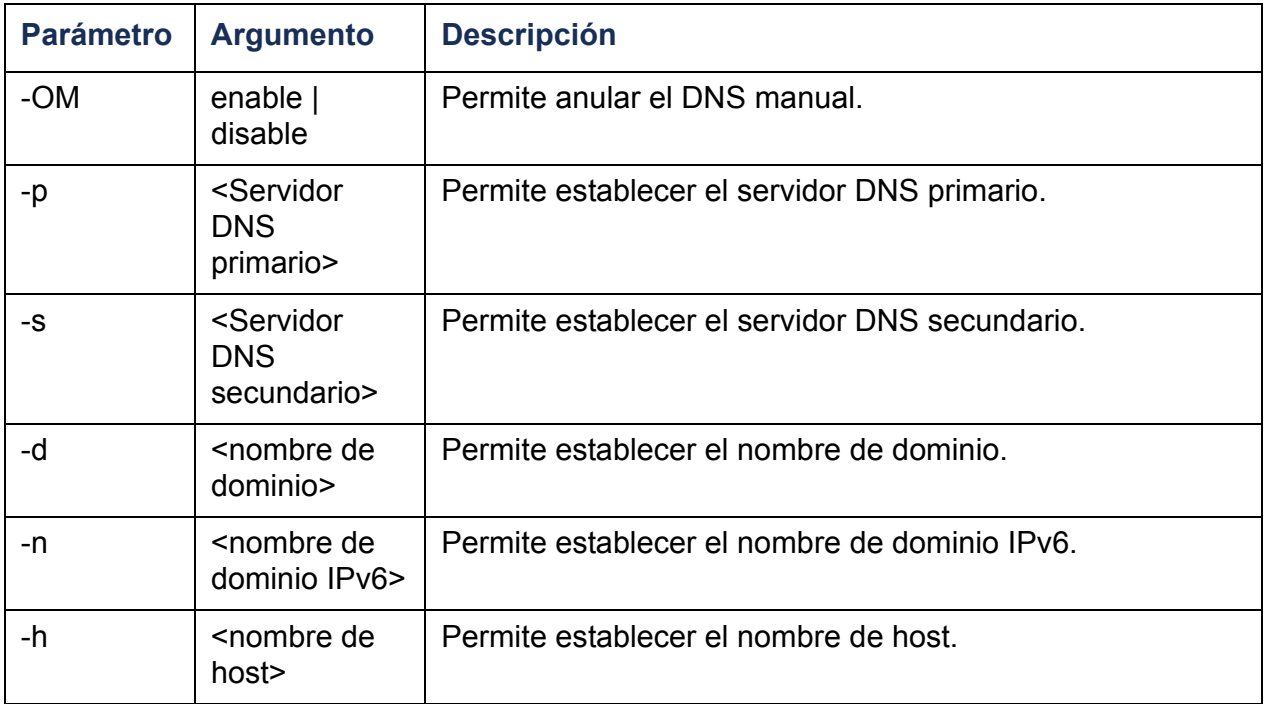

### **eventlog**

**Acceso:** Administrador, Usuario de dispositivo, Usuario de tomas de corriente

**Descripción:** Permite ver la fecha y hora en que se ha recuperado el registro de sucesos, el estado de la PDU de rack, y el estado de los sensores conectados a la PDU de rack. Vea los sucesos del dispositivo más recientes y la fecha y hora en que han tenido lugar. Utilice las siguientes teclas para navegar por el registro de sucesos:

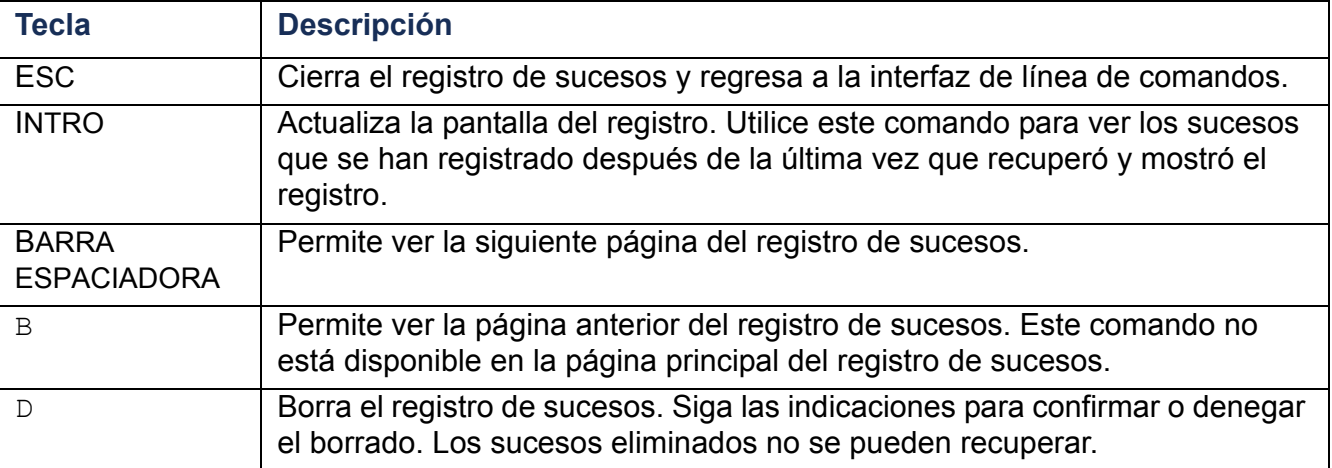

#### **exit**

**Acceso:** Administrador, Usuario de dispositivo, Usuario de tomas de corriente

**Descripción:** Permite salir de la sesión de la interfaz de línea de comandos.

#### **format**

#### **Acceso:** Administrador sólo

**Descripción:** Reformatea el sistema de archivos de la PDU de rack y borra todos los certificados de seguridad, claves de cifrado, valores de configuración y los registros de sucesos y de datos.

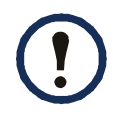

Para restablecer la PDU de rack a su configuración predeterminada, utilice el comando **resetToDef**.

#### **Acceso:** Administrador sólo

**Descripción:** Permite activar o desactivar el acceso al servidor FTP. También permite cambiar el valor del puerto al número de cualquier puerto sin usar del 5001 al 32768 para obtener seguridad adicional.

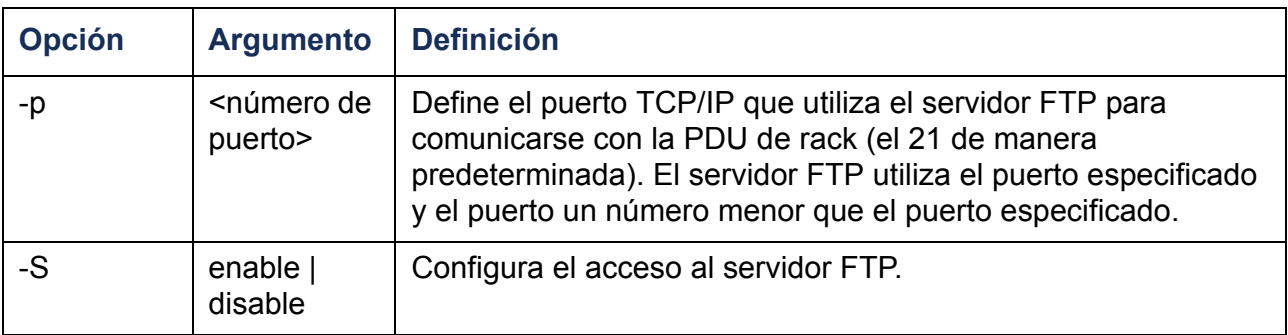

**Ejemplo:** Para cambiar el puerto TCP/IP a 5001, escriba:

**ftp -p 5001**

### **help**

**Acceso:** Administrador, Usuario de dispositivo, Usuario de tomas de corriente

**Descripción:** Permite ver una lista de todos los comandos de la ILC disponibles para su tipo de cuenta. Para ver el texto de ayuda de un comando en concreto, escriba el comando seguido de **help**.

**Ejemplo 1:** Para ver una lista de los comandos disponibles para un Usuario de dispositivo, escriba:

**help**

**Ejemplo 2:** Para ver una lista de las opciones que acepta el comando **alarmcount**, escriba:

**alarmcount help**

#### **netstat**

**Acceso:** Administrador, Usuario de dispositivo, Usuario de tomas de corriente

**Descripción:** Permite ver el estado de la red y todas las direcciones IPv4 e IPv6 activas.

#### **ntp**

**Acceso:** Administrador

**Definición:** Permite ver y configurar los parámetros de NTP (network time protocol).

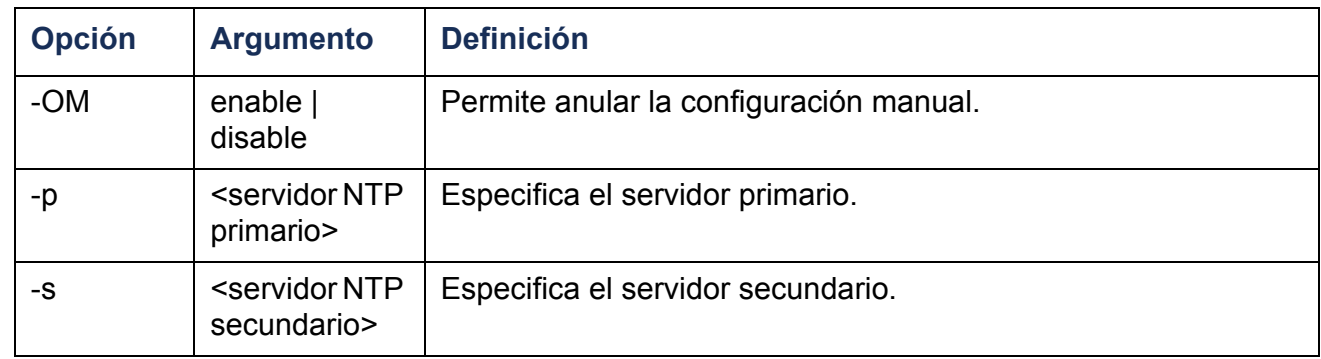

**Ejemplo 1:** Para activar la anulación de la configuración manual, escriba:

ntp -OM enable

**Ejemplo 2:** Para especificar el servidor NTP primario, escriba:

ntp -p 150.250.6.10

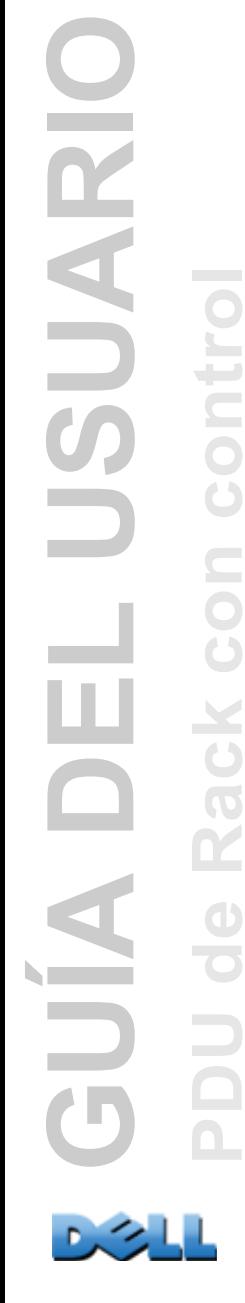

# **ping**

**Acceso:** Administrador, Usuario de dispositivo

**Descripción.** Permite determinar si el dispositivo con la dirección IP o nombre DNS que se especifica está conectado a la red. Se envían cuatro consultas a la dirección.

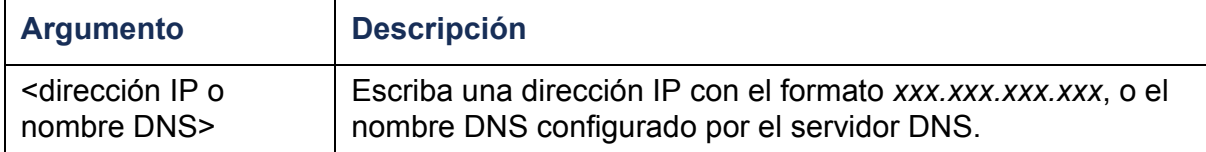

**Ejemplo:** Para determinar si un dispositivo con una dirección IP de 150.250.6.10 está conectado a la red, escriba:

**ping 150.250.6.10**

#### **portSpeed**

**Acceso:** Administrador

#### **Descripción:**

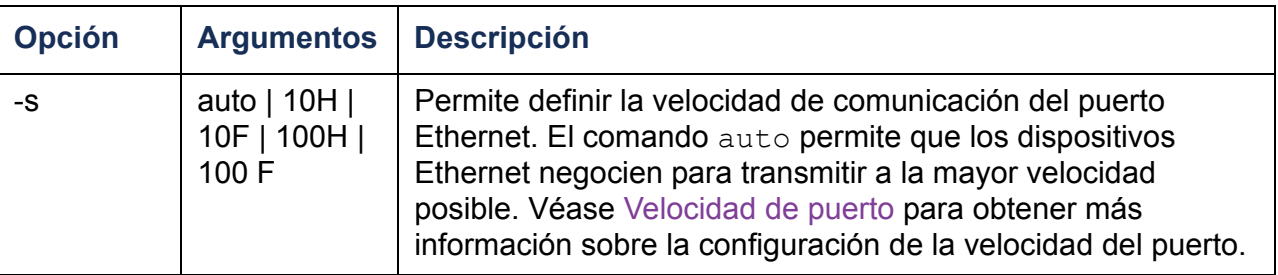

**Ejemplo:** Para configurar el puerto TCP/IP para comunicarse a 100 Mbps con comunicación semidúplex (comunicación en un solo sentido a la vez), escriba:

**portspeed -s 100H**

### **prompt**

**Acceso:** Administrador, Usuario de dispositivo

**Descripción:** Permite configurar el indicador de la interfaz de línea de comandos para que incluya o excluya el tipo de cuenta del usuario que está en una sesión actualmente. Cualquier usuario puede cambiar este parámetro; todas las cuentas de usuario se actualizarán para utilizar el nuevo valor.

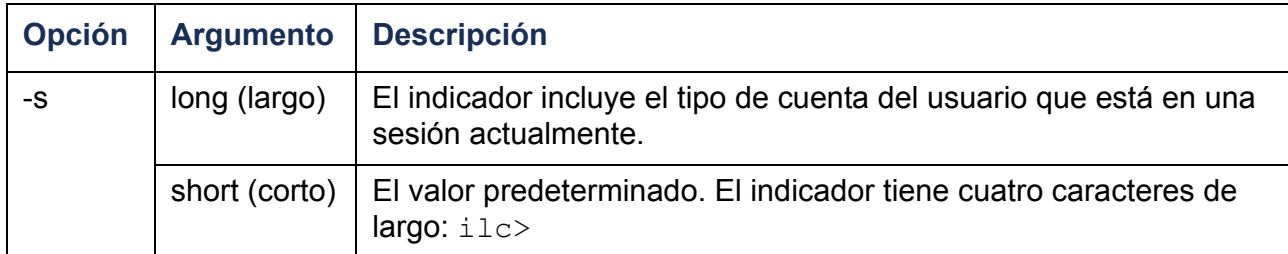

**Ejemplo:** Para incluir en el indicador de comando el tipo de cuenta del usuario que está en una sesión actualmente, escriba:

**prompt -s long**

#### **quit**

**Acceso:** Administrador, Usuario de dispositivo, Usuario de tomas de corriente

**Descripción:** Permite salir de la sesión de la interfaz de línea de comandos (funciona igual que el comando exit).

### **radius**

**Acceso:** Administrador sólo

**Descripción:** Permite ver la configuración RADIUS existente, activar o desactivar la autenticación RADIUS y configurar los parámetros de autenticación básicos para hasta dos servidores RADIUS.

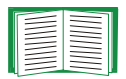

Para ver un resumen de la configuración de un servidor RADIUS y una lista de servidores RADIUS aceptados, consulte [Configuración del servidor RADIUS](#page-144-0).

En la interfaz Web de la PDU de rackse dispone de parámetros de autenticación adicionales para los servidores RADIUS. Consulte [RADIUS](#page-143-0) para obtener más información.

Para una información detallada sobre la configuración de su servidor RADIUS, consulte Apéndice [B: Manual de seguridad](#page-209-0).

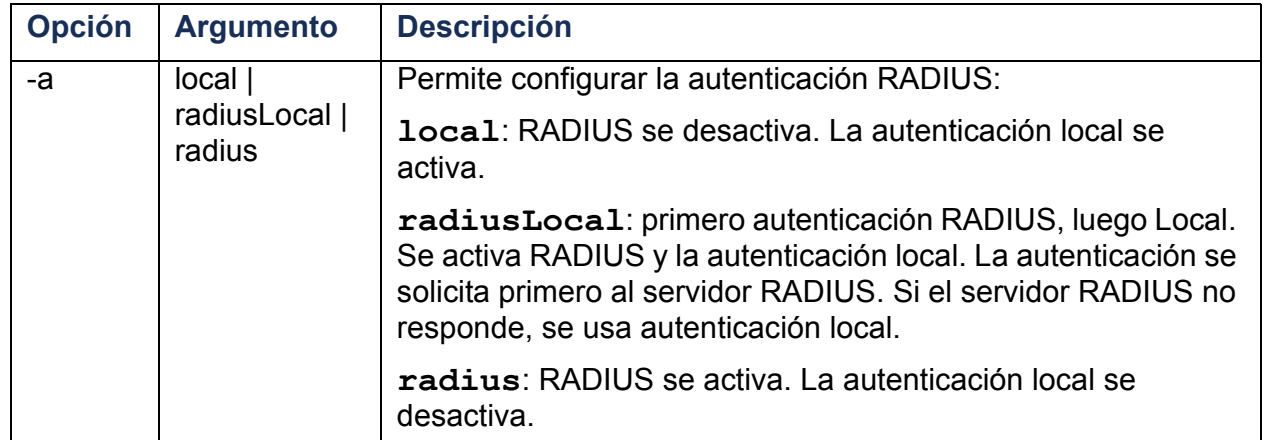

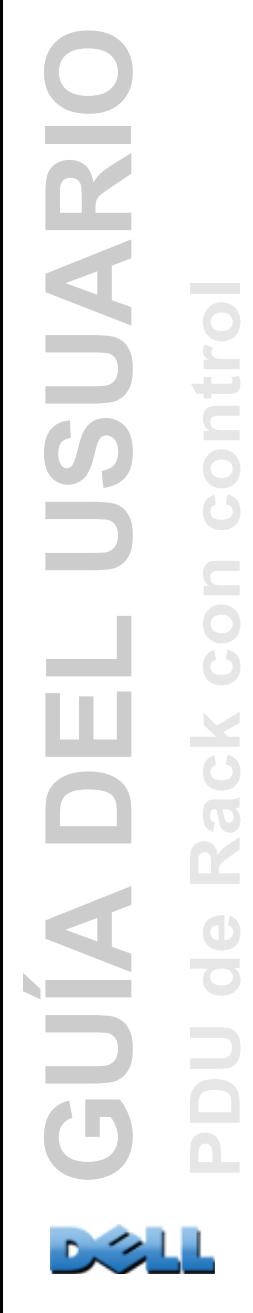

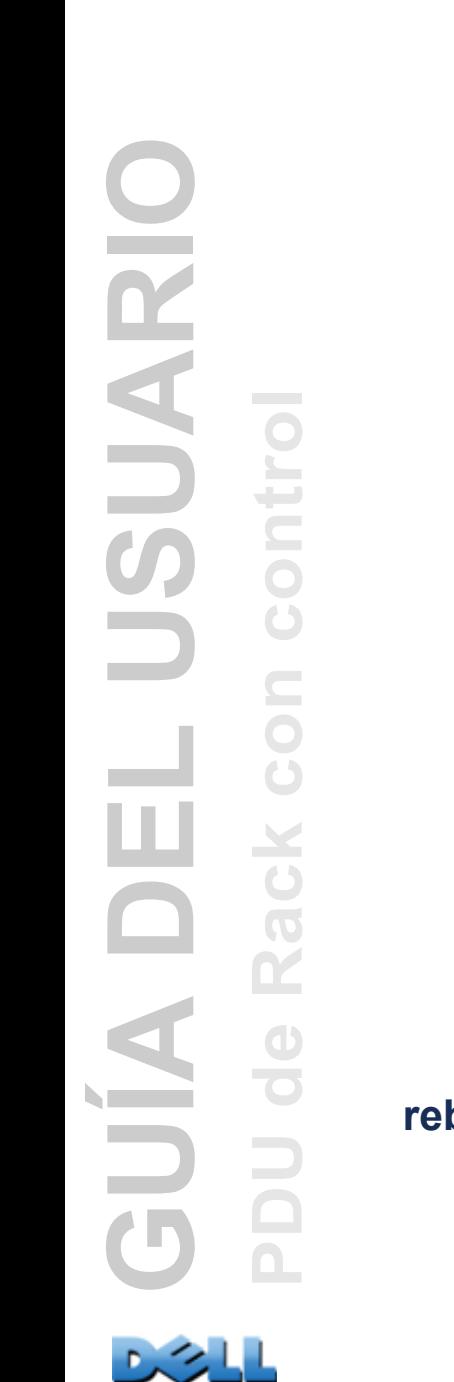

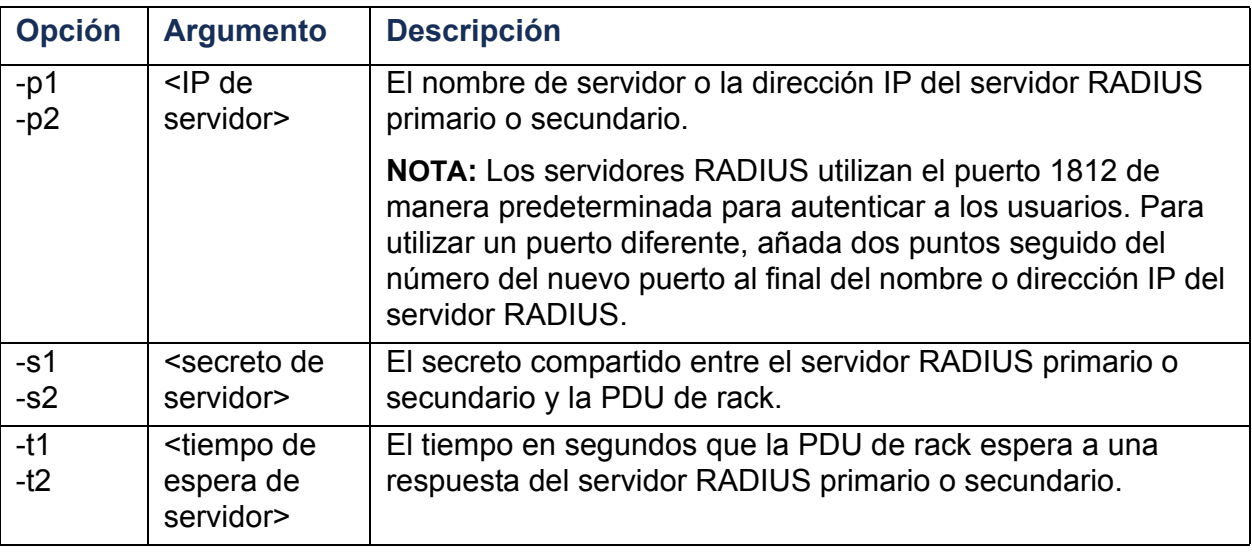

#### **Ejemplo 1:**

Para ver la configuración RADIUS existente de la PDU de rack, escriba **radius** y pulse INTRO.

**Ejemplo 2:** Para activar la autenticación RADIUS y la local, escriba:

```
radius -a radiusLocal
```
**Ejemplo 3:** Para configurar un tiempo de espera de 10 segundos para un servidor RADIUS secundario, escriba:

**radius -t2 10**

#### **reboot**

**Acceso:** Administrador sólo

**Descripción:** Reinicia la interfaz de la PDU de rack.

**39**

### **resetToDef**

**Acceso:** Administrador sólo

#### **Descripción:**

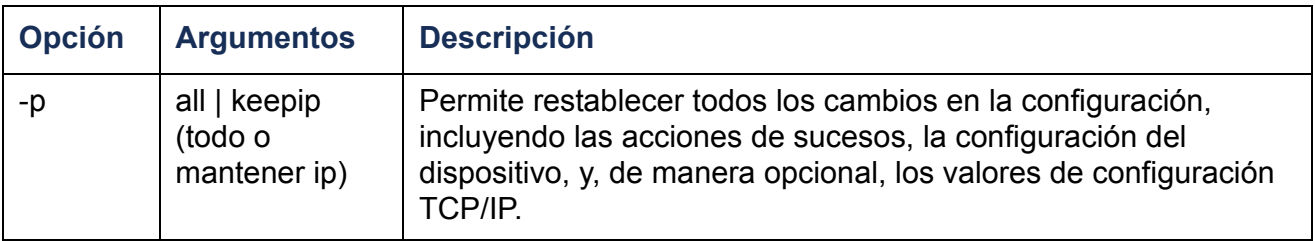

**Ejemplo:** Para restablecer todos los cambios en la configuración excepto los valores de configuración TCP/IP para la PDU de rack, escriba:

```
resetToDef -p keepip
```
#### **snmp, snmpv3**

**Acceso:** Administrador sólo

**Descripción:** Permite activar o desactivar SNMP 1 o SNMP 3.

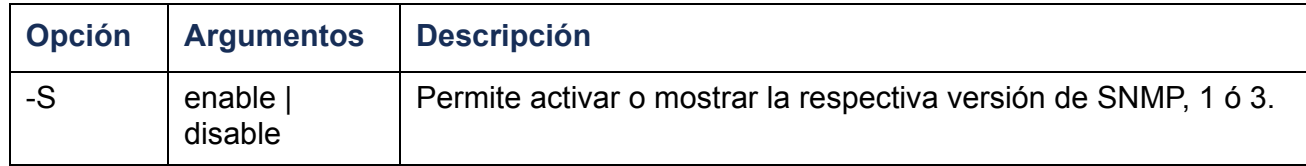

**Ejemplo:** Para activar la versión 1 de SNMP, escriba:

**snmp -S enable**

#### **system**

#### **Acceso:** Administrador sólo

**Descripción:** Permite ver y establecer el nombre del sistema, el contacto, la ubicación y ver el tiempo de actividad así como la fecha y la hora, el usuario en sesión y el estado del sistema a alto nivel P, N, A (véase [Acerca de la Pantalla principal](#page-22-0) para más información sobre el estado del sistema).

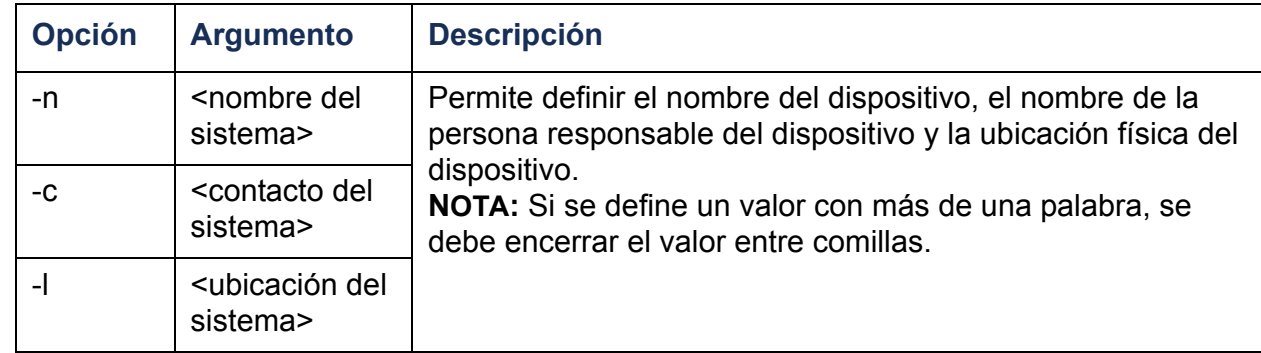

**Ejemplo 1:** Para configurar la ubicación del dispositivo como **Laboratorio de pruebas**, escriba:

#### **system -l "Laboratorio de pruebas"**

**Ejemplo 2:** Para configurar el nombre del sistema como **Don Adams**, escriba:

```
system -n "Don Adams"
```
# **tcpip**

#### **Acceso:** Administrador sólo

**Descripción:** Permite ver y configurar manualmente estos parámetros de red para la PDU de rack:

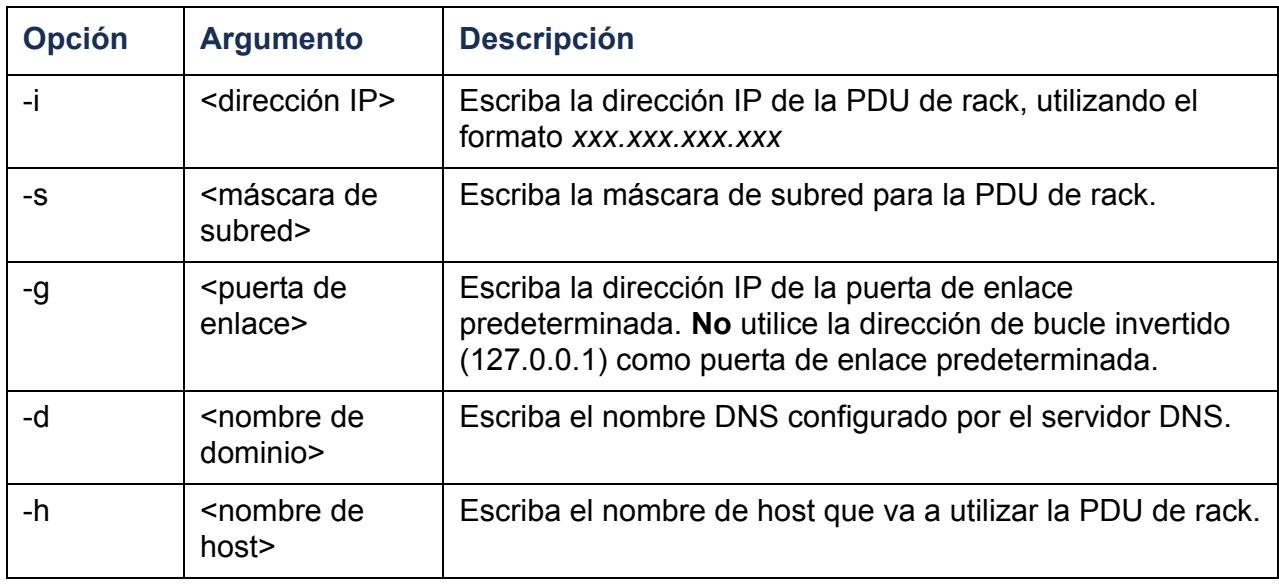

**Ejemplo 1:** Para ver la configuración de red de la PDU de rack, escriba **tcpip** y pulse INTRO.

**Ejemplo 2:** Para configurar manualmente una dirección IP de **150.250.6.10** para la PDU de rack, escriba:

**tcpip -i 150.250.6.10**

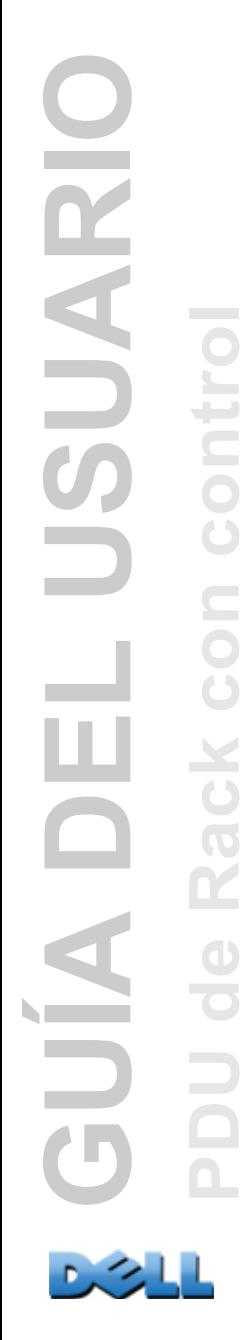

# **tcpip6**

#### **Acceso:** Administrador sólo

**Descripción:** Permite activar IPv6 y ver y configurar manualmente estos parámetros de red para la PDU de rack:

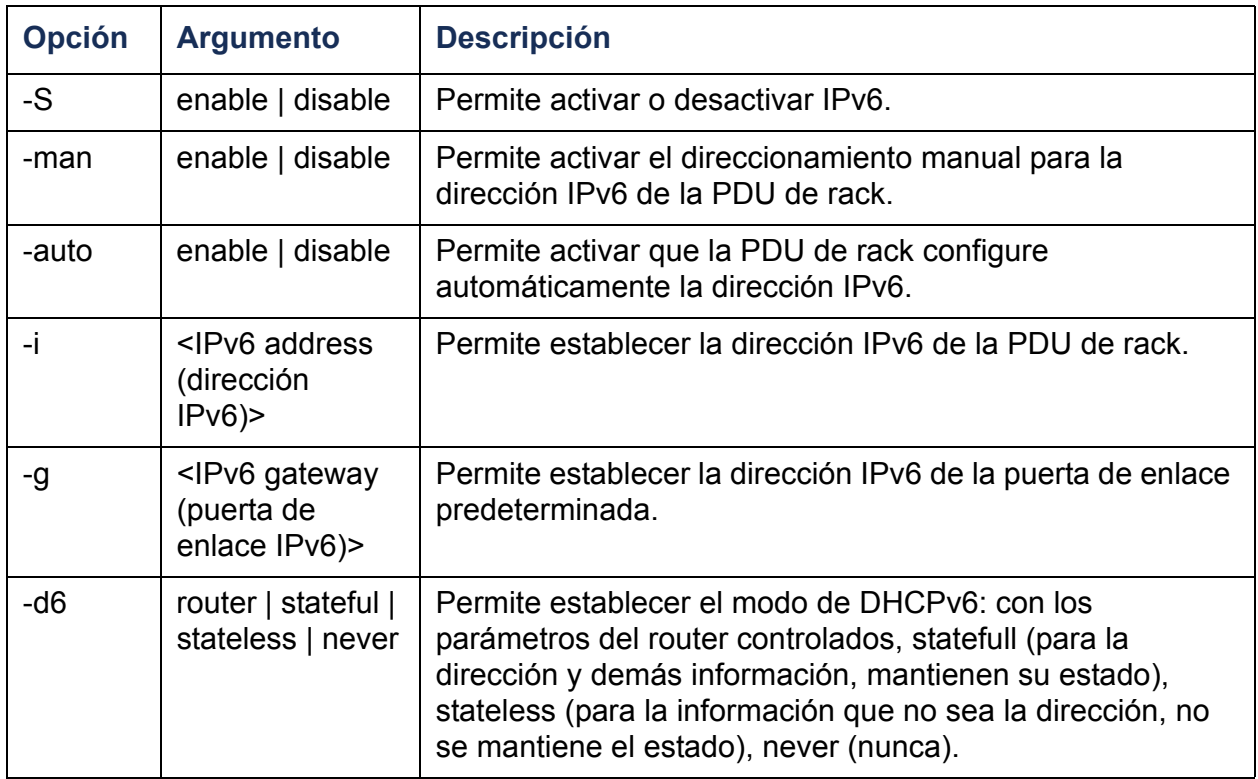

**Ejemplo 1:** Para ver la configuración de red de la PDU de rack, escriba **tcpip6** y pulse INTRO.

**Ejemplo 2:** Para configurar manualmente un dirección IPv6 de **2001:0:0:0:0:FFD3:0:57ab** para la PDU de rack, escriba:

**tcpip -i 2001:0:0:0:0:FFD3:0:57ab**

**Acceso:** Administrador sólo

**Descripción:** Permite configurar el nombre de usuario, la contraseña y el tiempo de espera por inactividad para los tipos de cuenta Administrador, Usuario de dispositivo y Usuario de sólo lectura.

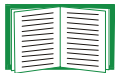

Para obtener información sobre los permisos concedidos a cada tipo de cuenta, véase [Tipos de cuentas de usuario](#page-7-0).

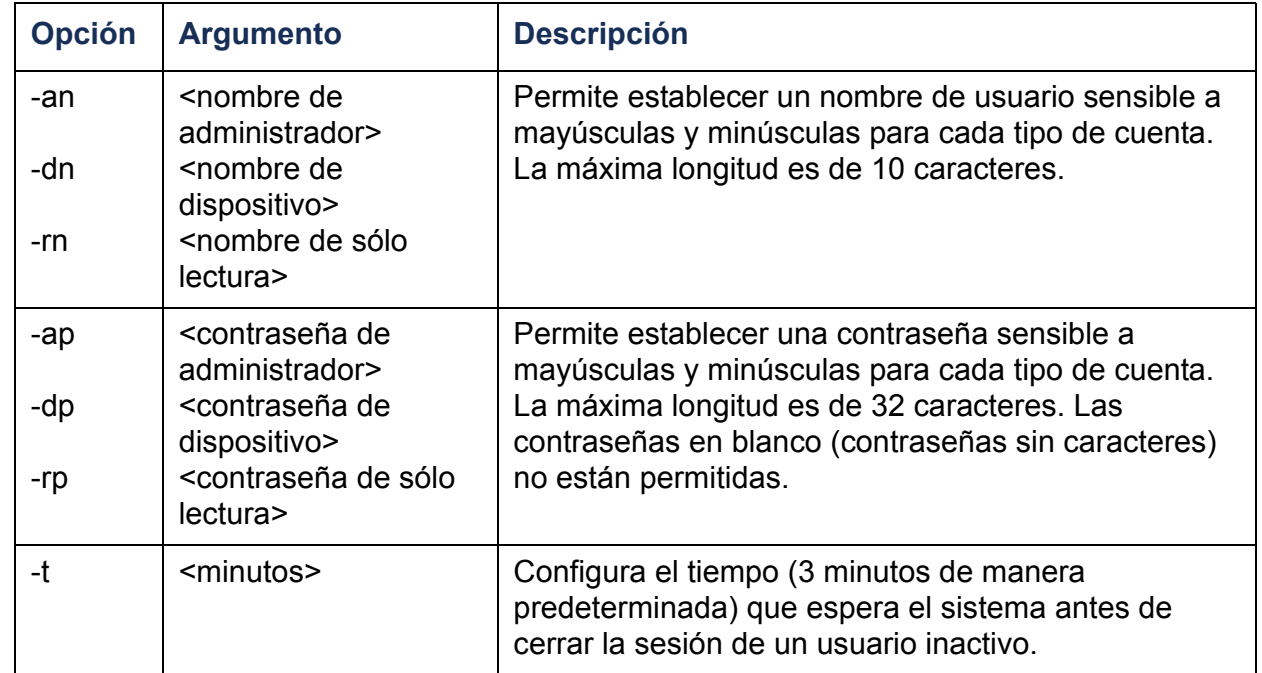

**Ejemplo 1:** Para cambiar el nombre de usuario del Administrador a XYZ, escriba:

**user -an XYZ** 

**Ejemplo 2:** Para cambiar el tiempo antes de la desconexión a 10 minutos, escriba:

**user -t 10**

#### **web**

**Acceso:** Administrador sólo

**Descripción:** Posibilita el acceso a la interfaz Web utilizando HTTP o HTTPS.

Para obtener seguridad adicional, se puede cambiar el valor del puerto para HTTP y HTTPS a cualquier número de puerto no utilizado del 5000 al 32768. Los usuarios deben utilizar entonces dos puntos (:) en el campo de dirección del navegador para especificar el número de puerto. Por ejemplo, para un número de puerto de 5000 y una dirección IP de 152.214.12.114, escriba:

**http://152.214.12.114:5000**

| <b>Opción</b> | <b>Argumento</b>                    | <b>Definición</b>                                                                                                    |
|---------------|-------------------------------------|----------------------------------------------------------------------------------------------------|
| $-S$          | disable $\vert$ http $\vert$ https  | Permite configurar el acceso a la interfaz Web. Cuando se<br>activa HTTPS, los datos se cifran durante la transmisión y se<br>autentican mediante certificado digital. |
| -ph           | $\leq N^{\circ}$ . de puerto http>  | Define el puerto TCP/IP utilizado por HTTP para<br>comunicarse con la PDU de rack (el 80 de manera<br>predeterminada).                                                 |
| -ps           | $\leq N^{\circ}$ . de puerto https> | Define el puerto TCP/IP utilizado por HTTPS para<br>comunicarse con la PDU de rack (el 443 de manera<br>predeterminada).                                               |

**Ejemplo:** Para impedir todo acceso a la interfaz Web, escriba:

**web -S disable**

# **xferINI**

#### **Acceso:** Administrador sólo

**Descripción:** Permite utilizar XMODEM para cargar un archivo INI mientras accede a la interfaz de línea de comandos a través de una conexión serie. Una vez que se completa la carga:

- Si hay algún cambio en el sistema o la red, la interfaz de línea de comandos se reinicia y debe iniciar de nuevo una sesión.
- Si ha seleccionado una velocidad en baudios para la transferencia de archivos diferente de la predeterminada para la PDU de rack, debe restablecer la velocidad predeterminada para restablecer la comunicación con la PDU de rack.

### **xferStatus**

**Acceso:** Administrador sólo

**Descripción:** Permite ver el resultado de la última transferencia de archivos.

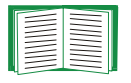

Véase [Verificación de las actualizaciones](#page-200-0) para obtener una descripción de los códigos de resultado de las transferencias.

# **Descripción de los comandos de dispositivo**

### **devLowLoad**

**Acceso:** Administrador, Usuario de dispositivo

**Descripción:** Permite establecer o ver el umbral de carga baja del dispositivo en kilovatios.

**Ejemplo 1:** Para ver el umbral de carga baja, escriba:

```
cli> devLowLoadE000: Success (Éxito)
0.5 kW
```
**Ejemplo 2:** Para establecer en 1 kW el umbral de carga baja, escriba:

```
cli> devLowLoad 1.0E000: Success (Éxito)
```
#### **devNearOver**

**Acceso:** Administrador, Usuario de dispositivo

**Descripción:** Permite establecer o ver el umbral de casi sobrecarga del dispositivo en kilovatios.

**Ejemplo 1:** Para ver el umbral de casi sobrecarga, escriba:

```
cli> devNearOverE000: Success (Éxito)
20.5 kW
```
**Ejemplo 2:** Para establecer en 21,3 kW el umbral de casi sobrecarga, escriba:

**cli> devNearOver 21.3E000: Success (Éxito)**

#### **devOverLoad**

**Acceso:** Administrador, Usuario de dispositivo

**Descripción:** Permite establecer o ver el umbral de sobrecarga del dispositivo en kilovatios.

**Ejemplo 1:** Para ver el umbral de sobrecarga, escriba:

```
cli> devOverLoad
E000: Success (Éxito)
25.0 kW
```
**Ejemplo 2:** Para establecer en 25,5 kW el umbral de sobrecarga, escriba:

**cli> devOverLoad 25.5E000: Success (Éxito)**

### **devReading**

**Acceso:** Administrador, Usuario de dispositivo

**Descripción:** Permite ver la potencia total en kilovatios o la energía total en kilovatioshora del dispositivo.

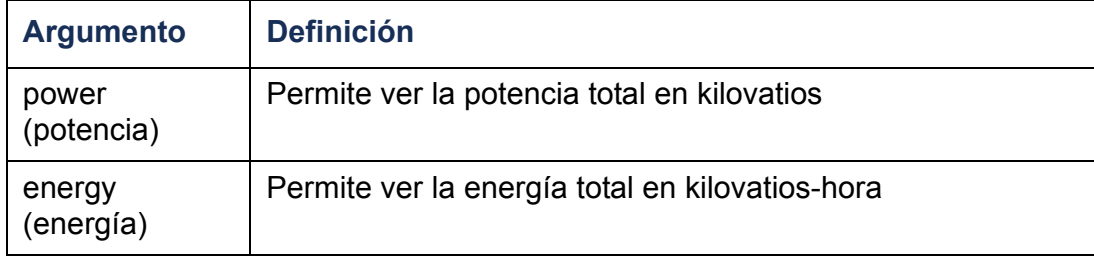

**Ejemplo 1:** Para ver la potencia total, escriba:

```
cli> devReading power
E000: Success (Éxito)
5.2 kW
```
**Ejemplo 2:** Para ver la energía total, escriba:

```
cli> devReading energy
E000: Success (Éxito)
200.1 kWh
```
### **devStartDly**

**Acceso:** Administrador, Usuario de dispositivo

**Descripción:** Permite establecer o ver la cantidad de tiempo (en segundos) a añadir al Retardo de encendido (Power On Delay) de cada toma de corriente después de que se aplique energía a la PDU de Rack. Los valores permitidos están dentro del rango de 1 a 300 segundos o never (que no se encienda nunca).

**Ejemplo 1:** Para ver el retardo de inicio en frío, escriba:

```
cli> devStartDly
E000: Success (Éxito)
5 seconds (segundos)
```
**Ejemplo 2:** Para establecer en seis segundos el retardo de inicio en frío, escriba:

**cli> devStartDly 6 E000: Success (Éxito)**

#### **humLow**

**Acceso:** Administrador, Usuario de dispositivo

**Descripción:** Permite establecer o ver el umbral de humedad baja como porcentaje de la humedad relativa.

**Ejemplo 1:** Para ver el umbral de humedad baja, escriba:

```
cli> humLowE000: Success (Éxito)
10 %RH
```
**Ejemplo 2:** Para establecer el umbral de humedad baja, escriba:

```
cli> humLow 12E000: Success (Éxito)
```
### **humMin**

**Acceso:** Administrador, Usuario de dispositivo

**Descripción:** Permite establecer o ver el umbral de humedad mínima como porcentaje de la humedad relativa.

**Ejemplo 1:** Para ver el umbral de humedad mínima, escriba:

```
cli> humMinE000: Success (Éxito)
6 %RH
```
**Ejemplo 2:** Para establecer el umbral de humedad mínima, escriba:

```
cli> humMin 8E000: Success (Éxito)
```
### **humReading**

**Acceso:** Administrador, Usuario de dispositivo, Usuario de tomas de corriente

**Descripción:** Permite ver el valor de humedad del sensor.

**Ejemplo:** Para ver el valor de humedad, escriba:

```
cli> humReading
E000: Success (Éxito)
25 %RH
```
#### **inNormal**

**Acceso:** Administrador, Usuario de dispositivo

**Descripción:** Permite ver el estado normal de cada entrada de contacto seco.

**Ejemplo:** Para ver el estado normal de cada entrada de contacto seco, escriba:

**cli> inNormalE000: Success (Éxito) 1: Open (abierta) 2: Open (abierta)**

#### **inReading**

**Acceso:** Administrador, Usuario de dispositivo

**Descripción:** Permite ver el estado actual de cada entrada de contacto seco.

**Ejemplo:** Para ver el estado de las entradas de contacto seco, escriba:

**cli> inReading E000: Success (Éxito) 1: Open (abierta) 2: Open (abierta)**

### **olAssignUsr**

**Acceso:** Administrador

**Descripción:** Permite asignar control de las tomas de corriente a un usuario de tomas de corriente que existe en la base de datos local.

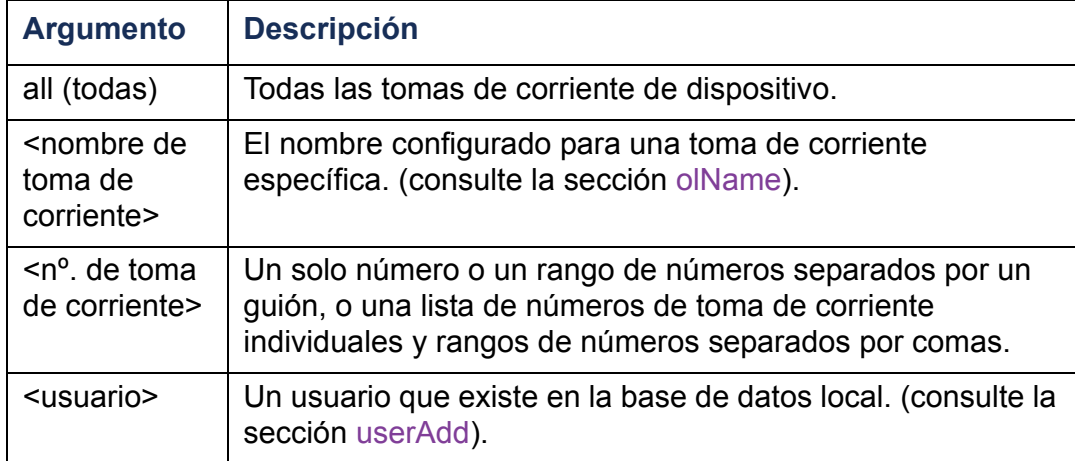

**Ejemplo 1:** Para asignar a un usuario llamado Bobby a las tomas de corriente 3, de la 5 a la 7, y 10, escriba:

```
cli> olAssignUsr 3,5-7,10 bobby
E000: Success (Éxito)
```
**Ejemplo 2:** Para asignar a un usuario llamado Billy a todas las tomas de corriente, escriba:

```
cli> olAssignUsr all billy
E000: Success (Éxito)
```
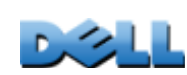

**GUÍA DEL USUARIO**

ш

**Q AJUE** 

SUARIC

**PDU de Rack con control**

**GC** 

 $\mathbf{R}$ 

 $\mathbf{d}$ 

**Contract** 

ont

 $\subseteq$ 

### **olCancelCmd**

**Acceso:** Administrador, Usuario de dispositivo y Usuario de tomas de corriente, pero sólo para las tomas a las cuales esté asignado el usuario.

**Descripción:** Cancela todos los comandos pendientes para una toma de corriente o un grupo de tomas de corriente.

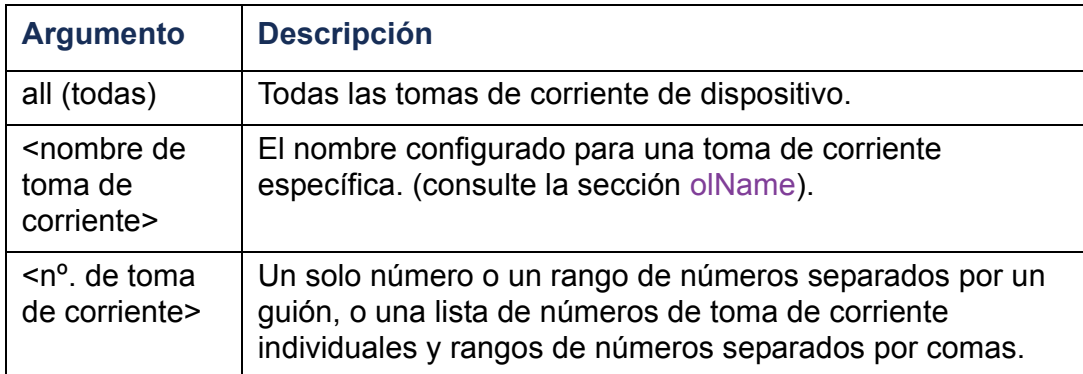

**Ejemplo:** Para cancelar todos los comandos para la toma de corriente 3, escriba:

**cli> olCancelCmd 3 E000: Success (Éxito)**

# <span id="page-60-0"></span>**olDlyOff**

**Acceso:** Administrador, Usuario de dispositivo y Usuario de tomas de corriente, pero sólo para las tomas a las cuales esté asignado el usuario.

**Descripción:** Desactiva una toma de corriente o un grupo de tomas de corriente después del Retardo de apagado (Power Off Delay) (véase [olOff](#page-67-0)).

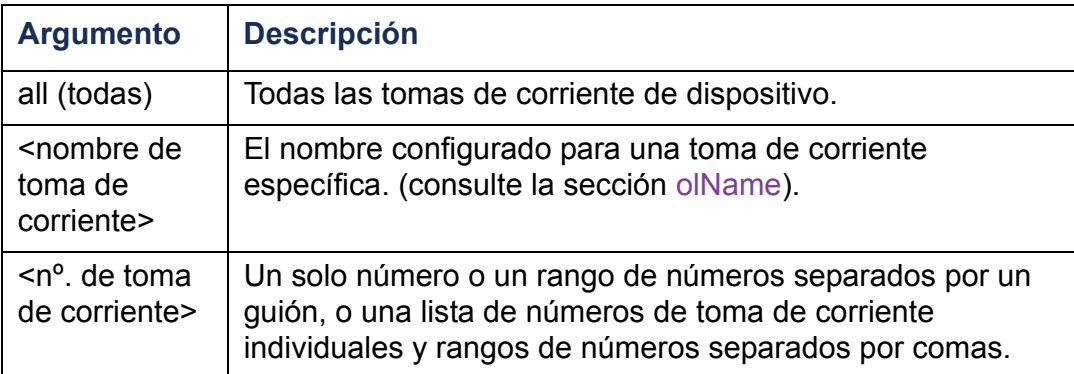

**Ejemplo 1:** Para desactivar las tomas de corriente 3, de la 5 a la 7, y 10, escriba:

```
cli> olDlyOff 3,5-7,10
E000: Success (Éxito)
```
**Ejemplo 2:** Para desactivar todas las tomas de corriente, escriba:

```
cli> olDlyOff all
E000: Success (Éxito)
```
# <span id="page-61-0"></span>**olDlyOn**

**Acceso:** Administrador, Usuario de dispositivo y Usuario de tomas de corriente, pero sólo para las tomas a las cuales esté asignado el usuario.

**Descripción:** Activa una toma de corriente o un grupo de tomas de corriente después del Retardo de encendido (Power On Delay) (véase [olOnDelay](#page-70-0)).

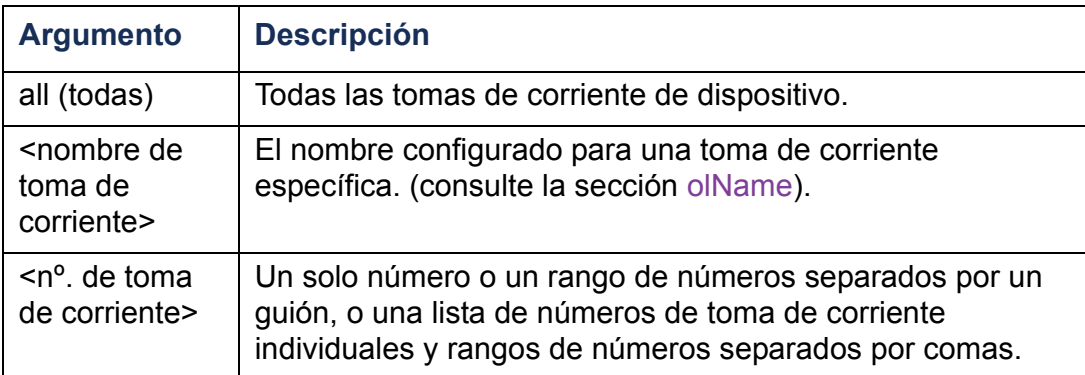

**Ejemplo 1:** Para activar las tomas de corriente 3, de la 5 a la 7, y 10, escriba:

```
cli> olDlyOn 3,5-7,10
E000: Success (Éxito)
```
**Ejemplo 2:** Para activar una toma de corriente con el nombre configurado de Outlet1, escriba:

**cli> olDlyOn outlet1 E000: Success (Éxito)**

# <span id="page-62-0"></span>**olDlyReboot**

**Acceso:** Administrador, Usuario de dispositivo y Usuario de tomas de corriente, pero sólo para las tomas a las cuales esté asignado el usuario.

**Descripción:** Aplica un ciclo de apagado-encendido a una toma de corriente o a un grupo de tomas de corriente. Las tomas de corriente especificadas se desactivarán basándose en el Retardo de apagado (Power Off Delay) configurado (véase [olOffDelay](#page-68-0)). Tras la Duración del reinicio (Reboot Duration) más larga (véase [olRbootTime](#page-72-0)) de las tomas de corriente seleccionadas, las tomas comenzarán a activarse basándose en los Retardos de encendido configurados (véase [olOnDelay](#page-70-0)) establecidos para las tomas especificadas.

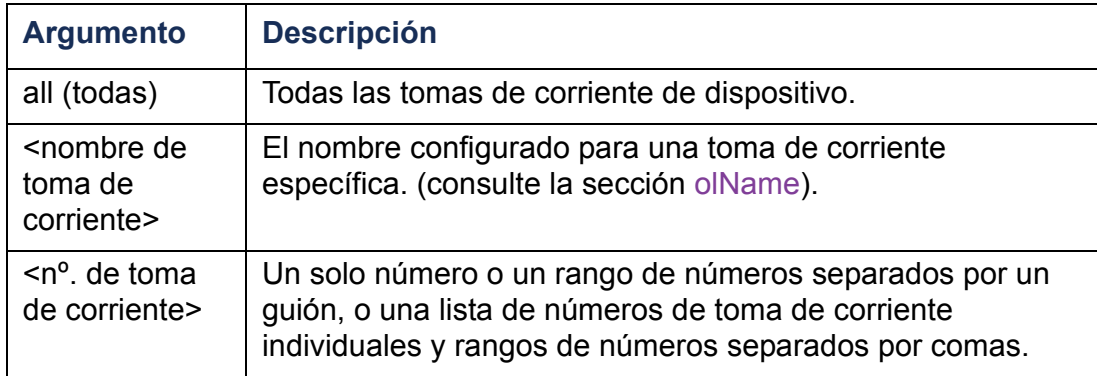

**Ejemplo 1:** Para aplicar un ciclo de apagado-encendido a las tomas de corriente 3, de la 5 a la 7, y 10, escriba:

```
cli> olDlyReboot 3,5-7,10
E000: Success (Éxito)
```
**Ejemplo 2:** Para aplicar un ciclo de apagado-encendido a una toma de corriente con el nombre configurado de Outlet1, escriba:

```
cli> olDlyReboot outlet1
E000: Success (Éxito)
```
### **olGroups**

**Acceso:** Administrador, Usuario de dispositivo y Usuario de tomas de corriente.

**Descripción:** Lista los grupos de sincronización de tomas de corriente (outlet synchronization groups) definidos en la PDU de rack. (Consulte la sección [Configuración y control de los grupos de tomas de corriente](#page-103-0) para obtener más información.)

**Ejemplo:** Para listar los grupos de sincronización de tomas de corriente, escriba:

**cli> olGroups E000: Success (Éxito) Outlet Group A: 159.215.6.141 -> Outlets: 2,4,5 159.215.6.143 -> Outlets: 2,8 Outlet Group B: 159.215.6.141 -> Outlets: 1159.215.6.166 -> Outlets: 1**

### **olLowLoad**

**Acceso:** Administrador, Usuario de dispositivo y Usuario de tomas de corriente, pero sólo para las tomas a las cuales esté asignado el usuario.

**Descripción:** Permite establecer o ver el umbral de advertencia de carga baja de las tomas de corriente.

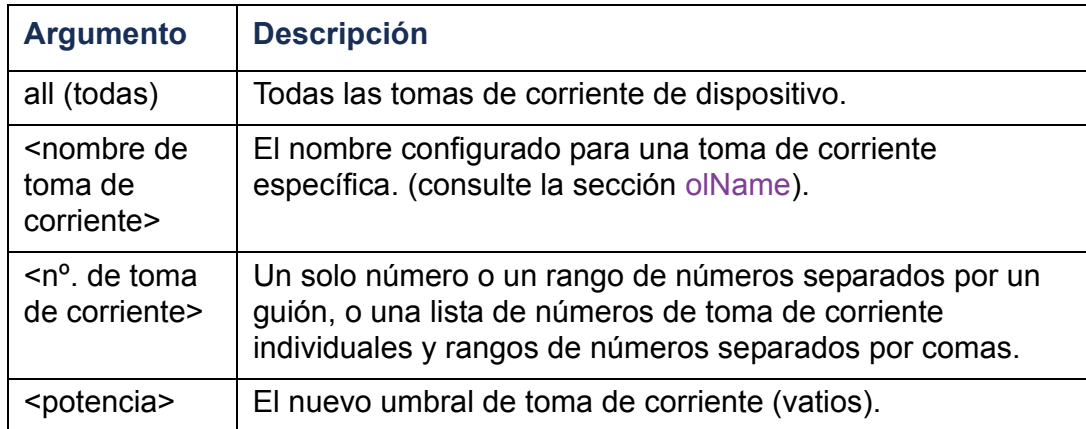

**Ejemplo 1:** Para establecer en 2 vatios el umbral de carga baja para todas las tomas de corriente, escriba:

```
cli> olLowLoad all 2
E000: Success (Éxito)
```
**Ejemplo 2:** Para ver el umbral de carga baja de las tomas de corriente 3 y de la 5 a la 7, escriba:

**cli> olLowLoad 3,5-7 E000: Success (Éxito)**

- **3: BobbysServer: 2 W**
- **5: BillysServer: 2 W**
- **6: JoesServer: 2 W**
- **7: JacksServer: 2 W**

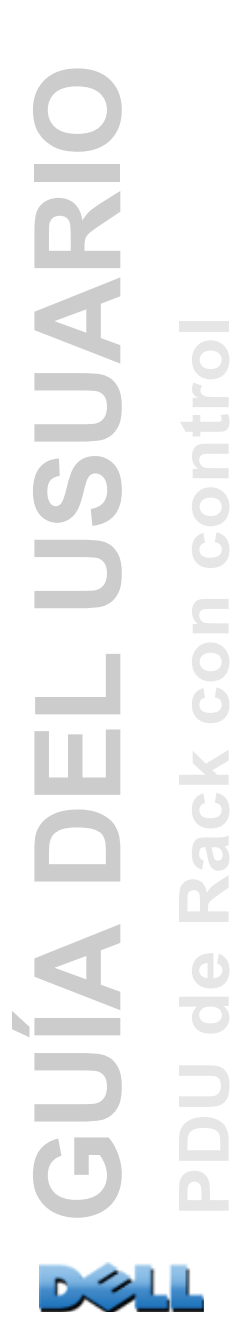

#### <span id="page-65-0"></span>**olName**

**Acceso:** Administrador, Usuario de dispositivo y Usuario de tomas de corriente, pero sólo para las tomas a las cuales esté asignado el usuario.

**Descripción:** Permite establecer o ver el nombre configurado para una toma de corriente.

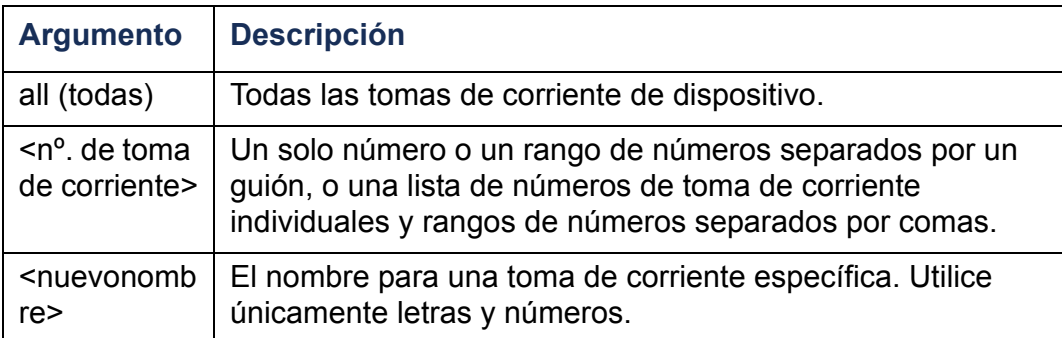

**Ejemplo:** Para configurar el nombre para la toma de corriente 3 como BobbysServer, escriba:

#### **cli> olName 3 BobbysServer**

**E000: Success (Éxito)**

- **3: BobbysServer**
- **5: BillysServer**
- **6: JoesServer**
- **7: JacksServer**

### **olNearOver**

**Acceso:** Administrador, Usuario de dispositivo y Usuario de tomas de corriente, pero sólo para las tomas a las cuales esté asignado el usuario.

**Descripción:** Permite establecer o ver el umbral de advertencia de casi sobrecarga de las tomas de corriente.

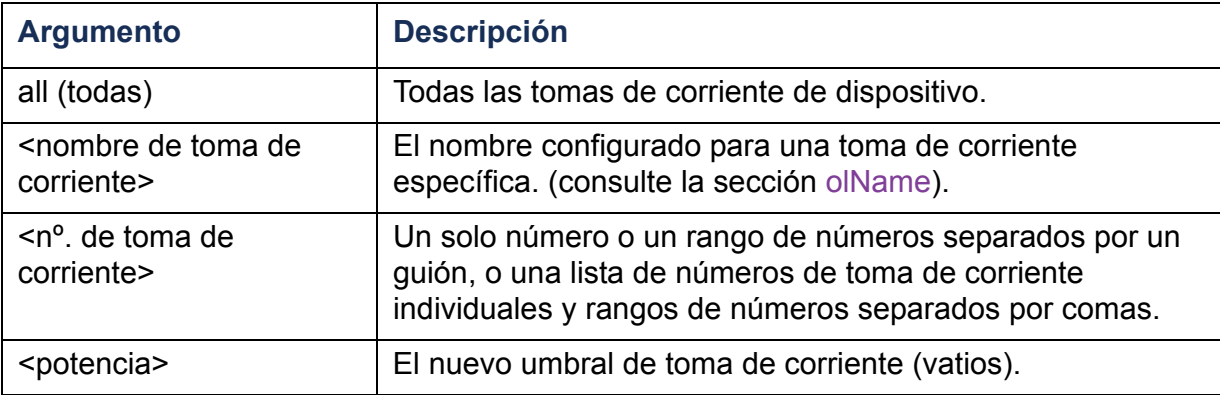

**Ejemplo 1:** Para ver el umbral de casi sobrecarga de las tomas de corriente 3 y de la 5 a la 7, escriba:

```
cli> olNearOver 3,5-7
E000: Success (Éxito)
3: BobbysServer: 5 W
5: BillysServer: 6 W
6: JoesServer: 5 W
```
**7: JacksServer: 4 W**

**Ejemplo 2:** Para establecer el umbral de casi sobrecarga de las tomas de corriente 3 y de la 5 a la 7, en seis vatios, escriba:

**cli> olNearOver 3,5-7 6 E000: Success (Éxito) 3: BobbysServer: 6 W**

- **5: BillysServer: 6 W**
- **6: JoesServer: 6 W**
- **7: JacksServer: 6 W**

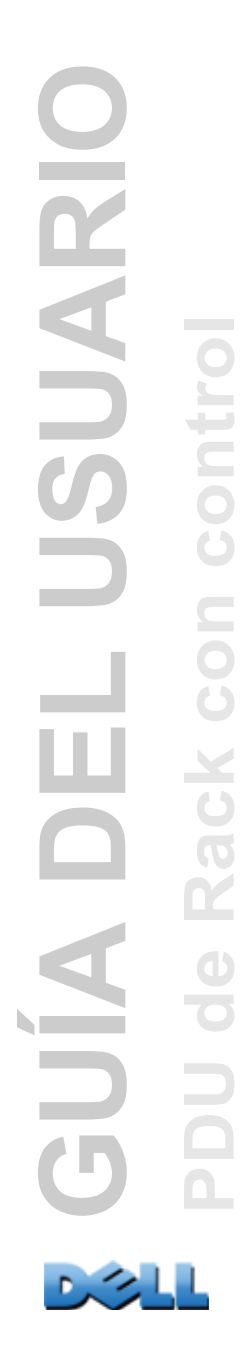

# <span id="page-67-0"></span>**olOff**

**Acceso:** Administrador, Usuario de dispositivo y Usuario de tomas de corriente, pero sólo para las tomas a las cuales esté asignado el usuario.

**Descripción:** Permite desactivar una toma de corriente o un grupo de tomas de corriente sin ningún retardo.

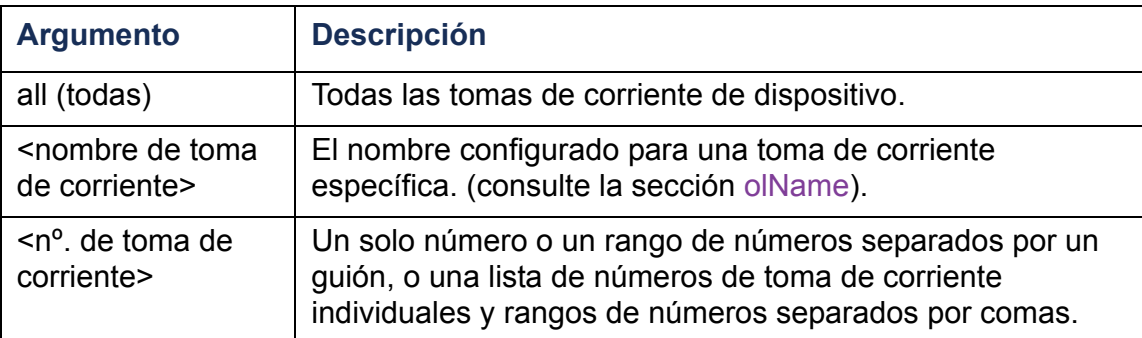

**Ejemplo 1:** Para desactivar las tomas de corriente 3 y de la 5 a la 7, escriba:

**cli> olOff 3,5-7 E000: Success (Éxito)**

# <span id="page-68-0"></span>**olOffDelay**

**Acceso:** Administrador, Usuario de dispositivo y Usuario de tomas de corriente, pero sólo para las tomas a las cuales esté asignado el usuario.

**Descripción:** Permite establecer o ver el retardo de tiempo del comando Off Delayed (véase [olDlyOff](#page-60-0)) y de un comando Reboot Delayed (véase [olDlyReboot](#page-62-0)).

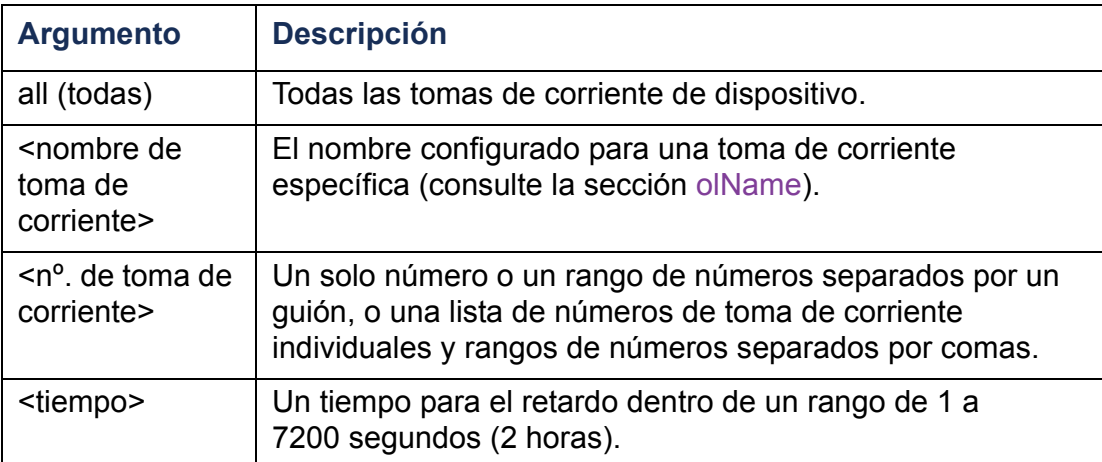

**Ejemplo 1:** Para establecer un retardo de 9 segundos para la desactivación de las tomas de corriente 3 y de la 5 a la 7, escriba:

```
cli> olOffDelay 3,5-7 9
E000: Success (Éxito)
```
**Ejemplo 2:** Para ver el retardo del comando Off Delayed para las tomas de corriente 3 y de la 5 a la 7, escriba:

```
cli> olOffDelay 3,5-7
E000: Success (Éxito)
```
- **3: BobbysServer: 9 sec**
- **5: BillysServer: 9 sec**
- **6: JoesServer: 9 sec**
- **7: JacksServer: 9 sec**

# **olOn**

**Acceso:** Administrador, Usuario de dispositivo y Usuario de tomas de corriente, pero sólo para las tomas a las cuales esté asignado el usuario.

**Descripción:** Permite activar una toma de corriente o un grupo de tomas de corriente sin ningún retardo.

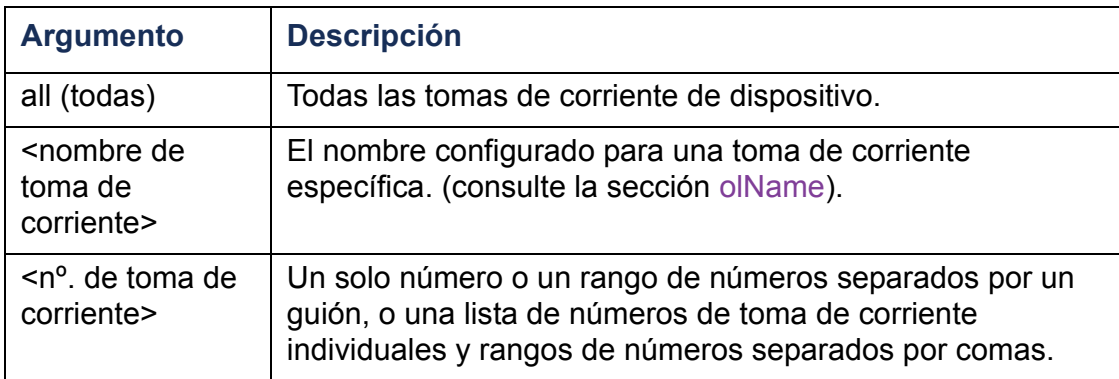

**Ejemplo 1:** Para activar las tomas de corriente 3 y de la 5 a la 7, escriba:

```
cli> olOn 3,5-7
E000: Success (Éxito)
```
# <span id="page-70-0"></span>**olOnDelay**

**Acceso:** Administrador, Usuario de dispositivo y Usuario de tomas de corriente, pero sólo para las tomas a las cuales esté asignado el usuario.

**Descripción:** Permite establecer o ver el retardo de tiempo del comando On Delayed (véase [olDlyOn](#page-61-0)) y de un comando Reboot Delayed (véase [olDlyReboot](#page-62-0)).

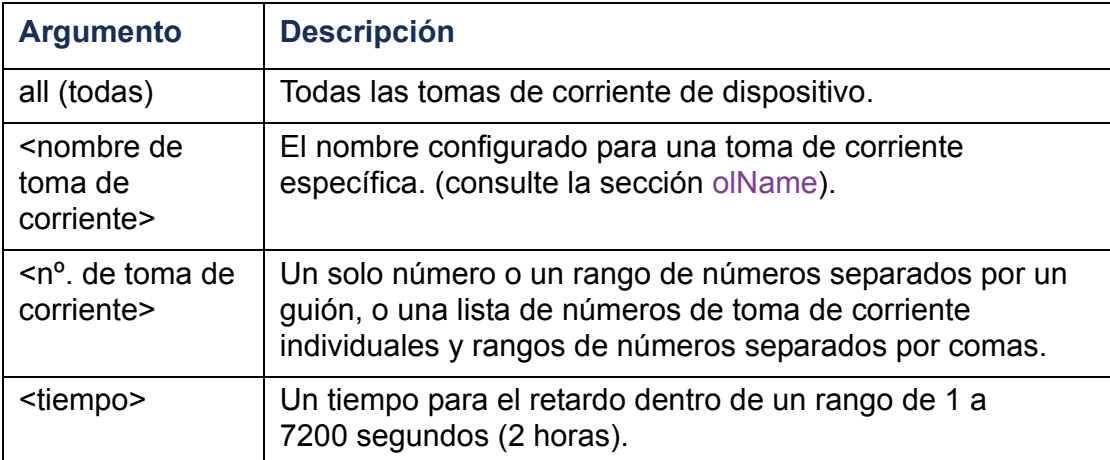

**Ejemplo 1:** Para establecer un retardo de 6 segundos para la activación de las tomas de corriente 3 y de la 5 a la 7, escriba:

```
cli> olOnDelay 3,5-7 6
E000: Success (Éxito)
```
**Ejemplo 2:** Para ver el retardo del comando On Delayed para las tomas de corriente 3 y de la 5 a la 7, escriba:

```
cli> olOnDelay 3,5-7
E000: Success (Éxito)
3: BobbysServer: 6 sec
```
- **5: BillysServer: 6 sec**
- **6: JoesServer: 6 sec**
- **7: JacksServer: 6 sec**

### **olOverLoad**

**Acceso:** Administrador, Usuario de dispositivo y Usuario de tomas de corriente, pero sólo para las tomas a las cuales esté asignado el usuario.

**Descripción:** Permite establecer o ver el umbral de advertencia de sobrecarga de las tomas de corriente.

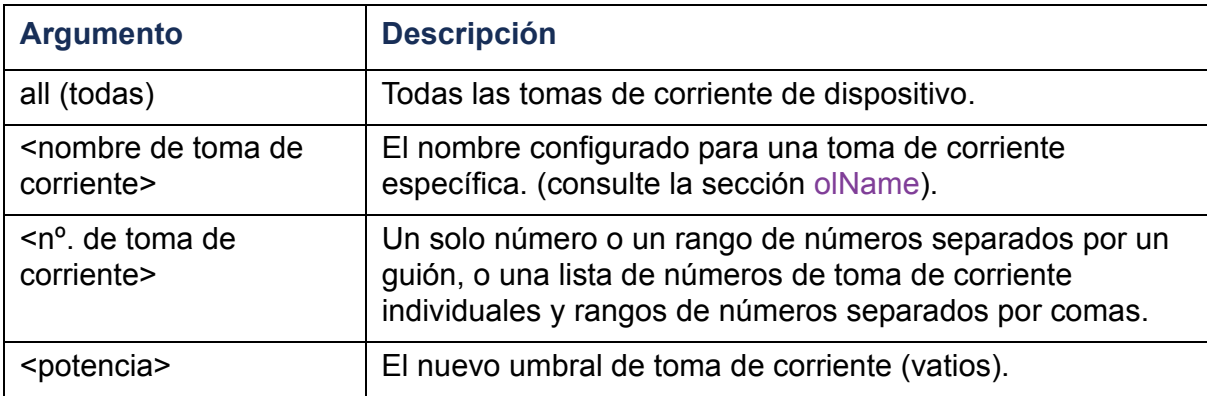

**Ejemplo 1:** Para ver el umbral de sobrecarga de las tomas de corriente 3 y de la 5 a la 7, escriba:

```
cli> olOverLoad 3,5-7
E000: Success (Éxito)
3: BobbysServer: 7 W
5: BillysServer: 8 W
```
- **6: JoesServer: 7 W**
- **7: JacksServer: 6 W**

**Ejemplo 2:** Para establecer el umbral de sobrecarga de las tomas de corriente 3 y de la 5 a la 7, en siete vatios, escriba:

**cli> olOverLoad 3,5-7 7 E000: Success (Éxito) 3: BobbysServer: 7 W**

- 
- **5: BillysServer: 7 W**
- **6: JoesServer: 7 W**
- **7: JacksServer: 7 W**

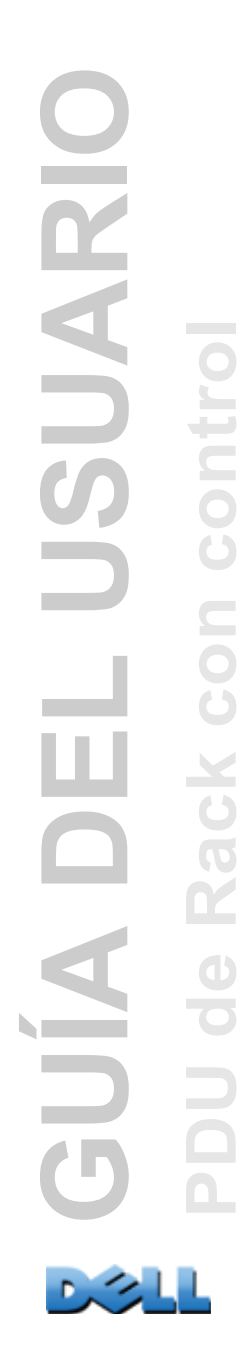
### **olRbootTime**

**Acceso:** Administrador, Usuario de dispositivo y Usuario de tomas de corriente, pero sólo para las tomas a las cuales esté asignado el usuario.

**Descripción:** Permite establecer o ver la cantidad de tiempo que permanecerá desactivada una toma de corriente para un comando Reboot Delayed (véase [olDlyReboot](#page-62-0)).

**Ejemplo 1:** Para ver el tiempo establecido para que las tomas de corriente 3 y de la 5 a la 7 permanezcan desactivadas durante un reinicio, escriba:

```
cli> olRbootTime 3,5-7
E000: Success (Éxito)
3: BobbysServer: 4 sec
5: BillysServer: 5 sec
6: JoesServer: 7 sec7: JacksServer: 2 sec
```
**Ejemplo 2:** Para establecer el tiempo que las tomas de corriente 3 y de la 5 a la 7 permanezcan desactivadas durante un reinicio, escriba:

```
cli> olRebootTime 3,5-7 10
E000: Success (Éxito)
3: BobbysServer: 10 sec
5: BillysServer: 10 sec
6: JoesServer: 10 sec
7: JacksServer: 10 sec
```
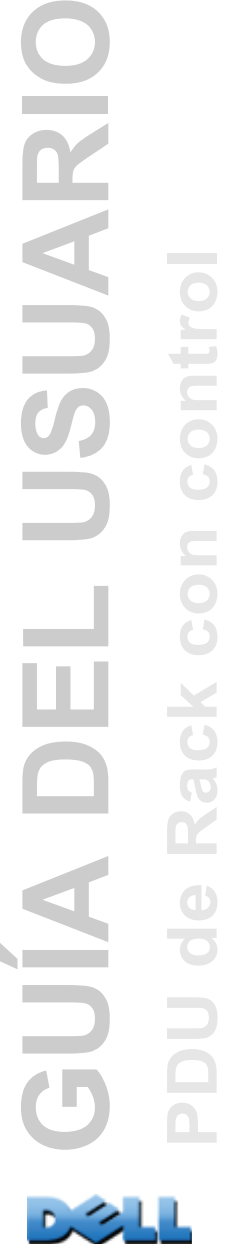

**PDU de Rack con control**

 $\equiv$ 

CO

**Contract** 

LUSUARIC

**68**

## **olReading**

**Acceso:** Administrador, Usuario de dispositivo y Usuario de tomas de corriente, pero sólo para las tomas a las cuales esté asignado el usuario.

**Descripción:** Permite ver la intensidad de corriente, la potencia o la energía de una toma de corriente o un grupo de tomas de corriente.

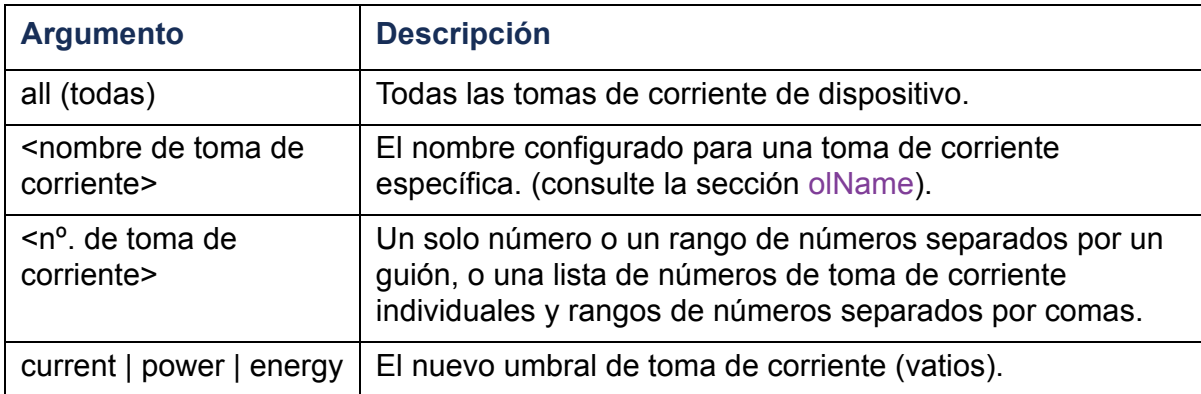

**Ejemplo 1:** Para ver la intensidad de corriente de las tomas 3 y de la 5 a la 7, escriba:

```
cli> olReading 3,5-7 current
```

```
E000: Success (Éxito)
```
- **3: BobbysServer: 4 A**
- **5: BillysServer: 5 A**
- **6: JoesServer: 7 A**
- **7: JacksServer: 2 A**

**Ejemplo 2:** Para ver la potencia de la toma de corriente 3, escriba:

```
cli> olReading 3 power
E000: Success (Éxito)
3: BobbysServer: 40 W
```
**Ejemplo 3:** Para ver la energía de la toma de corriente JoesServer, escriba :

```
cli> olReading joesserver energy
E000: Success (Éxito)
6: JoesServer: 7,3 kWh
```
## **olReboot**

**Acceso:** Administrador, Usuario de dispositivo y Usuario de tomas de corriente, pero sólo para las tomas a las cuales esté asignado el usuario.

**Descripción:** Permite aplicar un ciclo de apagado-encendido a una toma de corriente o un grupo de tomas de corriente sin ningún retardo. Si se especifica más de una toma de corriente, se aplicará el ciclo a esas tomas de corriente juntas.

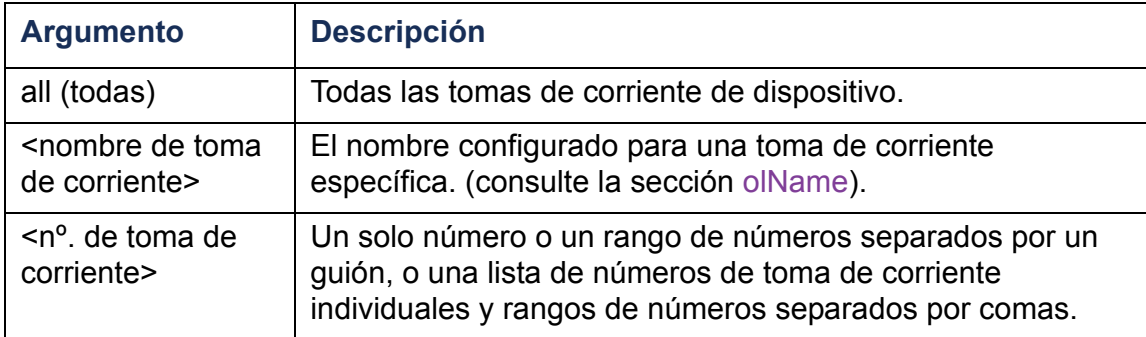

**Ejemplo:** Para reiniciar las tomas de corriente 3 y de la 5 a la 7, escriba:

**cli> olReboot 3,5-7 E000: Success (Éxito)**

### **olStatus**

**Acceso:** Administrador, Usuario de dispositivo y Usuario de tomas de corriente, pero sólo para las tomas a las cuales esté asignado el usuario.

**Descripción:** Permite ver el estado de las tomas de corriente especificadas.

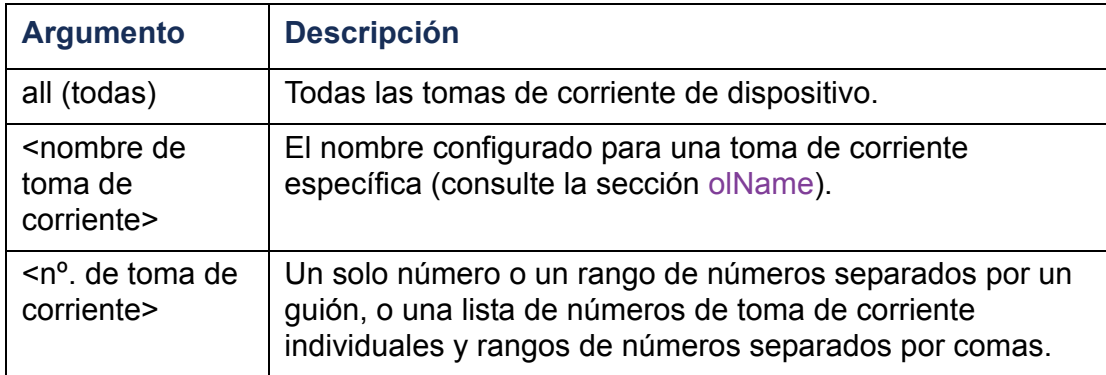

**Ejemplo:** Para ver el estado de las tomas de corriente 3 y de la 5 a la 7, escriba:

**cli> olStatus 3,5-7**

**E000: Success (Éxito)**

- **3: BobbysServer: On**
- **5: BillysServer: Off**
- **6: JoesServer: Off**
- **7: JacksServer: On**

## **olUnasgnUsr**

**Acceso:** Administrador

**Descripción:** Permite retirar el control de tomas de corriente de un usuario de tomas de corriente que existe en la base de datos local.

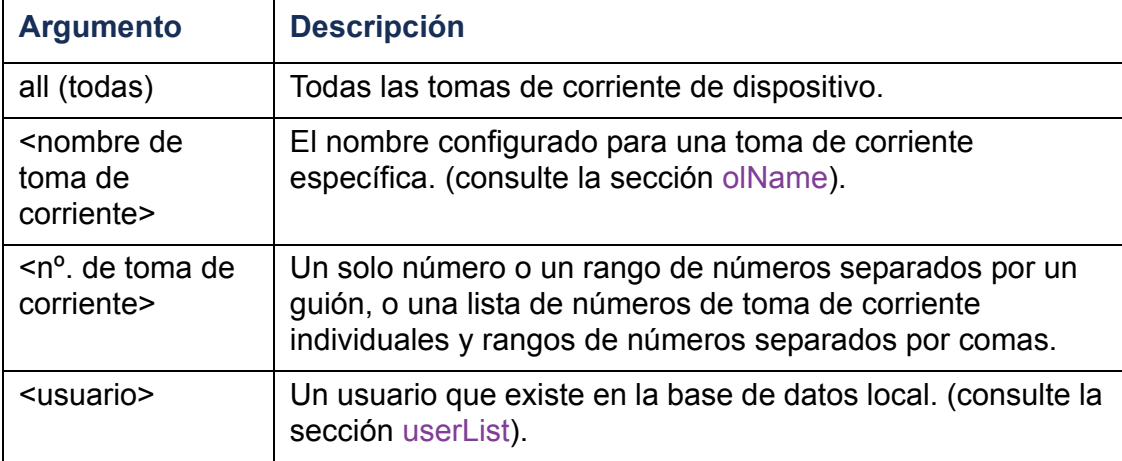

**Ejemplo 1:** Para retirar a un usuario llamado Bobby del control de las tomas de corriente 3, de la 5 a la 7, y 10, escriba:

```
cli> olUnasgnUsr 3,5-7,10 bobby
E000: Success (Éxito)
```
**Ejemplo 2:** Para retirar a un usuario llamado Billy del control de todas las tomas de corriente, escriba:

```
cli> olUnasgnUsr all billy
E000: Success (Éxito)
```
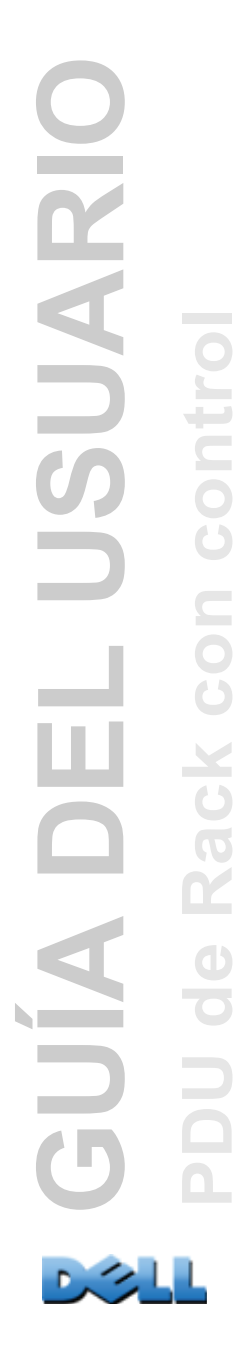

### **phLowLoad**

**Acceso:** Administrador, Usuario de dispositivo

**Descripción:** Permite establecer o ver el umbral de carga baja de fase en kilovatios. Para especificar las fases, elija entre las siguientes opciones. Escriba: **all** (todas), una sola fase, un rango, o una lista de fases separadas por comas.

**Ejemplo 1:** Para establecer en 1 kW el umbral de carga baja para todas las fases, escriba:

```
cli> phLowLoad all 1
E000: Success (Éxito)
```
**Ejemplo 2:** Para ver el umbral de carga baja de las fases 1 a 3, escriba:

```
cli> phLowLoad 1-3
E000: Success (Éxito)
1: 1 A
2: 1 A
3: 1 A
```
### **phNearOver**

**Acceso:** Administrador, Usuario de dispositivo

**Descripción:** Permite establecer o ver el umbral de casi sobrecarga de fase en kilovatios. Para especificar las fases, elija entre las siguientes opciones. Escriba: **all** (todas), una sola fase, un rango, o una lista de fases separadas por comas.

**Ejemplo 1:** Para establecer en 10 kW el umbral de casi sobrecarga para todas las fases, escriba:

```
cli> phNearOver all 10
E000: Success (Éxito)
```
**Ejemplo 2:** Para ver el umbral de casi sobrecarga de las fases 1 a 3, escriba:

```
cli> phNearOver 1-3
E000: Success (Éxito)
1: 10 A2: 10 A
3: 10 A
```
### **phOverLoad**

**Acceso:** Administrador, Usuario de dispositivo

**Descripción:** Permite establecer o ver el umbral de sobrecarga de fase en kilovatios. Para especificar las fases, elija entre las siguientes opciones. Escriba: **all** (todas), una sola fase, un rango, o una lista de fases separadas por comas.

**Ejemplo 1:** Para establecer en 13 kW el umbral de sobrecarga para todas las fases, escriba:

```
cli> phOverLoad all 13
E000: Success (Éxito)
```
**Ejemplo 2:** Para ver el umbral de sobrecarga de las fases 1 a 3, escriba:

```
cli> phOverLoad 1-3
E000: Success (Éxito)
1: 13 A
2: 13 A
3: 13 A
```
## **phReading**

**Acceso:** Administrador, Usuario de dispositivo

**Descripción:** Permite ver la corriente, voltaje o potencia de una fase. Permite establecer o ver el umbral de casi sobrecarga de fase en kilovatios. Para especificar las fases, elija entre las siguientes opciones. Escriba: **all** (todas), una sola fase, un rango, o una lista de fases separadas por comas.

**Ejemplo 1:** Para ver la medición de corriente de la fase 3, escriba:

```
cli> phReading 3 current
E000: Success (Éxito)
3: 4 A
```
**Ejemplo 2:** Para ver el voltaje de cada fase, escriba:

```
cli> phReading all voltage
E000: Success (Éxito)
1: 120 V2: 120 V
3: 120 V
```
**Ejemplo 3:** Para ver la potencia de la fase 2, escriba:

```
cli> phReading 2 power
E000: Success (Éxito)
2: 40 W
```
## **phRestrictn**

**Acceso:** Administrador

**Descripción:** Permite configurar o ver la función de restricción de sobrecarga para impedir que las tomas de corriente se activen cuando se viole el umbral de alarma de sobrecarga. Los argumentos aceptables son **none** (ninguna), **near** (casi) y **over** (sobre). Para especificar las fases, elija una de las siguientes opciones. Escriba: **all** (todas), una sola fase, un rango, o una lista de fases separadas por comas.

**Ejemplo 1:** Para poner la restricción de sobrecarga de la fase tres en ninguna, escriba:

```
cli> phRestrictn 3 none
E000: Success (Éxito)
```
**Ejemplo 2:** Para ver las restricciones de sobrecarga de todas las fases, escriba:

**cli> phRestrictn all E000: Success (Éxito) 1: over 2: near3: none**

#### **prodInfo**

**Acceso:** Administrador, Usuario de dispositivo, Usuario de tomas de corriente

**Descripción:** Permite ver información acerca de la PDU de Rack.

#### **Ejemplo:**

**cli> prodInfo E000: Success (Éxito) AOS vX.X.X.XManaged Rack PDU vX.X.X.X Model: DELL6xxxPresent Outlets: 12 (Tomas de corriente presentes) Switched Outlets: 12 (tomas con interruptor) Metered Outlets: 0 (tomas con medidor) Max Current: 20 A (Máx corriente) Phases: 1 (Fases)**

#### **sensorName**

**Acceso:** Administrador, Usuario de dispositivo

**Descripción:** Permite establecer o ver el nombre asignado al puerto del sensor de temperatura/humedad de la PDU de Rack.

**Ejemplo 1:** Para poner el nombre del puerto en "Sensor1", escriba:

```
cli> sensorName Sensor1
E000: Success (Éxito)
```
**Ejemplo 2:** Para ver el nombre del puerto del sensor, escriba:

```
cli> sensorName
E000: Success (Éxito)
Sensor1
```
## **tempHigh**

**Acceso:** Administrador, Usuario de dispositivo

**Descripción:** Permite establecer o ver el umbral de temperatura alta en Fahrenheit o Celsius.

**Ejemplo 1:** Para establecer el umbral de temperatura alta en 70º Fahrenheit, escriba:

```
cli> tempHigh F 70
E000: Success (Éxito)
```
**Ejemplo 2:** Para ver el umbral de temperatura alta en Celsius, escriba:

```
cli> tempHigh C
E000: Success (Éxito)
21 C
```
**Ejemplo 3:** Para ver el umbral de temperatura alta en Fahrenheit, escriba:

```
cli> tempHigh F
E000: Success (Éxito)
70 F
```
### **tempMax**

**Acceso:** Administrador, Usuario de dispositivo

**Descripción:** Permite establecer o ver el umbral de temperatura máx en Fahrenheit o Celsius.

**Ejemplo 1:** Para establecer el umbral de temperatura máx en 80º Fahrenheit, escriba:

```
cli> tempMax F 80
E000: Success (Éxito)
```
**Ejemplo 2:** Para ver el umbral de temperatura máx en Celsius, escriba:

```
cli> tempMax C
E000: Success (Éxito)
27 C
```
**Ejemplo 3:** Para ver el umbral de temperatura máx en Fahrenheit, escriba:

```
cli> tempMax F
E000: Success (Éxito)
80 F
```
### **tempReading**

**Acceso:** Administrador, Usuario de dispositivo, Usuario de tomas de corriente

**Descripción:** Permite ver el valor de temperatura del sensor en Fahrenheit o Celsius.

**Ejemplo:** Para ver el valor de temperatura en Fahrenheit, escriba:

```
cli> tempReading F
E000: Success (Éxito)
51.1 F
```
#### **userAdd**

**Acceso:** Administrador

**Descripción:** Permite añadir a un usuario de tomas de corriente a la base de datos de usuarios local.

**Ejemplo:** Para añadir a un usuario llamado Bobby, escriba:

```
cli> userAdd Bobby
E000: Success (Éxito)
```
#### **userDelete**

**Acceso:** Administrador

**Descripción:** Permite quitar a un usuario de tomas de corriente de la base de datos de usuarios local.

**Ejemplo:** Para quitar a un usuario llamado Bobby, escriba:

**cli> userDelete Bobby E000: Success (Éxito)**

### <span id="page-87-0"></span>**userList**

**Acceso:** Administrador, Usuario de dispositivo y Usuario de tomas de corriente, pero sólo para las tomas a las cuales esté asignado el usuario.

**Descripción:** Permite listar los usuarios y las tomas de corriente asignadas a los mismos.

**Ejemplo 1:** Cuando haya iniciado una sesión como Administrador, escriba: **cli> userListE000: Success (Éxito) Local: admin: 1,2,3,4,5,6,7,8 Local: Bobby: 1,3 Local: Billy: 2,5 Local: Joe: 4,6 Local: Jack: 7,8**

**Ejemplo 2:** Cuando haya iniciado una sesión como Billy, escriba: **cli> userListE000: Success (Éxito) Local: Billy: 2,5**

#### **userPasswd**

**Acceso:** Administrador.

**Descripción:** Permite establecer la contraseña de un usuario de tomas de corriente.

```
Ejemplo: Para poner "abc123" como contraseña de Bobby, escriba:
cli> userPasswd Bobby abc123 abc123
E000: Success (Éxito)
```
#### **whoami**

**Acceso:** Administrador, Usuario de dispositivo, Usuario de tomas de corriente

**Descripción:** Permite ver el nombre de usuario del usuario activo.

#### **Ejemplo:**

**cli> whoamiE000: Success (Éxito) admin (administrador)**

# **Exploradores Web aceptados**

Se puede usar Microsoft<sup>®</sup> Internet Explorer<sup>®</sup> (IE) 7.x o superior (sólo en los sistemas operativos Windows $^\circledR)$  o Mozilla $^\circledR$  Firefox $^\circledR$  3.0.6 o superior (en todos los sistemas operativos) para acceder a la PDU de Rack a través de su interfaz Web. Es posible que otros exploradores que se encuentran corrientemente funcionen, pero no se han comprobado totalmente.

La PDU de Rack no puede funcionar con un servidor proxy. Antes de poder utilizar un explorador Web para acceder a la interfaz Web de la PDU de Rack, debe efectuar una de las siguientes acciones:

- Configurar el explorador Web para desactivar el uso de un servidor proxy para la PDU de Rack.
- Configurar el servidor proxy de manera que no actúe como proxy de la dirección IP específica de la PDU de Rack.

# **Inicio de sesión en la Interfaz Web**

### **Información general**

Se puede utilizar el nombre DNS o la dirección IP de sistema de la PDU de Rack para la dirección URL de la interfaz Web. Utilice su nombre de usuario y contraseña sensibles a mayúsculas y minúsculas para iniciar una sesión. Los nombres de usuario y contraseñas predeterminados difieren según el tipo de cuenta:

- **admin/admin** para un Administrador
- **device/device** para un Usuario de dispositivo
- **readonly/readonly** para un Usuario de sólo lectura

Para las cuentas de usuario de tomas de corriente no hay nombre de usuario ni contraseña predeterminados. Un administrador debe definir el nombre de usuario y contraseña y otras características de una cuenta para un Usuario de tomas de corriente. Consulte [Configuración de un usuario de tomas de corriente](#page-124-0).

Si utiliza HTTPS (SSL/TLS) como protocolo de acceso, sus credenciales de inicio de sesión se comparan con la información de un certificado de servidor. Si el certificado se ha creado con el Security Wizard (Asistente para la seguridad) y se ha especificado una dirección IP como nombre común en el certificado, se debe utilizar una dirección IP para iniciar una sesión en la PDU de Rack. Si se ha especificado un nombre DNS como nombre común en el certificado, se debe utilizar un nombre DNS para iniciar una sesión.

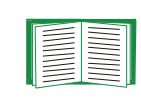

Para obtener información sobre la página Web que aparece al iniciar una sesión en la interfaz Web, consulte la sección [Acerca de la ficha](#page-96-0)  [Inicio](#page-96-0).

### **Formatos de las direcciones URL**

Escriba el nombre DNS o la dirección IP de la PDU de Rack en el campo de dirección URL del explorador Web y pulse INTRO. Cuando se especifica un puerto de servidor Web no predeterminado en Internet Explorer, se debe incluir **http://** o **https://** en el URL.

#### **Mensajes de error comunes del explorador cuando se inicia una sesión.**

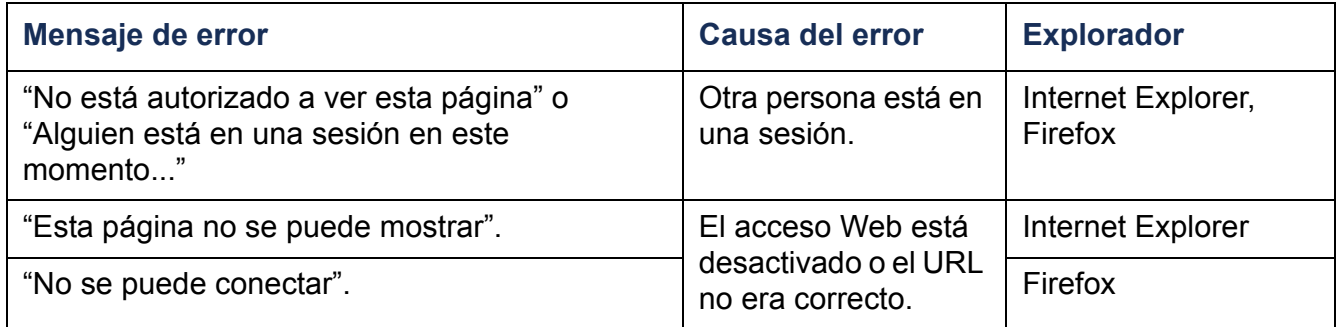

#### **Ejemplos de formatos de URL.**

- Para un nombre DNS de Web1:
	- **http://Web1** si HTTP es el modo de acceso.
	- **https://Web1** si HTTPS es el modo de acceso.
- Para una dirección IP de sistema de 139.225.6.133 y el puerto de servidor Web predeterminado (80):
	- **http://139.225.6.133** si HTTP es el modo de acceso.
	- **https://139.225.6.133** si HTTPS (HTTP con SSL) es el modo de acceso.
- Para una dirección IP de sistema de 139.225.6.133 y un puerto de servidor Web no predeterminado (5000):
	- **http://139.225.6.133:5000** si HTTP es el modo de acceso.
	- **https://139.225.6.133:5000** si HTTPS (HTTP con SSL) es el modo de acceso.
- Para una dirección IPv6 de sistema de 2001:db8:1::2c0:b7ff:fe00:1100 y un puerto de servidor Web no predeterminado (5000):
	- **http://[2001:db8:1::2c0:b7ff:fe00:1100]:5000** si HTTP es el modo de acceso.

# **Funciones de la interfaz Web**

Lea lo siguiente para familiarizarse con las funciones básicas de la interfaz Web de la PDU de Rack.

#### **Fichas**

Están disponibles las siguientes fichas:

- **• Inicio**: Aparece cuando se inicia una sesión. Permite ver las alarmas activas, el estado de carga de la PDU de Rack, y los sucesos más recientes de la PDU de Rack. Para obtener más información, consulte la sección [Acerca de la ficha Inicio](#page-96-0).
- **Administrador del dispositivo**: Permite ver el estado de carga, configurar los umbrales de carga, y ver y administrar las mediciones de carga pico de todos los dispositivos conectados, fases y tomas de corriente que correspondan. Permite administrar y controlar las tomas de corriente. Para obtener más información, consulte la sección [Acerca de la ficha Device Manager \(Administrador del](#page-100-0)  [dispositivo\)](#page-100-0).
- **• Entorno**: Permite ver los datos del sensor de temperatura y humedad, si está conectado un sensor a la PDU de Rack.
- **Registros**: Permite ver los registros de sucesos, de datos y del sistema.
- **Administración**: Permite configurar la seguridad, la conexión de red, la notificación y los parámetros generales.

### **Iconos de estado del dispositivo**

Uno o más iconos y texto adjunto indican el estado operativo actual de la PDU de Rack:

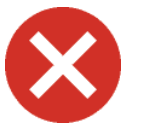

**Crítica**: Existe una alarma crítica, que requiere acción inmediata.

**Advertencia**: Existe una condición de alarma que requiere atención y que podría poner en peligro los datos o el equipo si no se aborda.

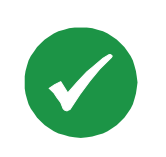

**Sin alarmas**: No hay ninguna alarma y la PDU de Rack funciona normalmente.

En la esquina superior derecha de cada página, la interfaz Web muestra los mismos iconos que se muestran en ese momento en la página Inicio para informar del estado de la PDU de Rack:

- El icono **Sin alarmas** si no existe ninguna alarma.
- Uno o ambos de los otros dos iconos (**Crítica** y **Advertencia**) si existe alguna alarma, y después de cada icono, la cantidad de alarmas activas de esa gravedad.

Para volver a la ficha **Inicio** para ver el resumen del estado de la PDU de Rack, incluidas las alarmas activas, haga clic en un icono de estado rápido de cualquier página de la interfaz.

### **Vínculos rápidos**

En la parte inferior izquierda de la interfaz, hay tres vínculos (Links) configurables. A continuación se muestran los valores predeterminados:

- **Link 1**: dell.com
- **Link 2**: dell.com/home
- **Link 3:** dell.com/business

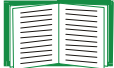

Pare reconfigurar los vínculos, véase [Configuración de los vínculos](#page-188-0).

## **Otras funciones de la interfaz Web**

- La dirección IP aparece en la esquina superior izquierda.
- En la esquina superior derecha se encuentra un enlace de (**Ayuda**) sensible al contexto y un enlace de (**Cerrar sesión**).

# <span id="page-96-0"></span>**Acerca de la ficha Inicio**

Utilice la ficha Inicio para ver las alarmas activas, el estado de carga de la PDU de Rack, y los sucesos más recientes de la PDU de Rack.

Name:

Contact:

Location:

Rating:

UpTime:

User:

Model Number:

John Doe

Unknown

Unknown

**DELL6605** 

 $1 \phi$ , 20 A Administrator

**Managed Rack PDU** 

25 Days 20 Hours 57 Minutes

No Alarms

More Events >

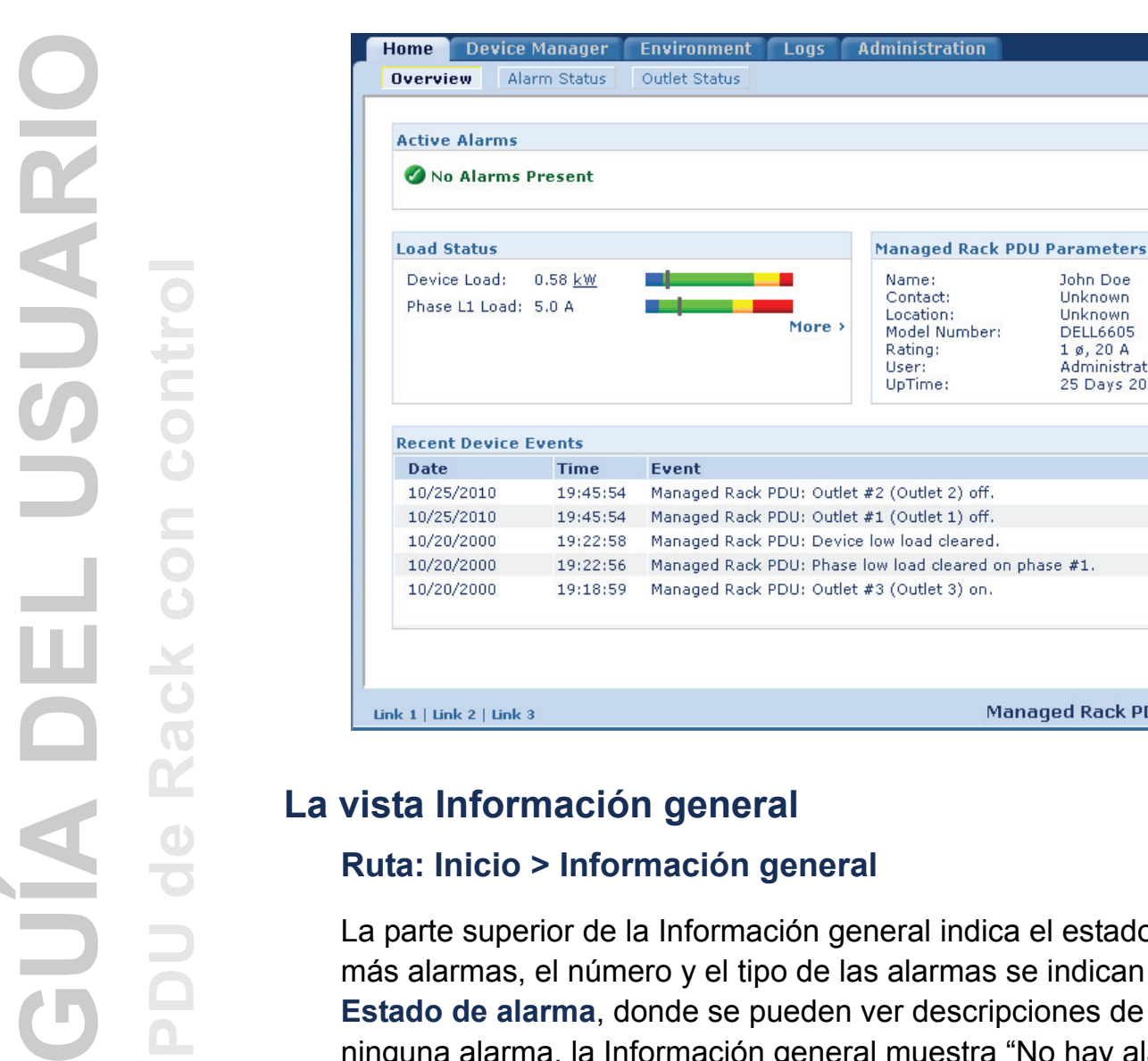

leral indica el estado de alarma. Si hay una o más alarmas, el número y el tipo de las alarmas se indican con un enlace a la vista **Estado de alarma**, donde se pueden ver descripciones de cada alarma. Si no existe ninguna alarma, la Información general muestra "No hay alarmas".

En la zona **Load Status** (Estado de carga), se muestra la carga del dispositivo en kW y de las fases en Amperios, según corresponda. El medidor verde, amarillo y rojo muestra el estado de carga actual: normal, casi sobrecarga o sobrecarga. Observe que si se ha configurado un umbral de carga baja, el medidor también inluirá un segmento azul a la izquierda de la parte verde. Ponga el cursor sobre los colores para ver los umbrales de carga configurados.

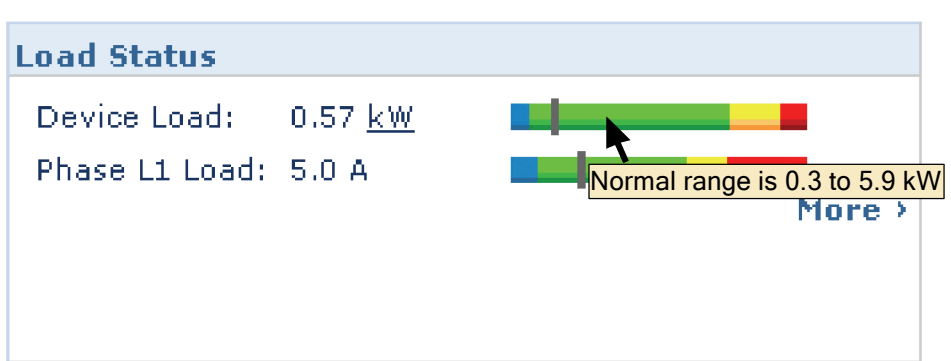

Haga clic en **Más** para ir a la ficha **Administrador del dispositivo** para configurar los umbrales y para ver y administrar la información de cargas pico.

En la zona de parámetros del dispositivo, se muestran el nombre, el contacto, la ubicación, la corriente nominal, el tipo de cuenta de usuario que está accediendo a la PDU de Rack y la cantidad de tiempo que lleva funcionando la PDU de Rack desde el último reinicio debido bien a un ciclo de apagado-encendido o a un reinicio de la Interfaz de administración. (Para obtener más información, consulte la sección [Restablecimiento de la PDU de rack](#page-187-0).)

En la zona **Sucesos recientes del dispositivo**, se muestra, por orden cronológico inverso, los sucesos que han tenido lugar más recientemente y la fecha y hora en que han tenido lugar. Se muestra un máximo de cinco sucesos a la vez. Haga clic en **Más sucesos** para ir a la ficha **Registros** para ver el registro de sucesos entero.

#### **La vista Estado de alarma**

#### **Ruta: Inicio > Estado de alarma**

La vista **Estado de alarma** proporciona una descripción de todas las alarmas presentes.

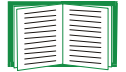

Para obtener detalles sobre las violaciones de los umbrales de humedad y temperatura, haga clic en la ficha Entorno.

# **Administración del dispositivo**

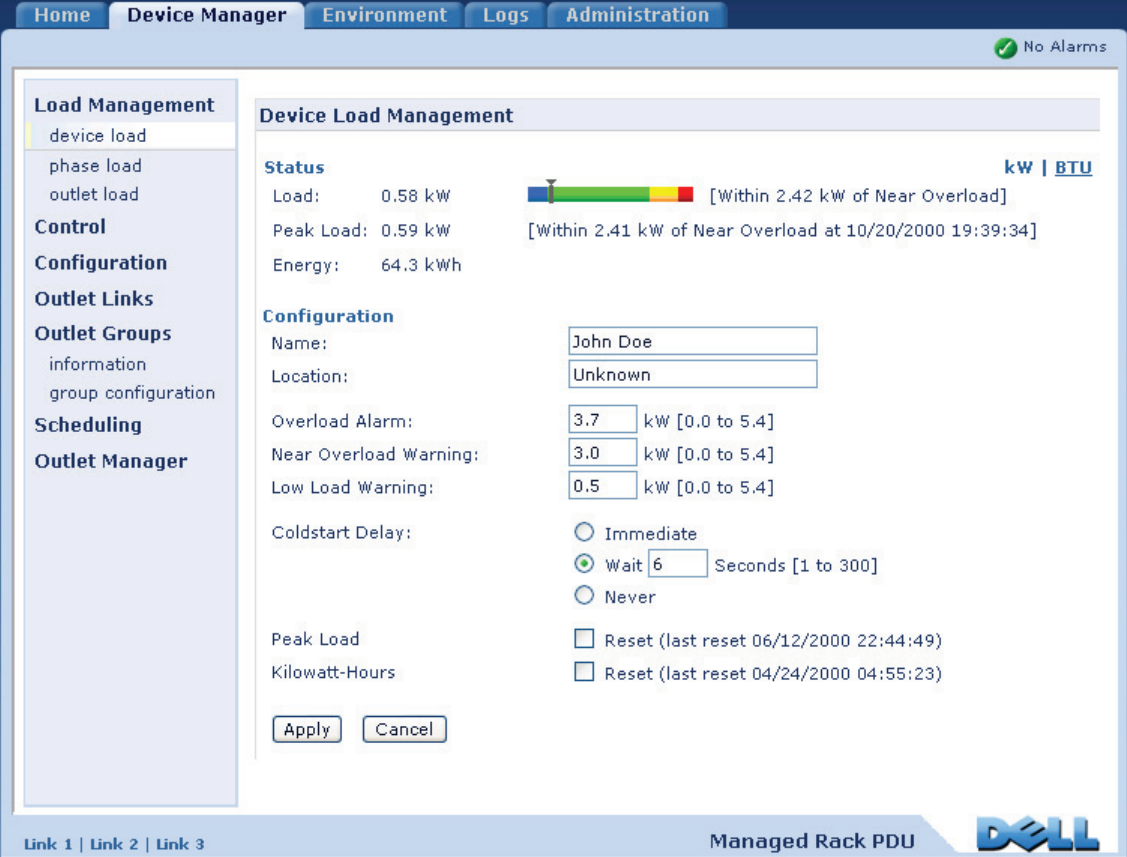

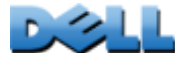

# <span id="page-100-0"></span>**Acerca de la ficha Device Manager (Administrador del dispositivo)**

#### **Ruta: Device Manager (Administrador del dispositivo)**

Utilice la ficha **Device Manager** (Administrador del dispositivo) para:

- Ver el estado de la carga de la PDU de Rack
- Configurar los umbrales de carga para todos los dispositivos conectados y fases que correspondan
- Administrar y controlar las tomas de corriente
- Configurar un nombre y una ubicación para la PDU de Rack
- Ver y administrar la medición de cargas pico
- Hacer clic en vínculos configurables por el usuario para abrir páginas web para los dispositivos específicos conectados a la PDU de Rack

# **Ver el estado de la carga y la carga pico**

#### **Ruta: Device Manager (Administrador del dispositivo) >** *Load Management (Administración de la carga) opciones*

El indicador del medidor verde, amarillo y rojo muestra el estado actual de la carga: normal, casi sobrecarga o sobrecarga. Si se ha configurado un umbral de carga baja, el medidor incluirá un segmento azul a la izquierda de la parte verde. Al mostrase la Carga del dispositivo (**Device Load**), el triángulo que se encuentra encima del medidor indica la carga pico.

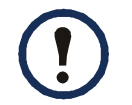

Haga clic en **kW | BTU** en la esquina superior derecha para cambiar los valores de carga entre kilovatios y BTU (British Thermal Units).

# **Configuración de los umbrales de carga**

#### **Ruta: Device Manager (Administrador del dispositivo) >** *Load Management options (Administración de la carga) opciones*

Para configurar los umbrales de carga:

- 1. Haga clic en la ficha **Device Manager** (Administrador del dispositivo).
- 2. Para configurar los umbrales de carga para el dispositivo o las fases, seleccione una opción del menú Load Management (Administración de la carga).
- 3. Establezca los umbrales de Alarma de sobrecarga (**Overload Alarm**), Advertencia de casi sobrecarga (**Near Overload Warning**) y Advertencia de carga baja (**Low Load Warning**).
- 4. Haga click en **Apply** (Aplicar).

# **Configuración del Nombre y la Ubicación de la PDU de Rack**

**Ruta: Device Manager (Administrador del dispositivo) > Load Management (Administración de la carga) > Device Load (Carga del dispositivo)**

El nombre y la ubicación que se introducen aparecen en la ficha **Inicio**.

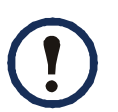

Se puede establecer el Nombre y la Ubicación a través de la ficha Device Manager o de la ficha Administración. Los cambios en una afectan a la otra.

- 1. Haga clic en la ficha **Device Manager** (Administrador del dispositivo), y a continuación en **device load** (Carga del dispositivo) en el menú **Load Management** (Administración de la carga).
- 2. Introduzca un nombre y una ubicación.
- 3. Haga clic en **Apply** (Aplicar).

# **Configuración del Retardo de inicio en frío**

#### **Ruta: Device Manager (Administrador del dispositivo) > Device Load (Carga del dispositivo)**

El Retardo de inicio en frío (Coldstart Delay) es el número de segundos que se añaden al Retardo de encendido (Power On Delay) de cada toma de corriente antes de que la toma de corriente se active después de que se aplique energía a la PDU de rack. Los valores permitidos son: de 1 a 300 segundos, **Immediate** (Inmediato) o **Never** (Nunca) (que no se active nunca).

- 1. Haga clic en la ficha **Device Manager** (Administrador del dispositivo), y a continuación en **device load** (Carga del dispositivo) en el menú **Load Management** (Administración de la carga).
- 2. Seleccione una opción para **Coldstart Delay**.
- 3. Haga clic en **Apply** (Aplicar).

# **Restablecimiento de la Carga pico y los kWh**

#### **Ruta: Device Manager (Administrador del dispositivo) > Device Load (Carga del dispositivo)**

- 1. Haga clic en la ficha **Device Manager** (Administrador del dispositivo), y a continuación en **device load** (Carga del dispositivo) en el menú **Load Management** (Administración de la carga).
- 2. Haga clic en las casillas de verificación **Peak Load** (Carga pico) y **Kilowatt-Hours** (Kilovatios-hora) según se desee.
- 3. Haga clic en **Apply** (Aplicar).

# **Configuración y control de los grupos de tomas de corriente**

## **Grupos de tomas de corriente: teminología**

Un grupo de tomas de corriente (*outlet group*) se compone de tomas de corriente que están vinculadas lógicamente entre sí en la misma PDU de Rack. Las tomas de corriente que están en un grupo de tomas de corriente se activan, se desactivan y se reinician de manera sincronizada:

- Un *grupo de tomas de corriente local* se compone de dos o más tomas de corriente de una PDU de Rack. Sólo las tomas de corriente de ese grupo están sincronizadas.
- Un *grupo de tomas de corriente global* se compone de una o más tomas de corriente de una PDU de Rack. Una toma de corriente se configura como *toma de corriente global,* la cual vincula lógicamente el grupo de tomas de corriente a grupos de tomas de corriente de hasta otras tres PDU de Rack. Todas las tomas de los grupos de tomas de corriente globales vinculados están sincronizadas.
	- En los grupos de tomas de corriente globales, el *grupo de tomas de corriente iniciador* es el grupo que emitió la acción.
	- En los grupos de tomas de corriente globales, un *grupo de tomas de corriente seguidor* es cualquier otro grupo de tomas de corriente que esté sincronizado con el grupo de tomas de corriente iniciador.

Cuando se aplica una acción de control de tomas de corriente a tomas que son miembros de un grupo de tomas de corriente, las tomas se sincronizan de la manera siguiente:

- En un grupo de tomas de corriente global, utilice los periodos de retardo y la duración del reinicio configurados para la toma de corriente global del grupo de tomas de corriente iniciador.
- En un grupo de tomas de corriente local, las tomas utilizan los periodos de retardo y la duración del reinicio de la toma de corriente con un número más bajo del grupo.

### **Finalidad y ventajas de los grupos de tomas de corriente**

Utilizando grupos de tomas de corriente sincronizadas en las PDU de Rack, se puede asegurar que las tomas se activen, se desactiven y se reinicien de manera sincronizada. La sincronización de las acciones de grupo de control mediante grupos de tomas de corriente proporciona las siguientes ventajas.

- El apagado e inicio sincronizado de las fuentes de alimentación de los servidores con doble cable impide la información errónea de los fallos de alimentación durante un apagado o renicio planificado del sistema.
- La sincronización de las tomas de corriente utilizando grupos de tomas de corriente proporciona una sincronización más precisa del apagado y el reinicio que depender de los periodos de retardo de las tomas individuales.
- Una toma de corriente global es visible para la interfaz de usuario de cualquier PDU de Rack a la que esté vinculada.

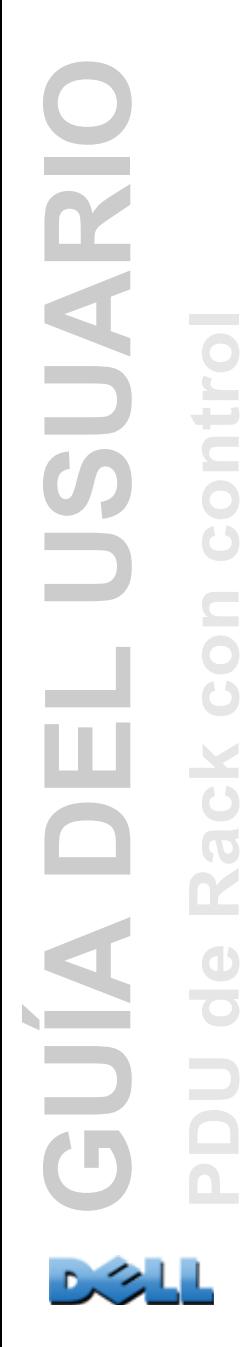

### **Requisitos del sistema para los grupos de tomas de corriente**

Para establecer y utilizar grupos de control de tomas de corriente sincronizadas:

- Se necesita una red TCP/IP 10/100Base-T, con un hub o un conmutador Ethernet que tenga una fuente de alimentación no compartida por los ordenadores u otros dispositivos que se estén sincronizando.
- Si los grupos de tomas de corriente se deben sincronizar en múltiples PDU de Rack, esas PDU de Rack deben cumplir con los siguientes requisitos:
	- Deben estar en la misma subred.
	- Deben utilizar firmware que tenga el mismo número de versión tanto para el módulo del sistema operativo (AOS) como para el módulo de aplicación.
- Se necesita un ordenador que pueda iniciar operaciones de control sincronizado a través de la interfaz Web o la interfaz de línea de comandos de las PDU de Rack o a través de SNMP.
- Los grupos de tomas de corriente que se sincronicen deben tener la misma dirección IP de multidifusión (Multicast IP address). Asegúrese de que cada conmutador Ethernet que conecte PDUs de rack permita el tráfico de red multidifusión para esa dirección IP de multidifusión.

### **Reglas para la configuración de grupos de tomas de corriente**

Para un sistema que utilice grupos de tomas de corriente, son aplicables las siguientes reglas:

- Una PDU de Rack puede tener más de un grupo de tomas de corriente, pero una toma de corriente sólo puede pertenecer a un grupo de tomas de corriente.
- Un grupo de tomas de corriente local que no tenga ninguna toma global debe componerse de dos o más tomas de corriente.
- Se puede sincronizar un grupo de tomas de corriente global en una PDU de Rack con un grupo de tomas de corriente global en cada una de otras tres PDU de Rack.
	- En un grupo de tomas de corriente global, sólo se puede designar una toma como toma de corriente global vinculada a grupos de tomas de corriente de otras PDU de Rack con fines de sincronización. Esa toma de corriente global puede ser la única toma de su grupo, o bien el grupo puede componerse de múltiples tomas.
	- Para vincular grupos de tomas de corriente de varias PDU de Rack para su sincronización, esas PDU de Rack deben tener el mismo nombre de multidifusión de dispositivo (Device Multicast Name) y la misma dirección de multidifusión de dispositivo (Device Multicast Address) y deben ejecutar la misma versión del firmware de PDU de Rack.
	- Una toma de corriente global de un grupo de tomas de corriente debe tener el mismo número de toma de corriente física que la toma de corriente global de cualquier otro grupo de tomas de corriente al que se vincule.
- Para crear y configurar grupos de tomas de corriente, se debe utilizar la interfaz Web o exportar los valores del archivo de configuración (.ini file) de una PDU de Rack configurada. La interfaz de línea de comandos le permite mostrar si una toma es miembro de un grupo de tomas de corriente y le permite aplicar acciones de control a un grupo de tomas de corriente, pero la interfaz de línea de comandos no le permite establecer ni configurar un grupo de tomas de corriente.

#### **Habilitación de grupos de tomas de corriente**

Haga click en la ficha **Device Manager** (Administrador del dispositivo) y seleccione **Group Configuration** (Configuración de grupos) en el menú de navegación izquierdo **Outlet Groups** (Grupos de tomas de corriente). Configure los siguientes parámetros, y haga clic en **Apply** (Aplicar).

#### **Habilitación de la creación de grupos de tomas de corriente.**

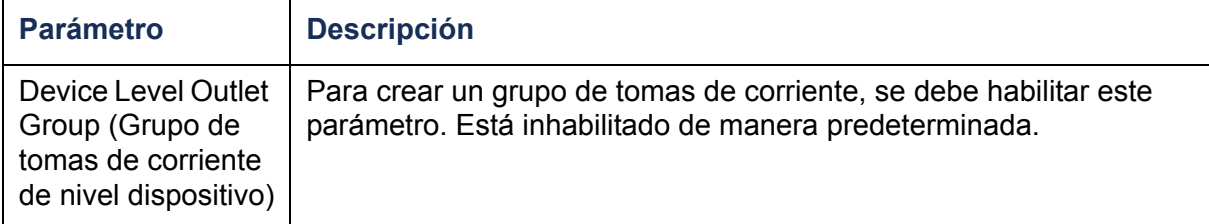

#### **Habilitación de la funcionalidad para grupos de tomas de corriente globales (grupos vinculados).**

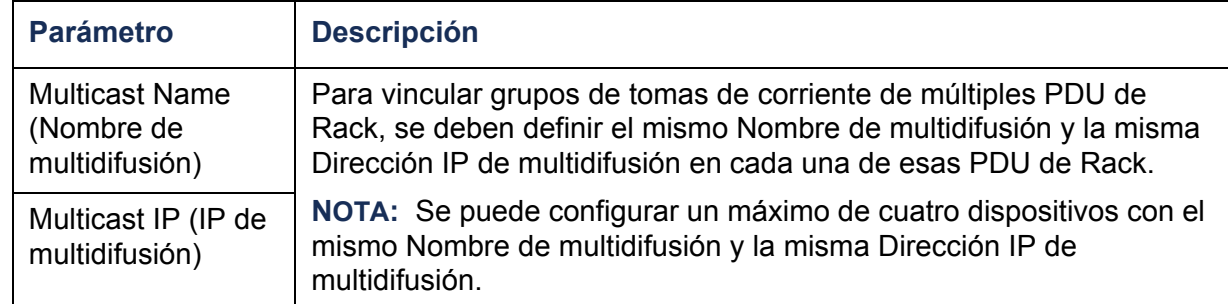

#### **Habilitación del cifrado y autenticación de grupos de tomas de corriente.**

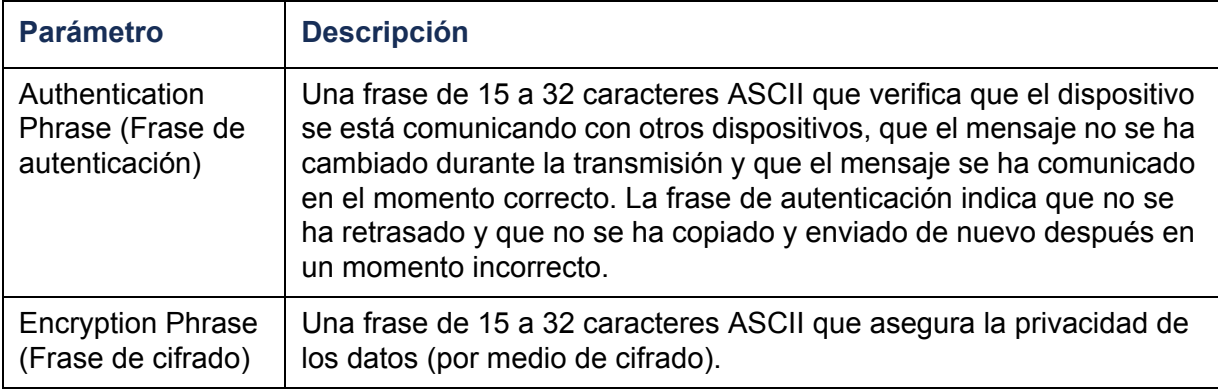
#### **Establecimiento del puerto del grupo de tomas de corriente.**

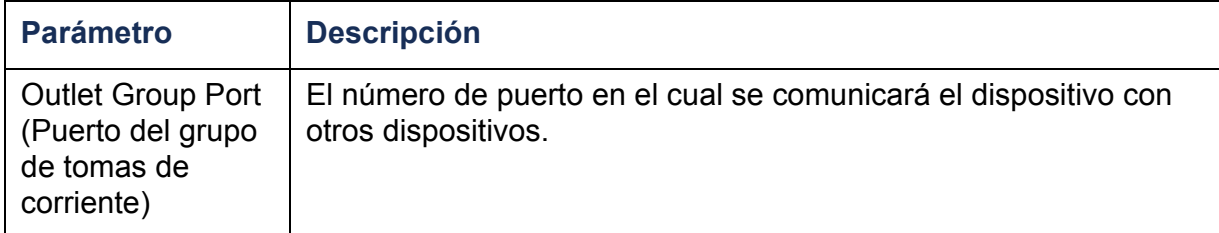

Los dispositivos que intenten sincronizarse con Grupos de tomas de corriente de otros dispositivos deben tener todos la misma Frase de autenticación, la misma Frase de cifrado y el mismo Número de puerto de grupo. Estos valores están ocultos al usuario.

#### **Creación de un grupo de tomas de corriente local**

- 1. En la ficha **Device Manager** (Administrador del dispositivo), seleccione **Information** (Información) en el menú de navegación izquierdo **Outlet Groups** (Grupos de tomas de corriente).
- 2. Asegúrese de que los grupos de tomas de corriente están habilitados. (consulte la sección [Habilitación de grupos de tomas de corriente](#page-107-0)).
- 3. Haga clic en **Create Local Outlet Group** (Crear grupo de tomas de corriente local).
- 4. Bajo **Select Local Outlets** (Seleccionar tomas de corriente locales), seleccione cada una de las tomas de corriente que van a estar en el grupo y asigne al grupo un nombre en el campo **Outlet Group Name** (Nombre del grupo de tomas de corriente). Se deben seleccionar al menos dos tomas de corriente.

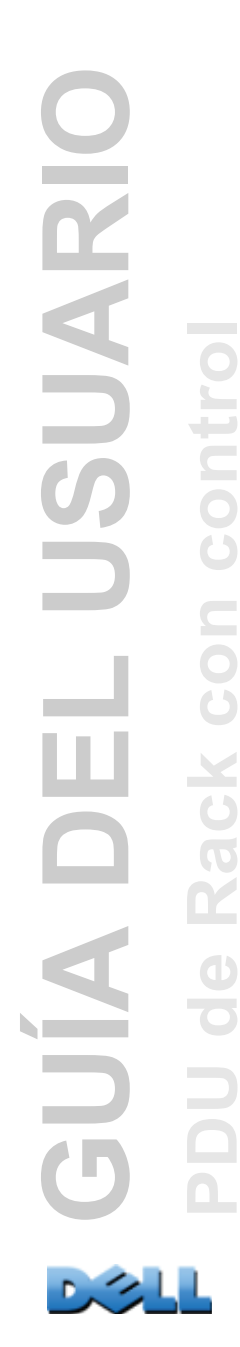

# **Creación de múltiples grupos de tomas de corriente globales**

Para establecer múltiples grupos de tomas de corriente globales que se vinculen a grupos de tomas de corriente de otras PDU de Rack:

- 1. En la ficha **Device Manager** (Administrador del dispositivo), seleccione **Information** (Información) en el menú de navegación izquierdo **Outlet Groups** (Grupos de tomas de corriente).
- 2. Asegúrese de que los grupos de tomas de corriente están habilitados y de que los parámetros de Multidifusión (nombre y dirección IP) son los mismos para todas las PDU de Rack que se van a vincular. (consulte la sección [Habilitación](#page-107-0)  [de grupos de tomas de corriente](#page-107-0)).
- 3. Haga clic en **Create Global Outlet Groups** (Crear grupos de tomas de corriente globales).
- 4. Para cada grupo de tomas de corriente global que cree, seleccione una toma de corriente haciendo clic en su casilla de verificación. Luego haga clic en **Apply** (Aplicar). Por ejemplo, seleccione cinco tomas de corriente para crear cinco grupos de tomas de corriente, cada uno de los cuales se compone de una toma de corriente global.
- 5. Para añadir tomas de corriente a cualquiera de los grupos de tomas de corriente globales que ha creado, consulte [Edición o eliminación de un grupo de tomas de](#page-109-0)  [corriente](#page-109-0).

# <span id="page-109-0"></span>**Edición o eliminación de un grupo de tomas de corriente**

- 1. En la ficha **Device Manager** (Administrador del dispositivo), seleccione **Information** (Información) en el menú de navegación izquierdo **Outlet Groups** (Grupos de tomas de corriente).
- 2. Bajo **Configured Outlet Groups** (Grupos de tomas de corriente configurados), haga clic en el número o el nombre del grupo de tomas de corriente para editar o eliminar.

**GUÍA DEL USUARIO** LUSUARIC **Contract PDU de Rack con control**  $\Box$ ш **Q AJUE**  $\overline{\mathbf{d}}$ 

- 3. Cuando se edita un grupo de tomas de corriente se pueden hacer cualquiera de las siguientes acciones:
	- Cambiar de nombre el grupo de tomas de corriente.
	- Añadir o quitar tomas de corriente haciendo clic en las casillas de verificación para marcarlas o quitarlas la marca.

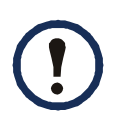

No se puede quitar una toma de corriente de un grupo de tomas de corriente que contenga sólo dos tomas de corriente a menos que la toma restante sea una toma global.

4. Para eliminar el grupo de tomas de corriente, haga clic en **Delete Outlet Group** (Eliminar grupo de tomas de corriente).

## **Configuraciones de grupos de tomas de corriente típicas**

La siguiente configuración muestra dos PDU de Rack, cada una de ellas con ocho grupos de tomas de corriente. Cada grupo de tomas de corriente consta de una sola toma de corriente global. Cada grupo de tomas de corriente  $\bullet$  de la primera PDU de Rack está vinculado al grupo de tomas de corriente Ø en la misma ubicación de la segunda PDU de Rack. Uno de los cables de un servidor con doble cable <sup>s</sup>e está conectado a cada toma de corriente de la primera PDU de Rack, y el otro cable está conectado a la toma de corriente correspondiente de la segunda PDU de Rack, asegurando que la alimentación de salida de ambas fuentes de alimentación al servidor se active o desactive de manera sincronizada en respuesta a una acción de control de tomas de corriente.

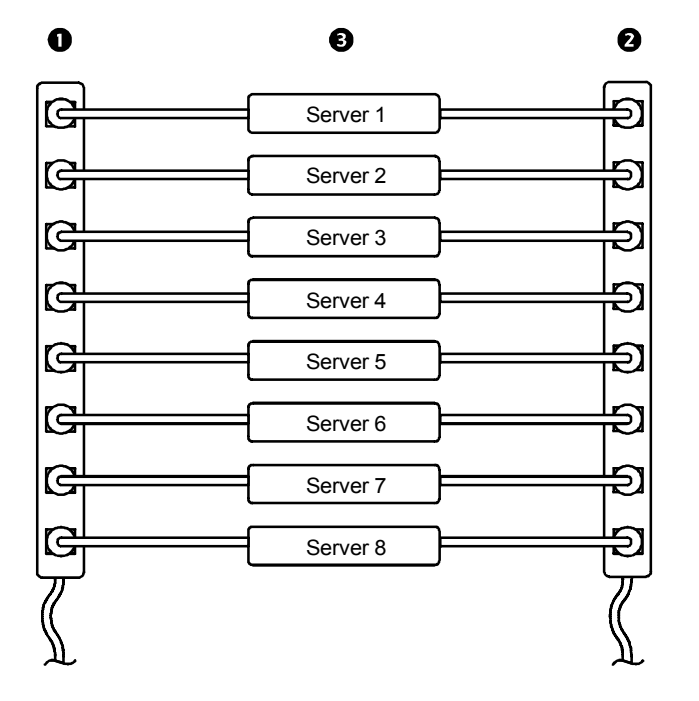

La siguiente configuración muestra tres conjuntos de tomas de corriente sincronizadas. Las tomas de corriente globales se muestran en negro. Los grupos de tomas de corriente están encerrados en rectángulos rojos.

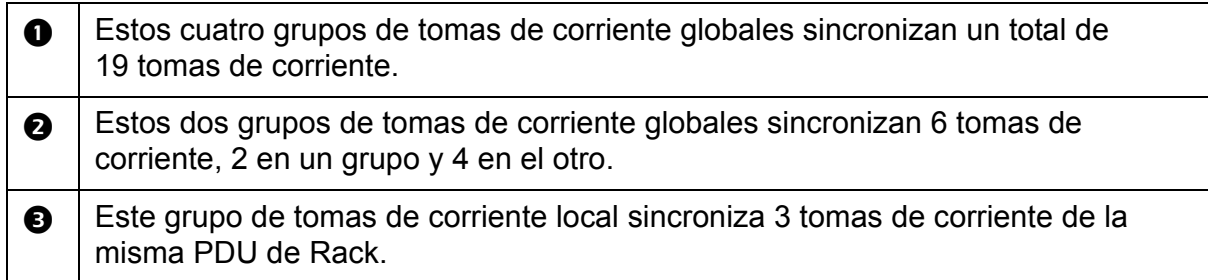

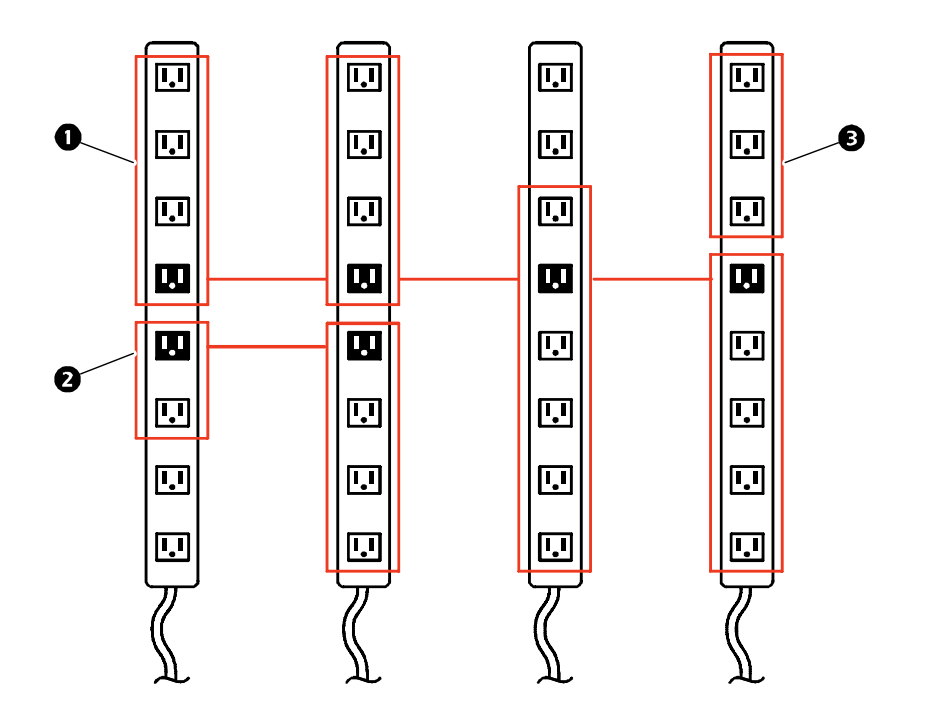

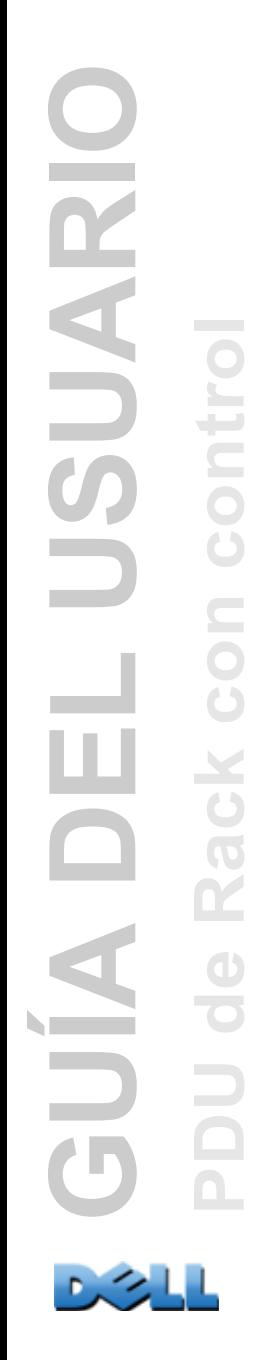

## **Verificación de la instalación y configuración de los grupos de tomas de corriente globales**

Para asegurarse de que su instalación cumple con todos los requisitos del sistema para grupos de tomas de corriente y de que ha configurado correctamente los grupos de tomas de corriente, seleccione **Information** (Información) en el menú de navegación izquierdo **Outlet Groups** (Grupos de tomas de corriente) de la interfaz Web para ver los grupos y sus conexiones:

- La sección **Configured Outlet Groups** (Grupos de tomas de corriente configurados) muestra lo siguiente:
	- Todos los grupos de tomas de corriente configurados en la PDU de Rack actual.
	- Las tomas de corriente en cada grupo por número de toma de corriente.
	- Todos los grupos de tomas de corriente de otras PDU de Rack con los cuales esté sincronizado un grupo de tomas de corriente global. Cada PDU de Rack se identifica por su dirección IP, y cada toma de corriente global se muestra en letra negrita.
- La sección **Global Outlet Overview** (Resumen de tomas de corriente globales) muestra lo siguiente:
	- La dirección IP de la PDU de Rack actual.
	- La dirección IP de todas las PDU de Rack que contengan tomas de corriente globales que estén disponibles para ser sincronizadas con grupos de tomas de corriente de otras PDU de Rack.
	- Todas las tomas de corriente globales configuradas en las PDU de Rack, independientemente de que estén sincronizadas o no con grupos de tomas de corriente de la PDU de Rack actual.

# **Parámetros de toma de corriente para tomas de corriente y grupos de tomas de corriente**

# **Inicio de una acción de control**

Si se aplica una acción de control de tomas de corriente a tomas de corriente o grupos de tomas de corriente, se utilizan los siguienes retardos para la acción:

- Con una toma de corriente individual (no en un grupo de tomas de corriente), la acción utiliza los periodos de retardo y duración del reinicio configurados para esa toma de corriente.
- Con un grupo de tomas de corriente global, la acción utiliza los periodos de retardo y duración del reinicio configurados para la toma de corriente global.
- Con un grupo de tomas de corriente local, la acción utiliza los periodos de retardo configurados para la toma de corriente con un número más bajo del grupo.

Para controlar las tomas de corriente de su PDU de Rack:

- 1. En la ficha **Device Manager** (Administrador del dispositivo), seleccione **Control** (Control) en el menú de navegación izquierdo.
- 2. Marque las casillas de verificación de cada toma de corriente individual o grupo de tomas de corriente para controlar, o seleccione la casilla de verificación **All Outlets** (Todas las tomas de corriente).
- 3. Seleccione una **Control Action** (Acción de control) en la lista y haga clic en **Next >>** (Siguiente). En la página de confirmación que explica la acción, elija aplicarla o cancelarla.

## **Acciones de control que se pueden seleccionar.**

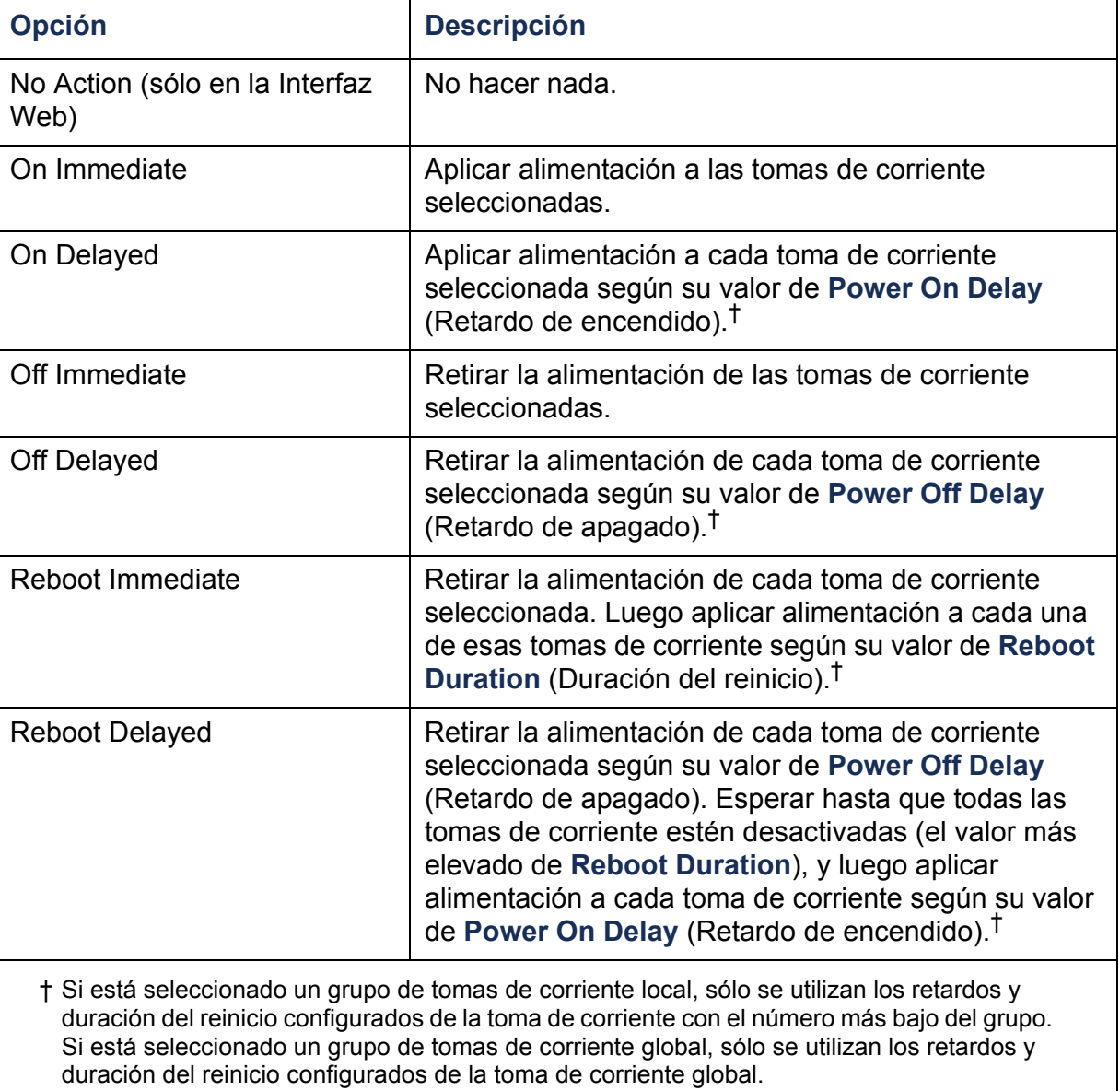

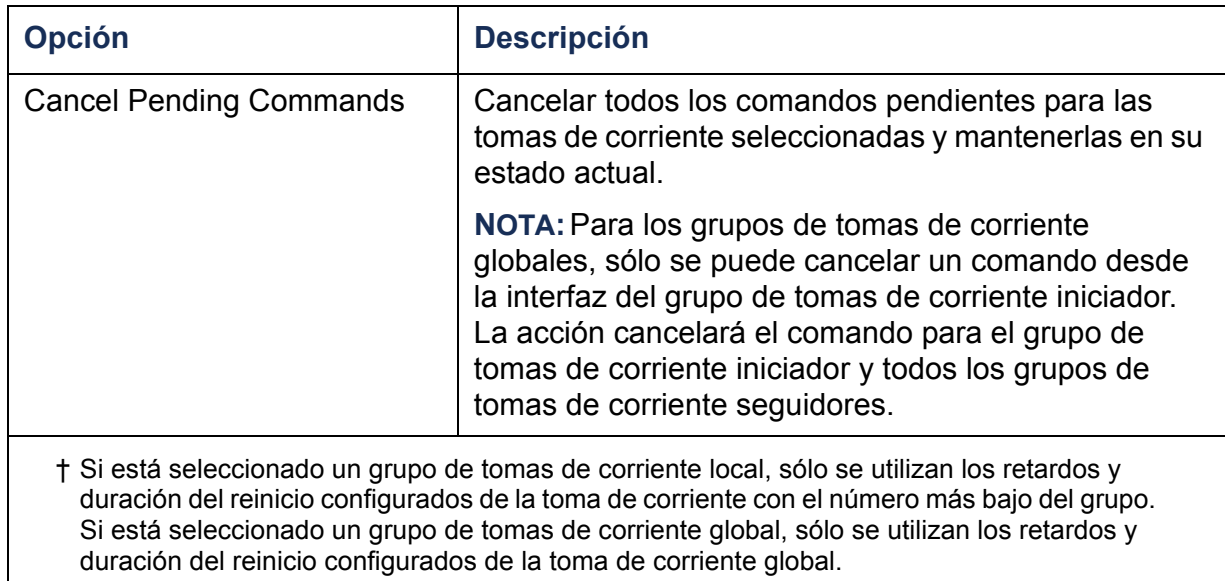

### <span id="page-117-0"></span>**Configuración de los parámetros de toma de corriente y del nombre de toma de corriente**

**E**stán disponibles los siguientes parámetros:

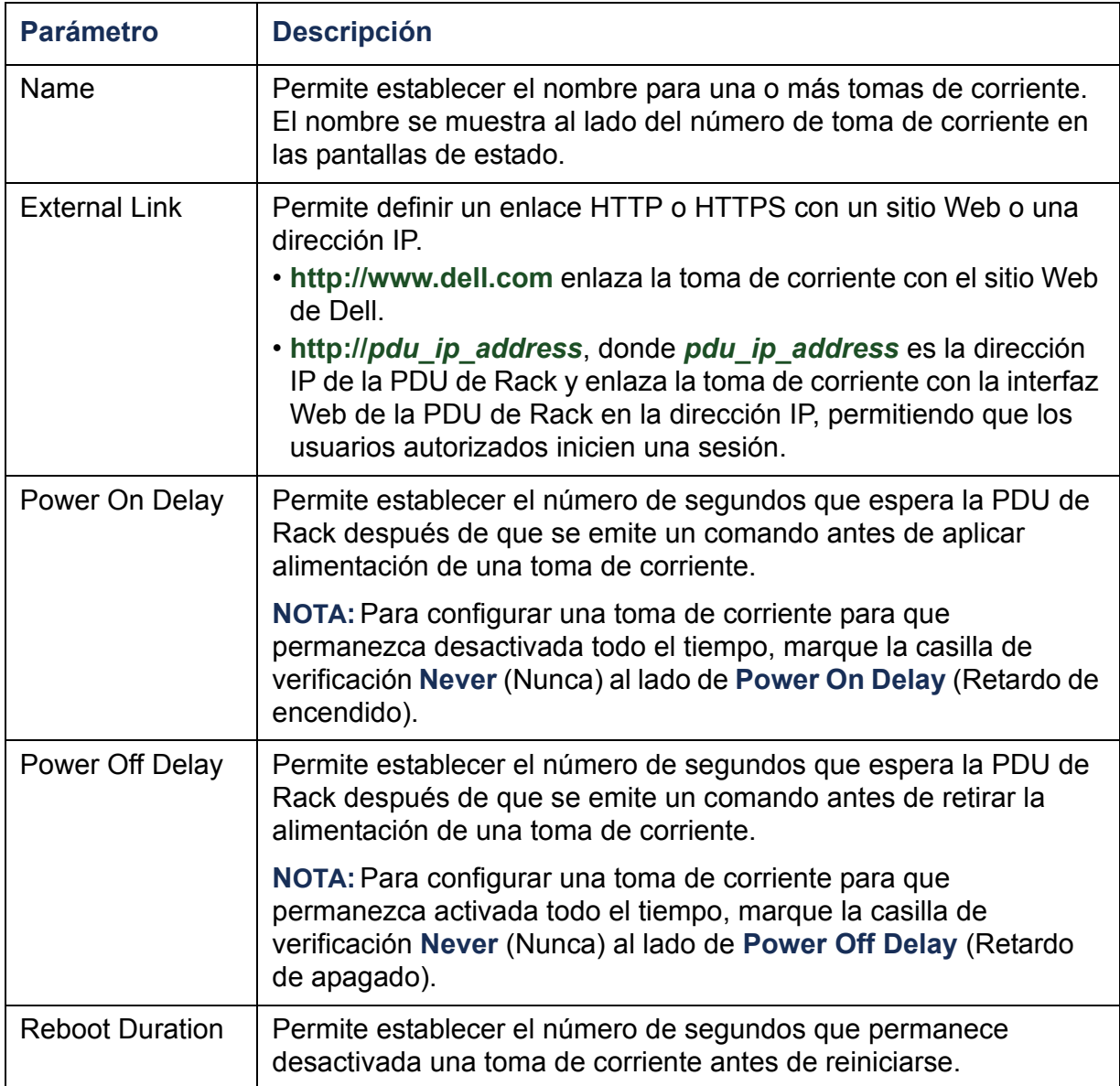

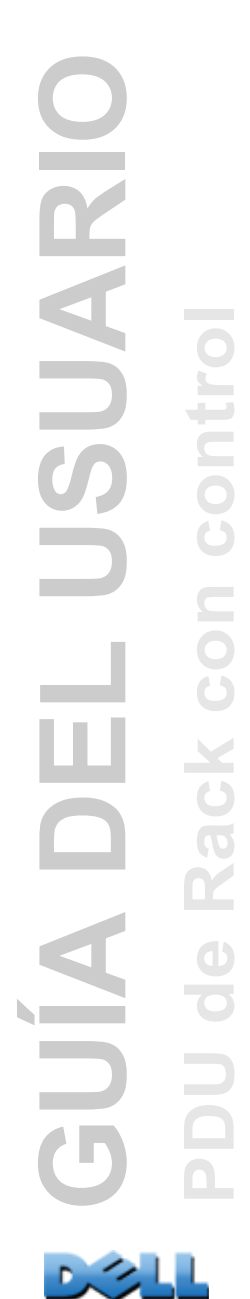

Para configurar los parámetros de toma de corriente o los nombres de toma de corriente, seleccione la ficha **Device Manager** (Administrador del dispositivo) y a continuación **Configuration** (Configuración) en el menú de navegación izquierdo. Haga clic en el botón **Configure Multiple Outlets** (Configurar múltiples tomas de corriente) en la sección **Outlet Configuration** (Configuración de tomas de corriente) o haga clic en el nombre de la toma de corriente.

- Configuración de los parámetros de toma de corriente para múltiples tomas de corriente:
	- Seleccione las casillas de verificación al lado de los números de las tomas de corriente que desea modificar, o seleccione la casilla de verificación **All Outlets** (Todas las tomas de corriente).
	- Introduzca valores para **Name** (Nombre) y **Link** (Vínculo), y haga clic en el botón **Apply** (Aplicar) inmediatamente debajo de la lista.
	- Introduzca valores para **Power On Delay** (Retardo de encendido), **Power Off Delay** (Retardo de apagado), o **Reboot Duration** (Duración del reinicio), y haga clic en el botón **Apply** (Aplicar) inmediatamente debajo de la lista.
- Configuración de los parámetros de toma de corriente para una sola toma de corriente:
	- Introduzca valores para **Name** (Nombre) y **Link** (Vínculo), y haga clic en el botón **Apply** (Aplicar) inmediatamente debajo de la lista.
	- Introduzca valores para **Power On Delay** (Retardo de encendido), **Power Off Delay** (Retardo de apagado), o **Reboot Duration** (Duración del reinicio), y haga clic en el botón **Apply** (Aplicar) inmediatamente debajo de la lista.

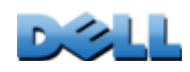

**GUÍA DEL USUARIO**

ш

**IQNDI** 

**LUSUARIC** 

**PDU de Rack con control**

**GO** 

 $\alpha$ 

 $\bigcirc$ 

 $\Box$ 

**Contract** 

÷

iuo

 $\subseteq$ 

 $\bf{C}$ 

# **Programación de acciones de toma de corriente**

# **Acciones que se pueden programar**

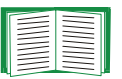

Para configurar valores para **Power On Delay** (Retardo de encendido), **Power Off Delay** (Retardo de apagado) y **Reboot Duration** (Duración del reinicio) para cada toma de corriente, véase [Configuración de los parámetros de toma de corriente y del nombre de](#page-117-0)  [toma de corriente](#page-117-0). Aunque se debe utilizar la interfaz Web para programar acciones de toma de corriente, se pueden establecer estos valores en la interfaz Web o la interfaz de línea de comandos.

Para que una acción se aplique a un grupo de tomas de corriente, debe tener habilitados los grupos de tomas de corriente al comienzo de la acción programada. Por ejemplo, si **Off Delayed** está programado para las 4:00 p.m., el Retardo de apagado (**Power Off Delay**) comienza a las 4:00 p.m. Aunque habilite los grupos de tomas de corriente durante ese **Power Off Delay** antes de cuando cualquiera de las tomas de corriente esté programada para desactivarse, la acción se aplicará sólo a la toma de corriente individual y no al grupo de tomas de corriente.

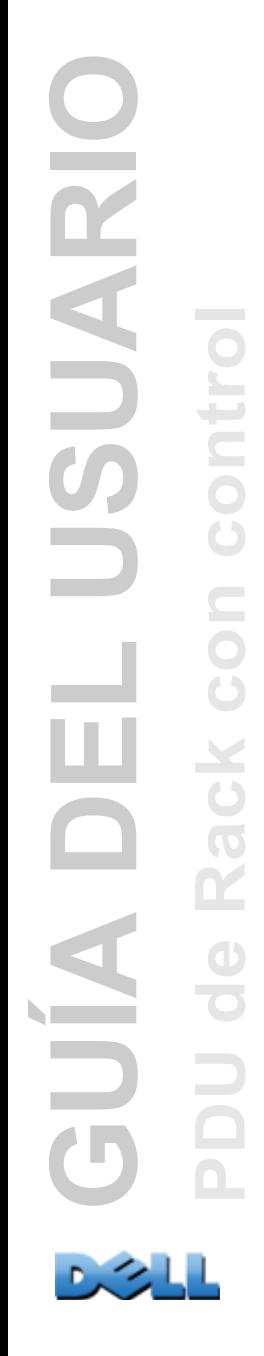

Para cualquier toma de corriente que se seleccione, se puede programar cualquiera de las acciones listadas en la tabla siguiente para que tenga lugar diariamente; a intervalos de una, dos, cuatro u ocho semanas; o sólo una vez.

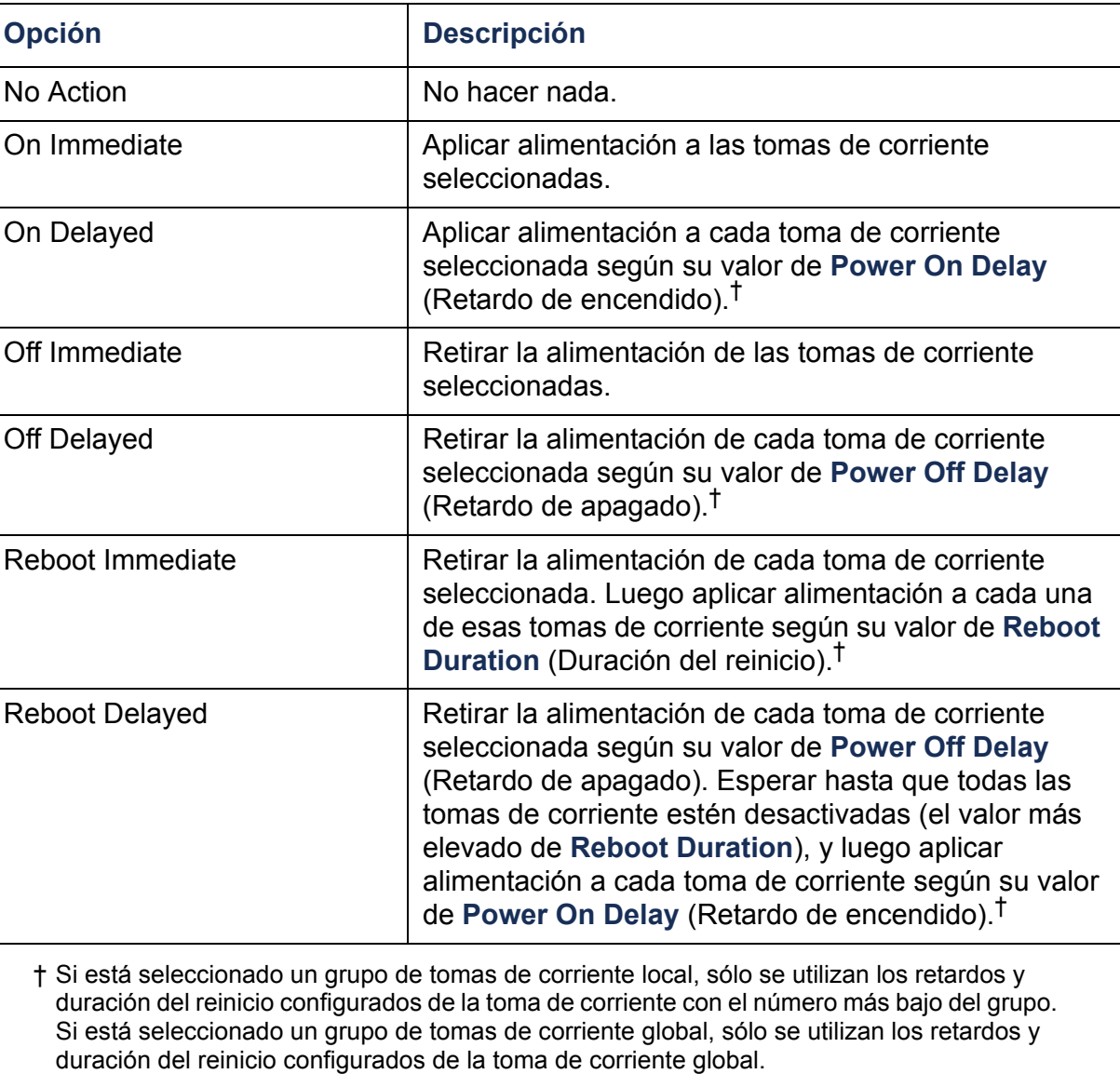

## **Programación de un suceso de toma de corriente**

- 1. En la interfaz Web, seleccione la ficha **Device Manager** (Administrador del dispositivo) y a continuación **Scheduling** (Programación) en el menú de navegación izquierdo.
- 2. En la página **Outlet Scheduling** (Programación de tomas de corriente), seleccione la frecuencia con la que tendrá lugar el suceso (**One-Time**, **Daily**<sup>o</sup> **Weekly**) (Una vez, Diariamente o Semanalmente), y haga clic en el botón **Next** (Siguiente).

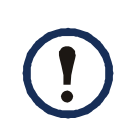

Si selecciona **Weekly** (Semanalmente), puede elegir hacer que el suceso tenga lugar una vez cada semana o una vez cada dos, cuatro u ocho semanas.

3. En la página **Schedule a Daily Action** (Programar una acción diaria), en el cuadro de texto **Name of event** (Nombre del suceso), sustituya el nombre predeterminado, **Outlet Event**, por un nombre que identifique su nuevo suceso.

4. Utilice las listas desplegables para seleccionar el tipo de suceso y cuándo tendrá lugar.

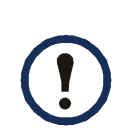

El formato de fecha para los sucesos que ocurren una sola vez es *mm*/*dd*, y el formato de hora para todos los sucesos es *hh*/*mm*, especificándose la hora de dos dígitos en formato de 24 horas.

- Un suceso que está programado diariamente o a uno de los intervalos disponibles en la opción **Weekly** (Semanalmente) continúa teniendo lugar al intervalo programado hasta que se elimina o se desactiva el suceso.
- Se puede programar un suceso de una única vez para que tenga lugar sólo en una fecha de un periodo de 12 meses a partir de la fecha en que se realiza la programación. Por ejemplo, el 26 de diciembre de 2010, podría programar un suceso de una única vez para cualquier fecha desde la fecha actual hasta el 26 de diciembre de 2011.
- 5. Utilice las casillas de verificación para seleccionar las tomas de corriente que se verán afectadas por la acción. Se puede seleccionar una o más tomas de corriente individuales o **All Outlets** (Todas las tomas de corriente).
- 6. Haga clic en **Apply** (Aplicar) para confirmar la programación del suceso, o **Cancel** (Cancelar) para borrarlo.

Cuando se confirma el suceso, la página resumen se vuelve a mostrar, mostrándose el nuevo suceso en la lista de sucesos programados.

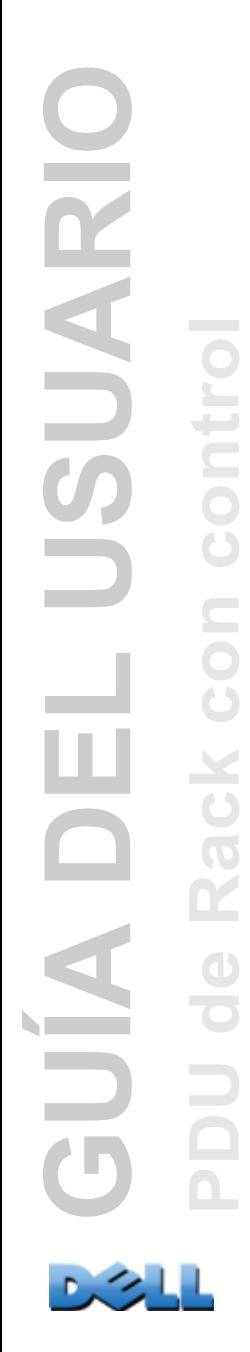

## **Modificación, desactivación, activación y eliminación de un suceso de toma de corriente programado**

- 1. En la interfaz Web, seleccione la ficha **Device Manager** (Administrador del dispositivo) y a continuación **Scheduling** (Programación) en el menú de navegación izquierdo.
- 2. En la lista de sucesos en la sección **Scheduled Outlet Action** (Acción de toma de corriente programada) de la página **Scheduling** (Programación), haga clic en el nombre del suceso.
- 3. En la página **Daily/Weekly scheduled action detail** (Detalles de la acción programada diariamente/semanalmente), puede realizar cualquiera de las acciones siguientes:
- Cambiar detalles del suceso, tales como el nombre del suceso, cuándo está programado que tenga lugar y qué tomas de corriente se ven afectadas.
- Bajo **Status of event** (Estado del suceso) en la parte superior de la página puede realizar las siguientes tareas:
	- Desactivar el suceso, dejando todos los detalles configurados para que se pueda volver a activar posteriormente. Un suceso desactivado no tiene lugar. Un suceso se activa de manera predeterminada cuando se crea.
	- Activar el suceso, si se había puesto anteriormente en **Disable** (Desactivar).
	- Eliminar el suceso, quitando completamente el suceso del sistema. Los sucesos eliminados no se pueden recuperar.
- 4. Cuando termine de hacer cambios en esta página, haga clic en **Apply** (Aplicar) para confirmar los cambios o en **Cancel** (Cancelar).

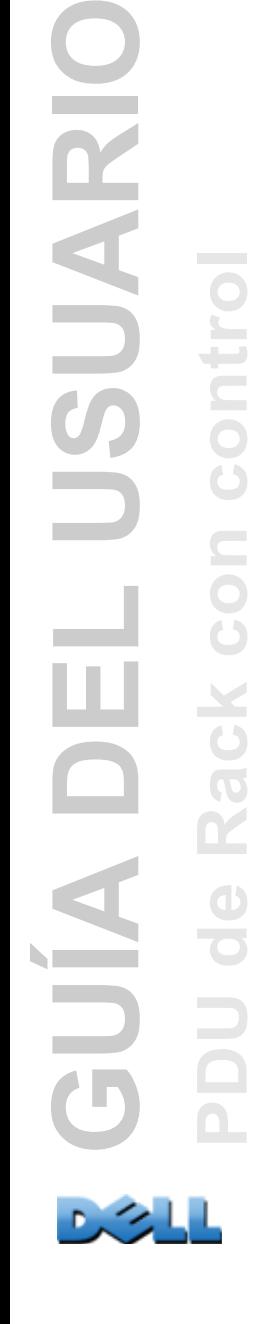

# **Menú Outlet Manager (Administrador de tomas de corriente)**

Permite crear y configurar cuentas de usuario de tomas de corriente. A las tomas de corriente individuales se les puede asignar un usuario con una Cuenta de usuario de tomas de corriente. Una Cuenta de usuario de tomas de corriente permite el control sólo de las tomas de corriente asignadas. La configuración de las tomas de corriente se permite a los que tienen derechos de Administrador. El Device Manager (Administrador del dispositivo) tiene derechos de configuración de las tomas de corriente limitados.

# <span id="page-124-0"></span>**Configuración de un usuario de tomas de corriente**

- 1. En la interfaz Web, seleccione la ficha **Device Manager** (Administrador del dispositivo) y a continuación **Outlet Manager** (Administrador de tomas de corriente) en el menú de navegación izquierdo.
- 2. Haga clic en el botón **Add New User** (Añadir nuevo usuario).
- 3. Introduzca la información para las siguientes opciones y haga clic en **Apply** (Aplicar) para confirmar los cambios.

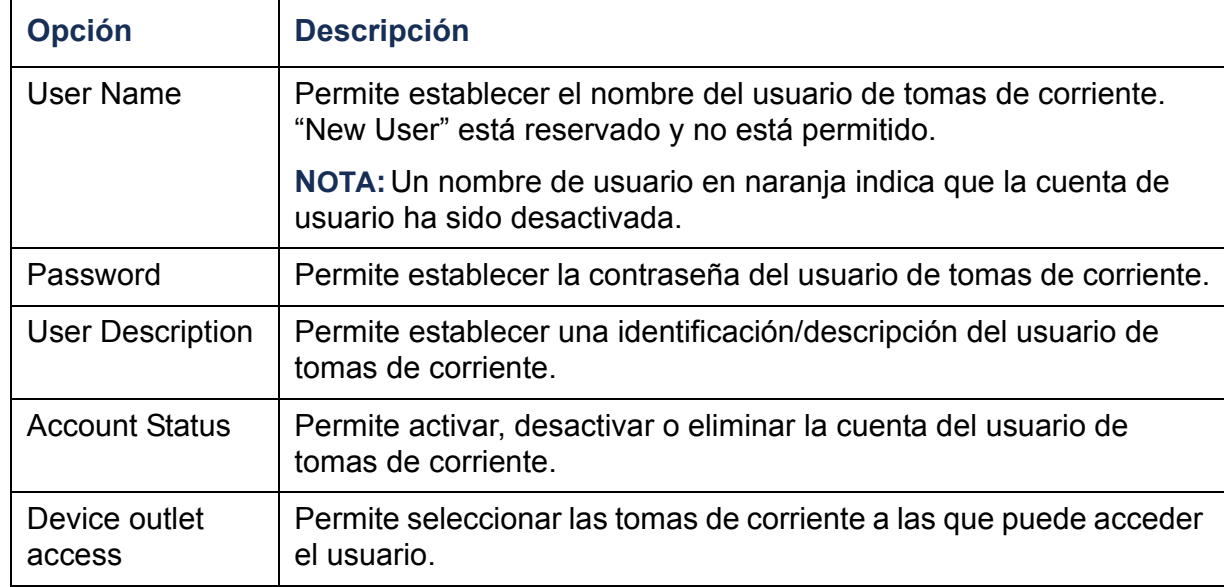

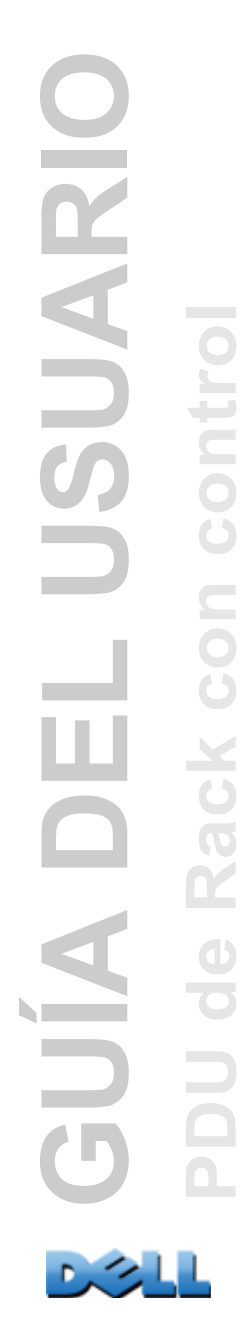

# **Entorno**

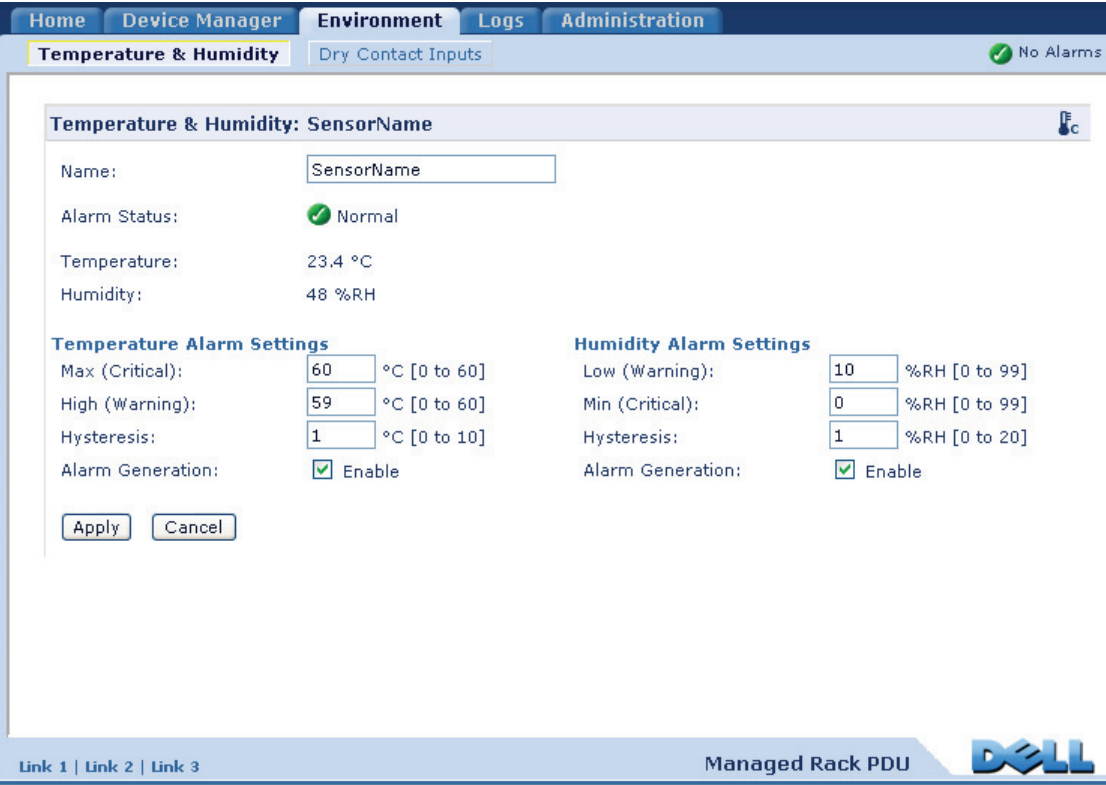

# **Configuración de los sensores de temperatura y humedad**

## **Ruta: Entorno > Temperatura y humedad**

Por medio de la página **Temperatura y humedad**, cuando se tiene conectado a la PDU de Rack un sensor de temperatura o un sensor de temperatura y humedad, se pueden establecer umbrales para la generación de alarmas de Advertencia y Críticas (véase [Iconos de estado del dispositivo](#page-94-0) para obtener detalles sobre cada tipo de alarma).

Para la temperatura:

- Si se alcanza el umbral de temperatura alta, el sistema genera una alarma de Advertencia.
- Si se alcanza el umbral de temperatura máxima, el sistema genera una alarma Crítica.

De modo similar, para la humedad:

- Si se alcanza el umbral de humedad baja, el sistema genera una alarma de Advertencia.
- Si se alcanza el umbral de humedad mínima, el sistema genera una alarma Crítica.

Haga clic en el símbolo de un termómetro en la esquina superior derecha para cambiar entre Fahrenheit y Celsius.

Para configurar los sensores de temperatura y humedad:

- 1. Introduzca los valores para los umbrales mínimo, máximo, alto y bajo.
- 2. Introduzca los valores de **Histéresis**. (Consulte Histéresis para más detalles.)
- 3. Active la generación de alarmas que se desee.
- 4. Haga clic en **Aplicar**.

**Histéresis.** Este valor especifica cuánto debe retroceder la temperatura o la humedad desde un umbral para que desaparezca la violación del umbral.

- Para las violaciones del umbral de temperatura máxima y alta, el punto de eliminación es el umbral menos la histéresis.
- Para las violaciones del umbral de humedad mínima y baja, el punto de eliminación es el umbral más la histéresis.

Aumente el valor de la histéresis de temperatura o la histéresis de humedad para evitar múltiples alarmas si la temperatura o la humedad que ha provocado una violación luego vacila ligeramente arriba y abajo. Si el valor de la histéresis es demasiado bajo, dicho vacilar puede provocar y eliminar una violación de un umbral repetidamente.

*Ejemplo de temperatura que sube pero vacila:* El umbral de temperatura máxima es de 29,44 °C y la histéresis de temperatura es de 1,7 °C. La temperatura sube por encima de 29,44 °C, violando el umbral. Luego vacila entre 28,89 °C y 30,00 °C repetidamente, pero no tiene lugar ningún suceso de desaparición de violación ni ninguna nueva violación. Para que la violación existente desapareciese, la temperatura tendría que caer por debajo de 27,78 °C (1,7 °C menos del umbral).

*Ejemplo de humedad que baja pero vacila:* El umbral de humedad mínima es del 18%, y la histéresis de humedad es del 8%. La humedad cae por debajo del 18%, violando el umbral. Luego vacila entre el 24% y el 13% repetidamente, pero no tiene lugar ningún suceso de desaparición de violación ni ninguna nueva violación. Para que la violación existente desapareciese, la humedad tendría que subir por encima del 26% (un 8% más del umbral).

# **Configuración de las entradas de contacto seco**

#### **Ruta: Entorno > Entradas de contacto seco**

A través de la página **Entradas de contacto seco**, se puede ver el estado actual de los contactos secos, y configurar los mismos.

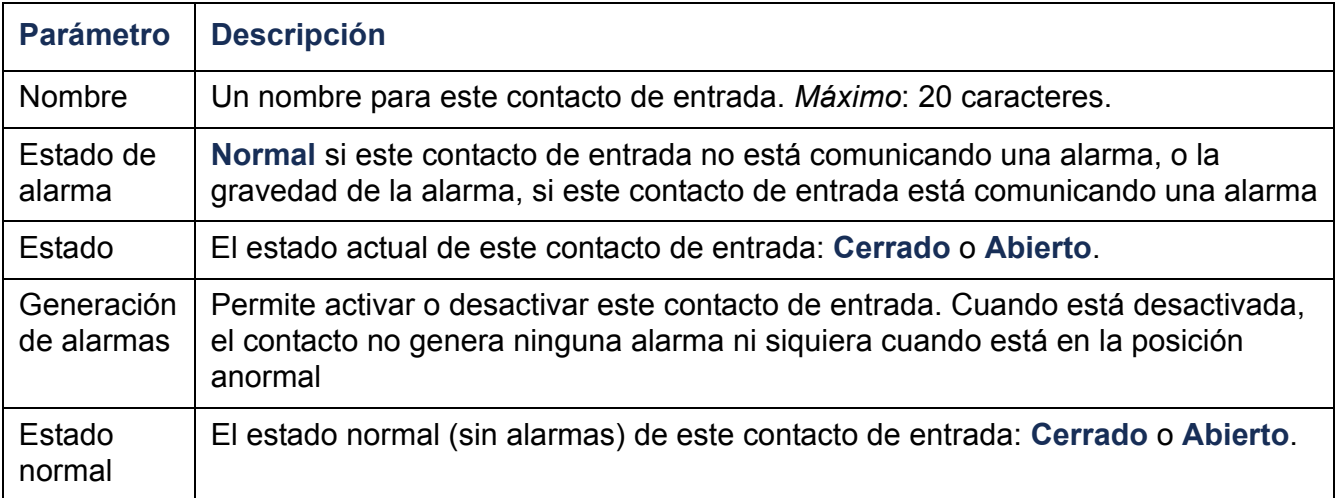

# **Registros**

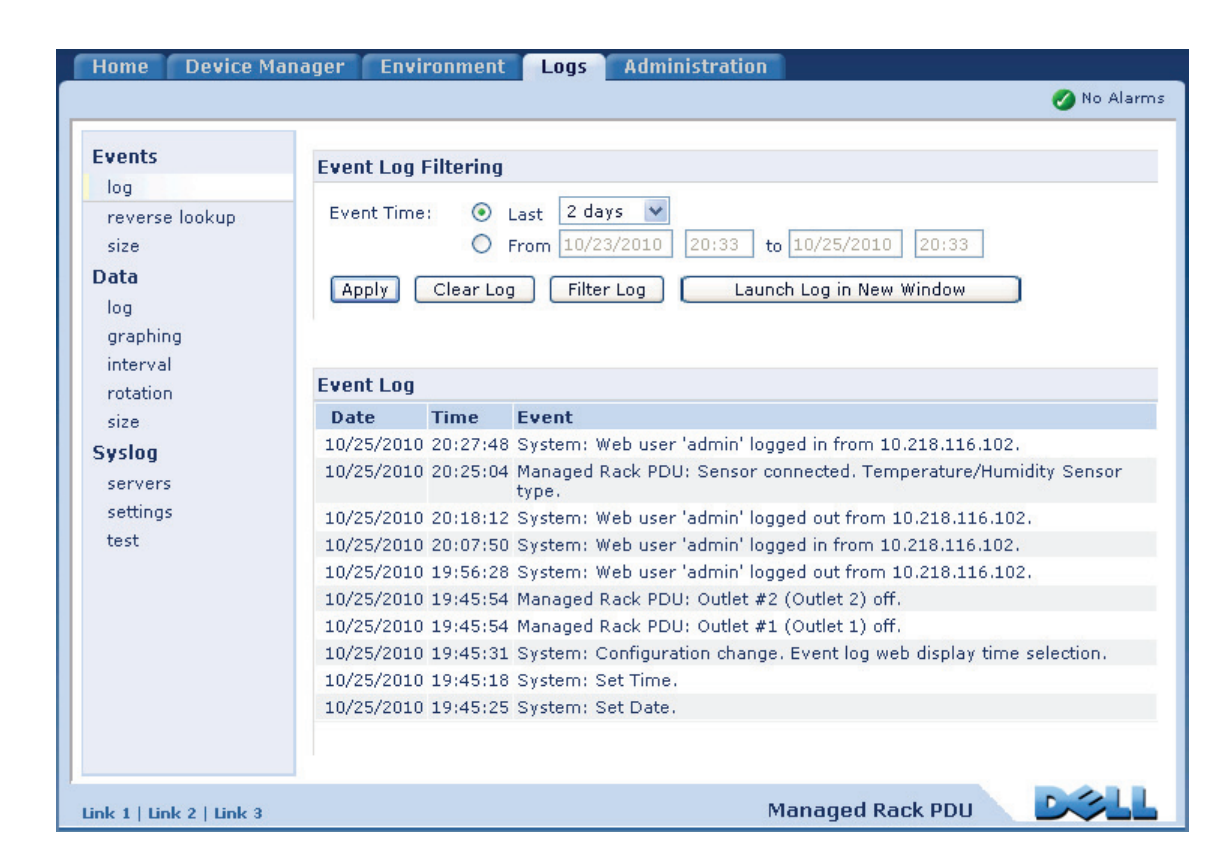

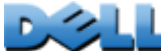

# **Uso de los registros de sucesos y de datos**

# **Registro de sucesos**

## **Ruta: Registros > Sucesos >** *opciones*

Se puede ver, filtrar o eliminar el registro de sucesos. De manera predeterminada, el registro muestra todos los sucesos registrados durante los dos últimos días por orden cronológico inverso.

Para obtener listas de todos los sucesos configurables y su configuración actual, seleccione la ficha **Administración**, **Notificación** en la barra de menú superior, y **por suceso** bajo **Acciones de sucesos** en el menú de navegación izquierdo.

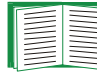

Consulte [Configuración por suceso](#page-149-0).

#### **Para mostrar el registro de sucesos (Registros > Sucesos > registro):**

- De manera predeterminada, el registro de sucesos se ve como una página de la interfaz Web. El suceso más reciente se registra en la página 1. En la barra de navegación debajo del registro:
	- Haga clic en un número de página para abrir una página específica del registro.
	- Haga clic en **Anterior** o **Siguiente** para ver los sucesos registrados inmediatamente antes o después de los sucesos listados en la página abierta.
	- Haga clic en **<<** para volver a la primera página o en **>>** para ver la última página del registro.
- Para ver los sucesos listados en una página, haga clic en **Iniciar registro en nueva ventana** desde la página de registro de sucesos para mostrar una vista de pantalla completa del registro.

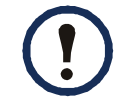

En las opciones de su explorador, debe estar activado JavaScript $^\circledR$  para que pueda utilizar el botón **Iniciar registro en nueva ventana**.

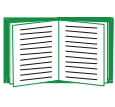

También se puede utilizar FTP o Secure CoPy (SCP) para ver el registro de sucesos. Consulte [Cómo utilizar FTP o SCP para recuperar archivos de](#page-136-0)  [registro](#page-136-0).

**Para filtrar el registro (Registros > Sucesos > registro):** 

• **Filtrado del registro por fecha y hora:** Para mostrar el registro de sucesos entero o para cambiar el número de días o semanas del cual el registro muestra los sucesos más recientes, seleccione **Últimos**. Seleccione un periodo de tiempo en el menú desplegable, luego haga clic en **Aplicar**. La configuración de filtrado se guarda hasta que se reinicie la PDU de Rack.

Para mostrar los sucesos registrados durante un intervalo de tiempo específico, seleccione **Desde**. Especifique la fecha y hora (utilizando el formato de reloj de 24 horas) inicial y final del periodo de tiempo del cual desea mostrar los sucesos y a continuación haga clic en **Aplicar**. La configuración de filtrado se guarda hasta que se reinicie la PDU de Rack.

• **Filtrado del registro por suceso**: Para especificar los sucesos que se muestran en el registro, haga clic en **Filtro de registro**. Quite la marca de la casilla de verificación de una categoría de sucesos o nivel de gravedad de alarma para retirarla de la vista. El texto en la esquina superior derecha de la página de registro de sucesos indica que está activo un filtro.

Como Administrador, haga clic en **Guardar como predeterminado** para guardar este filtro como vista predeterminada del registro para todos los usuarios. Si no se hace clic en **Guardar como predeterminado**, el filtro está activo hasta que se quite o hasta que se reinicie la PDU de Rack.

Para quitar un filtro activo, haga clic en **Filtro de registro** y a continuación en **Borrar filtro (Mostrar todo)**.

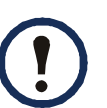

Los sucesos se procesan por el filtro utilizando lógica **OR** (disyuntiva).

- Los sucesos que no se seleccionan en la lista de **Filtrar por gravedad** no se muestran nunca en el registro de sucesos filtrado, aunque el suceso se dé en una categoría que se haya seleccionado en la lista de **Filtrar por categoría**.
- Los sucesos que no se seleccionan en la lista de **Filtrar por categoría** no se muestran nunca en el registro de sucesos filtrado, aunque dispositivos en esa categoría entren en un estado de alarma que se haya seleccionado en la lista de **Filtrar por gravedad**.

Para eliminar todos los sucesos registrados en el registro, haga clic en **Borrar registro** en la página Web que muestra el registro. Los sucesos eliminados no se pueden recuperar.

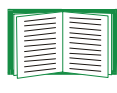

Para desactivar el registro de sucesos basado en su nivel de gravedad asignado o la categoría de suceso, véase [Configuración por suceso](#page-149-0).

#### **Para configurar búsqueda inversa (Registros > Sucesos > búsqueda inversa):**

La búsqueda inversa está desactivada de forma predeterminada. Active esta función a menos que no tenga ningún servidor DNS configurado o tenga un rendimiento de red deficiente debido a un tráfico de red denso.

Con la búsqueda inversa activada, cuando se produce un suceso relacionado con la red, se registran en el registro de sucesos tanto la dirección IP como el nombre de dominio del dispositivo en red asociado con el suceso. Si no existe ninguna entrada de nombre de dominio para el dispositivo, sólo se registra con el suceso la dirección IP. Como los nombres de dominio generalmente cambian menos frecuentemente que las direcciones IP, la activación de la búsqueda inversa puede mejorar la capacidad para identificar las direcciones de dispositivos en red que estén provocando sucesos.

#### **Para cambiar el tamaño del registro de sucesos (Registros > Sucesos > tamaño):**

De manera predeterminada, el registro de sucesos almacena 400 sucesos. Se puede cambiar el número de sucesos que almacena el registro. Cuando se cambia el tamaño del registro de sucesos, se borran todas las entradas existentes del registro. Para evitar perder datos del registro, utilice FTP o SCP para recuperar el registro antes de introducir un nuevo valor en el campo **Tamaño de registro de sucesos**.

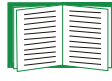

Consulte [Cómo utilizar FTP o SCP para recuperar archivos de registro](#page-136-0).

Cuando el registro está lleno, se borran las entradas más antiguas.

# **Registro de datos**

#### **Ruta: Registros > Datos >** *opciones*

El registro de datos registra la corriente y la potencia del dispositivo y las fases (en una PDU de Rack trifásica), según corresponda, así como la temperatura y la humedad y los datos de los contactos secos en el intervalo de tiempo especificado. Cada entrada se lista por la fecha y hora en que se han registrado los datos.

#### **Para mostrar el registro de sucesos (Registros > Datos > registro):**

- De manera predeterminada, el registro de datos se ve como una página de la interfaz Web. El dato más reciente se registra en la página 1. En el menú de navegación debajo del registro:
	- Haga clic en un número de página para abrir una página específica del registro.
	- Haga clic en **Anterior** o **Siguiente** para ver los datos registrados inmediatamente antes o después de los datos listados en la página abierta.
	- Haga clic en **<<** para volver a la primera página del registro o en **>>** para ver la última página del mismo.
- Para ver los datos listados en una página, haga clic en **Iniciar registro en nueva ventana** desde la página de registro de datos para mostrar una vista de pantalla completa del registro.

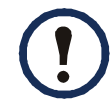

En las opciones de su explorador debe estar activado JavaScript para que pueda utilizar el botón **Iniciar registro en nueva ventana**.

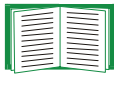

Otra posibilidad es utilizar FTP o SCP para ver el registro de datos. Consulte [Cómo utilizar FTP o SCP para recuperar archivos de registro](#page-136-0).

#### **Para filtrar el registro por fecha u hora (Registros > Datos > registro):**

Para mostrar el registro de datos entero o para cambiar el número de días o semanas del cual el registro muestra los sucesos más recientes, seleccione **Últimos**. Seleccione un periodo de tiempo en el menú desplegable, luego haga clic en **Aplicar**. La configuración de filtrado se guarda hasta que se reinicie el dispositivo.

Para mostrar los datos registrados durante un intervalo de tiempo específico, seleccione **Desde**. Especifique la fecha y hora (utilizando el formato de reloj de 24 horas) inicial y final del periodo de tiempo del cual desea mostrar los datos y a continuación haga clic en **Aplicar**. La configuración de filtrado se guarda hasta que se reinicie el dispositivo.

#### **Para borrar el registro de datos:**

Para borrar todos los datos registrados en el registro, haga clic en **Borrar registro de datos** en la página Web que muestra el registro. Los datos borrados no se pueden recuperar.

#### **Para establecer el intervalo de recogida de datos (Registros > Datos > intervalo):**

Defina, en el parámetro **Intervalo de registro**, la frecuencia con la que se muestrean y se almacenan los datos en el registro de datos, y vea el cálculo de los días de datos que puede almacenar el registro, basándose en el intervalo que haya seleccionado. Cuando el registro está lleno, se borran las entradas más antiguas. Para evitar el borrado automático de los datos más antiguos, active y configure la rotación de registro de datos, que se describe en la próxima sección.

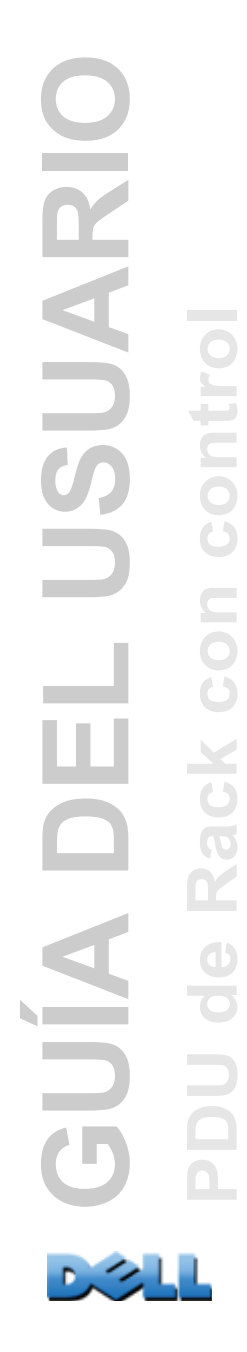

#### **Para configurar la rotación de registro de datos (Registros > Datos > rotación):**

Permite establecer un depósito del registro de datos protegido por contraseña en un servidor FTP especificado. La activación de la rotación hace que el contenido del registro de datos se añada al archivo que se especifica por nombre y ubicación. Las actualizaciones de este archivo tienen lugar a los intervalos de carga que se especifican.

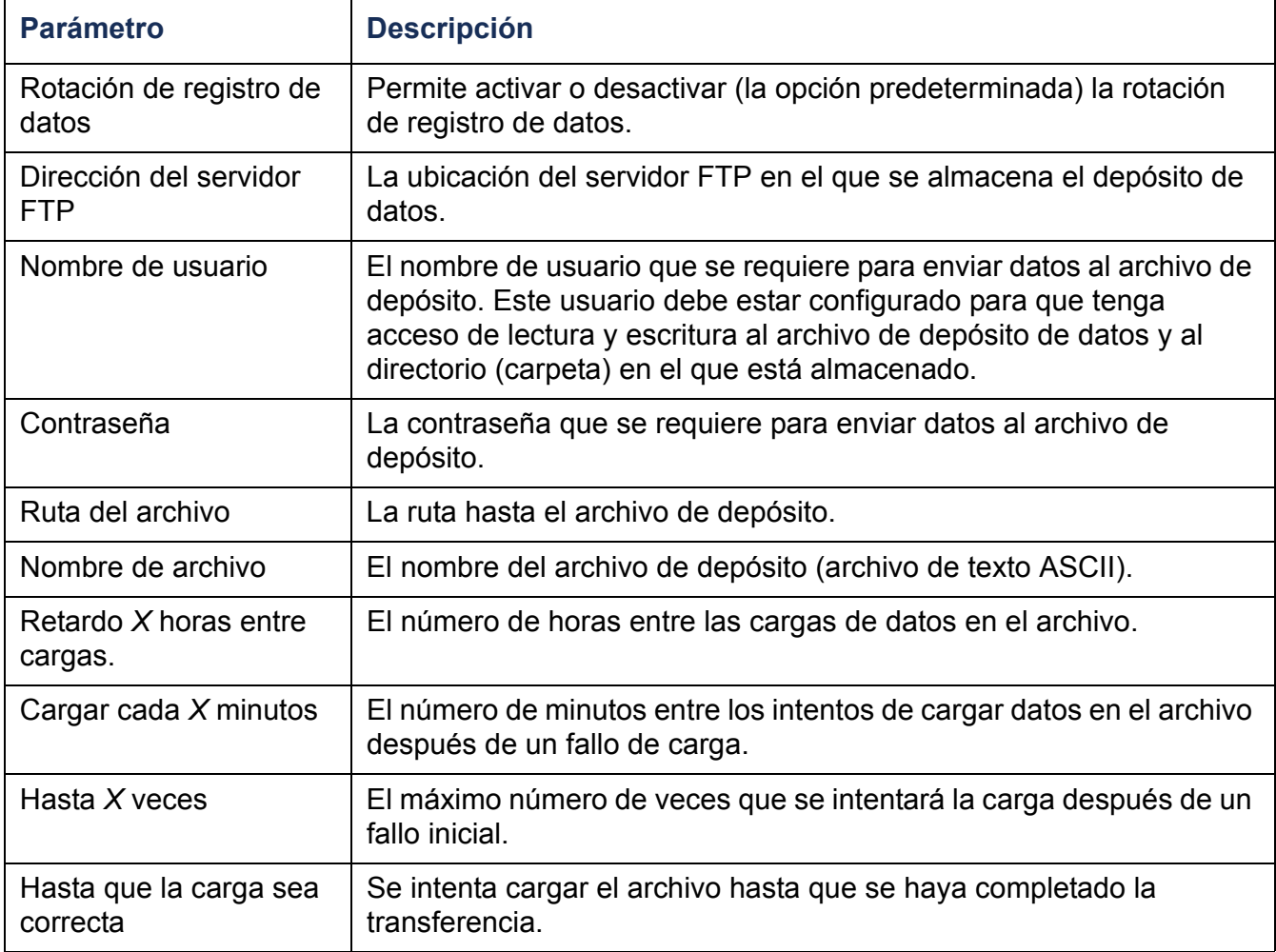

#### **Para cambiar el tamaño del registro de datos (Registros > Datos > tamaño):**

De manera predeterminada, el registro de datos almacena 1000 registros. Se puede cambiar el número de registros que almacena el registro. Cuando se cambia el tamaño del registro de datos, se borran todas las entradas existentes del registro. Para evitar perder registros, utilice FTP o SCP para recuperar el registro antes de introducir un nuevo valor en el campo **Tamaño de registro de datos**.

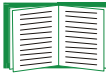

Consulte [Cómo utilizar FTP o SCP para recuperar archivos de registro](#page-136-0).

Cuando el registro está lleno, se borran las entradas más viejas.

## <span id="page-136-0"></span>**Cómo utilizar FTP o SCP para recuperar archivos de registro**

Un Administrador o un Usuario de dispositivo puede utilizar FTP o SCP para recuperar un archivo de registro de sucesos (*event.txt*) o un archivo de registro de datos (*data.txt*) delimitado por tabulaciones e importarlo en una hoja de cálculo.

- El archivo informa de todos los sucesos o datos registrados desde la última vez que el registro se borró o (en el caso del registro de datos) se truncó debido a que alcanzó el máximo tamaño.
- El archivo incluye información que no muestra el registro de sucesos ni el registro de datos.
	- La versión del formato del archivo (primer campo).
	- La fecha y hora en que se recuperó el archivo
	- Los valores de **Nombre**, **Contacto** y **Ubicación** y la dirección IP de la PDU de Rack
	- El **Código de suceso**, único, de cada suceso registrado (sólo en el archivo *event.txt*)

La PDU de Rack utiliza años de cuatro dígitos para las entradas del registro. Es posible que tenga que seleccionar un formato de fecha de cuatro dígitos en su aplicación de hoja de cálculo para mostrar los cuatro dígitos.

Si está utilizando los protocolos de seguridad basados en cifrado para su sistema, utilice Secure CoPy (SCP) para recuperar el archivo de registro.

Si está utilizando métodos de autenticación no cifrados para la seguridad de su sistema, utilice FTP para recuperar el archivo de registro.

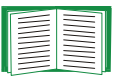

Consulte Apéndice [B: Manual de seguridad](#page-209-0) para obtener información sobre los protocolos y métodos disponibles para establecer el tipo de seguridad que necesite.

**Para utilizar SCP para recuperar los archivos.** Para utilizar SCP para recuperar el archivo *event.txt*, use el comando siguiente:

**scp** *nombredeusuario@nombredehost***\_o\_dirección\_ip:event.txt ./event.txt** Para utilizar SCP para recuperar el archivo *data.txt*, use el comando siguiente:

**scp** *nombredeusuario@nombredehost***\_o\_dirección\_ip:data.txt ./data.txt**

**Para utilizar FTP para recuperar los archivos.** Para utilizar FTP para recuperar el archivo *event.txt* o *data.txt*:

1. En un indicador de comando, escriba **ftp** y la dirección IP de la PDU de Rack, y pulse INTRO.

Si el valor de **Puerto** en la opción **Servidor FTP** (establecido a través del menú **Red** de la ficha **Administración**) se ha cambiado respecto a su valor predeterminado (**21**), debe utilizar el valor no predeterminado en el comando FTP. En los clientes FTP Windows, utilice el siguiente comando, incluidos los espacios. (En algunos clientes FTP, se debe utilizar dos puntos en vez de un espacio entre la dirección IP y el número de puerto.)

#### **ftp>open dirección\_ip número\_de\_puerto**

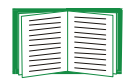

Para establecer un valor de puerto no predeterminado para mejorar la seguridad del servidor FTP, consulte [Servidor FTP](#page-180-0). Se puede especificar cualquier puerto del 5001 al 32768.

- 2. Use el **Nombre de usuario** y la **Contraseña** sensibles a mayúsculas y minúsculas de Administrador o Usuario de dispositivo para iniciar una sesión. Para Administrador, **admin** es el valor predeterminado tanto para **Nombre de usuario** como para **Contraseña**. Para el Usuario de dispositivo, los valores predeterminados son **device** para **Nombre de usuario** y para **Contraseña**.
- 3. Utilice el comando **get** para transmitir el texto de un registro a su unidad de disco local.

**ftp>get event.txt**

o

**ftp>get data.txt**

4. Escriba **quit** en el indicador **ftp>** para salir de FTP.

# **Administración: Seguridad**

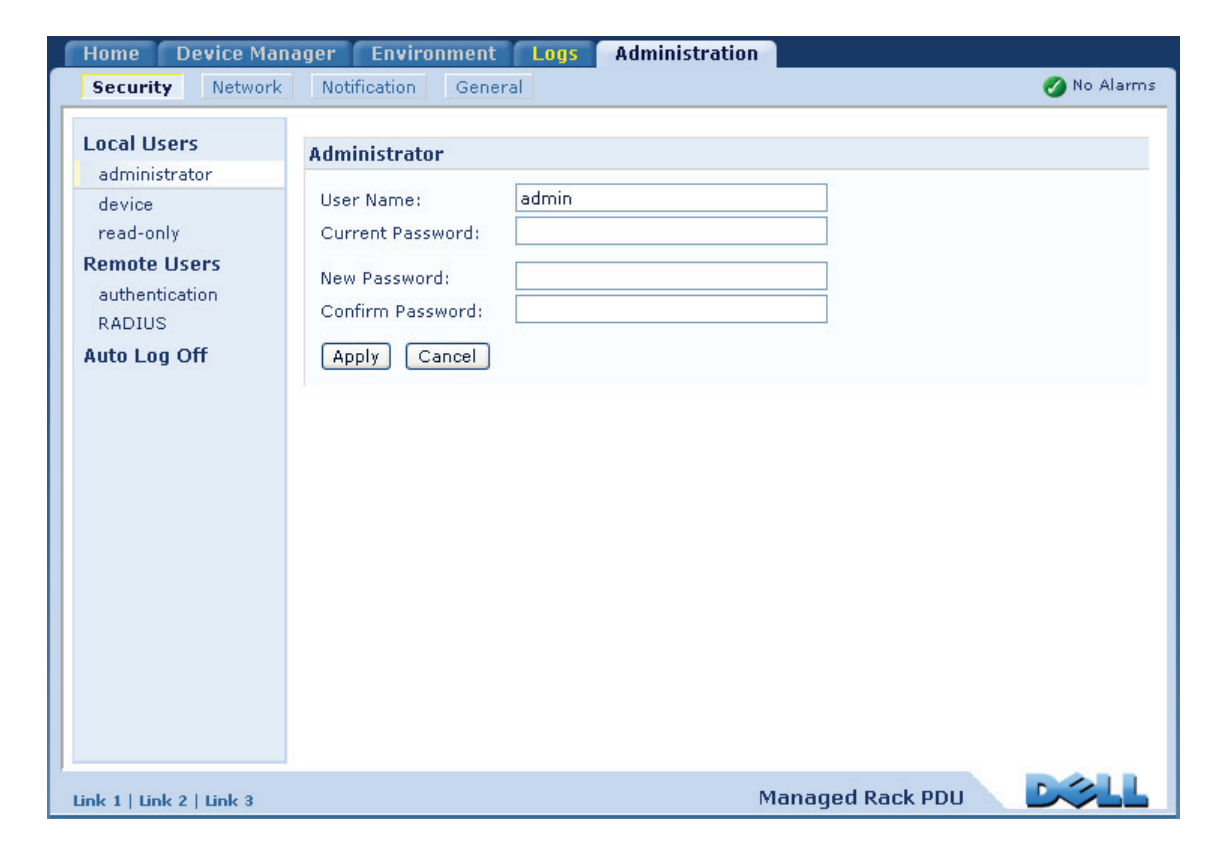

# **Usuarios locales**

# **Configuración del acceso de usuario**

#### **Ruta: Administración > Seguridad > Usuarios locales >** *opciones*

La cuenta de usuario de Administrador siempre tiene acceso a la PDU de Rack.

Las cuentas de Usuario de dispositivo y de Usuario de sólo lectura están activadas de manera predeterminada. Para desactivar las cuentas de Usuario de dispositivo y de Usuario de sólo lectura, seleccione la cuenta de usuario en el menú de navegación izquierdo, y a continuación quite la marca de la casilla de verificación **Activar**.

El nombre de usuario y la contraseña sensibles a mayúsculas y minúsculas para cada tipo de cuenta se establecen de la misma forma. La longitud máxima es de 64 caracteres para un nombre de usuario y de 64 caracteres para una contraseña. Las contraseñas en blanco (contraseñas sin caracteres) no están permitidas.

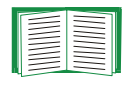

Para obtener información sobre los permisos concedidos a cada tipo de cuenta, véase [Tipos de cuentas de usuario](#page-7-0).

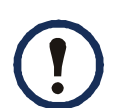

Para las cuentas de usuario de tomas de corriente no hay nombre de usuario ni contraseña predeterminados. Un Administrador debe definir el nombre de usuario y contraseña y otras características de una cuenta para un Usuario de tomas de corriente. Consulte [Configuración de un usuario de tomas de](#page-124-0)  [corriente](#page-124-0).

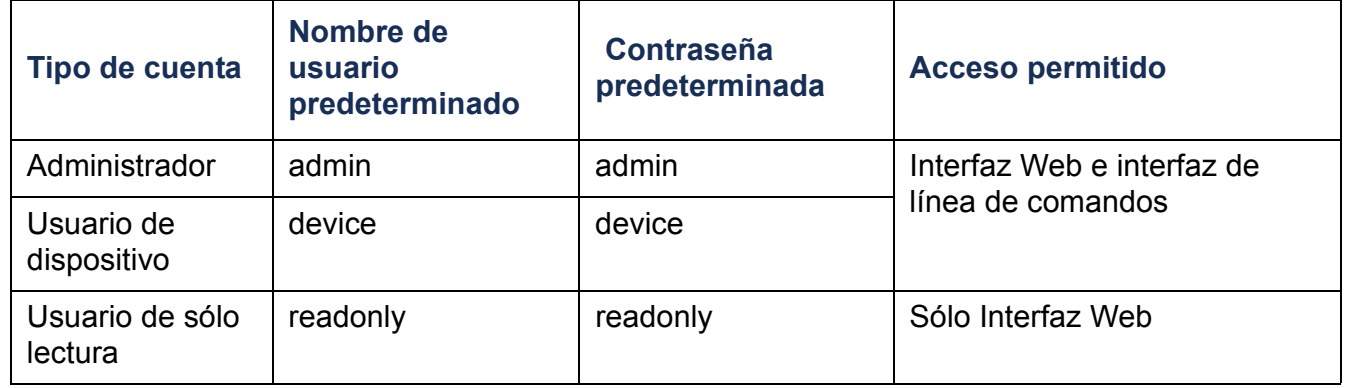

# **Usuarios remotos**

# **Autenticación**

## **Ruta: Administración > Seguridad > Usuarios remotos > Método de autenticación**

Utilice esta opción para seleccionar la manera de administrar el acceso remoto a la PDU de Rack.

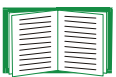

Para obtener información acerca de la autenticación local (no utilizando la autenticación centralizada de un servidor RADIUS), véase el [Apéndice](#page-209-0) B: [Manual de seguridad](#page-209-0).

La PDU de Rack admite las funciones de autenticación y autorización de RADIUS (Remote Authentication Dial-In User Service).

- Cuando un usuario accede a la PDU de Rack o a otro dispositivo habilitado para red que tiene RADIUS activado, se envía una solicitud de autenticación al servidor RADIUS para determinar el nivel de permiso del usuario.
- Los nombres de usuario RADIUS que se utilizan con la PDU de Rack están limitados a 32 caracteres.

Seleccione uno de los métodos siguientes:

- **Sólo autenticación local**: RADIUS se desactiva. La autenticación local se activa.
- **RADIUS, después autenticación local**: Se activa RADIUS y la autenticación local. La autenticación se solicita primero al servidor RADIUS. Si el servidor RADIUS no responde, se usa autenticación local.
- **RADIUS sólo**: RADIUS se activa. La autenticación local se desactiva.

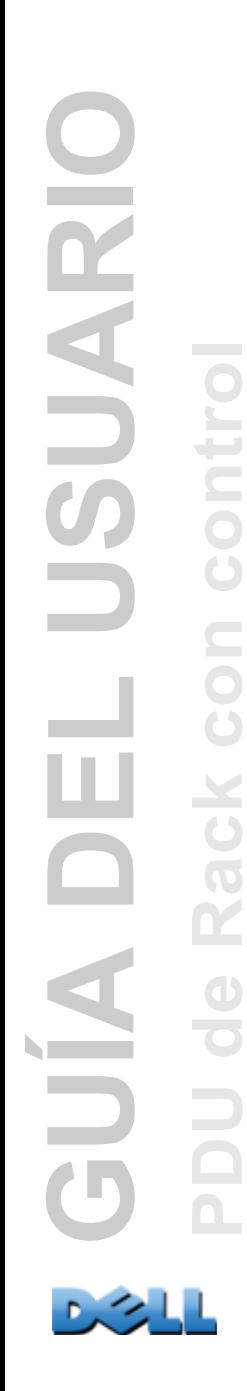

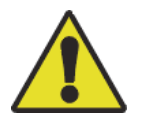

Si está seleccionado **RADIUS sólo**, y el servidor RADIUS no está disponible, está identificado incorrectamente o está configurado incorrectamente, el acceso remoto no está disponible para ningún usuario. Debe utilizar una conexión serie con la interfaz de línea de comandos y cambiar el valor de **access** a **local** o **radiusLocal** para volver a obtener acceso. Por ejemplo, el comando para cambiar el valor de access a **local** sería:

**radius -a local**

# **RADIUS**

## **Ruta: Administración > Seguridad > Usuarios remotos > RADIUS**

Utilice esta opción para realizar las siguientes acciones:

- Listar los servidores RADIUS (un máximo de dos) disponibles para la PDU de Rack y el tiempo de espera para cada uno de ellos.
- Hacer clic en un vínculo, y configurar los parámetros para la autenticación por un nuevo servidor RADIUS.
- Hacer clic en un servidor RADIUS listado para mostrar y modificar sus parámetros.

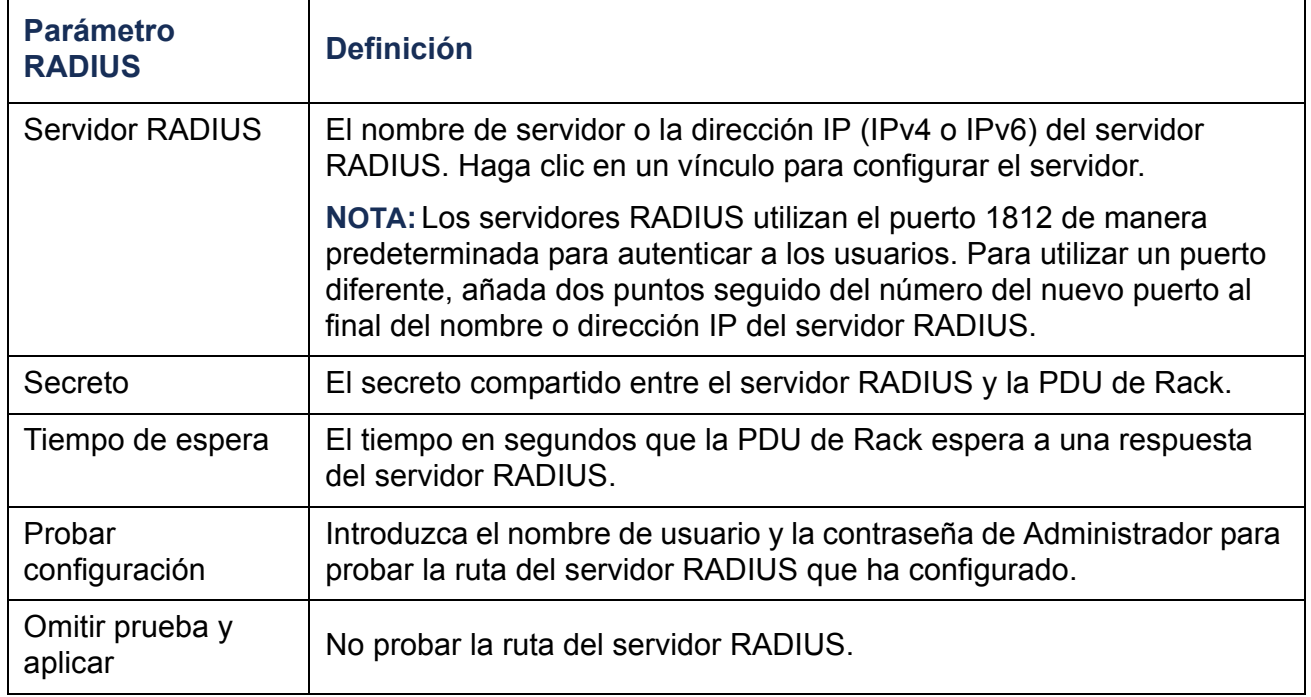

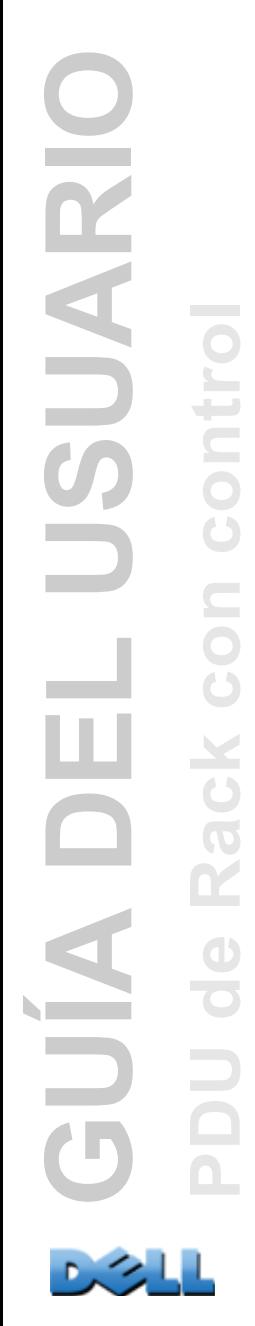
# **Configuración del servidor RADIUS**

## **Resumen del procedimiento de configuración**

Debe configurar su servidor RADIUS para que funcione con la PDU de Rack.

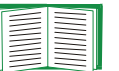

- Para obtener ejemplos del archivo de usuarios RADIUS con Vendor Specific Attributes (atributos específicos del vendedor) y un ejemplo de una entrada del archivo de diccionario del servidor RADIUS, véase el [Apéndice](#page-209-0) B: Manual [de seguridad](#page-209-0).
- 1. Añada la dirección IP de la PDU de Rack a la lista (archivo) de clientes del servidor RADIUS.
- 2. Los usuarios deben configurarse con atributos de tipo de servicio a menos que se definan atributos específicos del vendedor. Si no se configuran atributos de tipo de servicio, los usuarios tendrán acceso de sólo lectura (en la interfaz Web sólo).

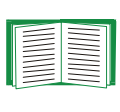

Véase la documentación del servidor RADIUS para obtener información acerca del archivo de usuarios RADIUS, y vea un ejemplo en el Apéndice [B: Manual de seguridad](#page-209-0).

3. Se pueden utilizar VSAs (Vendor Specific Attributes) en vez de los atributos de tipo de servicio proporcionados por el servidor RADIUS. Los VSA requieren una entrada en el diccionario y un archivo de usuarios RADIUS. En el archivo de diccionario, defina los nombres para las palabras clave ATTRIBUTE y VALUE, pero no para los valores numéricos. Si se cambian los valores numéricos, la autenticación y autorización RADIUS fallará. Los VSA tienen prioridad sobre los atributos RADIUS estándar.

### **Configuración de un servidor RADIUS en UNIX® con contraseñas shadow**

Si se usan archivos de contraseñas shadow UNIX (/etc/passwd) con los archivos de diccionario RADIUS, se pueden utilizar los dos métodos siguientes para autenticar a los usuarios:

• Si todos los usuarios UNIX tienen privilegios administrativos, añada lo siguiente al archivo de "usuarios" RADIUS. Para permitir sólo Usuarios de dispositivo, cambie DELL-Service-Type a **Device**.

#### **DEFAULT Auth-Type = System DELL-Service-Type = Admin**

• Añada nombres de usuario y atributos al archivo de "usuarios" RADIUS, y verifique la contraseña frente a /etc/passwd. El ejemplo siguiente es para los usuarios **bconners** y **thawk**:

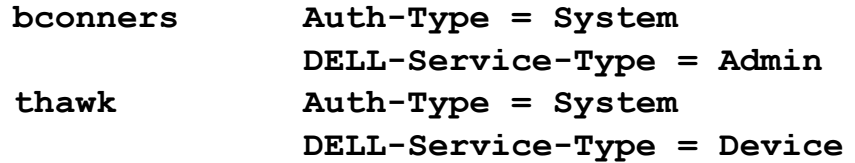

# **Servidores RADIUS admitidos**

Se admiten FreeRADIUS y Microsoft IAS 2003. Es posible que otras aplicaciones RADIUS que se encuentran corrientemente funcionen, pero no se han comprobado totalmente.

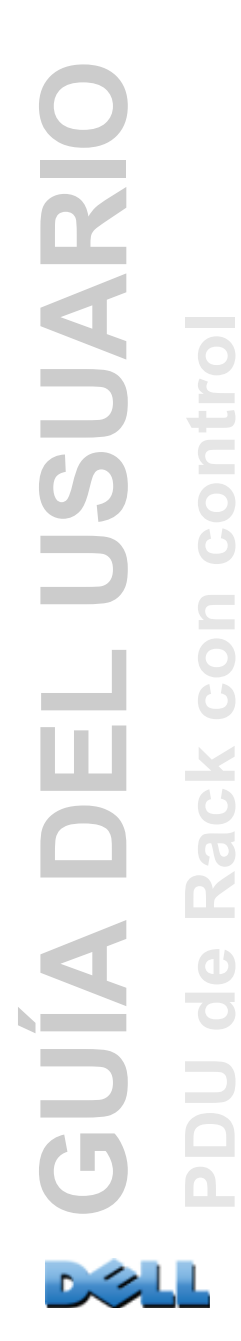

# **Tiempo de espera por inactividad**

#### **Ruta: Administración > Seguridad > Cierre de sesión automático**

Utilice esta opción para configurar el tiempo (3 minutos de manera predeterminada) que espera el sistema antes de cerrar la sesión de un usuario inactivo. Si se cambia este valor, se debe cerrar la sesión para que el cambio surta efecto.

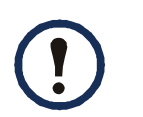

Este temporizador continúa funcionando si un usuario cierra la ventana del explorador sin cerrar primero la sesión haciendo clic en **Cerrar sesión** en la parte superior derecha. Como se considera que ese usuario todavía está en una sesión, no puede iniciar una sesión ningún usuario hasta que expire el tiempo especificado como **Minutos de inactividad**. Por ejemplo, con el valor predeterminado de **Minutos de inactividad**, si un usuario cierra la ventana del explorador sin cerrar la sesión, no puede iniciar una sesión ningún usuario durante 3 minutos.

# **Administración: Notificación**

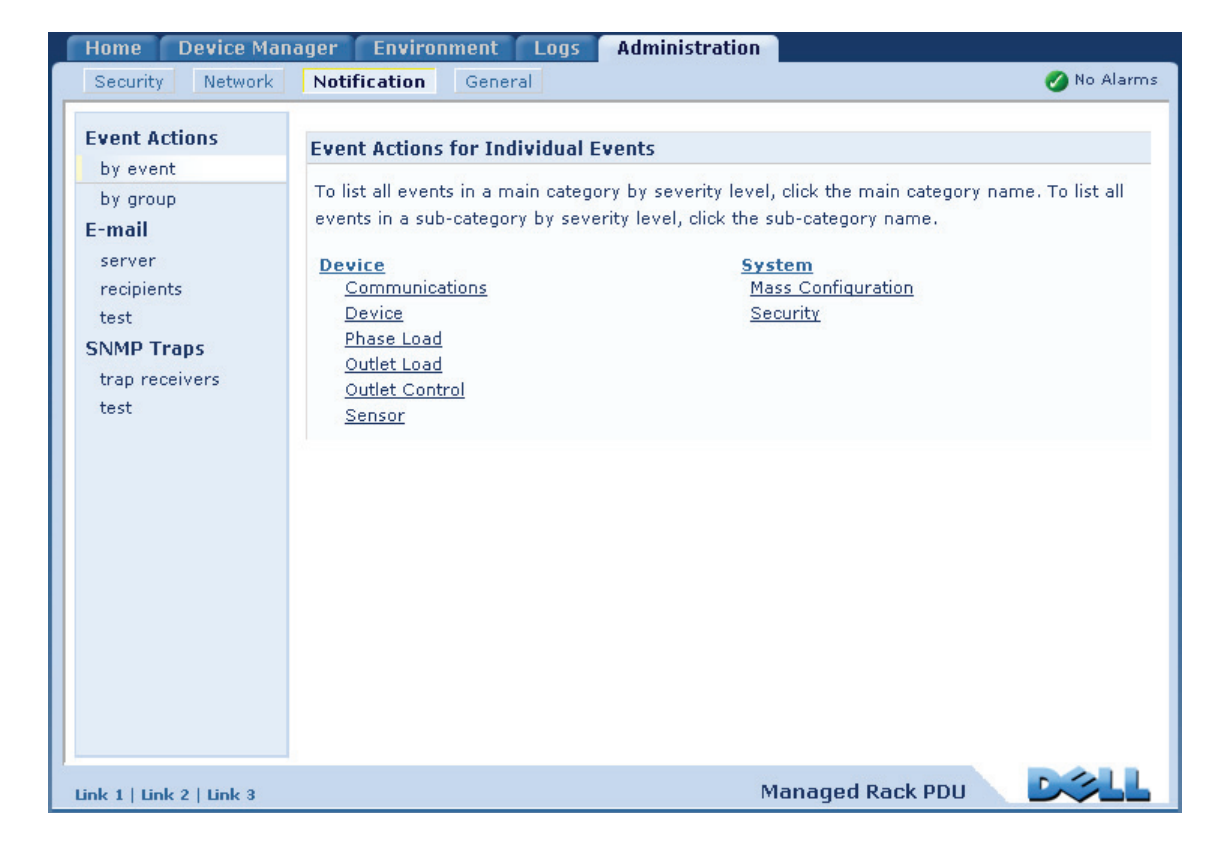

# **Acciones de sucesos**

# **Ruta: Administración > Notificación > Acciones de sucesos >** *opciones*

# **Tipos de notificación**

Se puede configurar que tengan lugar acciones de sucesos en respuesta a un suceso o un grupo de sucesos. Estas acciones notifican a los usuarios del suceso en cualquiera de las formas siguientes:

- Notificación activa y automática. Se contacta directamente con los usuarios o dispositivos de supervisión especificados.
	- Notificación por correo electrónico
	- Capturas de SNMP
	- Notificación Syslog
- Notificación indirecta
	- Registro de sucesos. Si no se configura ninguna notificación directa, los usuarios deben comprobar el registro para determinar los sucesos que han tenido lugar

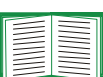

También puede registrar datos de rendimiento del sistema para usarlos para la supervisión del dispositivo. Véase [Registro de datos](#page-133-0) para obtener información sobre cómo configurar y usar esta opción de registro de datos.

– Consultas (operaciones SNMP GET)

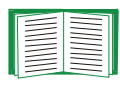

Para obtener más información, consulte la sección [SNMP](#page-175-0). SNMP permite que un NMS realice consultas informativas. En SNMPv1, que no cifra los datos antes de la transmisión, la configuración del tipo de acceso SNMP más restrictivo, READ (LECTURA), permite las consultas informativas sin el riesgo de permitir cambios de configuración remotos.

### <span id="page-149-0"></span>**Configuración de las acciones de sucesos**

**Parámetros de notificación.** Para los sucesos que tienen un suceso de resolución asociado, también se pueden configurar los siguientes parámetros cuando se configuran los sucesos individualmente o por grupo, como se describe en las dos secciones siguientes. Para acceder a los parámetros, haga clic en el nombre del receptor o destinatario.

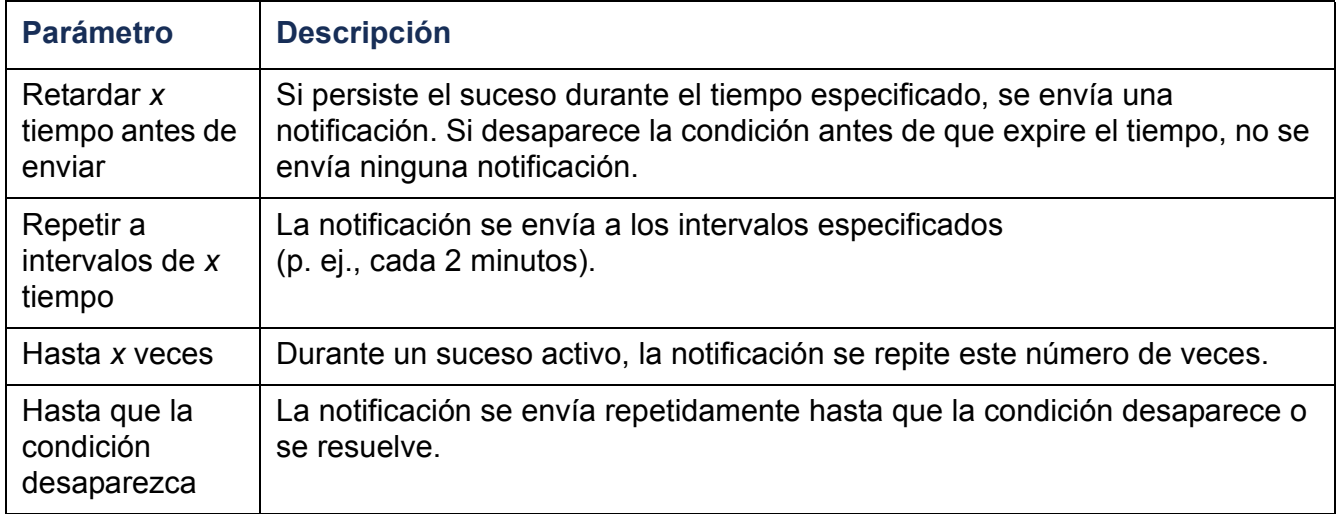

**Configuración por suceso.** Para definir acciones de sucesos para un suceso individual:

- 1. Seleccione la ficha **Administración**, **Notificación** en la barra de menú superior, y **por suceso** bajo **Acciones de sucesos** en el menú de navegación izquierdo.
- 2. En la lista de sucesos, examine las columnas marcadas para ver si la acción que desea ya está configurada. (De manera predeterminada, el registro está configurado para todos los sucesos.)

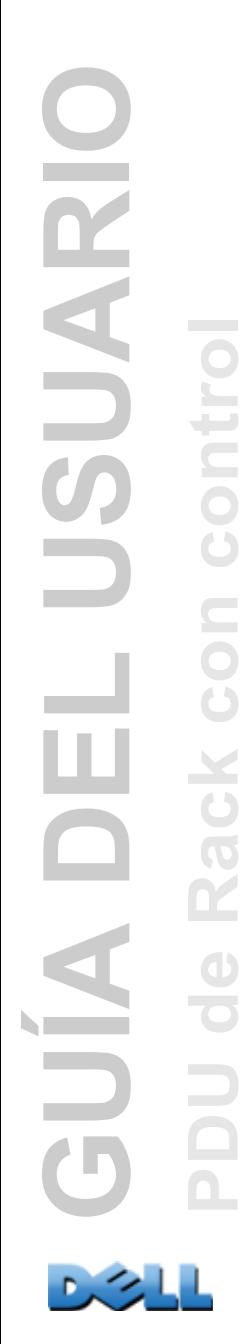

3. Para ver o cambiar la configuración actual, por ejemplo los destinatarios a los que se debe notificar por correo electrónico o buscapersonas, o los Sistemas de administración de red (NMS) a los que se debe notificar mediante capturas SNMP, haga clic en el nombre del suceso.

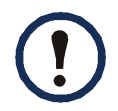

Si no está configurado ningún servidor Syslog, los elementos relacionados con la configuración Syslog no se muestran.

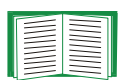

Cuando se ven los detalles de la configuración de un suceso, se puede cambiar la configuración, activar o desactivar el registro de sucesos o Syslog, y desactivar la notificación para destinatarios de correo electrónico o receptores de capturas específicos, pero no se puede añadir ni quitar destinatarios ni receptores. Para añadir o quitar destinatarios o receptores, véase lo siguiente:

- Identificación de los servidores Syslog
- Destinatarios de correo electrónico
- Receptores de capturas

**Configuración por grupo.** Para configurar un grupo de sucesos simultáneamente:

- 1. Seleccione la ficha **Administración**, **Notificación** en la barra de menú superior, y **por grupo** bajo **Acciones de sucesos** en el menú de navegación izquierdo.
- 2. Elija cómo agrupar los sucesos para su configuración:
	- Elija **Agrupados por gravedad**, y a continuación seleccione todos los sucesos de uno o más niveles de gravedad. No se puede cambiar la gravedad de un suceso.
	- Elija **Agrupados por categoría**, y a continuación seleccione todos los sucesos de una o más categorías predefinidas.

**GUÍA DEL USUARIO** LUSUARIC **Contract PDU de Rack con control**  $\Box$ ш **Q AJUE**  $\mathbf{d}$ 

- 3. Haga clic en **Siguiente>>** para desplazarse de una página a otra para hacer lo siguiente:
	- a. Seleccione acciones de sucesos para el grupo de sucesos.
	- Para elegir cualquier acción excepto **Registro** (la acción predeterminada), primero debe tener configurado por lo menos un destinatario o receptor pertinente.
	- Si elige **Registro** y ha configurado un servidor Syslog, seleccione **Registro de sucesos** o **Syslog** (o ambos) en la página siguiente.
	- b. Seleccione si deja activada para este grupo de sucesos la acción de suceso recién configurada o desactiva la acción.

# **Notificación activa, automática y directa**

# **Notificación por correo electrónico**

**Información general de la configuración.** Utilice Simple Mail Transfer Protocol (SMTP) para enviar correo electrónico a hasta cuatro destinatarios cuando tenga lugar un suceso.

Para usar la función Correo electrónico, debe definir los siguientes parámetros:

• La dirección IP de los servidores DNS (Domain Name System) primario y, opcionalmente, secundario

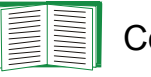

Consulte [DNS](#page-169-0).

• La dirección IP o nombre DNS del **Servidor SMTP** y la **Dirección de remitente**

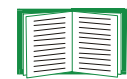

Consulte SMTP.

• La dirección de correo electrónico de un máximo de cuatro destinatarios

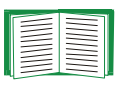

Consulte Destinatarios de correo electrónico.

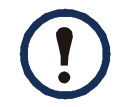

Se puede utilizar el valor de **Dirección de destinatario** de la opción **destinatarios** para enviar correo electrónico a un buscapersonas de texto.

**GUÍA DEL USUARIO**

**QND** 

÷,

SUARIC

**PDU de Rack con control**

 $\mathbf d$ 

#### **SMTP.**

#### **Ruta: Administración > Notificación > Correo electrónico > servidor**

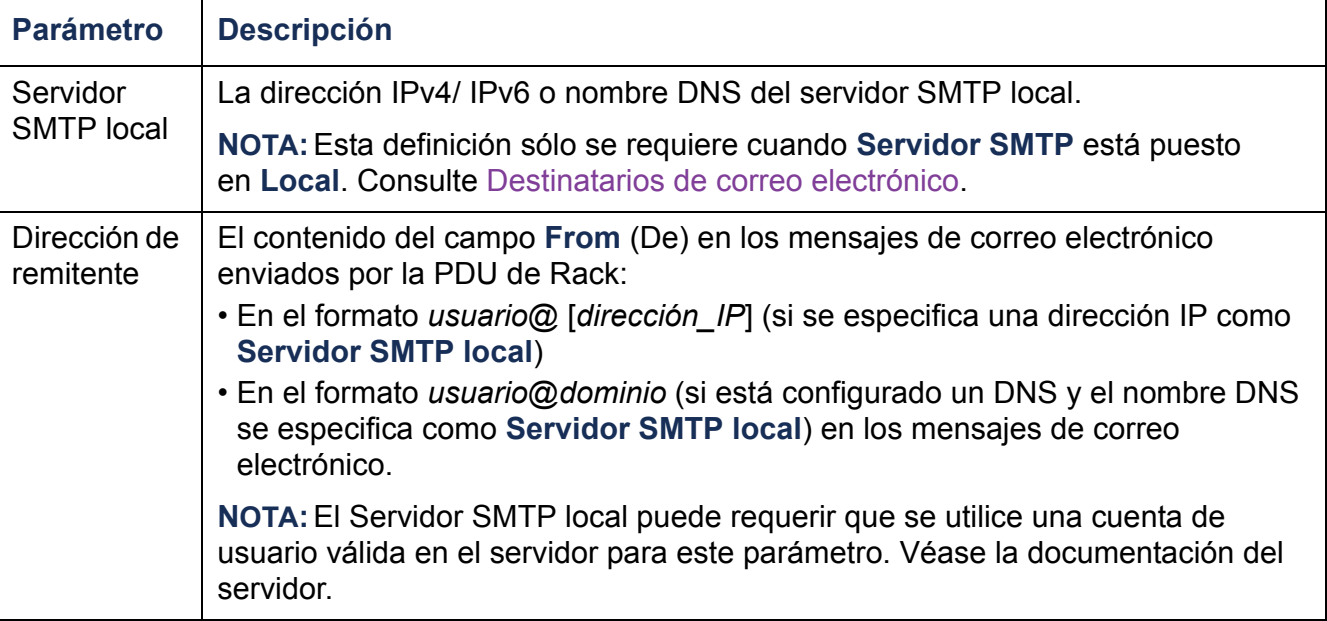

#### **Destinatarios de correo electrónico.**

#### **Ruta: Administración > Notificación > Correo electrónico > destinatarios**

Identifique hasta cuatro destinatarios de correo electrónico.

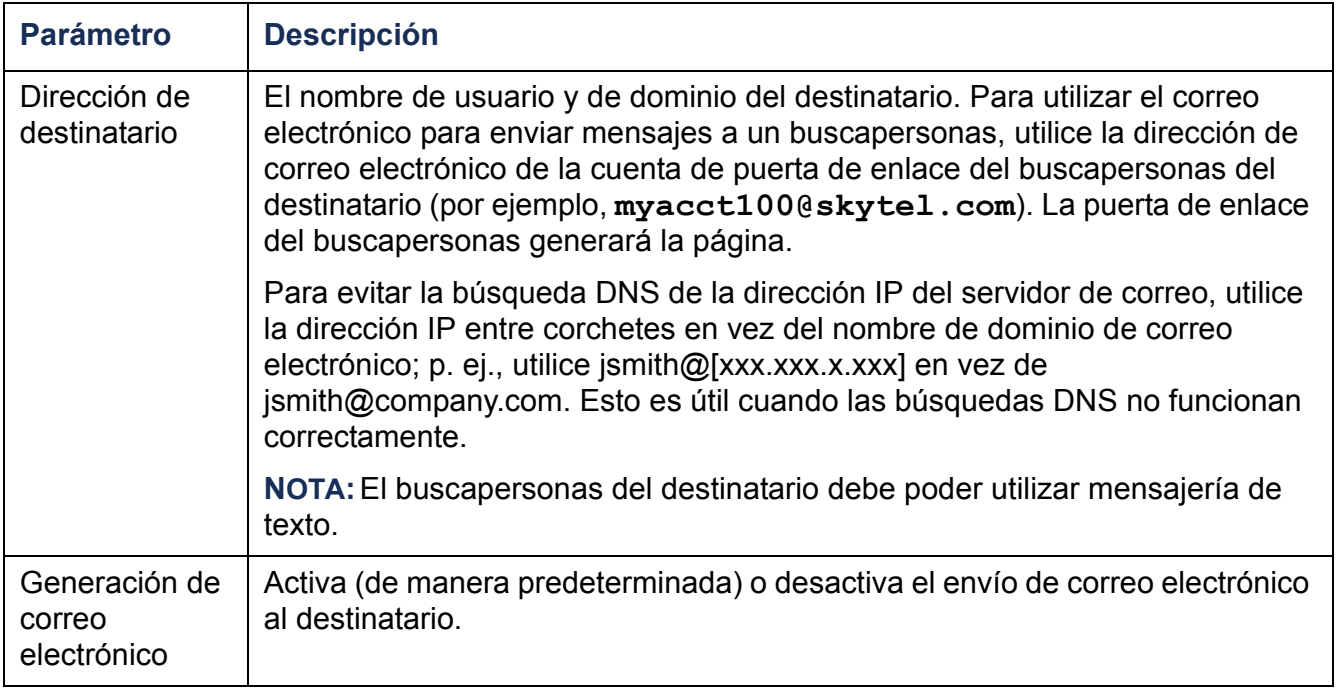

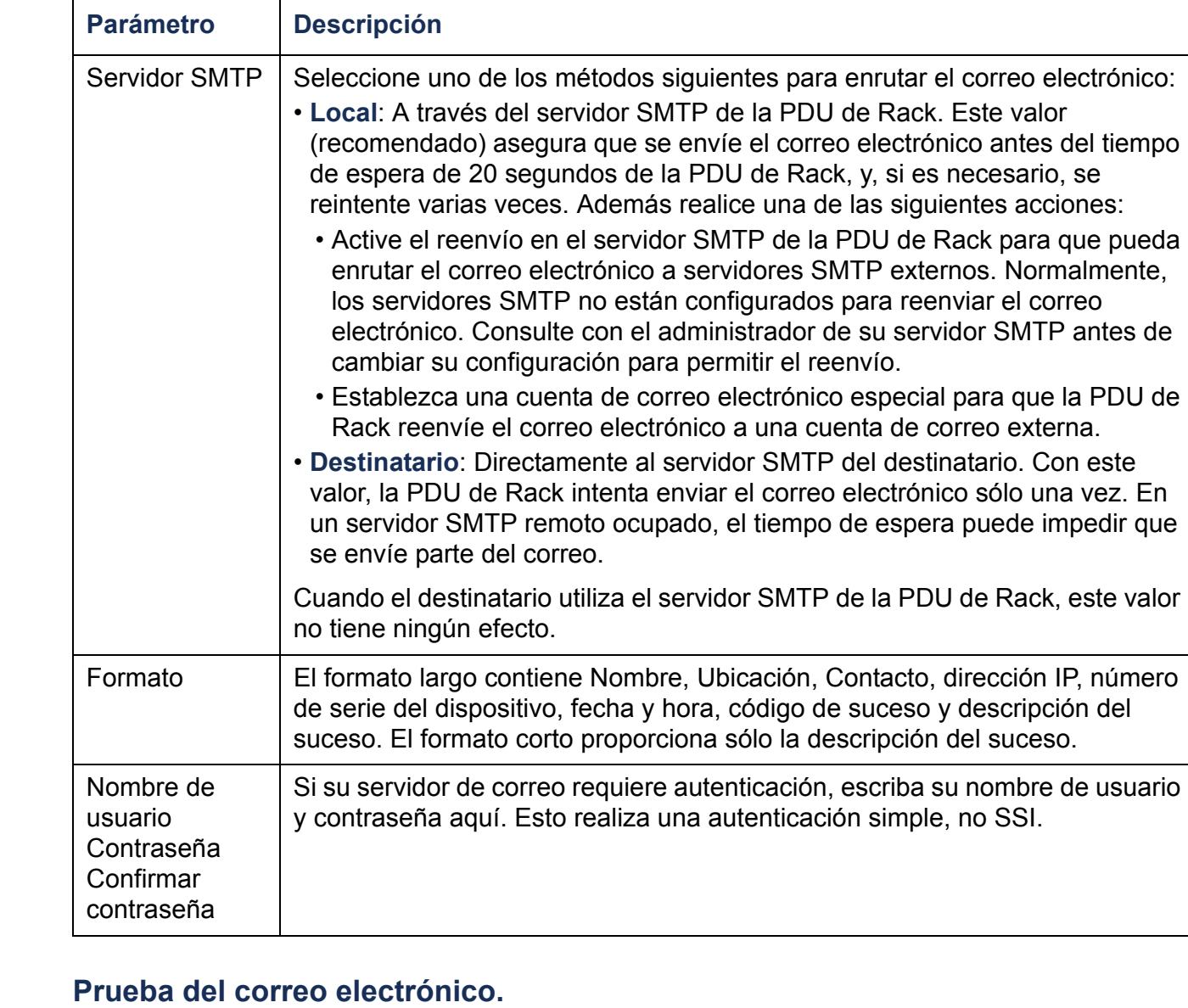

### **Ruta: Administración > Notificación > Correo electrónico > prueba**

Envíe un mensaje de prueba a un destinatario configurado.

## **Capturas de SNMP**

#### **Receptores de capturas.**

#### **Ruta: Administración > Notificación > Capturas de SNMP > receptores de capturas**

Permite ver los receptores de capturas por Nombre de host/IP NMS. Se puede configurar hasta seis receptores de capturas.

- Para configurar un nuevo receptor de capturas, haga clic en **Agregar receptor de capturas**.
- Para modificar o eliminar un receptor de capturas, primero haga clic en su dirección IP o nombre de host para acceder a su configuración. (Si se elimina un receptor de capturas, todos los parámetros de notificación configurados bajo acciones de sucesos para el receptor de capturas eliminado se ponen en sus valores predeterminados.)
- Para especificar el tipo de captura para un receptor de capturas, seleccione el botón de radio SNMPv1 o SNMPv3. Para que un NMS reciba ambos tipos de capturas, se deben configurar dos receptores de capturas para ese NMS, uno para cada tipo de capturas.

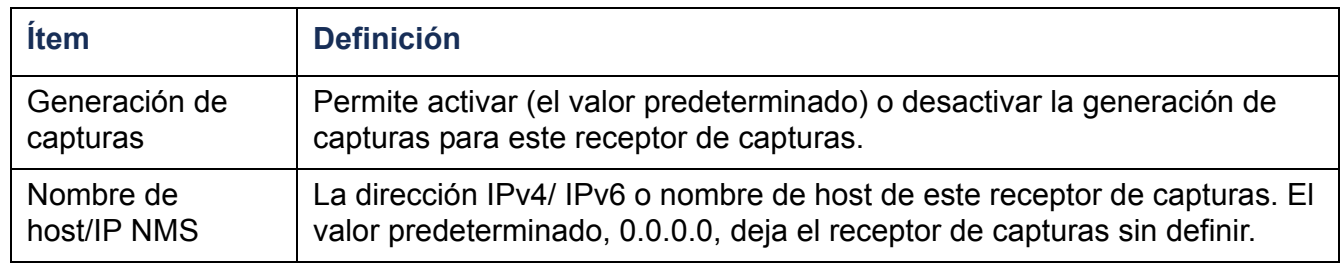

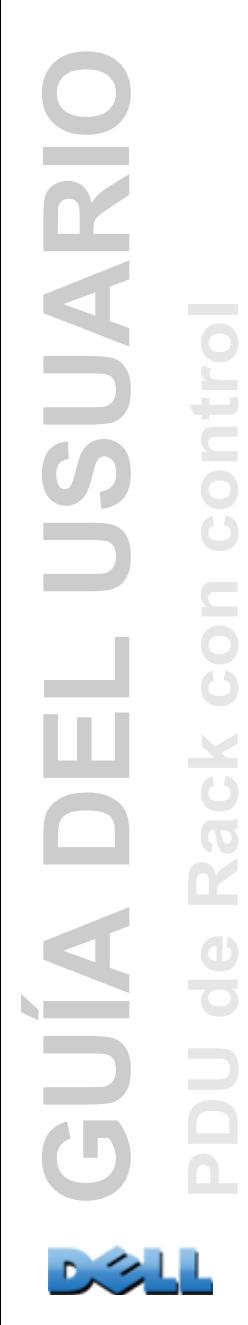

#### **Opción SNMPv1.**

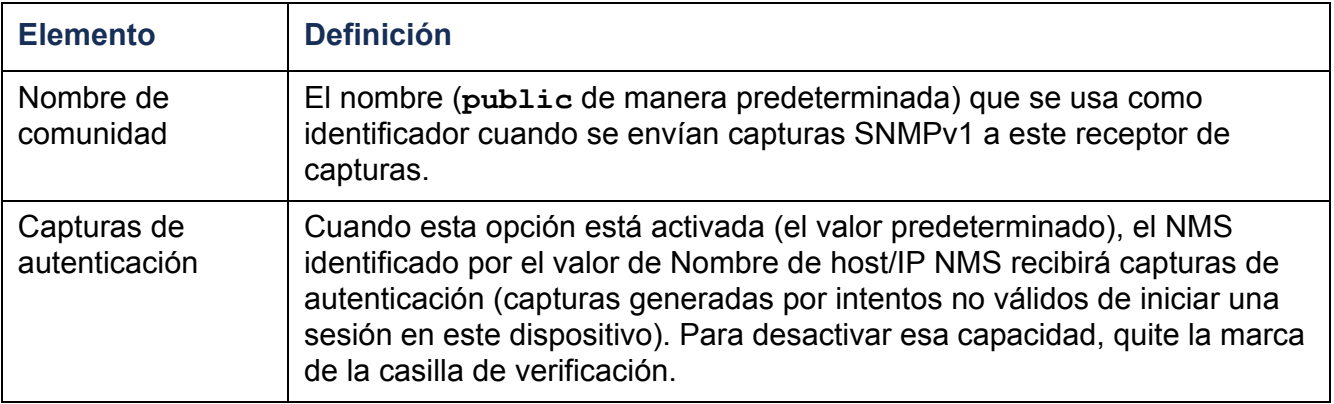

**Opción SNMPv3.** Permite seleccionar el identificador del perfil de usuario para este receptor de capturas. (Para ver la configuración de los perfiles de usuario identificados por los nombres de usuario seleccionables aquí, elija **Red** en la barra de menú superior y **perfiles de usuario** bajo **SNMPv3** en el menú de navegación izquierdo.)

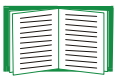

Véase [SNMPv3](#page-177-0) para obtener información sobre la creación de perfiles de usuario y la selección de métodos de autenticación y cifrado.

## **Prueba de capturas SNMP**

#### **Ruta: Administración > Notificación > Capturas de SNMP > prueba**

**Resultado de la última prueba.** El resultado de la prueba de capturas SNMP más reciente. Una prueba de capturas SNMP con éxito sólo verifica que se ha enviado una captura; no verifica que la captura haya sido recibida por el receptor de capturas seleccionado. Una prueba de capturas tiene éxito si se cumplen las siguientes condiciones:

- La versión de SNMP (SNMPv1 o SNMPv3) configurada para el receptor de capturas seleccionado está activada en este dispositivo.
- El receptor de capturas está activado.
- Si se ha seleccionado un nombre de host para la dirección de **Destinatario**, ese nombre de host se puede asignar a una dirección IP válida.

**Hasta.** Seleccione la dirección IP o nombre de host al cual se enviará una captura SNMP de prueba. Si no está configurado ningún receptor de capturas, se muestra un vínculo a la página de configuración de **Receptor de capturas**.

# **Syslog**

#### **Ruta: Registros > Syslog >** *opciones*

La PDU de Rack puede enviar mensajes a hasta cuatro servidores Syslog cuando tiene lugar un suceso. Los servidores Syslog registran los sucesos que tienen lugar en los dispositivos de red en un registro que proporciona un registro centralizado de los sucesos.

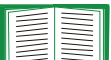

Esta guía del usuario no describe en detalle Syslog ni sus valores de configuración. Véase **[RFC3164](http://www.ietf.org/rfc/rfc3164.txt?number=3164)** para obtener más información acerca de Syslog.

#### **Identificación de los servidores Syslog.**

### **Ruta: Registros > Syslog > servidores**

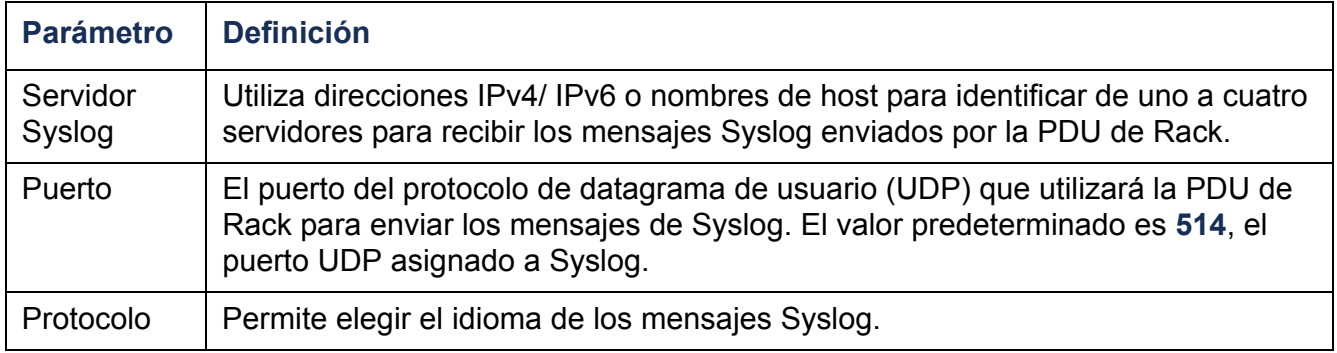

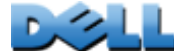

### **Configuración de Syslog.**

### **Ruta: Registros > Syslog > configuración**

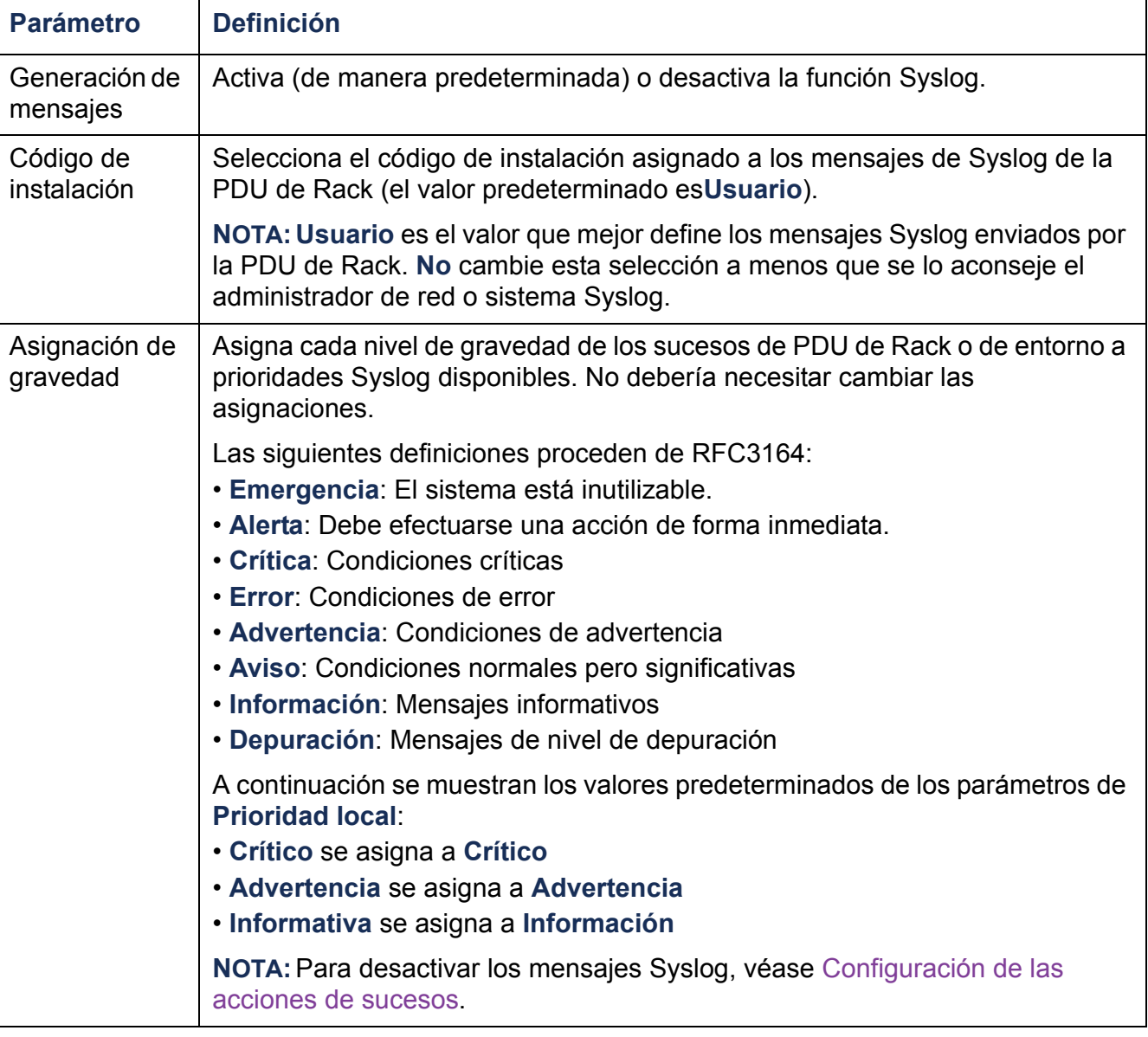

Р.

#### **Prueba de Syslog y ejemplo de formato.**

#### **Ruta: Registros > Syslog > prueba**

Envía un mensaje de prueba a los servidores Syslog configurados mediante la opción **servidores**.

- 1. Seleccione una gravedad para asignarla al mensaje de prueba.
- 2. Defina el mensaje de prueba, de acuerdo con los campos de mensaje requeridos.
- La prioridad (PRI): la prioridad Syslog asignada al suceso del mensaje, y el código de instalación de los mensajes enviados por la PDU de Rack.
- La cabecera: un registro de hora y la dirección IP de la PDU de Rack.
- La parte del mensaje (MSG):
	- El campo TAG, seguido de dos puntos y un espacio, identifica el tipo de suceso.
	- El campo CONTENT es el texto del suceso, seguido (opcionalmente) de un espacio y el código del suceso.

Por ejemplo, **Dell: Test Syslog** es válido.

# **Administración: Funciones de red**

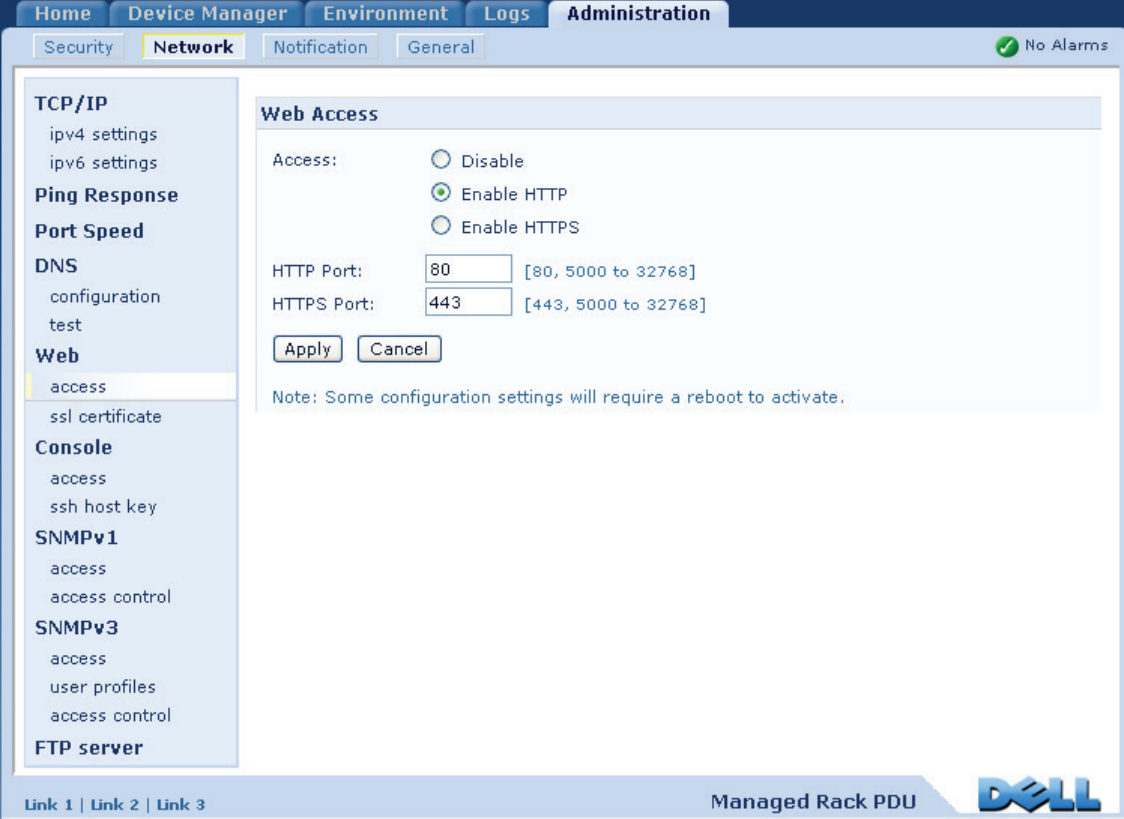

# **Configuración de TCP/IP y de la comunicación**

# **Configuración de TCP/IP**

#### **Ruta: Administración > Red > TCP/IP**

La opción **TCP/IP** del menú de navegación izquierdo, seleccionada de manera predeterminada cuando se elige **Red** en la barra de menú superior, muestra la dirección IPv4, máscara de subred, puerta de enlace predeterminada, dirección MAC y modo de inicio actuales de la PDU de Rack.

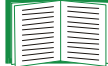

Para obtener información sobre las opciones de DHCP y DHCP, véase **[RFC2131](http://www.ietf.org/rfc/rfc2131.txt?number=2131)** y **[RFC2132](http://www.ietf.org/rfc/rfc2132.txt?number=2132)**.

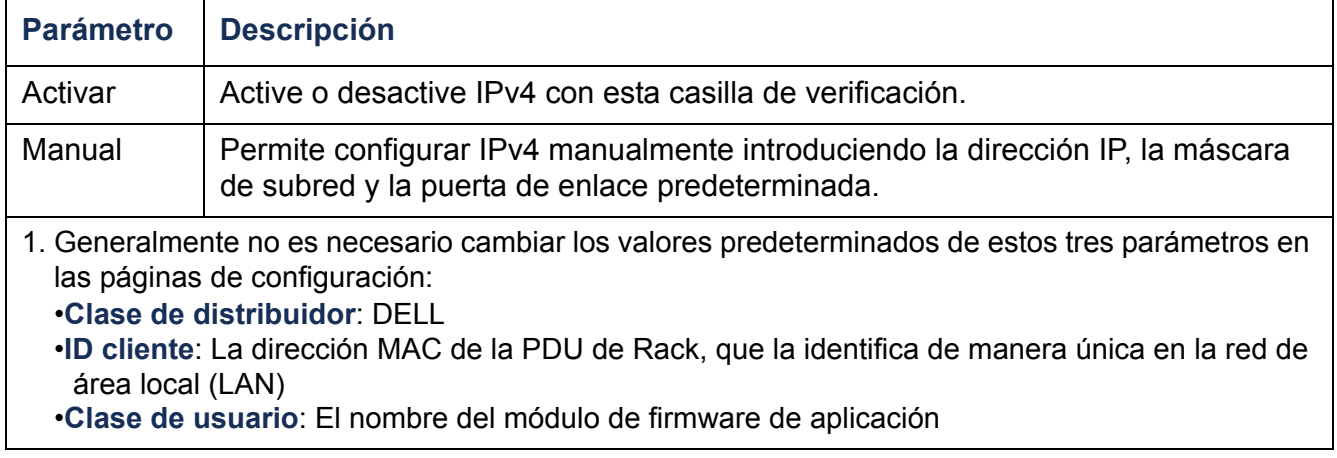

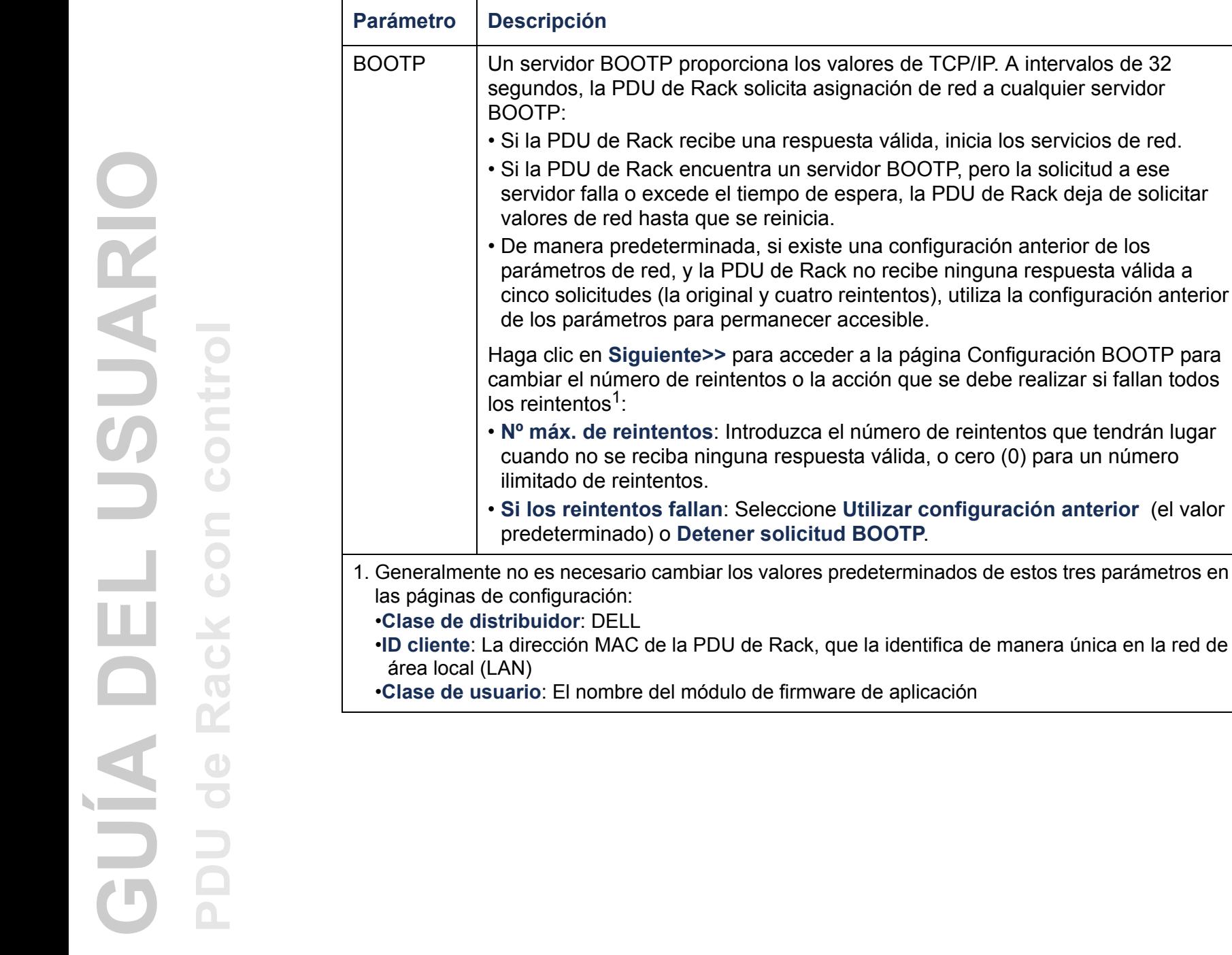

solicitud BOOTP.

**159**

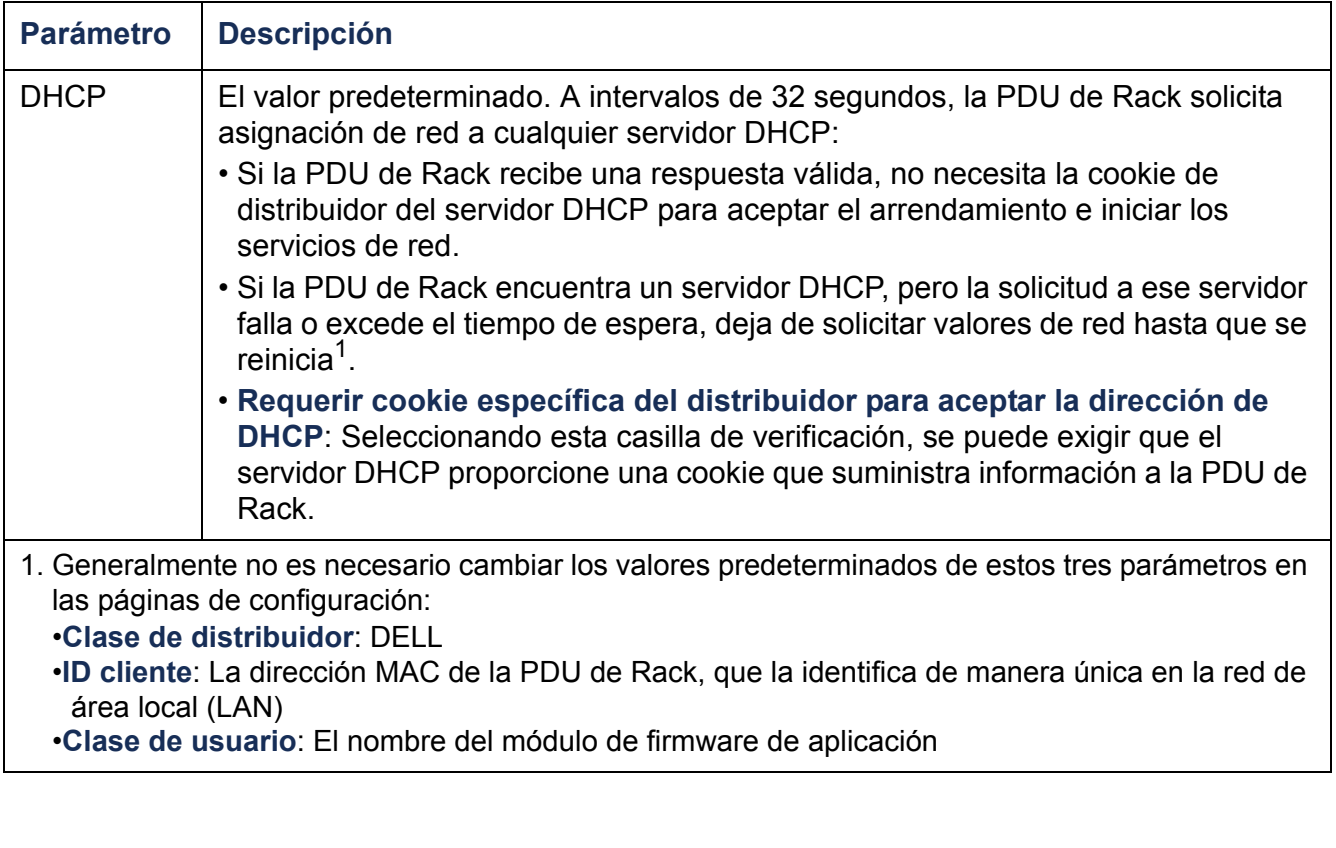

# **Opciones de respuesta de DHCP**

Cada respuesta DHCP válida contiene opciones que proporcionan los valores de TCP/IP que necesita la PDU de Rack para funcionar en una red, y otra información que afecta al funcionamiento de la PDU de Rack.

**Vendor Specific Information (opción 43).** La PDU de Rack utiliza esta opción en una respuesta DHCP para determinar si la respuesta DHCP es válida. Esta opción contiene una opción específica en formato TAG/LEN/DATA, denominada la Cookie del distribuidor. Ésta está desactivada de manera predeterminada.

• **Cookie del distribuidor. Tag 1, Len 4, Data "1APC"** 

La opción 43 comunica a la PDU de Rack que se ha configurado un servidor DHCP para las PDU de Rack Dell.

A continuación, en formato hexadecimal, se muestra un ejemplo de una opción "Vendor Specific Information" que contiene la cookie del distribuidor:

Option 43 = 0x01 0x04 0x31 0x41 0x50 0x43

**Opciones de TCP/IP.** La PDU de Rack utiliza las siguientes opciones en una respuesta DHCP válida para definir la configuración de TCP/IP. Todas estas opciones excepto la primera se describen en **[RFC2132](http://www.ietf.org/rfc/rfc2132.txt?number=2132)**.

- **IP Address** (del campo **yiaddr** de la respuesta DHCP, descrita en **[RFC2131\)](http://www.ietf.org/rfc/rfc2131.txt?number=2131)**: La dirección IP que el servidor DHCP arrienda a la PDU de Rack.
- **Subnet Mask** (opción 1): El valor de máscara de subred que necesita la PDU de Rack para funcionar en la red.
- **Router,** es decir, Default Gateway (opción 3): La dirección de la puerta de enlace predeterminada que necesita la PDU de Rack para funcionar en la red.
- **IP Address Lease Time** (opción 51): La duración del arrendamiento de la dirección IP a la PDU de Rack.
- **Renewal Time, T1** (opción 58): El tiempo que debe esperar la PDU de Rack después de que le sea asignado el arrendamiento de una dirección IP antes de que pueda solicitar una renovación de ese arrendamiento.

• **Rebinding Time, T2** (opción 59): El tiempo que debe esperar PDU de Rack después de que le sea asignado el arrendamiento de una dirección IP antes de que pueda intentar revincular ese arrendamiento.

**Otras opciones.** La PDU de Rack también usa estas opciones en una respuesta DHCP válida. Todas estas opciones excepto la última se describen en **[RFC2132](http://www.ietf.org/rfc/rfc2132.txt?number=2132)**.

- **Network Time Protocol Servers** (opción 42): Hasta dos servidores NTP (primario y secundario) que puede utilizar la PDU de Rack.
- **Time Offset** (opción 2): La desviación, en segundos, de la subred de la PDU de Rack de la Hora universal coordinada (UTC).
- **Domain Name Server** (opción 6): Hasta dos servidores DNS (primario y secundario) que puede utilizar la PDU de Rack.
- **Host Name** (opción 12): El nombre de host que utilizará la PDU de Rack (longitud máxima de 32 caracteres).
- **Domain Name** (opción 15): El nombre de dominio que utilizará la PDU de Rack (longitud máxima de 64 caracteres).
- **Boot File Name** (del campo **file** de la respuesta DHCP, descrita en **[RFC2131](http://www.ietf.org/rfc/rfc2131.txt?number=2131)**): La ruta de directorios completa a un archivo de configuración de usuario (.ini file) para descargarlo. El campo **siaddr** de la respuesta DHCP especifica la dirección IP del servidor del cual la PDU de Rack descargará el archivo .ini. Después de la descarga, la PDU de Rack utiliza el archivo .ini como un archivo de inicio para reconfigurar sus parámetros.

#### **Ruta: Administración > Red > TCP/IP > configuración de IPv6**

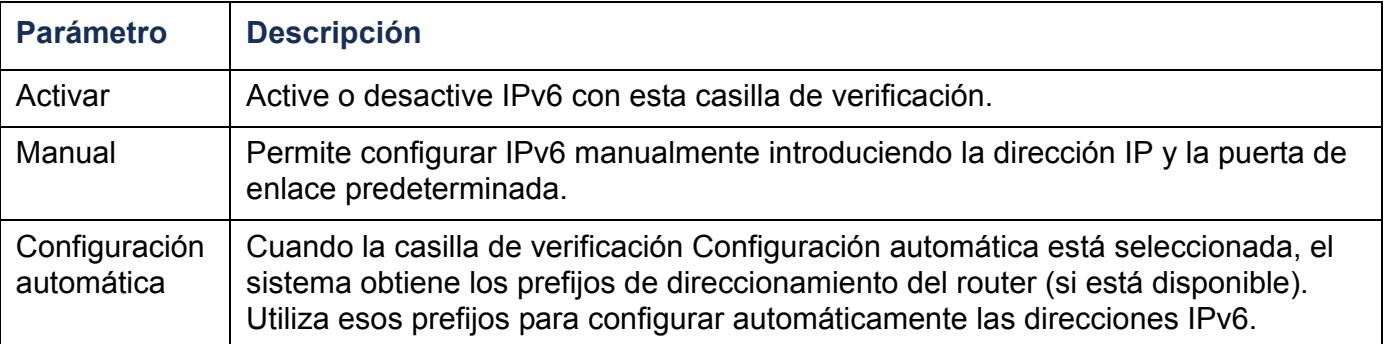

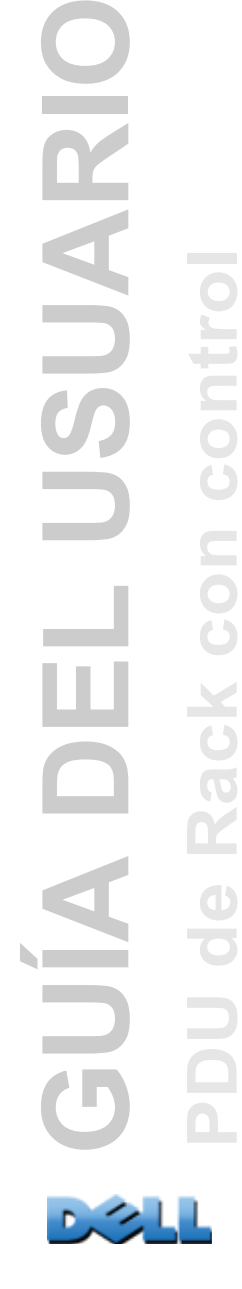

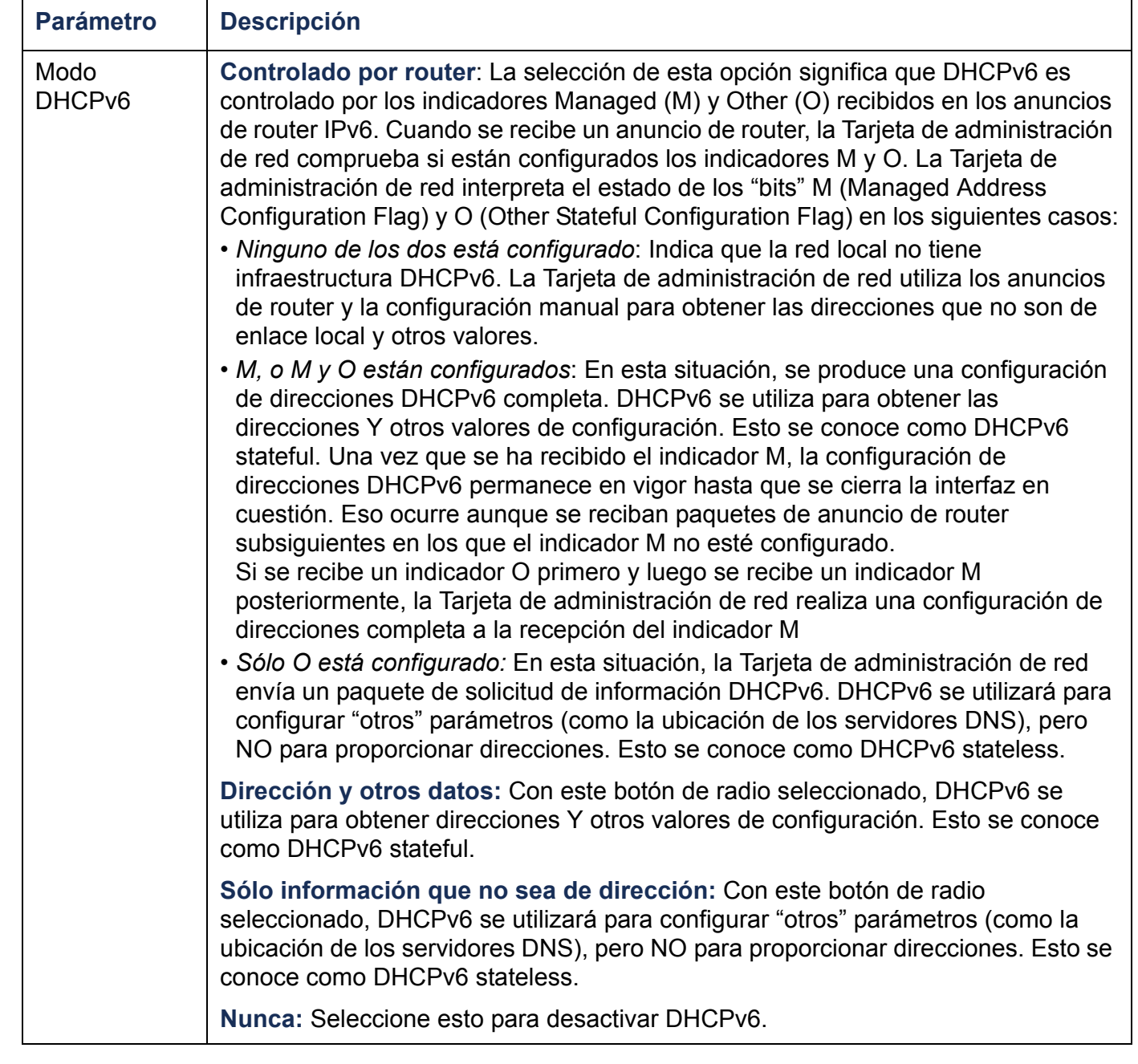

# **Ping de respuesta**

#### **Ruta: Administración > Red > Ping de respuesta**

Seleccione la casilla de verificación Activar para que **IPv4 Ping Response** permita que la Tarjeta de administración de red responda a los ping de red. Quite la marca de la casilla de verificación para desactivar una respuesta de la Tarjeta de administración de red. Eso no es aplicable a IPv6.

# **Velocidad de puerto**

#### **Ruta: Administración > Red > Velocidad de puerto**

El parámetro **Velocidad de puerto** define la velocidad de comunicación del puerto TCP/IP.

- Con **Negociación automática** (el valor predeterminado), los dispositivos Ethernet negocian la transmisión a la velocidad más alta posible, pero si las velocidades admitidas de dos dispositivos no coinciden, se usa la velocidad más lenta.
- También tiene la posibilidad de elegir 10 Mbps o 100 Mbps, cada uno de ellos con la opción de half-duplex (comunicación en sólo una dirección a la vez) o full-duplex (comunicación en ambas direcciones simultáneamente en el mismo canal).

#### <span id="page-169-0"></span>**Ruta: Administración > Red > DNS >** *opciones*

Utilice las opciones que se encuentran debajo de **DNS** para configurar y probar el sistema de nombres de dominio (DNS):

- Seleccione **Servidor DNS principal** o **Servidor DNS secundario** para especificar las direcciones IPv4 o IPv6 del servidor DNS primario y el secundario opcional. Para que la PDU de Rack pueda enviar correo electrónico, se debe definir por lo menos la dirección IP del servidor DNS primario.
	- La PDU de Rack espera hasta 15 segundos a una respuesta del servidor DNS primario o el servidor DNS secundario (si está especificado un servidor DNS secundario). Si la PDU de Rack no recibe una respuesta durante ese tiempo, no se puede enviar correo electrónico. Por lo tanto, utilice servidores DNS que estén en el mismo segmento que la PDU de Rack o en un segmento próximo (pero no en una red de área amplia [WAN]).
	- Después de definir las direcciones IP de los servidores DNS, verifique que el DNS funciona correctamente introduciendo el nombre DNS de un ordenador de su red para buscar la dirección IP de ese ordenador.
- **Nombre de host**: Después de configurar un nombre de host aquí y un nombre de dominio en el campo **Nombre de dominio**, los usuarios pueden introducir un nombre de host en cualquier campo de la interfaz de la PDU de Rack (excepto las direcciones de correo electrónico) que acepte un nombre de dominio.
- **Nombre de dominio (IPv4)**: El nombre de dominio se configura aquí sólo. En todos los demás campos de la interfaz de la PDU de Rack (excepto las direcciones de correo electrónico) que aceptan nombres de dominio, la PDU de Rack añade este nombre de dominio cuando se introduce sólo un nombre de host.
	- Para anular todos los casos de la expansión de un nombre de host especificado mediante la adición del nombre de dominio, ponga el campo de nombre de dominio en su valor predeterminado, somedomain.com, o en 0.0.0.0.

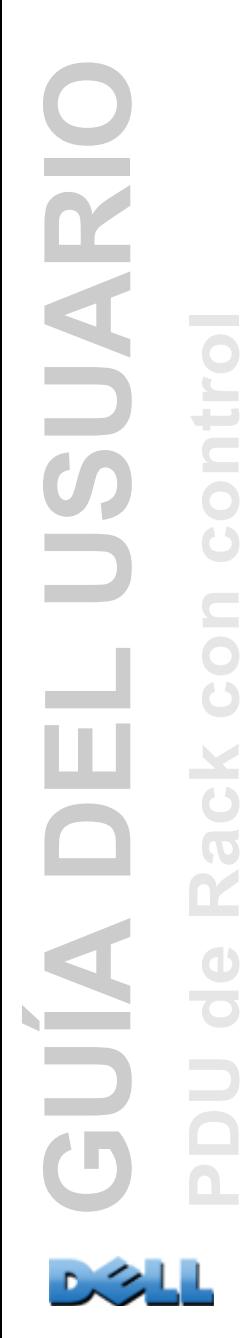

- Para anular la expansión de una entrada de nombre de host específica (por ejemplo, cuando se define un receptor de capturas), incluya un punto al final. La PDU de Rack reconoce un nombre de host con un punto al final (como por ejemplo, *mySnmpServer.*) como si fuera un nombre de dominio completo y no añade el nombre de dominio.
- **Nombre de dominio (IPv6)**: Especifique el nombre de dominio IPv6 aquí.
- Seleccione **prueba** para enviar una consulta DNS que pruebe la configuración de sus servidores DNS:
	- Como **Tipo de consulta**, seleccione el método que se va a utilizar en la consulta DNS:
		- **por host**: El nombre URL del servidor
		- **por FQDN**: el nombre de dominio completo
		- **por IP**: La dirección IP del servidor
		- **por MX**: El agente de intercambio de correo utilizado por el servidor
	- Como **Pregunta de consulta**, identifique el valor que se va a utilizar para el tipo de consulta seleccionado:

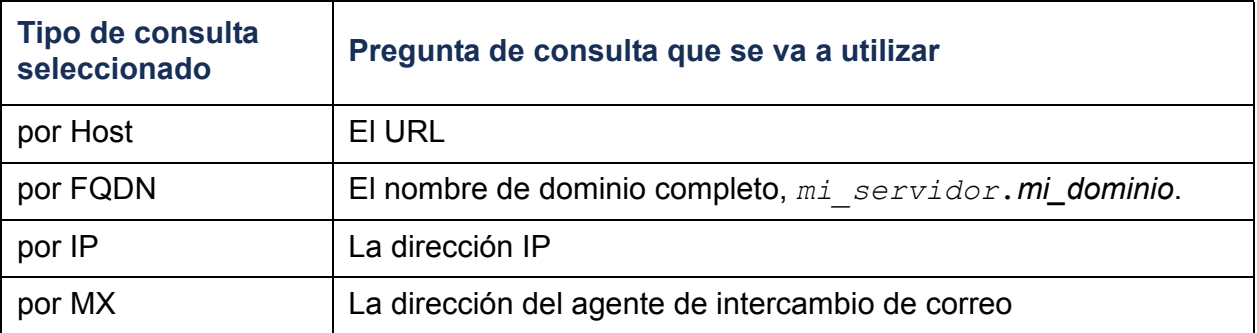

– Vea el resultado de la solicitud DNS de prueba en el campo **Última respuesta de consulta**.

# **Web**

### **Ruta: Administración > Red > Web >** *opciones*

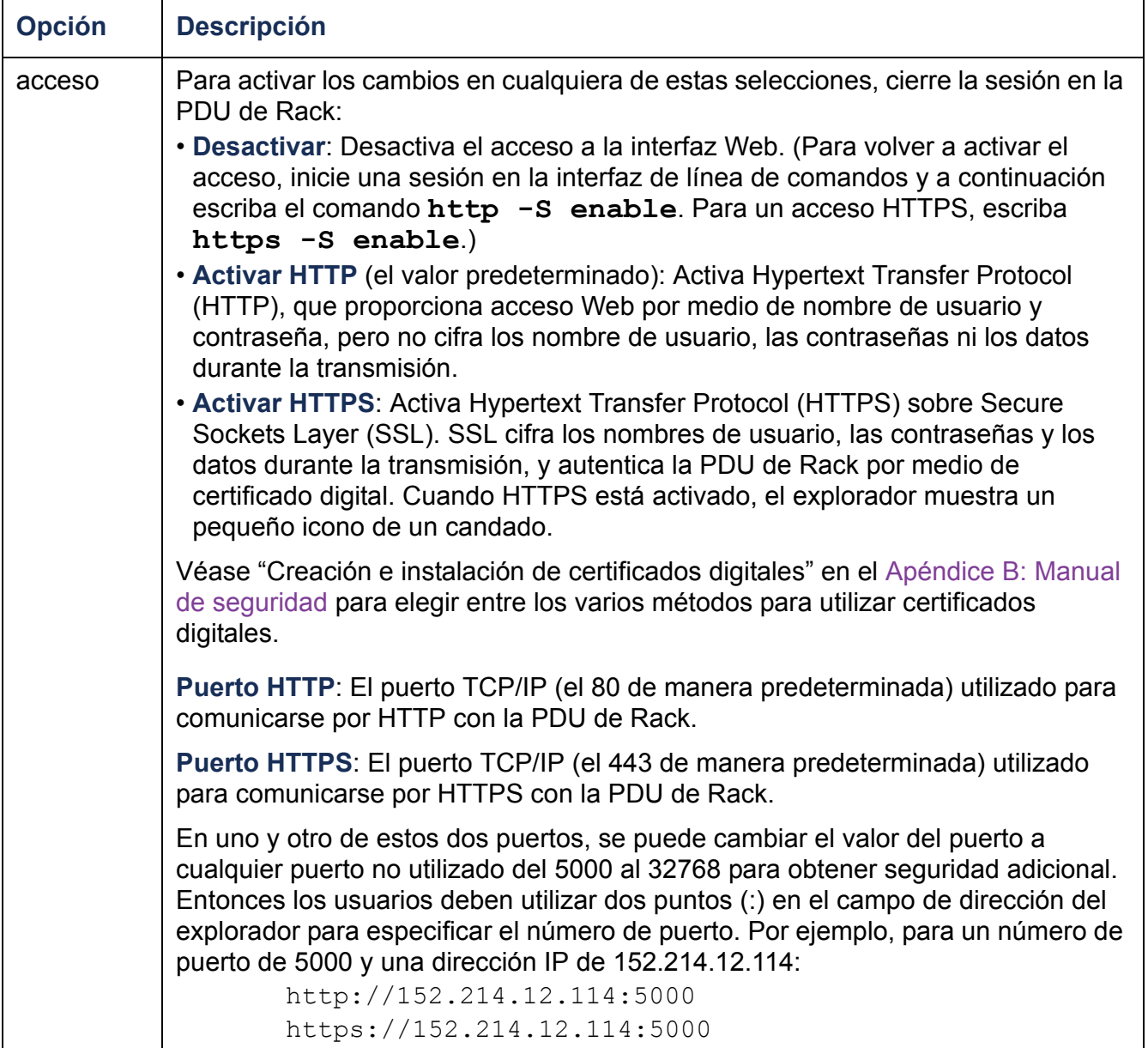

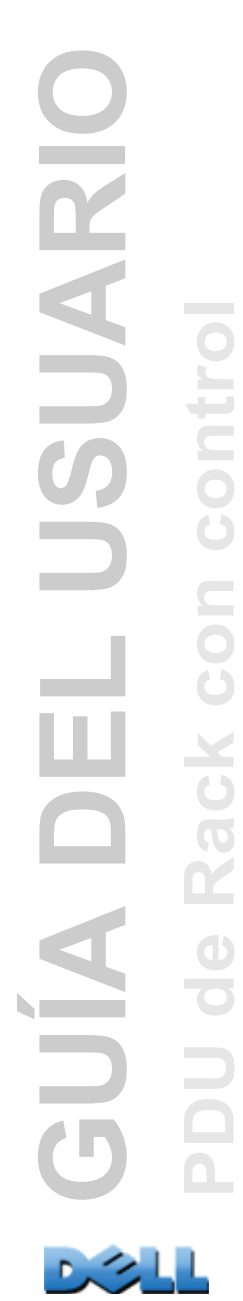

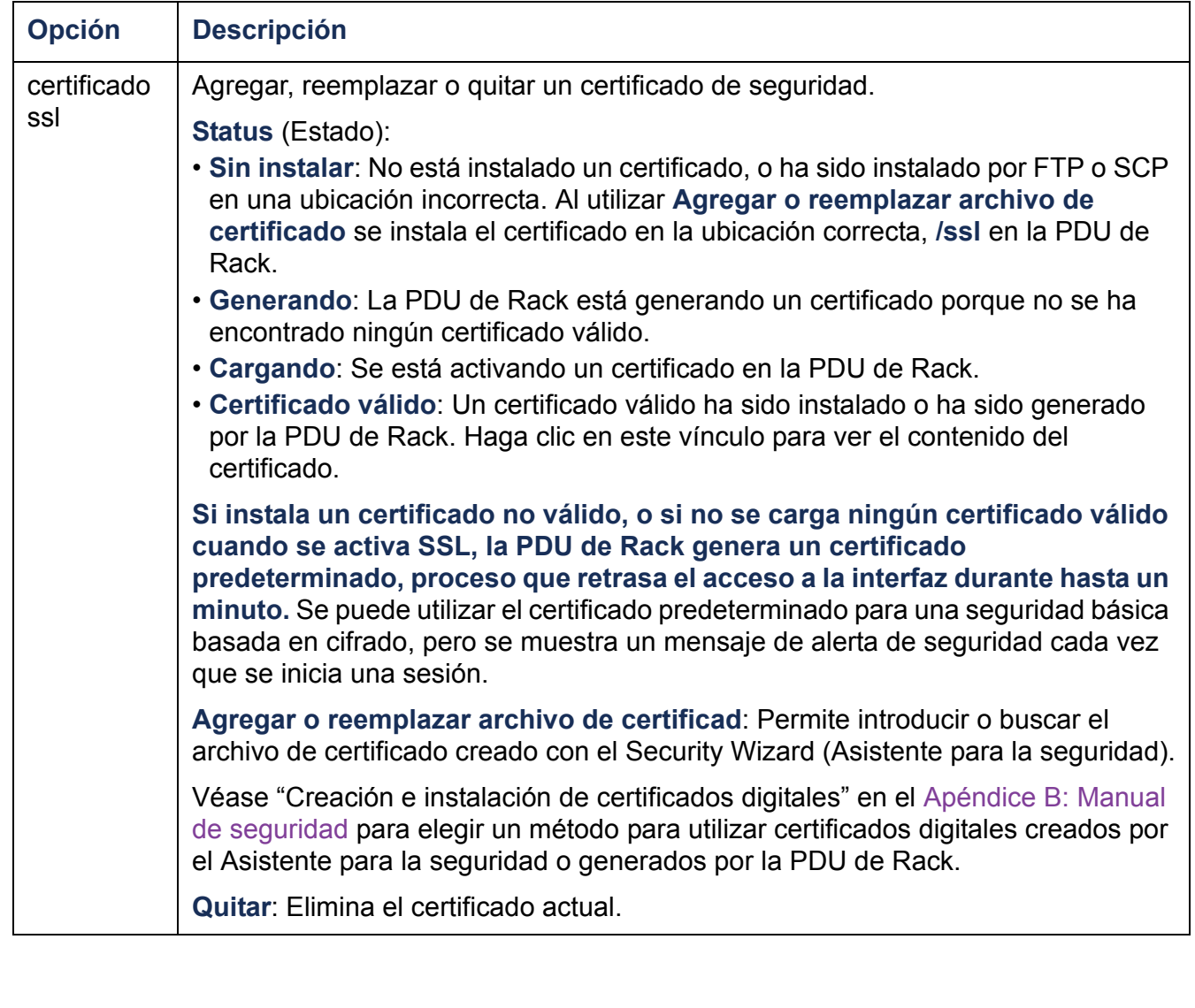

# **Consola**

### **Ruta: Administración > Red > Consola >** *opciones*

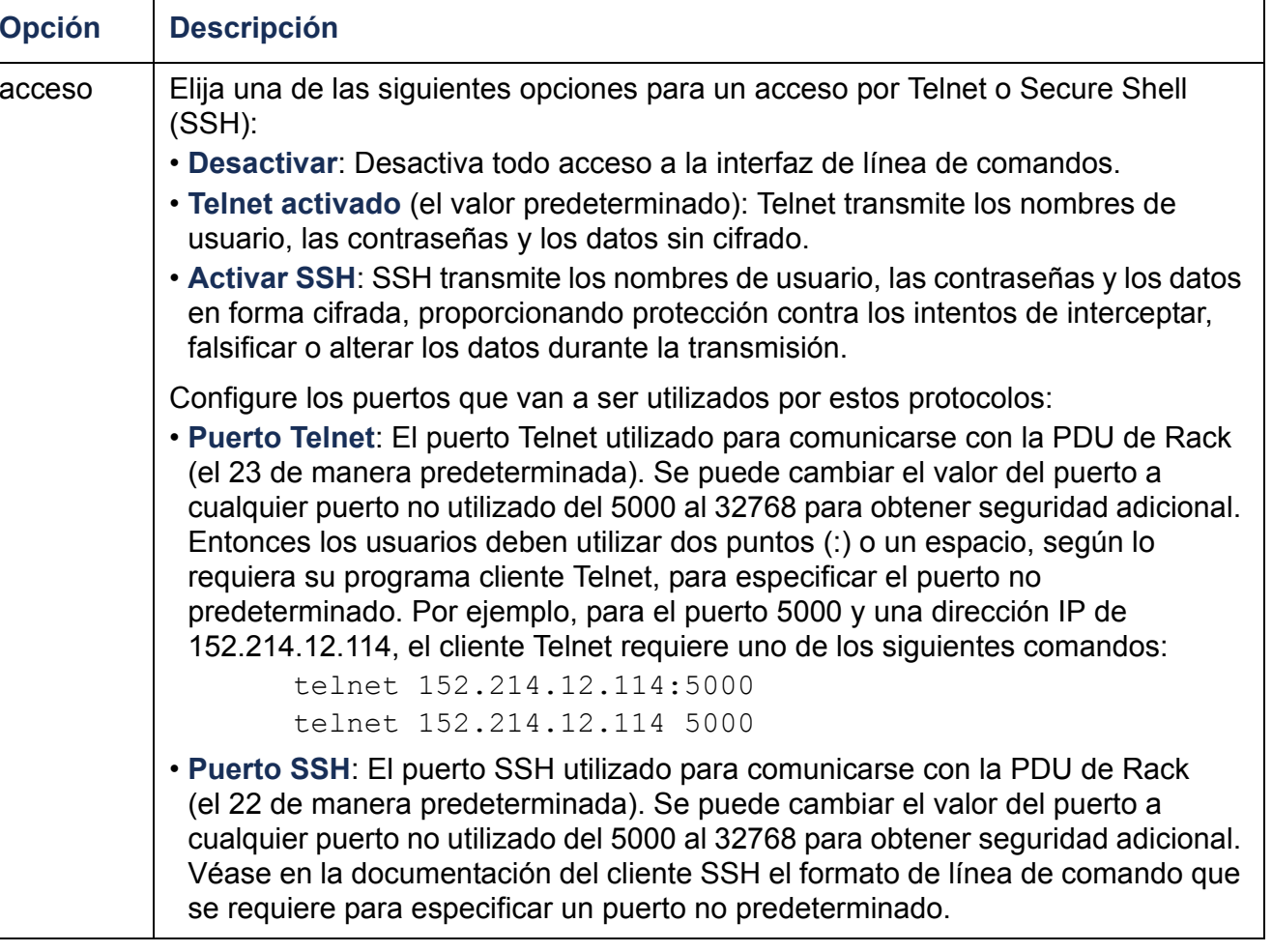

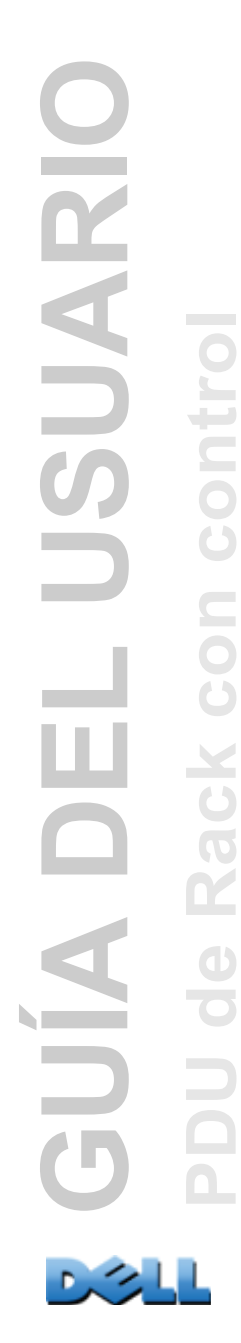

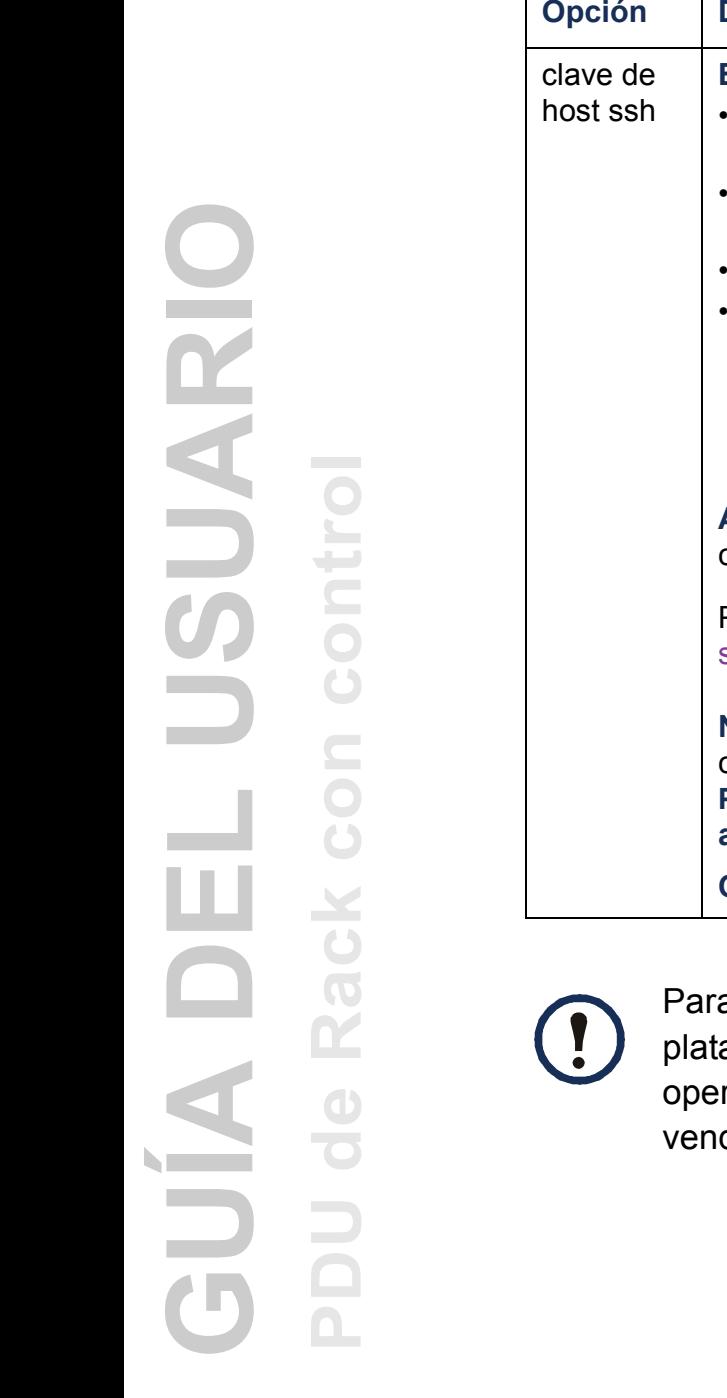

 $\sim$ 

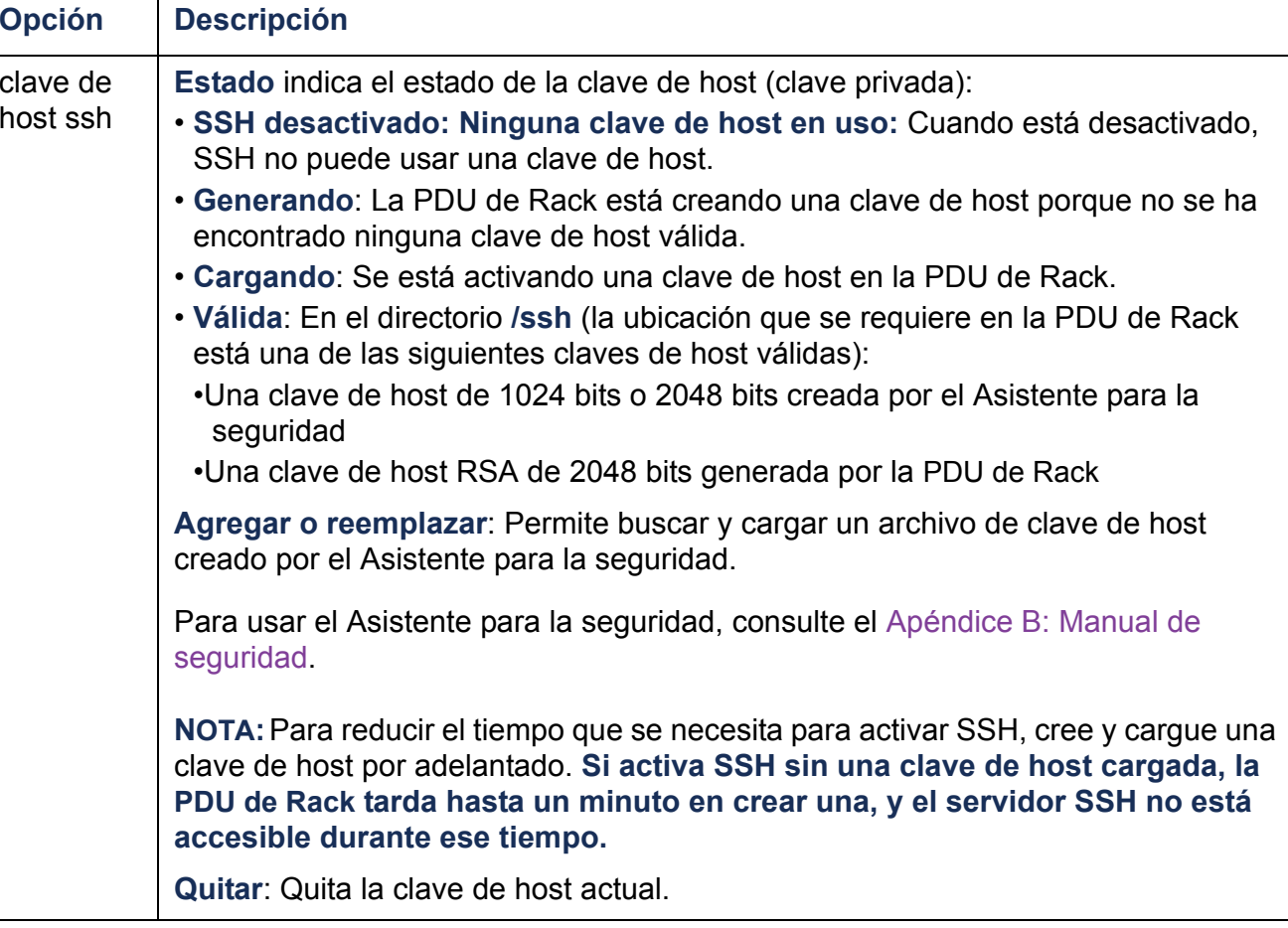

a usar SSH, debe tener instalado un cliente SSH. La mayoría de las aformas Linux y UNIX incluyen un cliente SSH, pero los sistemas rativos Windows de Microsoft no. Hay disponibles clientes de diversos dedores.

# <span id="page-175-0"></span>**SNMP**

Todos los nombres de usuario, contraseñas y nombres de comunidad para SNMP se transfieren por la red como texto sin formato. Si su red necesita la alta seguridad del cifrado, desactive el acceso SNMP o ponga el acceso para cada comunidad en Lectura. (Una comunidad con acceso de Lectura puede recibir información de estado y utilizar capturas SNMP.)

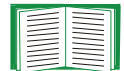

Para obtener información detallada sobre la forma de mejorar y administrar la seguridad del sistema, véase Apéndice [B: Manual de seguridad](#page-209-0).

# **SNMPv1**

### **Ruta: Administración > Red > SNMPv1 >** *opciones*

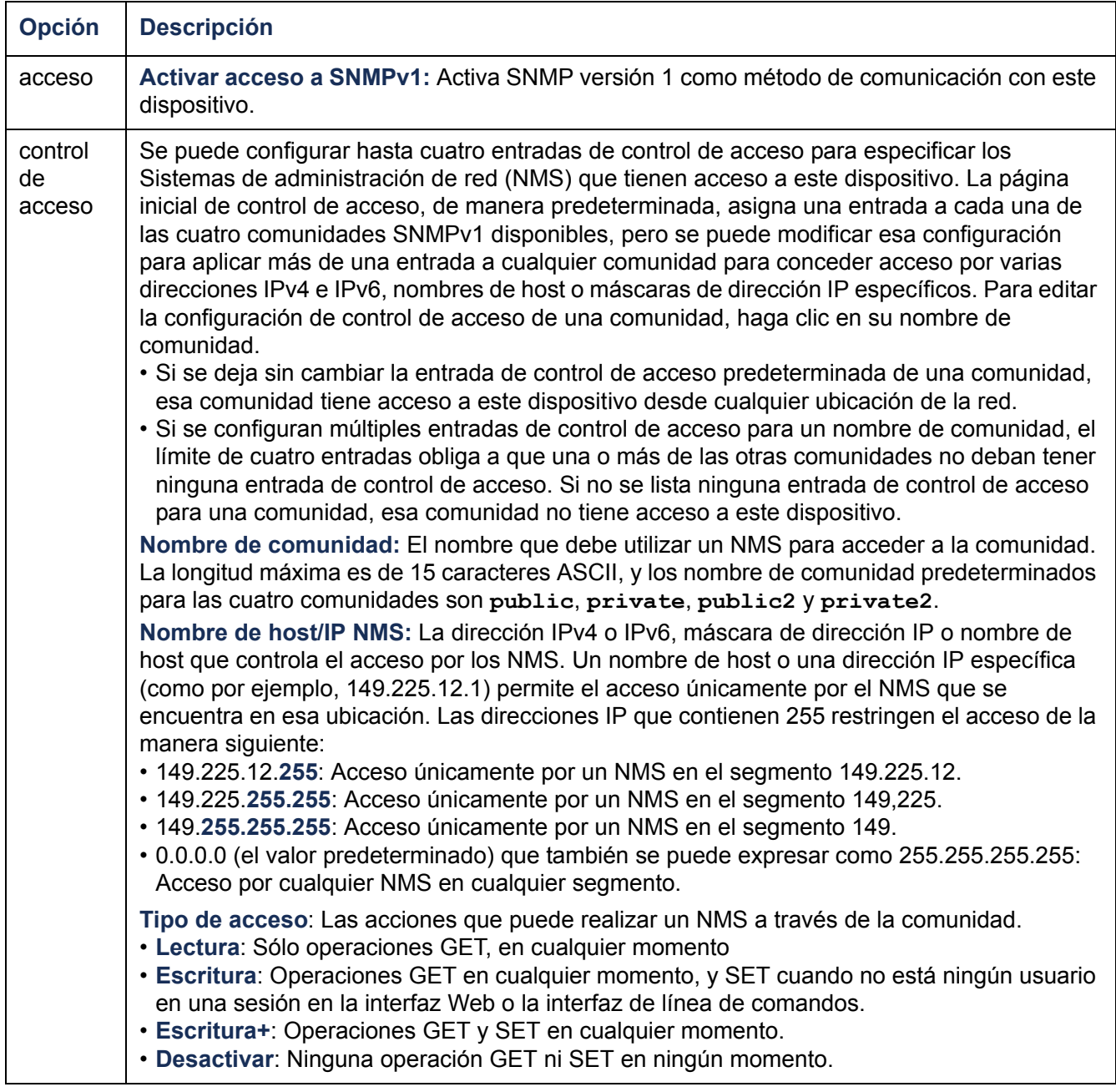

# <span id="page-177-0"></span>**SNMPv3**

#### **Ruta: Administración > Red > SNMPv3 >** *opciones*

Para las operaciones GET y SET y receptores de capturas SNMP, SNMPv3 utiliza un sistema de perfiles de usuario para identificar a los usuarios. Un usuario SNMPv3 debe contar con un perfil de usuario asignado en el programa de software de MIB para poder realizar operaciones GET y SET, buscar en la MIB y recibir capturas.

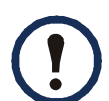

Para utilizar SNMPv3, debe tener un programa MIB que sea compatible con SNMPv3.

La PDU de Rack admite autenticación SHA o MD5 y cifrado AES o DES.

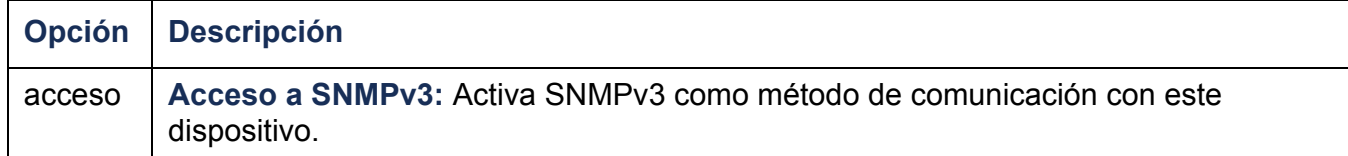

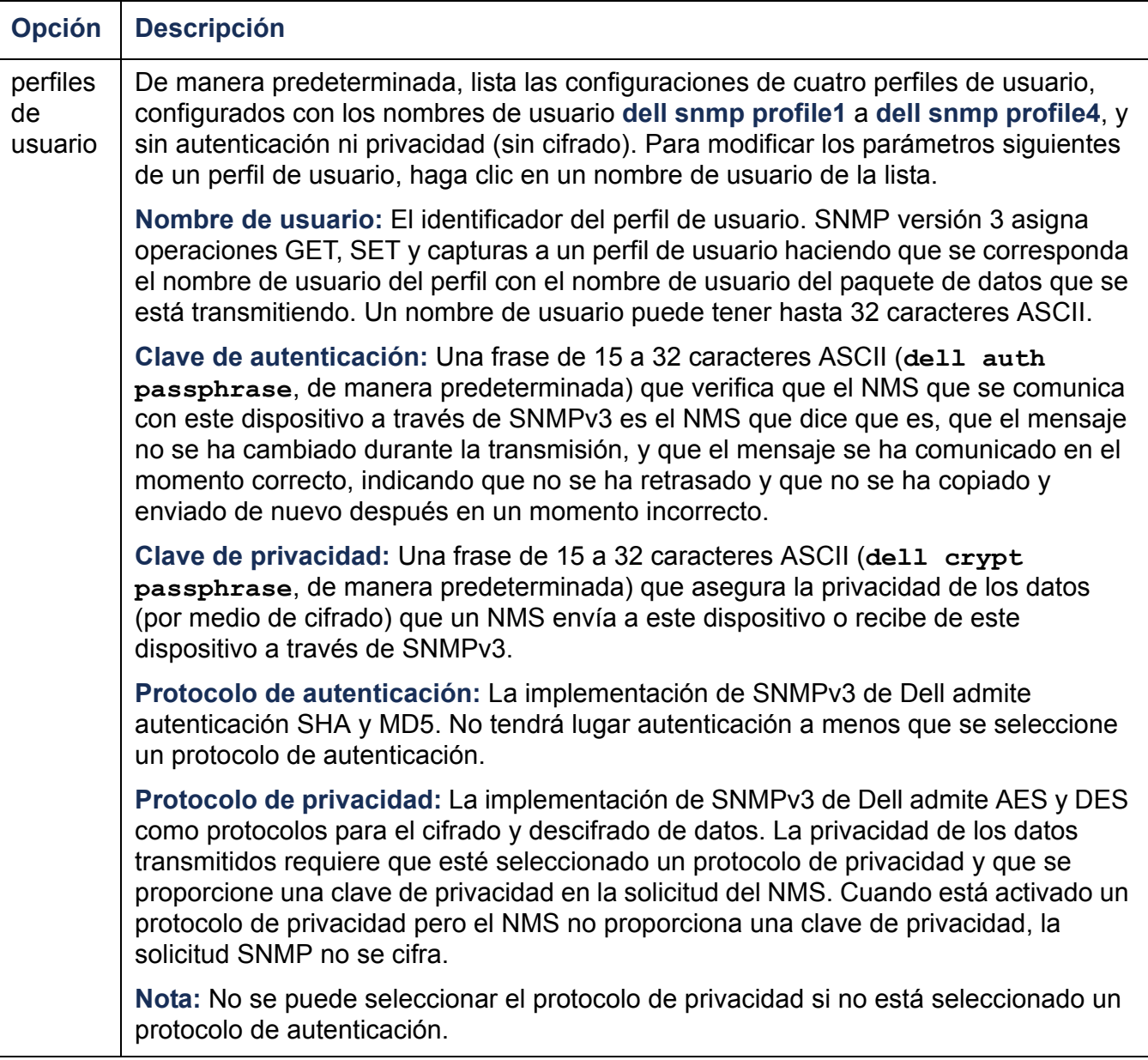

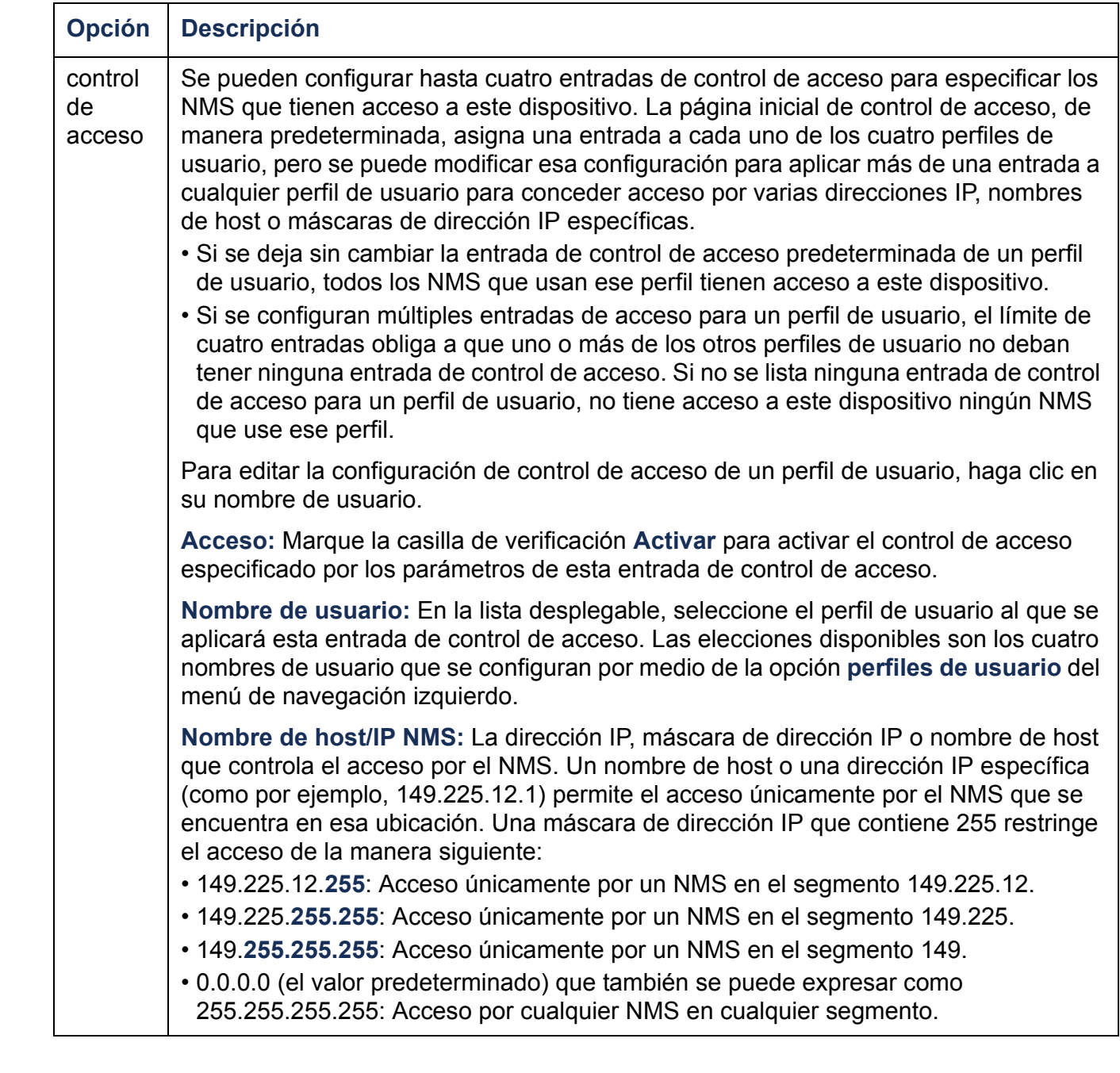
## **Servidor FTP**

#### **Ruta: Administración > Red > Servidor FTP**

Los valores de configuración de **Servidor FTP** activan (de manera predeterminada) o desactivan el acceso al servidor FTP y especifican el puerto TCP/IP (el 21 de manera predeterminada) que usa el servidor FTP para comunicarse con la PDU de Rack. El servidor FTP utiliza el puerto especificado y el puerto un número menor que el puerto especificado.

Se puede cambiar el valor del **Puerto** al número de cualquier puerto sin usar del 5001 al 32768 para obtener seguridad adicional. Entonces los usuarios deben usar dos puntos (:) para especificar el número de puerto no predeterminado. Por ejemplo, para el puerto 5001 y la dirección IP 152.214.12.114, el comando sería **ftp 152.214.12.114:5001**.

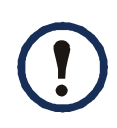

FTP transfiere los archivos sin cifrado. Para mayor seguridad, desactive el servidor FTP y transfiera los archivos con SCP. Al seleccionar y configurar Secure Shell (SSH), se activa SCP automáticamente.

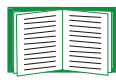

Para obtener información detallada sobre la forma de mejorar y administrar la seguridad del sistema, véase Apéndice [B: Manual de seguridad](#page-209-0).

# **Administración: Opciones generales**

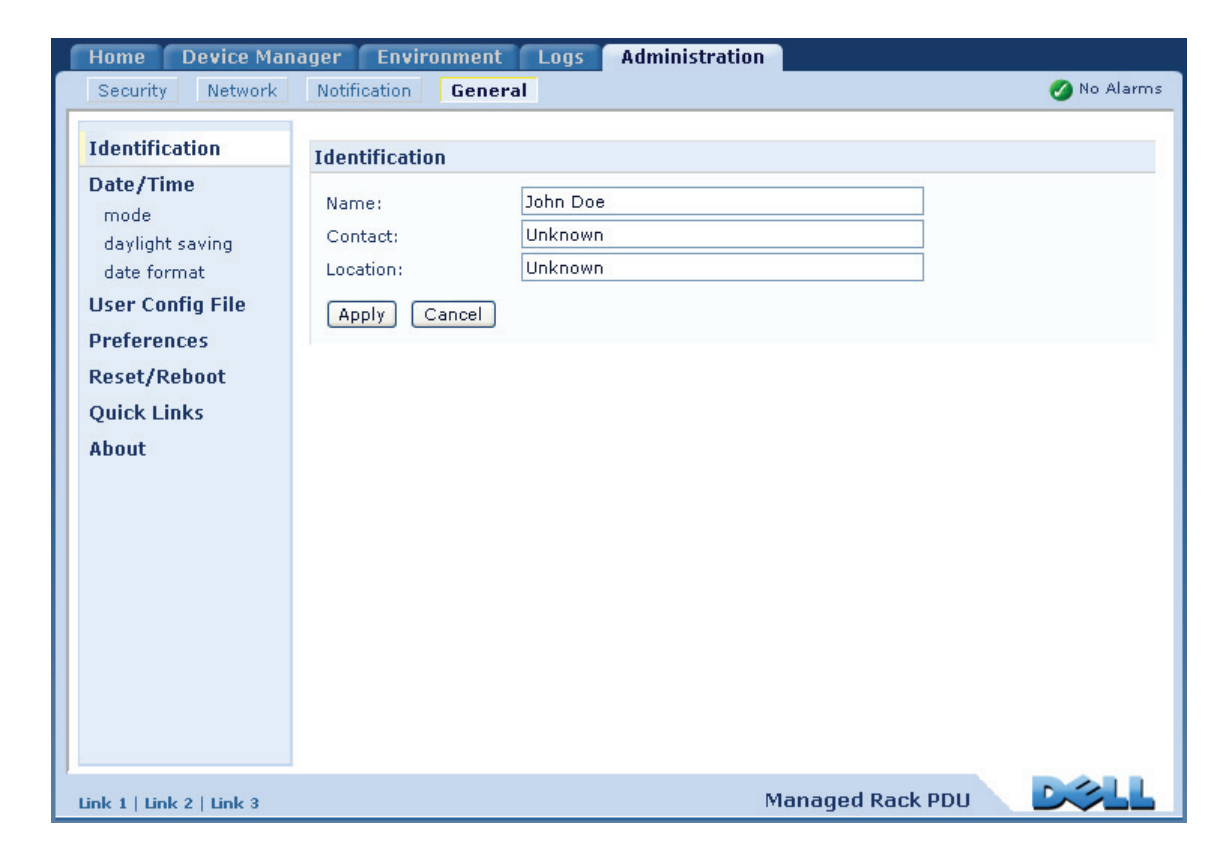

# **Identificación**

#### **Ruta: Administración > General > Identificación**

Permite definir el **Nombre** (el nombre del dispositivo), la **Ubicación** (la ubicación física), y el **Contacto** (la persona responsable del dispositivo) utilizados por el agente SNMP de la Rack PDU. Estos valores son los valores utilizados para los Identificadores de objeto (OID) MIB-II **sysName**, **sysContact** y **sysLocation**.

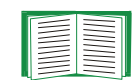

Para obtener más información acerca de los OID MIB-II, véase la Dell Management Information Base (MIB).

# **Poner la fecha y la hora**

### **Método**

### **Ruta: Administración > General > Fecha/hora > modo**

Permite poner la fecha y la hora utilizadas por la Rack PDU. Se pueden cambiar los valores actuales manualmente o por medio de un servidor NTP (Network Time Protocol):

- **Modo manual**: Siga uno de estos métodos:
	- Introduzca la fecha y la hora para la Rack PDU.
	- Marque la casilla de verificación **Aplicar la hora del ordenador local** para que sea igual a los valores de fecha y hora del ordenador que está usando.
- **Sincronizar con el servidor NTP**: Hacer que un servidor NTP defina la fecha y la hora para la Rack PDU.

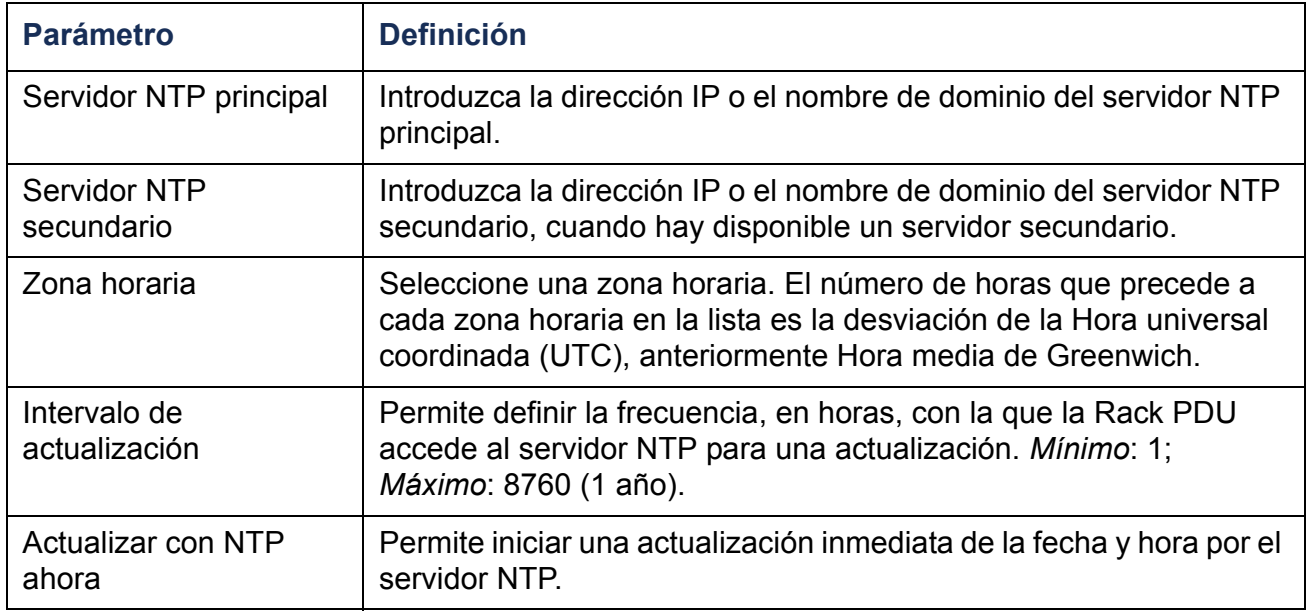

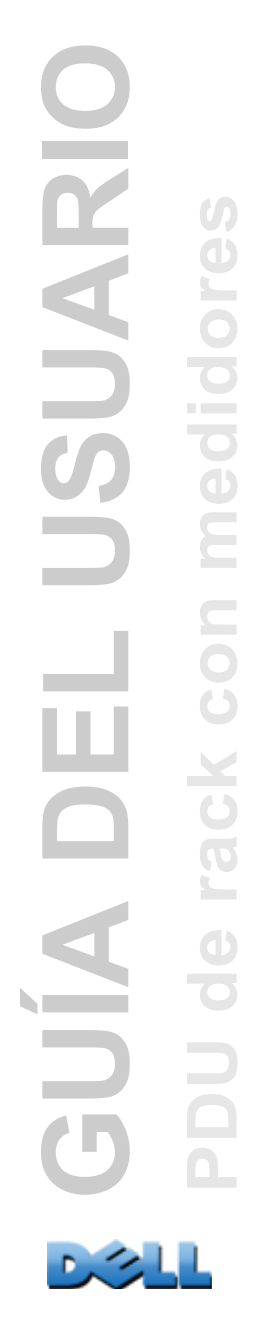

### **Horario de verano**

#### **Ruta: Administración > General > Fecha/hora > horario de verano**

Permite activar el horario de verano convencional de EE.UU., o activar y configurar un horario de verano personalizado que se corresponda con el horario de verano que se implementa en su zona local. DST está desactivado de manera predeterminada.

Al personalizar el horario de verano:

- Si el horario de verano local empieza o termina siempre la cuarta vez que ocurre un día concreto de la semana en un mes (p. ej., el cuarto domingo), elija **Cuarto/último**. Si ocurre un quinto domingo en ese mes otro año, el ajuste de la hora sigue cambiando el cuarto domingo.
- Si el horario de verano local empieza o termina siempre la última vez que ocurre un día concreto de la semana en un mes, tanto si es la cuarta o la quinta vez, elija **Quinto/último**.

### **Formato**

#### **Ruta: Administración > General > Fecha/hora > formato de fecha**

Permite seleccionar el formato numérico en el que se muestran todas las fechas en esta interfaz de usuario. En las selecciones, cada letra m (mes), d (día) e y (año) representa un dígito. Los días y los meses de un sólo dígito se muestran con un cero inicial.

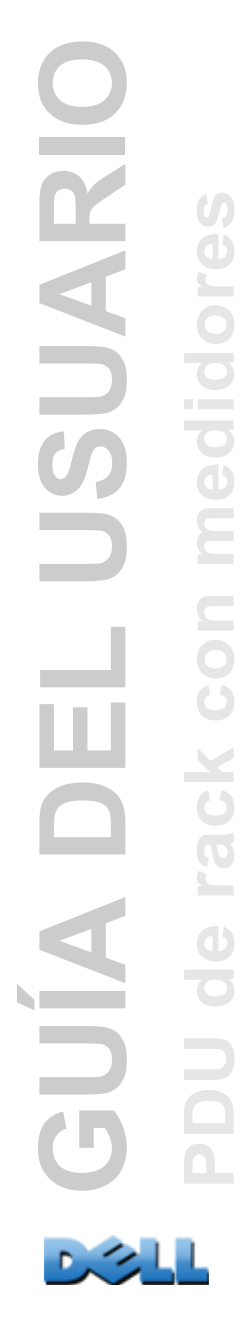

# **Uso de un archivo .ini**

#### **Ruta: Administración > General > Archivo de configuración de usuario**

Permite usar la configuración de una Rack PDU para configurar otra. Recupere el archivo config.ini de la Rack PDU configurada, personalice ese archivo (p.ej., para cambiar la dirección IP) y cargue el archivo personalizado en la nueva Rack PDU. El nombre del archivo puede tener hasta 64 caracteres, y debe tener el sufijo .ini.

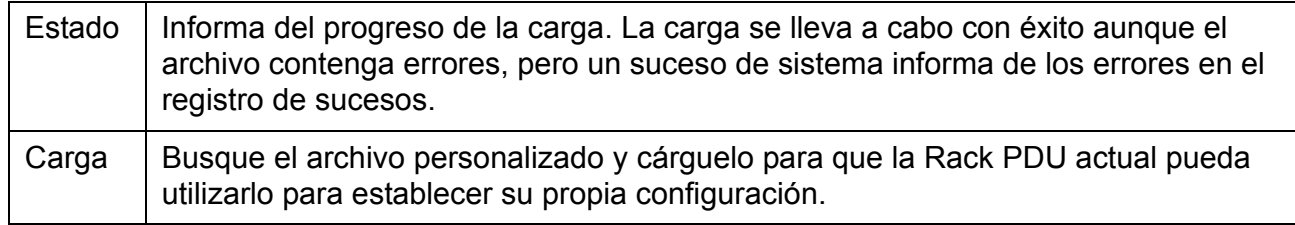

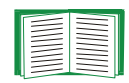

Para recuperar y personalizar el archivo de una Rack PDU configurada, véase [Cómo exportar los valores de configuración](#page-189-0).

En vez de cargar el archivo en una Rack PDU, se puede exportar a múltiples Rack PDU utilizando un script FTP o SCP.

# **Registro de sucesos y Unidades de temperatura**

### **Ruta: Administración > General > Preferencias**

### **Códigos de colores del registro de sucesos**

Esta opción está desactivada de manera predeterminada. Marque la casilla **Códigos de colores del registro de sucesos** para activar la codificación por colores del texto de alarma registrado en el registro de sucesos. Las entradas de suceso del sistema y las entradas de cambio de la configuración no cambian de color.

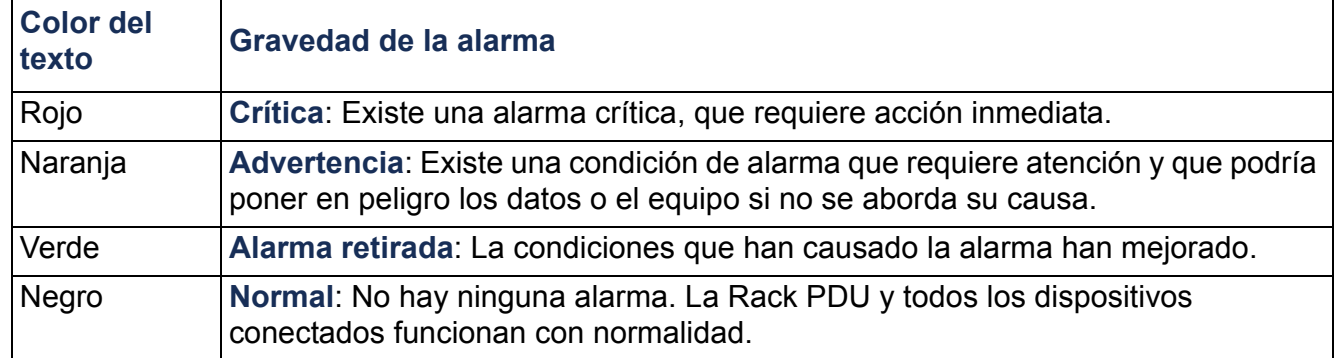

### **Cambio de la escala predeterminada de temperatura**

Seleccione la escala de temperatura (Fahrenheit o Celsius) en la cual se muestran todas las mediciones de temperatura en esta interfaz de usuario.

## **Restablecimiento de la PDU de rack**

#### **Ruta: Administración > General > Restablece...**

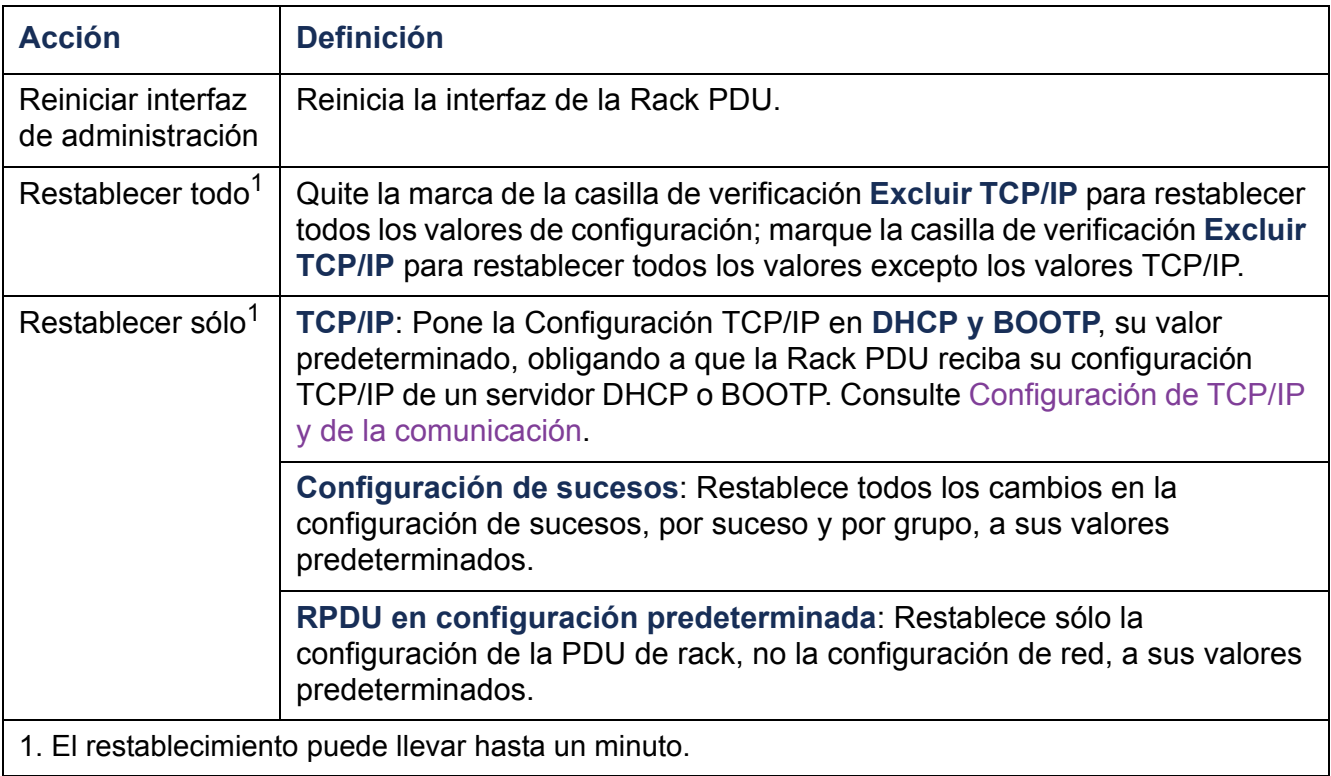

# **Configuración de los vínculos**

#### **Ruta: Administración > General > Vínculos rápidos**

Seleccione la ficha **Administración**, **General** en la barra de menú superior, y **Vínculos rápidos** en el menú de navegación izquierdo para ver y cambiar los vínculos a URL que se muestran en la parte inferior izquierda de cada página de la interfaz.

De manera predeterminada, estos vínculos ofrecen acceso a las siguientes páginas Web:

- **Link 1**: dell.com
- **Link 2**: dell.com/home
- **Link 3:** dell.com/business

Para reconfigurar cualquiera de los parámetros siguientes, haga clic en el nombre del vínculo en la columna **Mostrar**:

- **Mostrar**: El nombre corto del vínculo que se muestra en cada página de la interfaz
- **Nombre**: Un nombre que identifica plenamente el objetivo o finalidad del vínculo
- **Dirección**: Cualquier URL—por ejemplo, el URL de otro dispositivo o servidor

## <span id="page-188-0"></span>**Acerca de la Rack PDU**

#### **Ruta: Administración > General > Acerca de**

La información del hardware es útil para la resolución de problemas con la Rack PDU. El número de serie y la dirección MAC también están disponibles en la Rack PDU misma.

La información de firmware del Módulo de aplicación, del SO de Dell (AOS) y del Monitor de inicio indica el nombre, la versión de firmware y la fecha y hora en que se ha creado cada módulo de firmware. Esta información también es útil para la resolución de problemas.

**Administración de tiempo de actividad** es la cantidad de tiempo que ha estado funcionando la interfaz de manera continua.

# <span id="page-189-0"></span>**Cómo exportar los valores de configuración**

# **Recuperación y exportación del archivo .ini**

### **Resumen del procedimiento**

Un administrador puede recuperar el archivo .ini de una PDU de rack y exportarlo a otra PDU de rack o a múltiples PDU de rack.

- 1. Configurar una PDU de rack para que tenga los valores que se desea exportar.
- 2. Recuperar el archivo .ini de esa PDU de rack.
- 3. Personalizar el archivo para cambiar por lo menos los valores TCP/IP.
- 4. Utilizar un protocolo de transferencia de archivos admitido por la PDU de rack para transferir una copia a una o más PDU de rack. Para una transferencia a múltiples PDU de rack, utilizar un script FTP o SCP.

Cada PDU de rack receptora utiliza el archivo para reconfigurar sus propios parámetros y a continuación lo elimina.

### <span id="page-189-1"></span>**Contenido del archivo .ini**

El archivo config.ini que se recupera de una PDU de rack contiene lo siguiente:

• *encabezamientos de sección*  y *palabras clave* (sólo los admitidos por el dispositivo del cual se recupera el archivo)*:* Los encabezamientos de sección son nombres de categoría encerrados entre corchetes ([ ]). Las palabras clave, debajo de cada encabezamiento de sección, son etiquetas que describen parámetros de la PDU de rack específicos. Cada palabra clave va seguida de un signo igual y un valor (el predeterminado o un valor configurado).

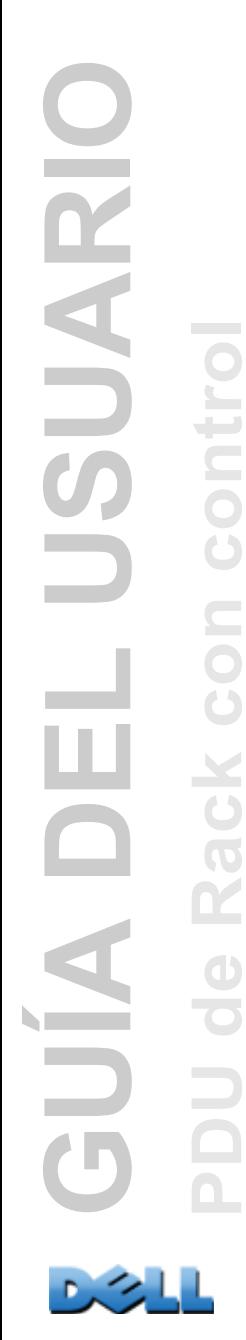

• La palabra clave **Override**: Con su valor predeterminado, esta palabra clave impide la exportación de una o más palabras clave y sus valores específicos del dispositivo. Por ejemplo, en la sección **[NetworkTCP/IP]**, el valor predeterminado de **Override** (la dirección MAC de la PDU de rack) bloquea la exportación de los valores de **SystemIP**, **SubnetMask**, **DefaultGateway** y **BootMode**.

### **Procedimientos detallados**

**Recuperación.** Para configurar y recuperar un archivo .ini para exportar:

- 1. Si es posible, utilice la interfaz de una PDU de rack para configurarla con los valores para exportar. Al editar directamente el archivo .ini se corre el riesgo de introducir errores.
- 2. Para utilizar FTP para recuperar config.ini de la PDU de rack configurada:
	- a. Abra una conexión con la PDU de rack, utilizando su dirección IP:

**ftp> open** *dirección\_ip*

- b. Inicie una sesión utilizando un nombre de usuario y contraseña de Administrador.
- c. Recupere el archivo config.ini que contiene la configuración de la PDU de rack: **ftp> get** *config.ini*

El archivo se escribe en la carpeta desde la que se ha iniciado FTP.

**Personalización.** Debe personalizar el archivo antes de exportarlo.

- 1. Utilice un editor de texto para personalizar el archivo.
	- Los encabezamientos de sección, las palabras clave y los valores predefinidos no son sensibles a mayúsculas y minúsculas, pero los valores de cadena que se definen sí lo son.
	- Utilice comillas adyacentes para no indicar ningún valor. Por ejemplo, **LinkURL1=""** indica que el URL no está definido a propósito.
	- Encierre entre comillas todos los valores que contengan espacios iniciales o finales o que ya estén encerrados entre comillas.
	- Para exportar sucesos programados, configure los valores directamente en el archivo .ini.
	- Para exportar una hora de sistema con la mayor exactitud, si las PDU de rack receptoras pueden acceder a un servidor NTP (Network Time Protocol), configure **enabled** (activado) para **NTPEnable**:

#### **NTPEnable=enabled**

También puede reducir el tiempo de transmisión exportando la sección **[SystemDate/Time]** como un archivo .ini por separado.

- Para añadir comentarios, inicie cada línea de comentario con un punto y coma (**;**).
- 2. Copie el archivo personalizado en otro nombre de archivo en la misma carpeta:
	- El nombre del archivo puede tener hasta 64 caracteres y debe tener el sufijo .ini.
	- Conserve el archivo personalizado original para un uso futuro. **El archivo que se conserva es el único registro de sus comentarios.**

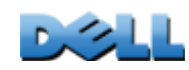

**GUÍA DEL USUARIO**

 $\frac{1}{2}$ 

Ш

SUARIC

**PDU de Rack con control**

ack

 $\mathbf{R}$ 

 $\bigoplus$ 

 $\Box$ 

 $\blacksquare$ 

 $\overline{G}$ 

**Contract** 

**Transferencia del archivo a una sola PDU de rack.** Para transferir el archivo .ini a otra PDU de rack, realice cualquiera de las dos acciones siguientes:

- Desde la interfaz Web de la PDU de rack receptora, seleccione la ficha **Administración**, **General** en la barra de menú superior, y **Archivo de configuración de usuario** en el menú de navegación izquierdo. Introduzca la ruta completa del archivo, o utilice **Browse** (Buscar).
- Utilice cualquier protocolo de transferencia de archivos admitido por las PDU de rack, es decir, FTP, FTP Client, SCP o TFTP. El ejemplo siguiente utiliza FTP:
	- a. Desde la carpeta que contiene la copia del archivo .ini personalizado, utilice FTP para iniciar una sesión en la PDU de rack a la cual va a exportar el archivo .ini:

```
ftp> open dirección_ip
```
b. Exporte la copia del archivo .ini personalizado al directorio raíz de la PDU de rack receptora:

**ftp> put** *nombredearchivo.ini*

**Exportación del archivo a múltiples PDU de rack.** Para exportar el archivo .ini a múltiples PDU de rack, Utilice FTP o SCP, pero escriba un script que incorpore y repita los pasos utilizados para exportar el archivo a una sola PDU de rack.

## **El suceso de carga y los mensajes de error**

### **El suceso y sus mensajes de error**

Tiene lugar el siguiente suceso cuando la PDU de rack receptora termina de utilizar el archivo .ini para actualizar sus valores de configuración.

```
Carga completa de archivo de configuración, con número valores 
válidos
```
Si una palabra clave, nombre de sección o valor no es válido, la carga por la PDU de rack receptora tiene éxito, y un texto adicional del suceso indica el error.

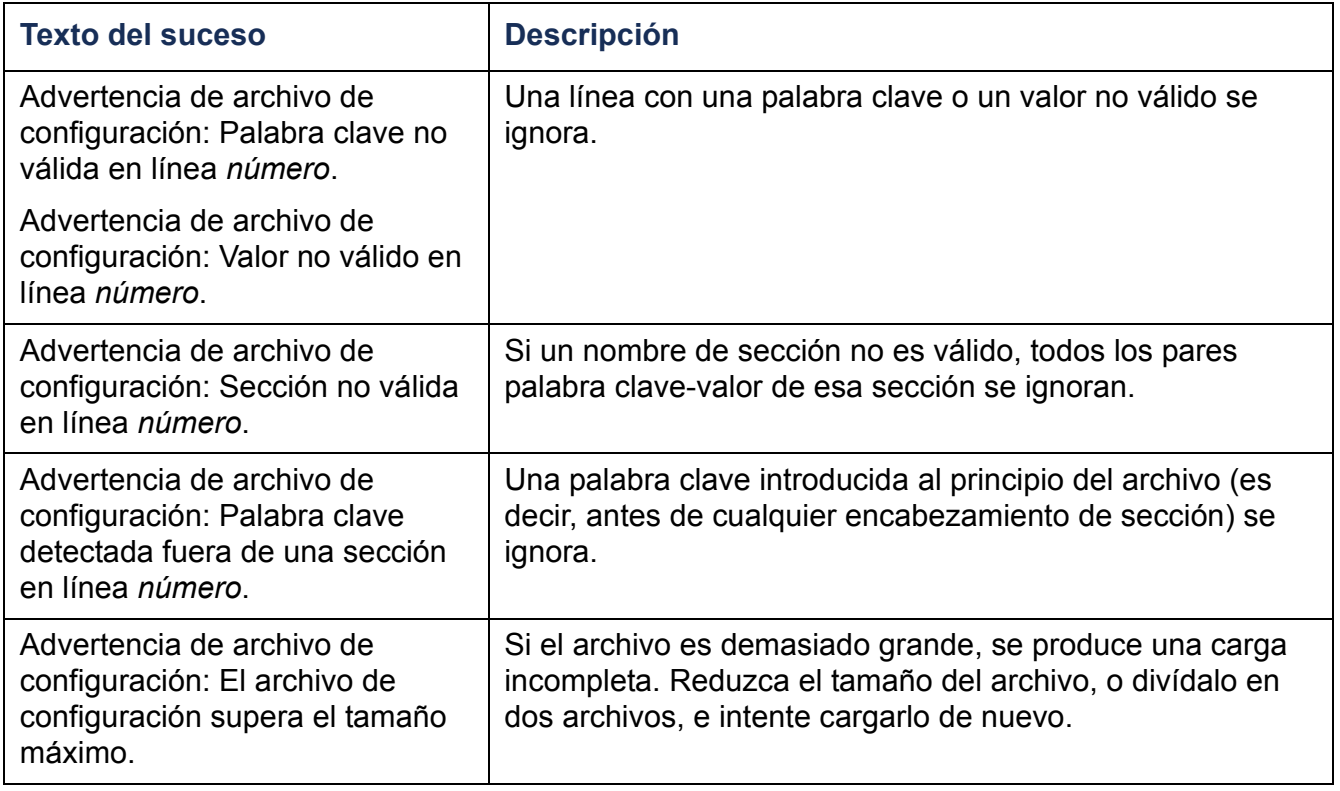

Una PDU de rack desde la cual se descargue el archivo config.ini debe ser descubierta correctamente para que se incluya su configuración. Si la PDU de rack no está presente o no se detecta, el archivo config.ini contiene un mensaje bajo el nombre de sección correspondiente, en vez de palabras clave y valores. Por ejemplo:

```
PDU de rack no descubierta
```
Si no pensaba exportar la configuración de la PDU de rack como parte de la importación del archivo .ini, ignore esos mensajes.

### **Errores generados por valores anulados**

La palabra clave **Override** y su valor generará mensajes de error en el registro de sucesos cuando bloquee la exportación de valores.

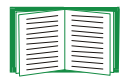

Véase [Contenido del archivo .ini](#page-189-1) para obtener información acerca de los valores que se anulan.

Como los valores anulados son específicos del dispositivo y no son adecuados para exportar a otras PDU de rack, ignore esos mensajes de error. Para evitar esos mensajes de error, elimine las líneas que contengan la palabra clave **Override** y las líneas que contienen los valores que anulan. No elimine ni cambie la línea que contiene el encabezamiento de sección.

# **Transferencias de archivos**

# **Cómo actualizar el firmware**

### **Ventajas de actualizar el firmware**

Cuando se actualiza el firmware de la PDU de rack:

- Se obtienen las últimas correcciones de errores y mejoras en el rendimiento.
- Nuevas funciones pasan a estar disponibles para su uso inmediato.

Mantener la concordancia de las versiones del firmware en toda la red asegura que todas las PDU de rack acepten las mismas funciones de la misma manera.

### <span id="page-196-0"></span>**Archivos de firmware**

Una versión del firmware consta de tres módulos: Un módulo de sistema operativo (AOS), un módulo de aplicación y un módulo de monitor de inicio (bootmon). Cada módulo contiene uno o más CRC (Cyclical Redundancy Check) para proteger sus datos de la corrupción durante la transferencia.

Los archivos de los módulos de sistema operativo (AOS), de aplicación y de monitor de inicio utilizados con la PDU de rack comparten el mismo formato básico:

```
dell_versión-dehardware_tipo_versión-defirmware.bin
```
- **dell**: Indica que se trata de un archivo de Dell.
- *versión-dehardware***: hw0** *<sup>x</sup>* identifica la versión del hardware en el que se puede usar este archivo binario.
- *tipo***:** Identifica si el archivo es el módulo de sistema operativo (AOS), el módulo de aplicación o el módulo de monitor de inicio para PDU de rack.
- *versión***:** El número de versión del archivo.
- **bin**: Indica que se trata de un archivo binario.

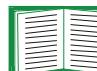

Véase [Acerca de la Rack PDU](#page-188-0) para comprobar el número de versión de cada módulo de firmware de una PDU de rack.

### **Métodos de transferencia de archivos de firmware**

Para actualizar el firmware de una PDU de rack, use uno de estos métodos:

- Desde un ordenador en red que esté usando cualquier sistema operativo admitido, utilice FTP o SCP para transferir los módulos de firmware de AOS y de aplicación individuales.
- Para una PDU de rack que no esté en su red, utilice XMODEM a través de una conexión serie para transferir los módulos de firmware individuales de su ordenador a la PDU de rack.

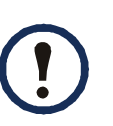

Cuando se transfieren módulos de firmware individuales, **se debe** transferir el módulo de sistema operativo (AOS) a la PDU de rack antes de transferir el módulo de aplicación.

### **Utilice FTP o SCP para actualizar una PDU de rack**

**FTP.** Para utilizar FTP para actualizar una PDU de rack por la red:

- La PDU de rack debe estar conectada a la red, y deben estar configurados su IP de sistema, su máscara de subred y su puerta de enlace predeterminada.
- El servidor FTP debe estar activado en la PDU de rack.
- Debe haberse descargado los archivos de firmware de Dell.com.

Para transferir los archivos:

1. En un ordenador de la red, abra una ventana de indicador de comando. Vaya al directorio que contiene los archivos de firmware y liste los archivos:

**C:\>cd\dell**

**C:\dell>dir**

En los archivos listados, *xxx* representa el número de versión del firmware:

- **• dell\_hw05\_aos\_***xxx***.bin**
- **• dell\_hw05\_application\_***xxx***.bin**
- **C:\dell>ftp**
- 3. Escriba **open** y la dirección IP de la PDU de rack, y pulse INTRO. Si el valor de **puerto** para el servidor FTP ha cambiado respecto a su valor predeterminado de **21**, debe utilizar el valor no predeterminado en el comando FTP.
	- En los clientes FTP Windows, separe un número de puerto no predeterminado de la dirección IP mediante un espacio. Por ejemplo: **ftp> open 150.250.6.10 21000**
	- Algunos clientes FTP en vez de eso requieren dos puntos antes del número de puerto.
- 4. Inicie una sesión como Administrador; **admin** es el nombre de usuario y contraseña predeterminados.
- 5. Actualice el AOS. (En el ejemplo, *xxx* es el número de versión del firmware): **ftp> bin ftp> put dell\_hw05\_aos\_***xxx***.bin**
- 6. Cuando FTP confirme la transferencia, escriba **quit** (salir) para cerrar la sesión.
- 7. Después de 20 segundos, repita los pasos 2 al 5. En el paso 5, use el nombre de archivo del módulo de aplicación.

**SCP.** Para utilizar Secure CoPy (SCP) para actualizar el firmware de la PDU de rack:

- 1. Identifique y localice los módulos de firmware que se describen en las instrucciones anteriores para FTP.
- 2. Utilice una línea de comando SCP para transferir el módulo de firmware de AOS a la PDU de rack. El ejemplo siguiente utiliza *xxx* para representar el número de versión del módulo de AOS:

```
scp dell_hw05_aos_xxx.bin
dell@158.205.6.185:dell_hw05_aos_xxx.bin
```
3. Utilice una línea de comando SCP similar, con el nombre del módulo de aplicación, para transferir el módulo de firmware de aplicación a la PDU de rack.

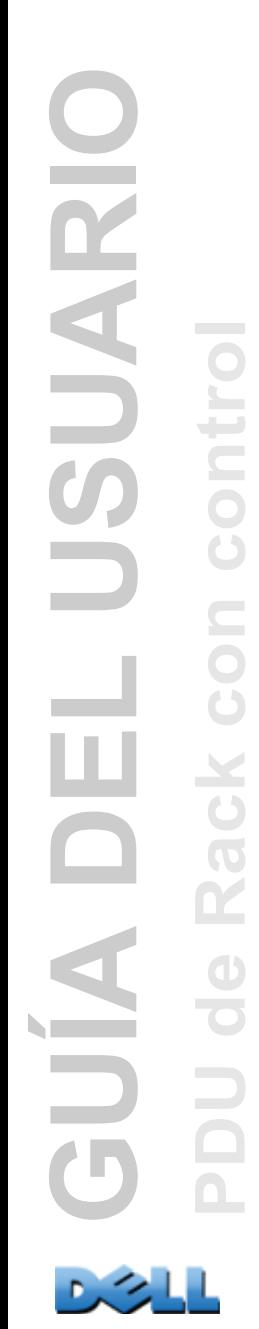

### **Cómo actualizar múltiples PDU de rack**

**Utilice FTP o SCP para actualizar múltiples PDU de rack.** Para actualizar múltiples PDU de rack utilizando un cliente FTP o utilizando SCP, escriba un script que realice automáticamente el procedimiento.

### **Uso de XMODEM para actualizar una PDU de rack**

Para utilizar XMODEM para actualizar una PDU de rack que no esté en la red, primero se deben descargar los archivos de firmware de Dell.com.

Para transferir los archivos:

- 1. Seleccione un puerto serie del ordenador local y desactive cualquier servicio que utilice el puerto.
- 2. Conecte el cable de configuración serie suministrado en el puerto seleccionado y en el puerto serie de la PDU de rack.
- 3. Ejecute un programa emulador de terminal, como por ejemplo, HyperTerminal, y configure el puerto seleccionado con los siguientes valores 57600 bps, 8 bits de datos, sin paridad, 1 bit de parada y sin control de flujo.
- 4. Pulse el botón RESET (Restablecer) de la PDU de rack, e inmediatamente después pulse la tecla INTRO dos veces, o hasta que aparezca el indicador del Monitor de inicio: **BM>**
- 5. Escriba **XMODEM**, y a continuación pulse INTRO.
- 6. En el menú del programa de terminal, seleccione XMODEM, y a continuación seleccione el archivo binario del firmware de AOS para transferir utilizando XMODEM. Una vez completada la transferencia XMODEM, aparece de nuevo el indicador del Monitor de inicio.
- 7. Para instalar el módulo de aplicación, repita el paso 5 y el paso 6. En el paso 6, utilice el nombre de archivo del módulo de aplicación.
- 8. Escriba **reset** (restablecer) o pulse el botón Reset para reiniciar la PDU de rack.

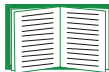

Para obtener información sobre el formato utilizado para los módulos de firmware, consulte [Archivos de firmware](#page-196-0).

## **Verificación de las actualizaciones**

### **Verificación del éxito o fracaso de la transferencia**

Para verificar si una actualización de firmware se ha realizado con éxito, utilice el comando **xferStatus** en la interfaz de línea de comandos para ver el resultado de la última transferencia, o utilice un SNMP GET para el OID **mfiletransferStatusLastTransferResult**.

### **Códigos de resultado de la última transferencia**

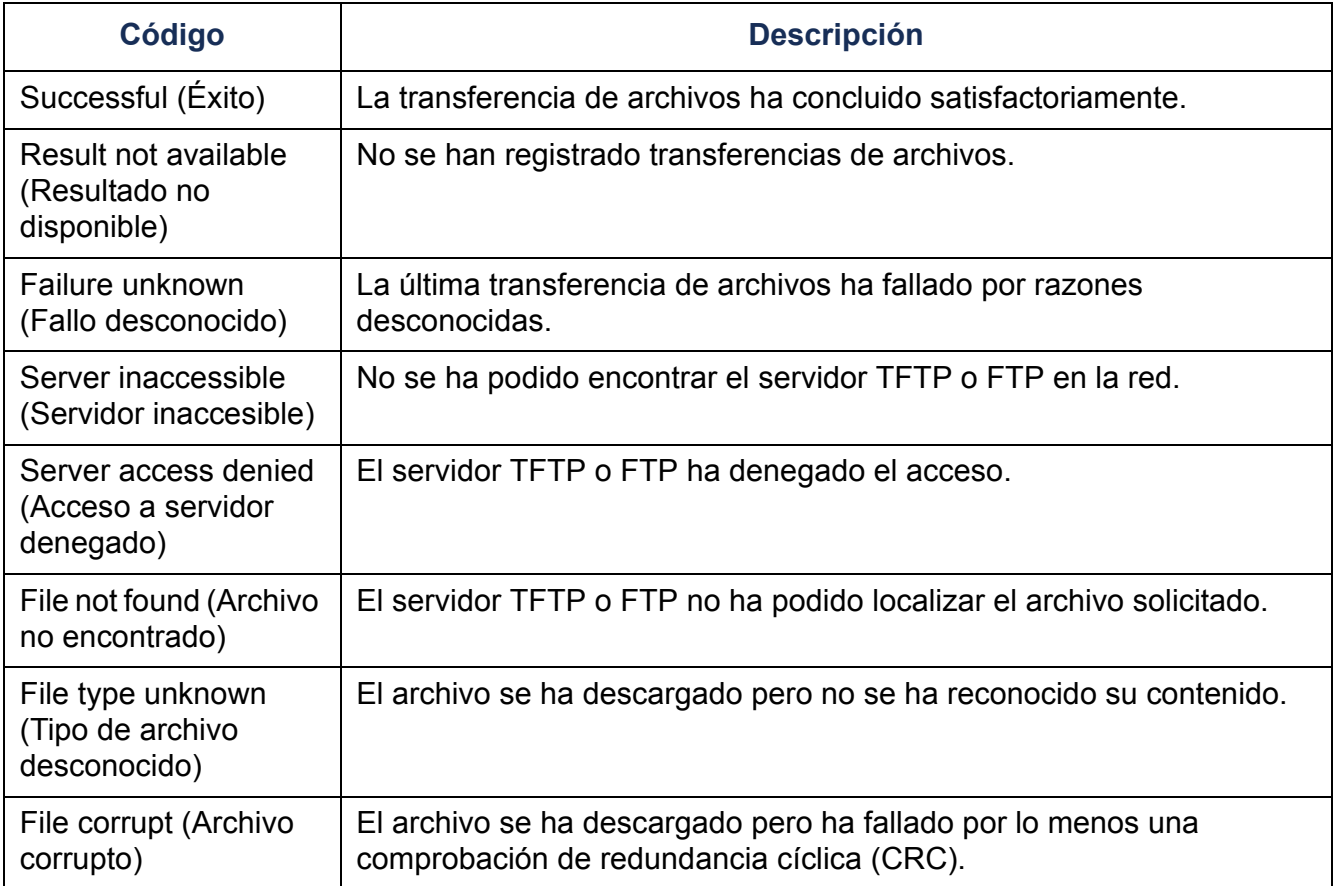

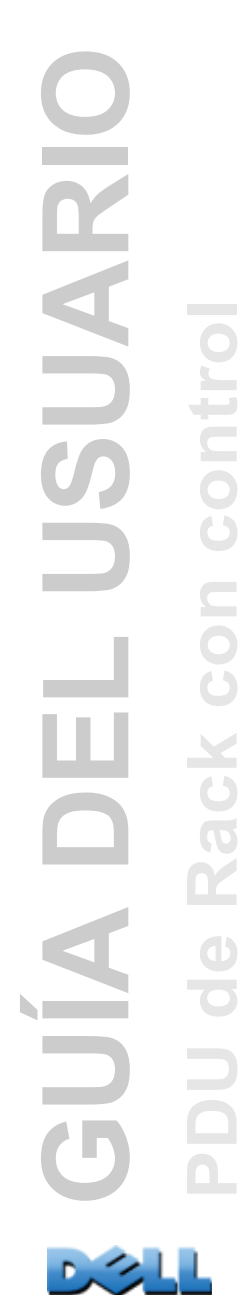

### **Verificación de los números de versión del firmware instalado.**

Utilice la interfaz Web para verificar las versiones de los módulos de firmware actualizados seleccionando la ficha **Administración**, **General** en la barra de menú superior, y **Acerca de** en el menú de navegación izquierdo, o utilice un SNMP GET para el OID MIB II **sysDescr**. En la interfaz de línea de comandos, utilice el comando **about**.

# **Resolución de problemas**

## **PDU de Rack Problemas de acceso**

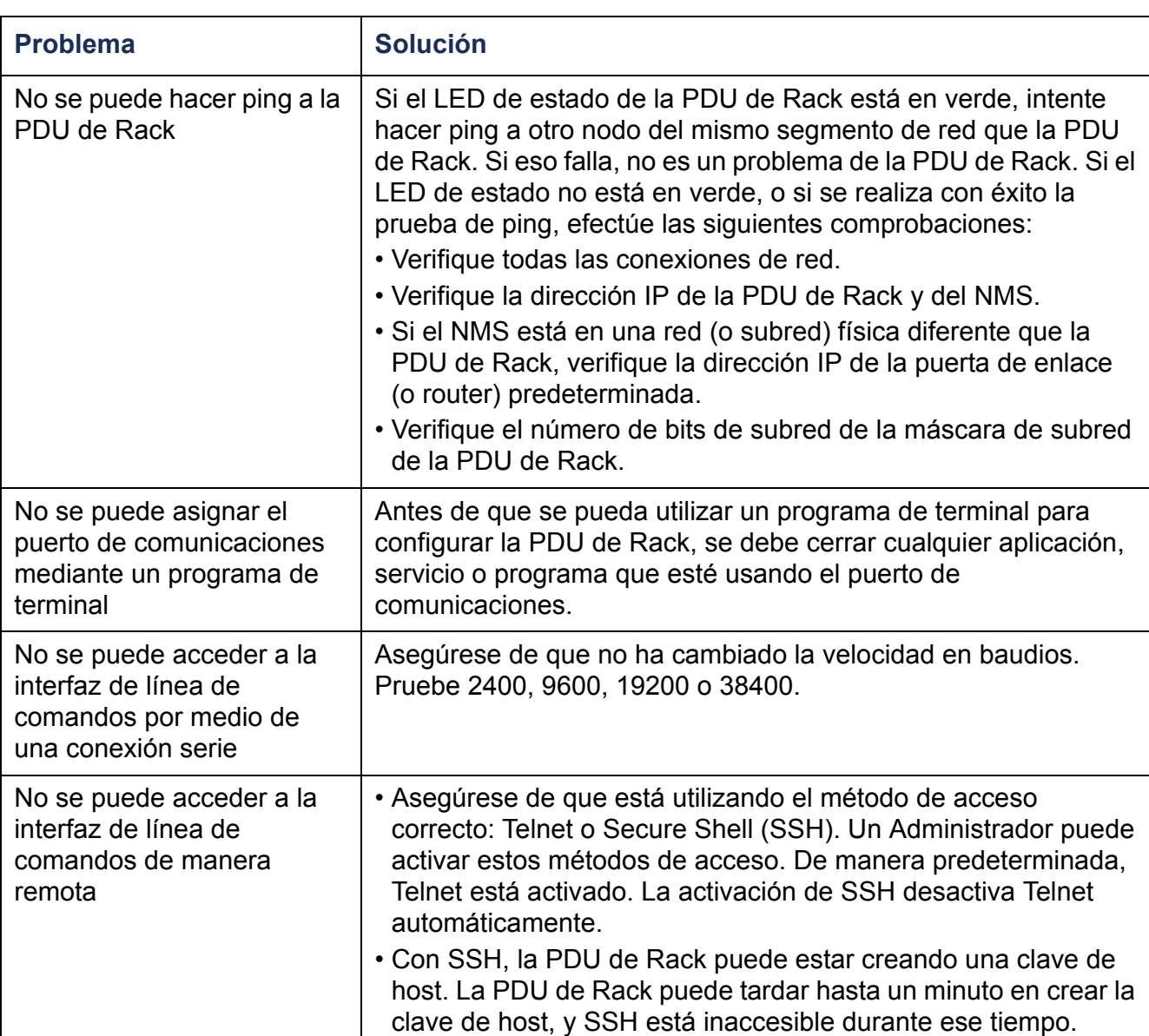

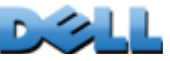

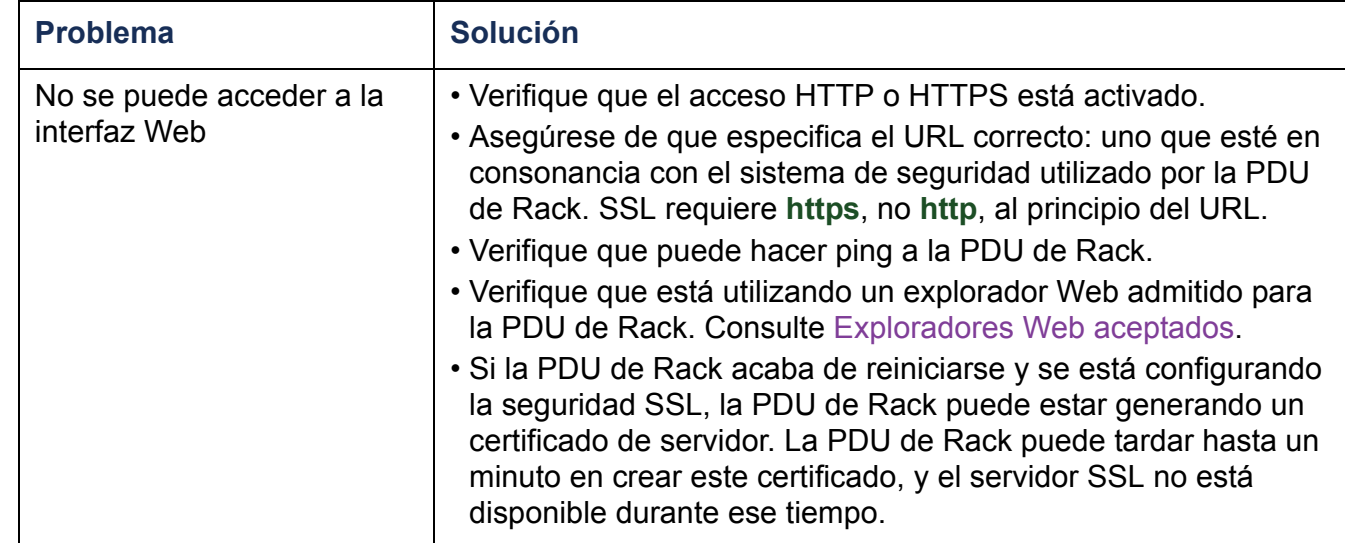

# **Apéndice A: Lista de comandos aceptados**

### **Descripción de los comandos de la Tarjeta de administración de red**

```
GUÍA DEL USUARIO
 SUARIC
                   PDU de Rack con control
  UIA
```
alarmcount [-p [all | warning | critical]] boot [-b <dhcpBootp | dhcp | bootp | manual>] [-a <remainDhcpBootp | gotoDhcpOrBootp>] [-o <stop | prevSettings>] [-f <retry then fail #>] [-c <dhcp cookie> [enable | disable]]  $\mathsf{F}\text{-}\mathsf{s}$  <retry then stop  $\#$ > [-v <clase de distribuidor>] [-i <ID cliente>] [-u <clase de usuario>] console[-S<disable | telnet | ssh>] [-pt <telnet n de puerto>] [-ps <SSH n de puerto>] [-b <2400 | 9600 | 19200 | 38400>]

date

cd

?about

> [-d <"cadenadefecha">] [-t <00:00:00>]

 $[-f \, [\text{mm}/dd/aa \, \bar{d}]$ dd.mm.aaaa | mmm-dd-aa | dd-mmm-aa | aaaa-mm-dd]] delete

dir

dns

[-OM <enable | disable>] [-p <servidor DNS primario>] [-s <servidor DNS secundario>] [-d <nombre de dominio>] [-n <nombre de dominio IPv6>] [-h <nombre de host>]

eventlog

exit

format

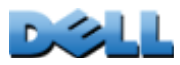

**GUÍA DEL USUARIO** SUARIC **Contract PDU de Rack con control Q NIN** 

ftp [-p <número de puerto>] [-S <enable | disable>] help netstat ntp [-OM <enable | disable>] [-p <servidor NTP primario>] [-s <servidor NTP secundario>] ping [<dirección IP o nombre DNS>] portspeed [-s [auto | 10H | 10F | 100H | 100F]] prompt [-s [long | short]] quit radius [-a <access> [local | radiusLocal | radius]] [-p# <IP de servidor>] [-s# <secreto de servidor>] [-t# <tiempo de espera de servidor>] rebootresetToDef [-p <all | keepip>] (todo o mantener ip) snmp, snmpv3 [-S <enable | disable>] system [-n <nombre del sistema>] [-c <contacto del sistema>] [-l <ubicación del sistema>] tcpip [-i <dirección IP>] [-s <máscara de subred>] [-g <puerta de enlace>] [-d <nombre de dominio>] [-h < nombre de host >] tcpip6 [-S <enable | disable>] [-man <enable | disable>] [-auto <enable | disable>] [-i <dirección IPv6>] [-g <puerta de enlace IPv6>] [-d6 <router | stateful | stateless | never>]

user

[-an <nombre de Administrador>] [-dn <nombre de Usuario de dispositivo>] [-rn <nombre de Usuario de sólo lectura>] [-ap <contraseña de Administrador>] [-dp <contraseña de Usuario de dispositivo>] [-rp <contraseña de Usuario de sólo lectura>] [-t <tiempo de espera por inactividad en minutos>] web[-S <disable | http | https>] [-ph <nº. de puerto http>] [-ps <nº. de puerto https>]

xferINI

xferStatus

### **Descripción de los comandos de dispositivo**

devLowLoad[<potencia>] devNearOver[<potencia>] devOverLoad[<potencia>] devReading [<"potencia" | "energía">] devStartDly humLow[<humedad>] humMin[<humedad>] humReading inNormalinReading olAssignUsr [<"all" | nombre de toma de corriente | nº. de toma de corriente > <usuario>] olCancelCmd[<"all" | nombre de toma de corriente | nº. de toma de corriente>] olDlyOff [  $\leq$  "all" | nombre de toma de corriente | n°. de toma de corriente > ] olDlyOn [  $\leq$  "all" | nombre de toma de corriente | n°. de toma de corriente > ] olDlyReboot

[  $\leq$  "all" | nombre de toma de corriente | n<sup>o</sup>. de toma de corriente > ] olGroups

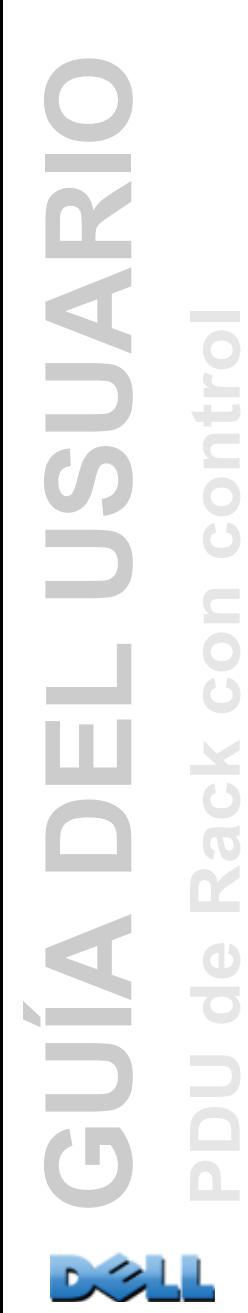

olLowLoad

[<"all" | nombre de toma de corriente | nº. de toma de corriente> <potencia>] olName

[<"all" | nº. de toma de corriente > <nuevo nombre>]

olNearOver

[<"all" | nombre de toma de corriente | nº. de toma de corriente> <potencia>] olOff

[<"all" | nombre de toma de corriente | nº. de toma de corriente>] olOffDelay

[<"all" | nombre de toma de corriente | nº. de toma de corriente> <tiempo>] olOn

[<"all" | nombre de toma de corriente | nº. de toma de corriente>] olOnDelay

[<"all" | nombre de toma de corriente | nº. de toma de corriente> <tiempo>] olOverLoad

[<"all" | nombre de toma de corriente | nº. de toma de corriente> <potencia>] olRbootTime

[<"all" | nombre de toma de corriente | nº. de toma de corriente> <tiempo>] olReading

[<"all" | nombre de toma de corriente | nº. de toma de corriente > <current | power | energy>] olReboot

[<"all" | nombre de toma de corriente | nº. de toma de corriente>]

olStatus

[<"all" | nombre de toma de corriente | nº. de toma de corriente>] olUnasgnUsr

 $\lbrack$  <"all" | nombre de toma de corriente | nº. de toma de corriente > <usuario>] phLowLoad [<"all" | n<sup>o</sup>. de fase> <corriente>]

phNearOver

[<"all" | n<sup>o</sup>. de fase> <corriente>]

phOverLoad

[<"all" | n<sup>o</sup>. de fase> <corriente>]

phReading

[<"all" | nº. de fase> <"corriente" | "voltaje" | "potencia">]

phRestrictn

[<"all" | nº. de fase> <none | near | over>]

prodInfo

tempHigh

[<"F" | "C"> <temperatura>]

tempMax

[<"F" | "C"> <temperatura>]

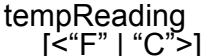

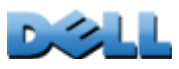

**GUÍA DEL USUARIO**

**IONDI** 

 $\frac{1}{2}$ 

SUARIC

**PDU de Rack con control**

userAdd [<nuevo usuario>] userDelete [<usuario>] userList userPasswd[<usuario> <nueva contraseña> <nueva contraseña>] whoami

# <span id="page-209-0"></span>**Apéndice B: Manual de seguridad**

### **Contenido y finalidad de este Apéndice**

Este apéndice documenta funciones de seguridad del firmware version 5.*x.x* para PDU de rack Dell<sup>®</sup> que hacen posible que las PDU de rack funcionen de manera remota por la red.

Este apéndice documenta los siguientes protocolos y funciones, cómo seleccionar los que son adecuados para su situación y cómo configurarlos y usarlos dentro de un sistema de seguridad general:

- Telnet y Secure Shell (SSH)
- Secure Sockets Layer (SSL)
- RADIUS
- SNMPv1 y SNMPv3

Además, este apéndice documenta cómo utilizar el Rack PDU Security Wizard (Asistente para la seguridad de la PDU de rack) para crear los componentes que se requieren para la alta seguridad disponible a través de SSL y SSH.

## **Funciones de seguridad**

### **Protección de contraseñas**

No se almacena ninguna contraseña en la PDU de rack en texto sencillo.

- Las contraseñas se codifican utilizando un algoritmo hash unidireccional.
- Las contraseñas, que se utilizan para la autenticación y cifrado, se cifran antes de ser almacenadas en la PDU de rack.

### **Resumen de los métodos de acceso**

#### **Acceso remoto a la interfaz de línea de comandos.**

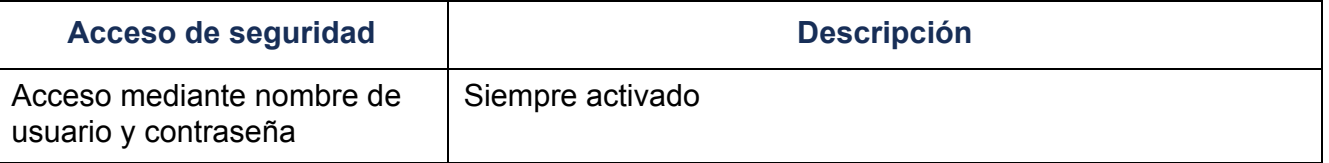

#### **Acceso remoto a la interfaz de línea de comandos.**

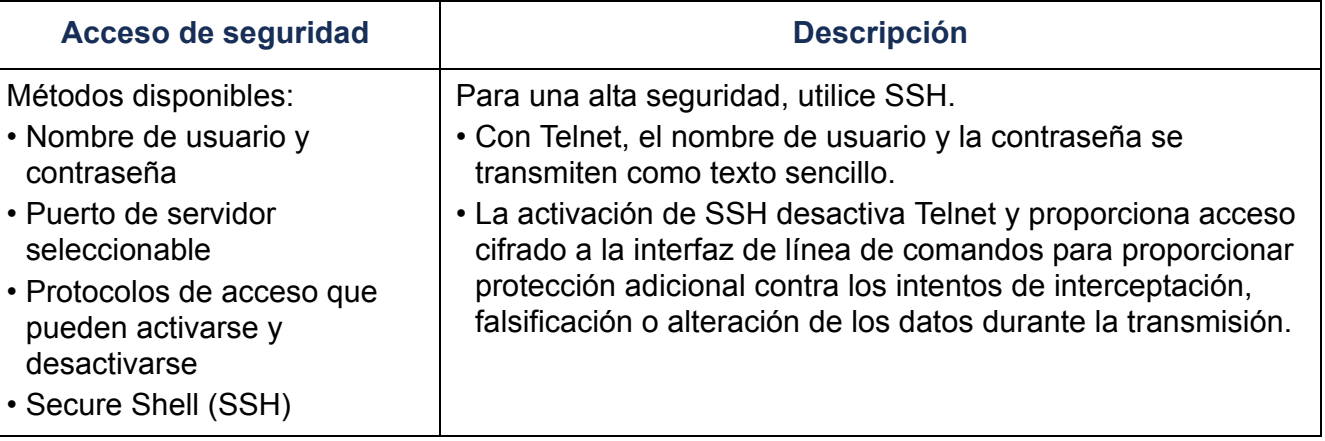

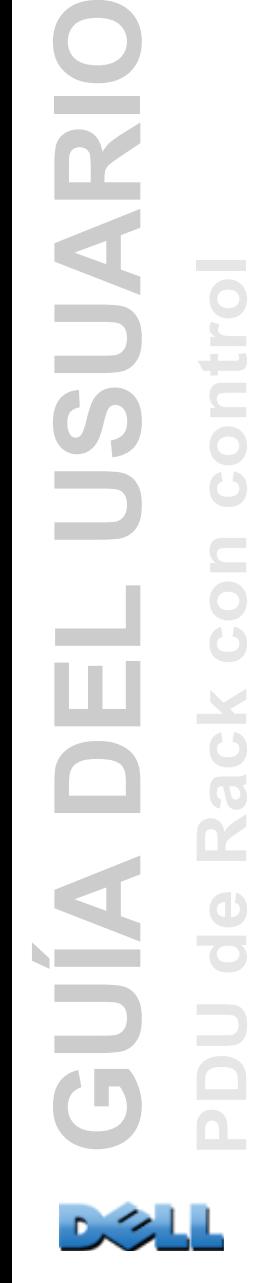

### **SNMPv1 y SNMPv3.**

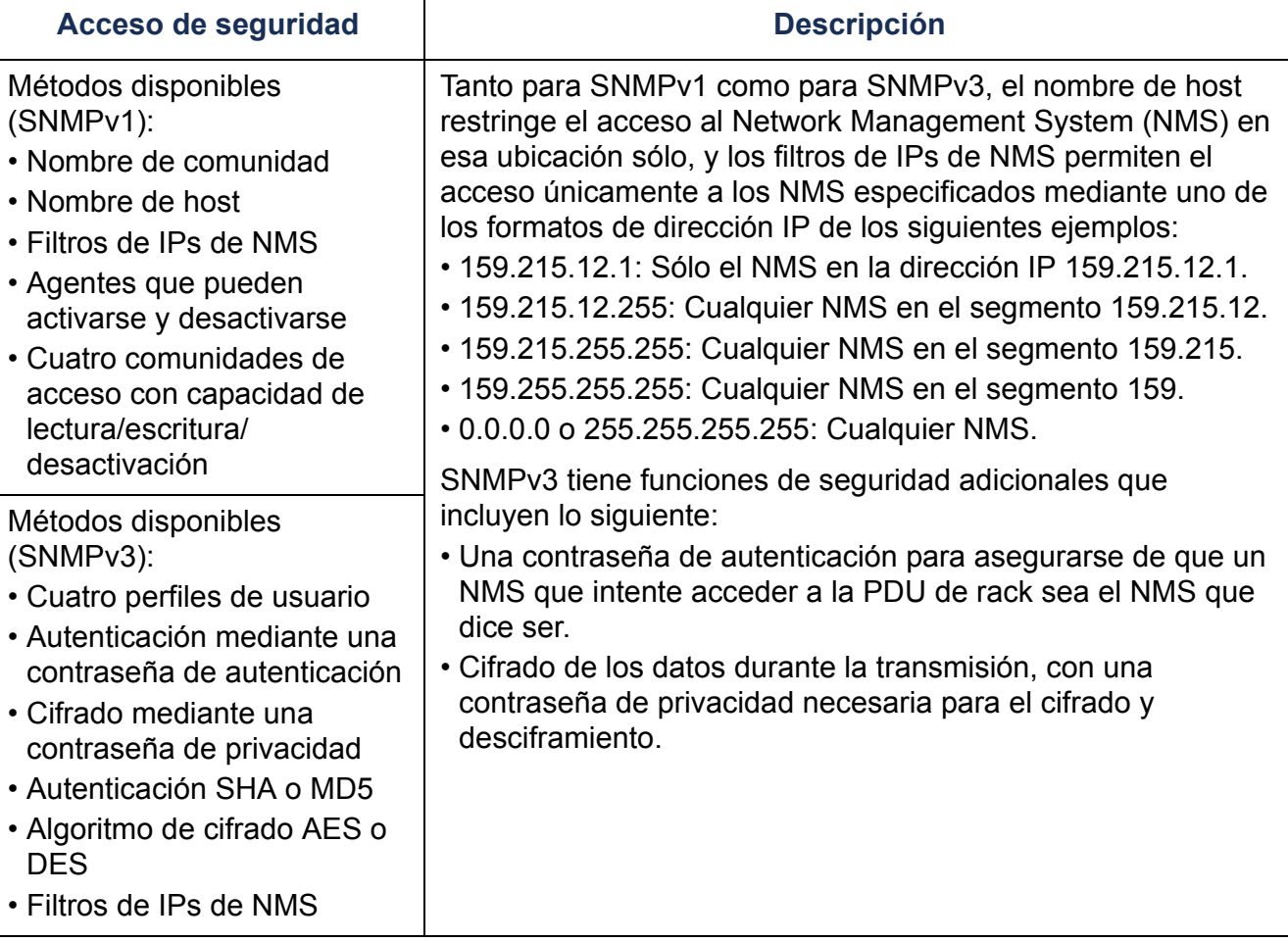

#### **Protocolos de transferencia de archivos.**

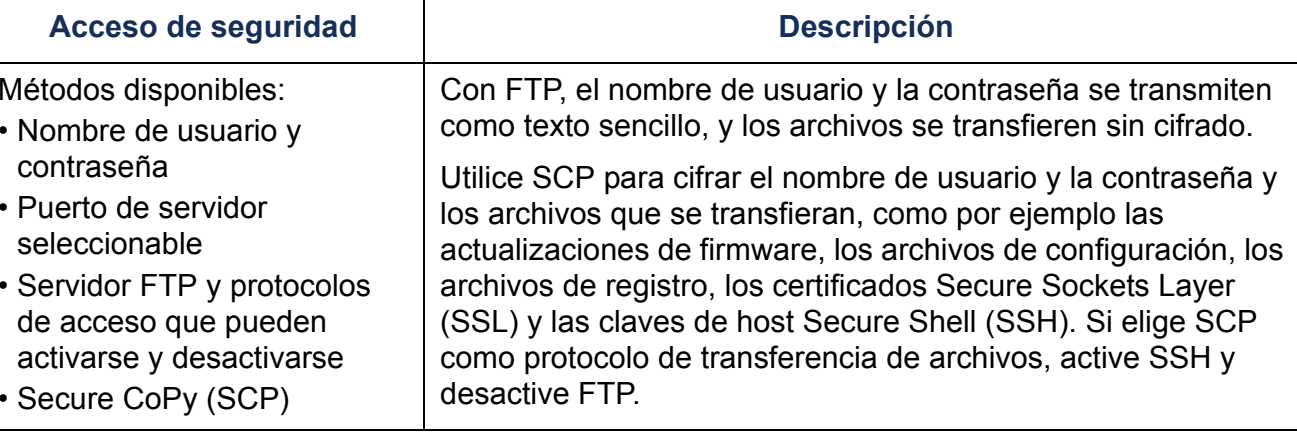

#### **Servidor Web.**

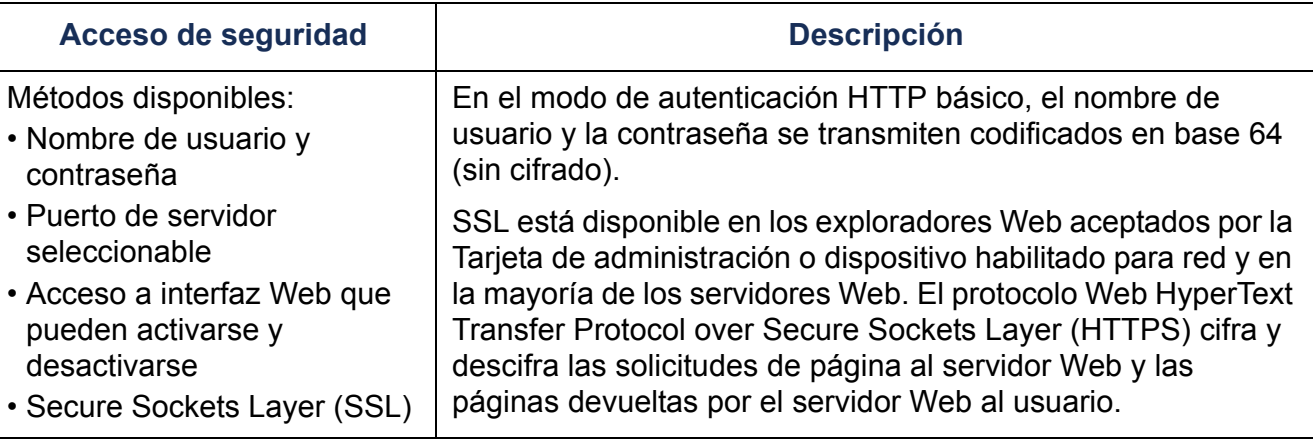

#### **RADIUS.**

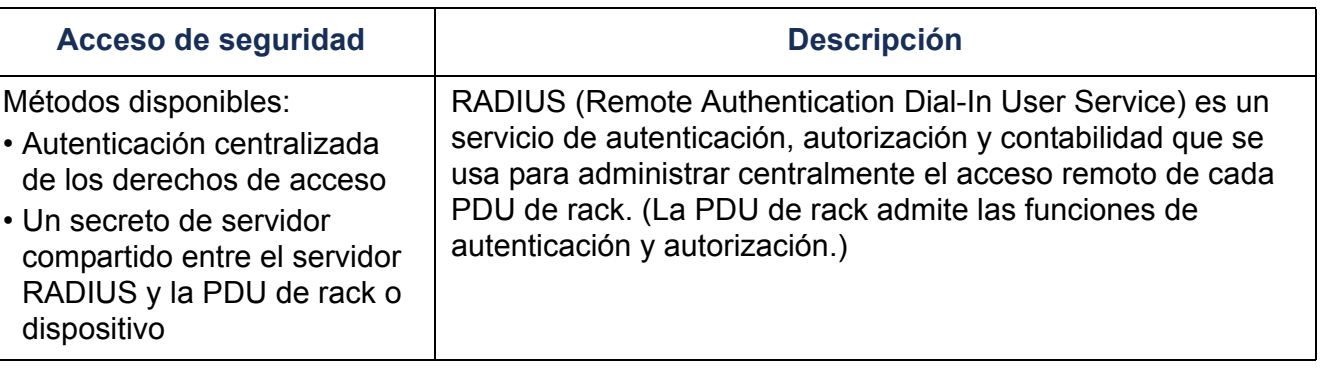

### **Prioridades de acceso**

La prioridad de acceso, empezando por la prioridad más alta, será del modo siguiente:

- Acceso local a la interfaz de línea de comandos desde un ordenador con una conexión serie directa a la PDU de rack
- Acceso Telnet o Secure Shell (SSH) a la interfaz de línea de comandos desde un ordenador remoto
- Acceso Web

### **Cambiar inmediatamente los nombres de usuario y contraseñas predeterminadas**

Después de la instalación y la configuración inicial de la PDU de rack, cambie inmediatamente los nombres de usuario y contraseñas predeterminados por nombres de usuario y contraseñas únicos para establecer una seguridad básica.

### **Asignaciones de puertos**

Si Telnet, el servidor FTP, SSH/SCP o el servidor Web utiliza un puerto no estándar, un usuario debe especificar el puerto en la línea de comando o dirección Web utilizada para acceder a la PDU de rack. Un número de puerto no estándar proporciona un nivel adicional de seguridad. Los puertos se establecen inicialmente en los "puertos bien conocidos" para los protocolos. Para aumentar la seguridad, ponga los puertos en cualquier número de puerto no utilizado entre el 5001 y el 32768 para el servidor FTP y entre el 5000 y el 32768 para los demás protocolos y servidores. (El servidor FTP utiliza el puerto especificado y el puerto un número menor que el puerto especificado.)

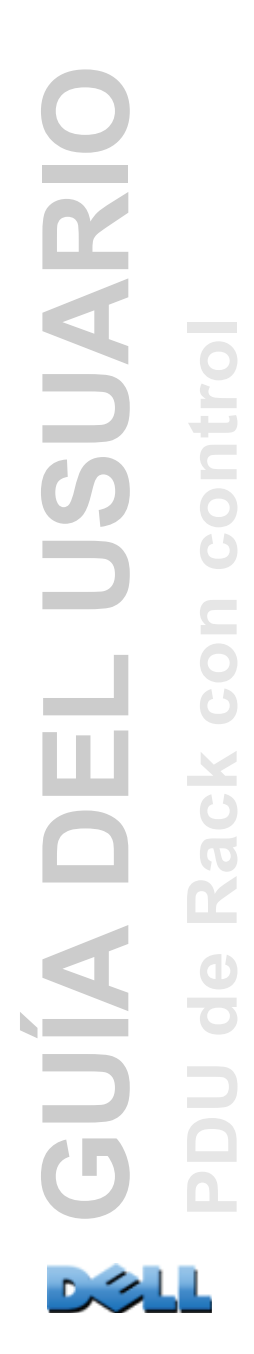

### **Nombres de usuario, contraseñas y nombres de comunidad con SNMPv1**

Todos los nombres de usuario, contraseñas y nombres de comunidad para SNMPv1 se transfieren por la red como texto sencillo. Un usuario capaz de supervisar el tráfico de red puede determinar los nombres de usuario y contraseñas necesarios para iniciar una sesión en las cuentas de la interfaz de línea de comandos o la interfaz Web de la PDU de rack. Si su red necesita la mayor seguridad de las opciones basadas en cifrado disponibles para la interfaz de línea de comandos y la interfaz Web, desactive el acceso SNMPv1 o ponga su acceso en **Lectura**. (El acceso de **Lectura** le permite recibir información de estado y utilizar capturas SNMPv1.)

Para desactivar el acceso SNMPv1, en la ficha **Administración**, seleccione **Red** en la barra de menú superior y **acceso** bajo el encabezamiento **SNMPv1** en el menú de navegación izquierdo. Quite la marca de la casilla de verificación **Activar acceso a SNMPv1** y haga clic en **Aplicar**.

Para poner el acceso SNMPv1 en **Lectura**, en la ficha **Administración**, seleccione **Red** en la barra de menú superior y **control de acceso** bajo el encabezamiento **SNMPv1** en el menú de navegación izquierdo. Luego, para cada Network Management System (NMS) configurado, haga clic en los nombres de comunidad y ponga el tipo de acceso en **Lectura**.

### **Autenticación**

Se pueden elegir funciones de seguridad para la PDU de rack que controlan el acceso proporcionando una autenticación básica por medio de nombres de usuario, contraseñas y direcciones IP, sin utilizar cifrado. Estas funciones de seguridad básicas son suficiente para la mayoría de los entornos en los que no se transfieren datos confidenciales.

### **Comandos SNMP GET, SNMP SET y Capturas SNMP**

Para una mejor autenticación cuando se usa SNMP para supervisar o configurar la PDU de rack, elija SNMPv3. La contraseña de autenticación que se usa con los perfiles de usuario SNMPv3 asegura que un Network Management System (NMS) que intente comunicarse con la PDU de rack sea el NMS que dice ser, que el mensaje no se haya cambiado durante la transmisión, y que el mensaje no se haya retrasado, copiado ni enviado de nuevo posteriormente en un momento incorrecto. SNMPv3 está desactivado de manera predeterminada.

La implementación de Dell de SNMPv3 permite el uso del protocolo SHA-1 o MD5 para la autenticación.

### **Interfaz Web e interfaz de línea de comandos**

Para asegurarse de que los datos y la comunicación entre la PDU de rack y las interfaces de cliente (la interfaz de línea de comandos y la interfaz Web) no puedan ser interceptadas, se puede proporcionar un mayor nivel de seguridad utilizando uno o más de los siguientes métodos basados en cifrado:

- Para la interfaz Web, utilice el protocolo Secure Sockets Layer (SSL)
- Para cifrar los nombres de usuario y las contraseñas para el acceso a la interfaz de línea de comandos, utilice el protocolo Secure Shell (SSH)
- Para cifrar los nombres de usuario, las contraseñas y los datos para la transferencia segura de archivos, utilice el protocolo Secure CoPy (SCP)

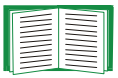

Para más información sobre la seguridad basada en cifrado, véase [Cifrado](#page-216-0).
# **Cifrado**

## **Comandos SNMP GET, SNMP SET y Capturas SNMP**

Para una comunicación cifrada cuando se usa SNMP para supervisar o configurar la PDU de rack, elija SNMPv3. La contraseña de privacidad que se utiliza con los perfiles de usuario SNMPv3 asegura la privacidad de los datos (por medio de cifrado, utilizando el algoritmo de cifrado AES o DES) que un NMS envía a o recibe de la PDU de rack.

### **Secure Shell (SSH) y Secure CoPy (SCP) para la interfaz de línea de comandos**

**El protocolo Secure Shell.** SSH proporciona un mecanismo seguro para acceder a consolas de ordenador o a *shells,* de manera remota. El protocolo autentica el servidor (en este caso, la PDU de rack) y cifra todas las transmisiones entre el cliente SSH y el servidor.

- SSH es una alternativa de alta seguridad a Telnet. Telnet no proporciona cifrado.
- SSH protege el nombre de usuario y la contraseña, que son las credenciales para la autenticación, de ser utilizados por cualquiera que intercepte el tráfico de red.
- Para autenticar el servidor SSH (la PDU de rack) para el cliente SSH, SSH utiliza una clave de host exclusiva del servidor SSH. La clave de host es una identificación que no se puede falsificar, y que impide que un servidor no válido de la red obtenga un nombre de usuario y contraseña presentándose como un servidor válido.

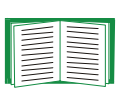

Para obtener información sobre aplicaciones cliente SSH aceptadas, véase [Telnet y Secure Shell \(SSH\)](#page-241-0). Para crear una clave de host, véase [Creación de una clave de host SSH](#page-237-0).

- La PDU de rack acepta SSH version 2, que proporciona protección contra los intentos de interceptar, falsificar o cambiar los datos durante la transmisión.
- Cuando se activa SSH, Telnet se desactiva automáticamente.

• La interfaz, cuentas de usuario y derechos de acceso de usuario son los mismos tanto si se accede a la interfaz de línea de comandos a través de SSH como si se accede a través de Telnet.

**Secure CoPy.** SCP es una aplicación de transferencia segura de archivos que se puede utilizar en lugar de FTP. SCP utiliza el protocolo SSH como protocolo de transporte subyacente para el cifrado de los nombres de usuario, contraseñas y archivos.

- Cuando se activa y configura SSH, se activa y configura automáticamente SCP. No se necesita una configuración adicional de SCP.
- Se debe desactivar FTP explícitamente. No se desactiva al activar SSH. Para desactivar FTP, en la ficha **Administración**, seleccione **Red** en la barra de menú superior y **Servidor FTP** en el menú de navegación izquierdo. Quite la marca de la casilla de verificación **Activar** y haga clic en **Aplicar**.

### **Secure Sockets Layer (SSL) para la interfaz Web**

Para una comunicación Web segura, active Secure Sockets Layer (SSL) seleccionando HTTPS como modalidad de protocolo que utilizar para el acceso a la interfaz Web de la PDU de rack. HyperText Transfer Protocol over Secure Sockets Layer (HTTPS) es un protocolo Web que cifra y descifra las solicitudes de página del usuario y las páginas que son devueltas por el servidor Web al usuario.

La PDU de rack acepta SSL version 3.0 y el protocolo asociado Transport Layer Security (TLS) version 1.0. La mayoría de los exploradores le permiten seleccionar la versión SSL para activar.

Cuando SSL está activado, el explorador muestra un pequeño icono de un candado.

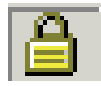

SSL utiliza un certificado digital para posibilitar que el explorador autentique el servidor (en este caso, la PDU de rack). El explorador verifica lo siguiente:

- El formato del certificado de servidor es correcto
- La fecha y hora de expiración del certificado de servidor no ha pasado
- El nombre DNS o la dirección IP especificado cuando un usuario inicia una sesión coincide con el nombre común en el certificado de servidor
- El certificado de servidor está firmado por una autoridad de certificación de confianza

Los fabricantes de los exploradores importantes distribuyen certificados raíz CA de las Autoridades de Certificación comerciales en el almacén (cache) de certificados de su explorador para que pueda comparar la firma del certificado de servidor con la firma de un certificado raíz CA.

Se puede utilizar el Rack PDU Security Wizard (Asistente para la seguridad de la PDU de rack) para crear una solicitud de firma de certificado a una Autoridad de certificación externa, o si no se desea utilizar una Autoridad de certificación existente, se puede crear un certificado raíz Dell para cargarlo en el almacén (cache) de certificados del explorador. También se puede utilizar el Asistente para crear un certificado de servidor para cargarlo en la PDU de rack.

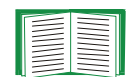

Véase [Creación e instalación de certificados digitales](#page-219-0) para obtener un resumen de cómo se usan estos certificados.

Para crear certificados y solicitudes de certificado, véase [Creación de un](#page-228-0)  [certificado raíz y de certificados de servidor](#page-228-0) y [Creación de un certificado de](#page-234-0)  [servidor y una solicitud de firma](#page-234-0).

SSL también usa diversos algoritmos y cifrados para autenticar el servidor, cifrar datos y asegurar la integridad de los datos, es decir, que no hayan sido interceptados y enviados por otro servidor.

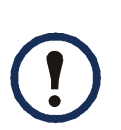

Los páginas Web a las que se ha accedido recientemente se guardan en la cache del explorador Web y le permiten volver a esas páginas sin tener que reintroducir su nombre de usuario y contraseña. Cierre siempre la sesión del explorador antes de dejar su ordenador desatendido.

# <span id="page-219-0"></span>**Creación e instalación de certificados digitales**

## **Finalidad**

Para la comunicación en red que requiere un nivel más elevado de seguridad que el cifrado de contraseñas, la interfaz Web de la PDU de rack acepta el uso de certificados digitales con el protocolo Secure Sockets Layer (SSL). Los certificados digitales pueden autenticar la PDU de rack (el servidor) para el explorador Web (el cliente SSL).

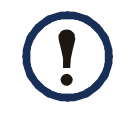

Se puede generar una clave de 1024 bits, o una clave de 2048 bits, que proporciona un cifrado complejo y un nivel más elevado de seguridad.

Las secciones que siguen resumen los tres métodos de creación, implementación y uso de certificados digitales para ayudarle a determinar el método más adecuado para su sistema.

- Método 1: Usar el certificado predeterminado generado automáticamente por la PDU de rack.
- Método 2: Usar el Rack PDU Security Wizard para crear un certificado CA y un certificado de servidor.
- Método 3: Utilizar el Rack PDU Security Wizard para crear una solicitud de firma de certificado para que sea firmada por el certificado raíz de una Autoridad de certificación externa y para crear un certificado de servidor.

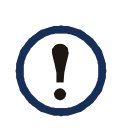

También puede utilizar el Método 3 si su empresa o agencia opera su propia Autoridad de certificación. Utilice el Rack PDU Security Wizard de la misma forma, pero use su propia Autoridad de certificación en vez de una Autoridad de certificación comercial.

## **Elección de un método para su sistema**

Utilizando el protocolo Secure Sockets Layer (SSL), se puede elegir cualquiera de los siguientes métodos para el uso de certificados digitales.

**Método 1: Usar el certificado predeterminado generado automáticamente por la PDU de rack.** Cuando de activa SSL, se debe reiniciar la PDU de rack. Durante el reinicio, si no existe ningún certificado de servidor, la PDU de rack genera un certificado de servidor predeterminado que está autofirmado pero que no se puede configurar.

El Método 1 tiene las siguientes ventajas y desventajas.

- **Ventajas:**
	- Antes de ser transmitidos, el nombre de usuario y contraseña y todos los datos a y desde la PDU de rack son cifrados.
	- Puede utilizar este certificado de servidor predeterminado para proporcionar seguridad basada en cifrado mientras instala cualquiera de las otras dos opciones de certificado digital, o puede continuar utilizándolo por los beneficios de cifrado que SSL proporciona.
- **Desventajas:**
	- La PDU de rack tarda hasta 1 minuto en crear este certificado, y la interfaz Web no está disponible durante ese tiempo. (Este retraso se produce la primera que se inicia una sesión después de activar SSL.)
	- Este método no incluye la autenticación proporcionada por un certificado CA (un certificado firmado por una Autoridad de certificación) que proporcionan los métodos 2 y 3. No hay ningún certificado CA almacenado en el explorador. Por lo tanto, cuando se inicia una sesión en la PDU de rack, el explorador genera una alerta de seguridad, indicando que no está disponible un certificado firmado por una autoridad de confianza, y pregunta si se desea proseguir. Para evitar este mensaje, se debe instalar el certificado de servidor predeterminado en el almacén (cache) de certificados del explorador de cada usuario que necesite acceso a la PDU de rack, y cada usuario debe utilizar siempre el nombre de dominio completo del servidor al iniciar una sesión en la PDU de rack.
- El certificado de servidor predeterminado tiene el número de serie de la PDU de rack en lugar de un *nombre común* válido (el nombre DNS o la dirección IP de la PDU de rack). Por lo tanto, aunque la PDU de rack puede controlar el acceso a su interfaz Web por nombre de usuario, contraseña y tipo de cuenta (p. ej., **Administrador**, **Usuario de sólo dispositivo** o **Usuario de sólo lectura**), el explorador no puede autenticar qué PDU de rack está enviando o recibiendo los datos.
- La longitud de la *clave pública* (clave RSA) que se usa para el cifrado al establecer una sesión SSL es de 2048 bits, de manera predeterminada.

**Método 2: Usar el Rack PDU Security Wizard para crear un certificado CA y un certificado de servidor.** Utilice el Rack PDU Security Wizard para crear dos certificados digitales:

- Un *certificado raíz CA* (certificado raíz de Autoridad de certificación) que el Rack PDU Security Wizard utiliza para firmar todos los certificados de servidor y que luego se instalan en el almacén (cache) de certificados del explorador de cada usuario que necesite acceso a la PDU de rack.
- Un *certificado de servidor* que se carga en la PDU de rack. Cuando el Rack PDU Security Wizard crea un certificado de servidor, utiliza el certificado raíz CA para firmar el certificado de servidor.

El explorador Web autentica la PDU de rack que está enviando o solicitando datos:

- Para identificar la PDU de rack, el explorador utiliza el *nombre común* (dirección IP o nombre DNS de la PDU de rack) que se ha especificado en el *nombre distinguido* del certificado de servidor cuando se creó el certificado.
- Para confirmar que el certificado de servidor está firmado por una autoridad de firma "de confianza", el explorador compara la firma del certificado de servidor con la firma del certificado raíz almacenado en el explorador. Una fecha de expiración confirma si el certificado de servidor es vigente.

El Método 2 tiene las siguientes ventajas y desventajas.

- **Ventajas:**
	- Antes de ser transmitidos, el nombre de usuario y contraseña y todos los datos a y desde la PDU de rack son cifrados.
	- Usted elige la longitud de la *clave pública* (clave RSA) que se utiliza para el cifrado cuando se establece una sesión SSL (se puede utilizar 1024 bits, que es el valor predeterminado, o 2048 bits para proporcionar un cifrado complejo y un nivel elevado de seguridad).
	- El certificado de servidor que se carga en la PDU de rack posibilita que SSL autentique que los datos se están recibiendo de o enviando a la PDU de rack correcta. Esto proporciona un nivel adicional de seguridad que va más allá del cifrado del nombre de usuario, la contraseña y los datos transmitidos.
	- El certificado raíz que se instala en el explorador posibilita que el explorador autentique el certificado de servidor de la PDU de rack para proporcionar protección adicional contra el acceso no autorizado.
- **Desventaja:**

Como los certificados no tienen la firma digital de una Autoridad de certificación comercial, se debe cargar un certificado raíz individualmente en el almacén (cache) de certificados del explorador de cada usuario. (Los fabricantes de exploradores ya proporcionan certificados raíz para Autoridades de certificación comerciales en el almacén de certificados del explorador, tal como se describe en Método 3.)

#### **Método 3: Utilizar el Rack PDU Security Wizard para crear una solicitud de firma de certificado para que sea firmada por el certificado raíz de una Autoridad de certificación externa y para crear un certificado de servidor.**

Utilice el Rack PDU Security Wizard para crear una solicitud (un archivo **.csr**) para enviarla a una Autoridad de certificación. La Autoridad de certificación devuelve un certificado firmado (un archivo **.crt**) basado en la información que se ha enviado en la solicitud. Utilice entonces el Rack PDU Security Wizard para crear un certificado de servidor (un archivo .**p15**) que incluye la firma del certificado raíz devuelto por la Autoridad de certificación. Cargue el certificado de servidor en la PDU de rack.

También puede utilizar el Método 3 si su empresa o agencia opera su propia Autoridad de certificación. Utilice el Rack PDU Security Wizard de la misma forma, pero use su propia Autoridad de certificación en vez de una Autoridad de certificación comercial.

El Método 3 tiene las siguientes ventajas y desventajas.

- **Ventajas:**
	- Antes de ser transmitidos, el nombre de usuario y contraseña y todos los datos a y desde la PDU de rack son cifrados.
	- Tiene el beneficio de una autenticación por una Autoridad de certificación que ya tiene un certificado raíz firmado en el cache de certificados del explorador. (Los certificados CA de Autoridades de certificación comerciales se distribuyen como parte del software del explorador, y es probable que una Autoridad de certificación de su propia empresa o agencia haya cargado ya su certificado CA en el almacén de certificados del explorador de cada usuario.) Por lo tanto, no es necesario cargar un certificado raíz en el explorador de cada usuario que necesite acceso a la PDU de rack.
	- Usted elige la longitud de la *clave pública* (clave RSA) que se utiliza para establecer una sesión SSL (se puede utilizar 1024 bits, que es el valor predeterminado, o 2048 bits para proporcionar un cifrado complejo y un nivel elevado de seguridad).
	- El certificado de servidor que se carga en la PDU de rack posibilita que SSL autentique que los datos se están recibiendo de o enviando a la PDU de rack correcta. Esto proporciona un nivel adicional de seguridad que va más allá del cifrado del nombre de usuario, la contraseña y los datos transmitidos.
	- El explorador coteja la firma digital del certificado de servidor que se ha cargado en la PDU de rack con la firma del certificado raíz CA que ya está en el cache de certificados del explorador para proporcionar protección adicional contra el acceso no autorizado.
- **Desventajas:**
	- Su instalación requiere el paso adicional de solicitar un certificado raíz firmado a una Autoridad de certificación.
	- Una Autoridad de certificación externa puede cobrar una cantidad por el suministro de certificados firmados.

# **Cortafuegos**

Aunque algunos métodos de autenticación proporcionan un mayor nivel de seguridad que otros, la protección completa frente a las infracciones de seguridad es casi imposible de conseguir. Los - cortafuegos correctamente configurados constituyen un elemento fundamental en el esquema de seguridad global.

# **Uso del Rack PDU Security Wizard (Asistente para la seguridad de la PDU de rack)**

El Rack PDU Security Wizard crea los componentes necesarios para obtener una alta seguridad para una PDU de rack en la red cuando se usa Secure Sockets Layer (SSL) y los protocolos y rutinas de cifrado relacionados.

### **Autenticación mediante certificados y claves de host**

La *Autenticación* verifica la identidad de un usuario o un dispositivo en red (como, por ejemplo, una PDU de rack). Las contraseñas normalmente identifican a los usuarios de ordenador. Sin embargo, para las transacciones o comunicaciones que requieren métodos de seguridad más estrictos en Internet, la PDU de rack acepta métodos de autenticación más seguros.

- Secure Sockets Layer (SSL), que se usa para un acceso Web seguro, utiliza certificados digitales para la autenticación. Se emite un certificado *raíz CA* digital por una Autoridad de certificación (CA) como parte de una infraestructura de clave pública, y su firma digital debe coincidir con la firma digital de un certificado de servidor en la PDU de rack.
- Secure Shell (SSH), que se usa para el acceso de terminal remoto a la interfaz de línea de comandos de la PDU de rack, utiliza una *clave de host* pública para la autenticación.

**Cómo se usan los certificados.** La mayoría de los exploradores Web, incluidos todos los exploradores aceptados por las PDU de rack, contienen un conjunto de certificados raíz CA de todas las Autoridades de certificación comerciales.

Tiene lugar una autenticación del servidor (en este caso, la PDU de rack) cada vez que se realiza una conexión del explorador con el servidor. El explorador realiza comprobaciones para estar seguro de que el certificado del servidor está firmado por una Autoridad de certificación conocida para el explorador.

Para que tenga lugar una autenticación:

- Cada servidor (PDU de rack) con SSL activado debe tener un certificado de servidor en el servidor mismo.
- Cualquier explorador que se use para acceder a la interfaz Web de la PDU de rack debe contener el certificado raíz CA que firmó el certificado de servidor.

Si la autenticación falla, un mensaje del explorador le pregunta si desea continuar aunque no pueda autenticar el servidor.

Si su red no requiere la autenticación proporcionada por los certificados digitales, puede utilizar el certificado predeterminado que la PDU de rack genera automáticamente. La firma digital del certificado predeterminado no será reconocida por los exploradores, pero un certificado predeterminado le permite utilizar SSL para el cifrado de los nombres de usuario, contraseñas y datos transmitidos. (Si utiliza el certificado predeterminado, el explorador le pregunta si acepta un acceso no autenticado antes de iniciarle una sesión en la interfaz Web de la PDU de rack.)

**Cómo se usan las claves de host SSH.** Una *clave de host* SS autentica la identidad del servidor (la PDU de rack) cada vez que un cliente SSH contacta con ese servidor. Cada servidor con SSH activado debe tener una clave de host SSH en el servidor mismo.

### **Archivos que se crean para obtener seguridad SSL y SSH**

Utilice el Rack PDU Security Wizard para crear estos componentes de un sistema de seguridad SSL y SSH:

- El certificado de servidor para la PDU de rack, si desea los beneficios de autenticación que proporciona un certificado como éste. Se puede crear cualquiera de los dos tipos de certificado de servidor siguientes:
	- Un certificado de servidor firmado por un certificado raíz CA personalizado también creado con el Rack PDU Security Wizard. Use este método si su empresa o agencia no tiene su propia Autoridad de certificación y no desea utilizar una Autoridad de certificación externa para firmar el certificado de servidor.
	- Un certificado de servidor firmado por una Autoridad de certificación externa. Esta Autoridad de certificación puede ser una que sea gestionada por su propia empresa o agencia o una de las Autoridades de certificación comerciales cuyos certificados raíz CA se distribuyen como parte del software de un explorador.
- Una solicitud de firma de certificado que contenga toda la información que se requiere para un certificado de servidor excepto la firma digital. Se necesita esta solicitud si se utiliza una Autoridad de certificación externa.
- Un certificado raíz CA.
- Una clave de host SSH que su programa cliente SSH utiliza para autenticar la PDU de rack cuando se inicia una sesión en la interfaz de línea de comandos.

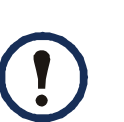

Usted define si las claves públicas para los certificados SSL y las claves de host para SSH que se crean con el Rack PDU Security Wizard son claves RSA de 1024 bits (el valor predeterminado), o claves RSA de 2048 bits, que proporcionan un cifrado complejo y un nivel más elevado de seguridad.

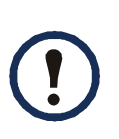

Si no se crean y utilizan certificados de servidor SSL y claves de host SSH con el Rack PDU Security Wizard, la PDU de rack genera claves RSA de 2048 bits.

Sólo los productos Dell PDU de rack pueden utilizar certificados de servidor, claves de host y certificados raíz CA creados por el Rack PDU Security Wizard. Esos archivos no funcionan con productos tales como OpenSSL $^\circledR$  y Microsoft $^\circledR$  Internet Information Services (IIS).

# <span id="page-228-0"></span>**Creación de un certificado raíz y de certificados de servidor**

### **Resumen**

**Use este procedimiento si su empresa o agencia no tiene su propia Autoridad de certificación y no desea utilizar una Autoridad de certificación comercial para firmar los certificados de servidor.**

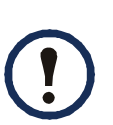

Defina el tamaño de la clave RSA pública que forma parte del certificado generado por el Rack PDU Security Wizard. Se puede generar una clave de 1024 bits, o una clave de 2048 bits, que proporciona un cifrado complejo y un nivel más elevado de seguridad. (La clave predeterminada generada por la PDU de rack, si no utiliza el Asistente, es de 2048 bits.)

- Crear un certificado raíz CA que firme todos los certificados de servidor que se vayan a utilizar con la PDU de rack. Durante esa tarea, se crean dos archivos:
	- El archivo con el sufijo **.p15** es un archivo cifrado que contiene la clave privada y el certificado raíz público de la Autoridad de certificación. Este archivo firma los certificados de servidor.
	- El archivo con el sufijo **.crt** contiene sólo el certificado raíz público de la Autoridad de certificación. Cargue este archivo en cada explorador Web que se vaya a usar para acceder a la PDU de rack para que el explorador pueda validar el certificado de servidor de esa PDU de rack.
- Crear un certificado de servidor, que se almacena en un archivo con un sufijo *.***p15**. Durante esa tarea, se le solicita el certificado raíz CA que firma el certificado de servidor.
- Cargar el certificado de servidor en la PDU de rack.
- Para cada PDU de rack que necesite un certificado de servidor, repita las tareas que crean y cargan el certificado de servidor.

## **El prodecimiento**

### **Crear el certificado raíz CA.**

- 1. Si el Rack PDU Security Wizard no está instalado ya en su ordenador, obtenga y ejecute el programa de instalación (**Rack PDU Security Wizard.exe**).
- 2. En el menú **Inicio** de Windows, seleccione **Programas** y a continuación **Rack PDU Security Wizard**.
- 3. En la pantalla con el rótulo **Step 1** (Paso 1), seleccione **CA Root Certificate** (Certificado raíz CA) como tipo de archivo para crear, y luego seleccione la longitud de la clave que generar (use 1024 bits, que es el valor predeterminado, o 2048 bits para proporcionar un cifrado complejo y un nivel elevado de seguridad).
- 4. Introduzca un nombre para este archivo, que contendrá el certificado raíz público y la clave privada de la Autoridad de certificación. El archivo debe tener un sufijo **.p15** y, de manera predeterminada, se creará en la carpeta de instalación **C:\Program Files\Dell\Rack PDU Security Wizard**.
- 5. En la pantalla con el rótulo **Step 2** (Paso 2), proporcione la información para configurar el certificado raíz CA. Los campos **Country** (País) y **Common Name** (Nombre común) son los únicos campos que se requieren. Para el campo **Common Name**, introduzca un nombre identificador de su empresa o agencia. Use únicamente caracteres alfanuméricos, sin espacios.

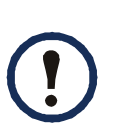

De manera predeterminada, un certificado raíz CA es válido durante 10 años a partir de la fecha y hora actual, pero se pueden modificar los campos **Validity Period Start** (Inicio del periodo de validez) y **Validity Period End** (Fin del periodo de validez).

6. En la pantalla siguiente, revise el resumen del certificado. Desplace la pantalla hacia abajo para ver el número de serie y huellas digitales únicos del certificado. Para realizar cualquier cambio en la información que ha suministrado, haga click en **Back** (Atrás). Revise la información.

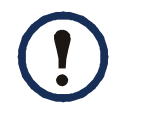

La información del tema del certificado y la información del emisor del certificado deben ser idénticas.

- 7. La última pantalla verifica que se ha creado el certificado y muestra información que se necesita para las próximas tareas:
	- La ubicación y el nombre del archivo **.p15** que se va a utilizar para firmar los certificados de servidor.
	- La ubicación y el nombre del archivo **.crt** , que es el certificado raíz CA para cargar en el explorador de cada usuario que necesite acceder a la PDU de rack.

**Cargar el certificado raíz CA en su explorador.** Cargue el archivo **.crt** en el explorador de cada usuario que necesite acceder a la PDU de rack.

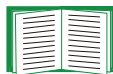

- Consulte el sistema de ayuda del explorador para obtener información sobre cómo cargar el archivo **.crt** en el almacén (cache) de certificados del explorador. A continuación se expone un resumen del procedimiento para Microsoft Internet Explorer.
- 1. Seleccione **Herramientas** y a continuación **Opciones de Internet** en la barra de menú.
- 2. En el cuadro de diálogo, en la ficha **Contenido** haga clic en **Certificados** y luego en **Importar**.
- 3. El Asistente para importación de certificados le guía hasta el final del procedimiento. El tipo de archivo que hay que seleccionar es X.509, y el Certificado raíz público CA es el archivo **.crt** creado en el procedimiento [Creación de un certificado raíz y de certificados de servidor](#page-228-0).

**Crear un certificado de usuario de servidor SSL.** 

- 1. En el menú **Inicio** de Windows, seleccione **Programas** y a continuación **Rack PDU Security Wizard**.
- 2. En la pantalla con el rótulo **Step 1** (Paso 1), seleccione **SSL Server Certificate**  (Certificado de servidor SSL) como tipo de archivo, y luego seleccione la longitud de la clave que generar (use 1024 bits, que es el valor predeterminado, o 2048 bits para proporcionar un cifrado complejo y un nivel elevado de seguridad).
- 3. Introduzca un nombre para este archivo, que contendrá el certificado de servidor y la clave privada. El archivo debe tener un sufijo **.p15** y, de manera predeterminada, se creará en la carpeta **C:\Program Files\Dell\Rack PDU Security Wizard**.
- 4. Haga clic en **Buscar**, y seleccione el certificado raíz CA creado en el procedimiento [Creación de un certificado raíz y de certificados de servidor](#page-228-0). El certificado raíz CA se usa para firmar el Certificado de usuario de servidor que se está generando.

5. En la pantalla con el rótulo **Step 2** (Paso 2), proporcione la información para configurar el certificado de servidor. **Country** (País) y **Common Name** (Nombre común) son los únicos campos que se requieren. Para el campo **Common Name**, introduzca la dirección IP o el nombre DNS del servidor (la PDU de rack). De manera predeterminada, un certificado de servidor es válido durante 10 años, pero se pueden modificar los campos **Validity Period Start** (Inicio del periodo de validez) y **Validity Period End** (Fin del periodo de validez).

Como la información de configuración forma parte de la firma, la información de cada certificado debe ser única. La configuración de un certificado de servidor no puede ser la misma que la configuración del certificado raíz CA. (La fecha de expiración no se considera como parte de la configuración única. Alguna otra información de configuración también debe diferir.)

- 6. En la pantalla siguiente, revise el resumen del certificado. Desplace la pantalla hacia abajo para ver el número de serie y huellas digitales únicos del certificado. Para realizar cualquier cambio en la información que ha suministrado, haga click en **Back** (Atrás). Revise la información.
- 7. La última pantalla verifica que se ha creado el certificado y le indica que cargue el certificado de servidor en la PDU de rack. Muestra la ubicación y el nombre del Certificado de servidor, que tiene un sufijo de archivo **.p15** y contiene la clave privada y el certificado raíz público de la PDU de rack.

#### **Cargue el certificado de servidor en la PDU de rack.**

1. En la ficha **Administración**, seleccione **Red** en la barra de menú superior y **certificado ssl** bajo el encabezamiento **Web** en el menú de navegación izquierdo.

2. Seleccione **Agregar o reemplazar Archivo de certificado**, y busque el certificado de servidor, el archivo **.p15** que se ha creado en el procedimiento [Creación de un certificado raíz y de certificados de servidor](#page-228-0). (La ubicación predeterminada es **C:\Program Files\Dell\Rack PDU Security Wizard**.)

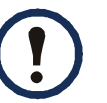

Se puede utilizar FTP o Secure CoPy (SCP) en su lugar para transferir el certificado de servidor. Con SCP, el comando para transferir un certificado de nombre **cert.p15** a una PDU de rack con una dirección IP de 156.205.6.185 sería:

**scp cert.p15 dell@156.205.6.185**

# <span id="page-234-0"></span>**Creación de un certificado de servidor y una solicitud de firma**

### **Resumen**

**Use este procedimiento si su empresa o agencia tiene su propia Autoridad de certificación o si piensa utilizar una Autoridad de certificación comercial para firmar los certificados de servidor.**

- Crear una Solicitud de firma de certificado (CSR). La CSR contiene toda la información de un certificado de servidor excepto la firma digital. Este proceso crea dos archivos de salida:
	- El archivo con el sufijo **.p15** contiene la clave privada de la PDU de rack.
	- El archivo con el sufijo **.csr** contiene la solicitud de firma de certificado, que se envía a una Autoridad de certificación externa.
- Cuando reciba el certificado firmado de la Autoridad de certificación, importe ese certificado. La importación del certificado combina el archivo **.p15** que contiene la clave privada y el archivo que contiene el certificado firmado de la Autoridad de certificación externa. El archivo de salida es un nuevo archivo de certificado de servidor cifrado con un sufijo **.p15**.
- Cargar el certificado de servidor en la PDU de rack.
- Para cada PDU de rack que necesite un certificado de servidor, repita las tareas que crean y cargan el certificado de servidor.

## **El prodecimiento**

#### **Crear la Solicitud de firma de certificado (CSR).**

- 1. Si el Rack PDU Security Wizard no está instalado ya en su ordenador, obtenga y ejecute el programa de instalación (**Rack PDU Security Wizard.exe**).
- 2. En el menú **Inicio** de Windows, seleccione **Programas** y a continuación **Rack PDU Security Wizard**.
- 3. En la pantalla con el rótulo **Step 1** (Paso 1), seleccione **Certificate Request**  (Solicitud de certificado) como tipo de archivo para crear, y luego seleccione la longitud de la clave que generar (use 1024 bits, que es el valor predeterminado, o 2048 bits para proporcionar un cifrado complejo y un nivel elevado de seguridad).
- 4. Introduzca un nombre para este archivo, que contendrá la clave privada de la PDU de rack. El archivo debe tener un sufijo **.p15** y, de manera predeterminada, se creará en la carpeta de instalación **C:\Program Files\Dell\Rack PDU Security Wizard**.
- 5. En la pantalla con el rótulo **Step 2** (Paso 2), proporcione la información para configurar la solicitud de firma de certificado (CSR), es decir, la información que desea que contenga el certificado de servidor firmado. Los campos **Country** (País) y **Common Name** (Nombre común) son necesarios. Los demás campos son opcionales. Para el campo **Common Name**, introduzca la dirección IP o el nombre DNS de la PDU de rack.

De manera predeterminada, un certificado de servidor es válido durante 10 años a partir de la fecha y hora actual, pero se pueden modificar los campos **Validity Period Start** (Inicio del periodo de validez) y **Validity Period End** (Fin del periodo de validez).

6. En la pantalla siguiente, revise el resumen del certificado. Desplace la pantalla hacia abajo para ver el número de serie y huellas digitales únicos del certificado. Para realizar cualquier cambio en la información que ha suministrado, haga click en **Back** (Atrás). Revise la información.

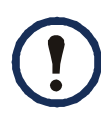

La información del tema del certificado y la información del emisor del certificado deben ser idénticas.

7. La última pantalla verifica que se ha creado la solicitud de firma de certificado y muestra la ubicación y el nombre del archivo, que tiene una extensión **.csr**.

8. Envíe la solicitud de firma de certificado a una Autoridad de certificación externa, bien sea una Autoridad de certificación comercial o, si procede, una Autoridad de certificación gestionada por su propia empresa o agencia.

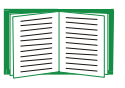

Consulte las instrucciones proporcionadas por la Autoridad de certificación respecto a la firma y emisión de certificados de servidor.

**Importar el certificado firmado.** Cuando la Autoridad de certificación externa devuelva el certificado firmado, importe el certificado. Este procedimiento combina el certificado firmado y la clave privada en un certificado de servidor SSL que entonces se carga en la PDU de rack.

- 1. En el menú **Inicio** de Windows, seleccione **Programas** y a continuación **Rack PDU Security Wizard**.
- 2. En la pantalla con el rótulo **Step 1** (Paso 1), seleccione **Import Signed Certificate** (Importar certificado firmado).
- 3. Busque y seleccione el certificado de servidor firmado que ha recibido de la Autoridad de certificación externa. El archivo tiene un sufijo **.cer** o **.crt**.
- 4. Busque y seleccione el archivo que ha creado en el paso 4 de la tarea Crear la Solicitud de firma de certificado (CSR). Este archivo tiene una extensión **.p15**, contiene la clave privada de la PDU de rack, y, de manera predeterminada, está en la carpeta de instalación

#### **C:\Program Files\Dell\Rack PDU Security Wizard**.

- 5. Especifique un nombre para el archivo de salida que va a ser el certificado de servidor firmado que se carga en la PDU de rack. El archivo debe tener un sufijo **.p15**.
- 6. Hga clic en **Next** (Siguiente) para generar el certificado de servidor. La **Issuer Information** (Información del emisor) en la pantalla resumen confirma que la Autoridad de certificación externa ha firmado el certificado.
- 7. La última pantalla verifica que se ha creado el certificado y le indica que cargue el certificado de servidor en la PDU de rack. Muestra la ubicación y el nombre del certificado de servidor, que tiene una extensión de archivo **.p15** y contiene la clave privada de la PDU de rack y la clave pública obtenida del archivo **.cer** o **.crt**.
- 1. En la ficha **Administración**, seleccione **Red** en la barra de menú superior y **certificado ssl** bajo el encabezamiento **Web** en el menú de navegación izquierdo.
- 2. Seleccione **Agregar o reemplazar Archivo de certificado**, y busque el certificado de servidor, el archivo **.p15** que se ha creado en el procedimiento [Creación de un certificado raíz y de certificados de servidor](#page-228-0). (La ubicación predeterminada es **C:\Program Files\Dell\Rack PDU Security Wizard**.)

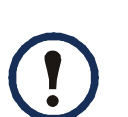

También se puede utilizar FTP o Secure CoPy (SCP) para transferir el certificado de servidor a la PDU de rack. Con SCP, el comando para transferir un certificado de nombre **cert.p15** a una PDU de rack con una dirección IP de 156.205.6.185 sería:

**scp cert.p15 dell@156.205.6.185**

# <span id="page-237-0"></span>**Creación de una clave de host SSH**

### **Resumen**

Este prodecimiento es opcional. Si selecciona cifrado SSH, pero no crea una clave de host, la PDU de rack genera una clave RSA de 2048 bits cuando se reinicia. Usted define si las claves de host para SSH que se crean con el Rack PDU Security Wizard son claves RSA de 1024 bits o de 2048 bits.

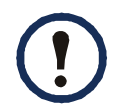

Se puede generar una clave de 1024 bits, o una clave de 2048 bits, que proporciona un cifrado complejo y un nivel mayor de seguridad.

- Utilizar el Rack PDU Security Wizard para crear una clave de host, que se cifra y se guarda en un archivo con el sufijo **.p15**.
- Cargar la clave de host en la PDU de rack.

## **El prodecimiento**

### **Crear la clave de host.**

- 1. Si el Rack PDU Security Wizard no está instalado ya en su ordenador, obtenga y ejecute el programa de instalación (**Rack PDU Security Wizard.exe**).
- 2. En el menú **Inicio** de Windows, seleccione **Programas** y a continuación **Rack PDU Security Wizard**.
- 3. En la pantalla con el rótulo **Step 1** (Paso 1), seleccione **SSH Server Host Key**  (Clave de host de servidor SSH) como tipo de archivo para crear, y luego seleccione la longitud de la clave que generar (use 1024 bits, que es el valor predeterminado, o 2048 bits para proporcionar un cifrado complejo y un nivel elevado de seguridad) .
- 4. Introduzca un nombre para este archivo, que contendrá la clave de host. El archivo debe tener un sufijo **.p15**. De manera predeterminda, el archivo se creará en la carpeta de instalación **C:\Program Files\Dell\Rack PDU Security Wizard**.
- 5. Hga clic en **Next** (Siguiente) para generar la clave de host.
- 6. La pantalla resumen muestra las huellas digitales SSH version 2, que son únicas para cada clave de host e identifican a la clave de host. Depués de cargar la clave de host en la PDU de rack, se puede verificar que se ha cargado la clave de host correcta verificando que las huellas digitales mostradas aquí coinciden con las huellas digitales SSH de la PDU de rack, según se muestran por el programa cliente SSH.
- 7. La última pantalla verifica que se ha creado la clave de host, le indica que cargue la clave de host en la PDU de rack, y muestra la ubicación y el nombre de la clave de host, que tiene un sufijo de archivo **.p15**.

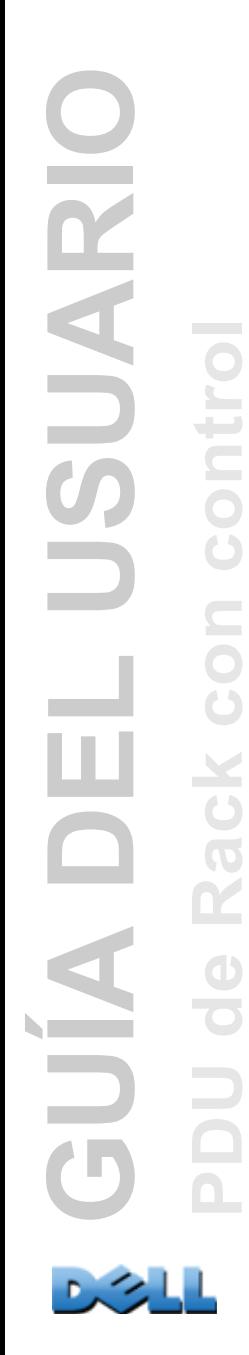

#### **Cargar la clave de host en la PDU de rack.**

- 1. En la ficha **Administración**, seleccione **Red** en la barra de menú superior y **clave de host ssh** bajo el encabezamiento **Consola** en el menú de navegación izquierdo.
- 2. Seleccione **Agregar o reemplazar Clave de host**, y busque (Browse) la clave de host, el archivo **.p15** que se ha creado en el procedimiento Crear la clave de host. (La ubicación predeterminada es **C:\Program Files\Dell\Rack PDU Security Wizard**.)
- 3. En la parte inferior de la página **User Host Key** (Clave de host de usuario), observe la huella digital SSH. Inicie una sesión en la PDU de rack a través del programa cliente SSH, y verifique que se ha cargado la clave de host correcta verificando que estas huellas digitales coinciden con las huellas digitales que muestra el programa cliente.

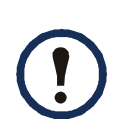

También se puede utilizar FTP o Secure CoPy (SCP) para transferir la clave de host a la PDU de rack. Con SCP, el siguiente comando transferiría una clave de host de nombre **hostkey.p15** a una PDU de rack con una dirección IP de 156.205.6.185:

**scp hostkey.p15 dell@156.205.6.185**

# **Acceso a la interfaz de línea de comandos y seguridad**

Los usuarios con cuenta de Administrador o de Usuario de dispositivo pueden acceder a la interfaz de línea de comandos mediante Telnet o Secure Shell (SSH), dependiendo del método de acceso que esté activado. (Un administrador puede activar estos métodos de acceso seleccionando la ficha **Administración**, luego **Red** en la barra de menú superior y **acceso** bajo el encabezamiento **Consola** en el menú de navegación izquierdo.) De manera predeterminada, Telnet está activado. La activación de SSH desactiva Telnet automáticamente.

**Telnet para un acceso básico.** Telnet proporciona la seguridad básica de la autenticación por nombre de usuario y contraseña, pero no la elevada seguridad que ofrece el cifrado.

**SSH para un acceso de alta seguridad.** Si utiliza el acceso de alta seguridad de SSL para la interfaz Web, use Secure Shell (SSH) para acceder a la interfaz de línea de comandos. SSH cifra los nombres de usuario, las contraseñas y los datos transmitidos.

La interfaz, las cuentas de usuario y los derechos de acceso de usuario son los mismos, tanto si accede a la interfaz de línea de comandos mediante SSH como si lo hace a través de Telnet; sin embargo, para utilizar SSH, primero debe configurar SSH y tener instalado un programa cliente SSH en su ordenador.

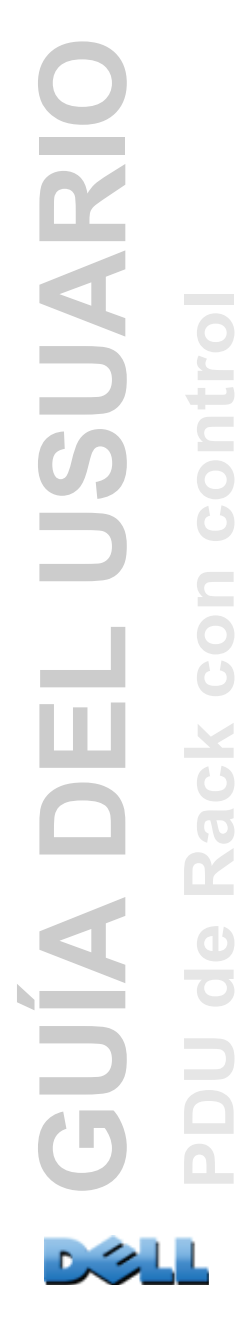

# <span id="page-241-0"></span>**Telnet y Secure Shell (SSH)**

Mientras SSH está activado, no se puede utilizar Telnet para acceder a la interfaz de línea de comandos. La activación de SSH activa SCP automáticamente.

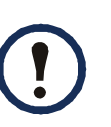

Cuando SSH está activado y su puerto está configurado, no se requiere ninguna configuración más para utilizar Secure CoPy (SCP). SCP usa la misma configuración que SSH.

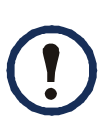

 Para usar SSH, debe tener instalado un cliente SSH. La mayoría de las plataformas Linux y UNIX® incluyen un cliente SSH, pero los sistemas operativos Windows de Microsoft no. Hay disponibles clientes SSH de diversos vendedores.

Para configurar las opciones de Telnet y Secure Shell (SSH):

- 1. En la ficha **Administración** de la interfaz Web, seleccione **Red** en la barra de menú superior, y a continuación la opción **acceso** bajo el encabezamiento **Consola** en el menú de navegación izquierdo.
- 2. Configure los parámetros de puerto para Telnet y SSH.

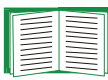

Para obtener información sobre la seguridad adicional que proporciona un puerto no estándar, véase [Asignaciones de puertos](#page-213-0).

3. Bajo **Consola** en el menú de navegación izquierdo, seleccione **clave de host ssh**, especifique un archivo de clave de host creado anteriormente con el Rack PDU Security Wizard, y cárguelo en la PDU de rack.

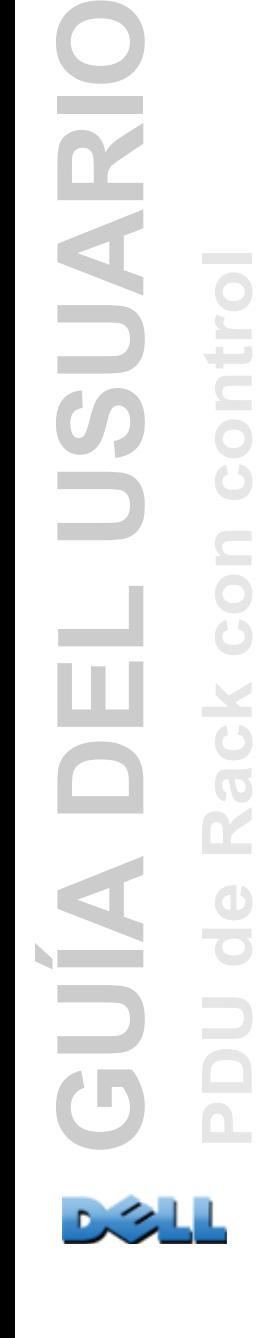

Si no se especifica un archivo de clave de host aquí, si instala una clave de host no válida, o si activa SSH sin ninguna clave de host instalada, la PDU de rack genera una clave de host RSA de 2048 bits. Para que la PDU de rack cree una clave de host, debe reinicarse. **La PDU de rack puede tardar hasta 1 minuto en crear esta clave de host, y SSH no está accesible durante ese tiempo.**

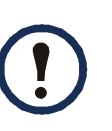

También, desde una interfaz de línea de comandos como, por ejemplo, el indicador de comando de un sistema operativo Windows, se puede utilizar FTP o Secure CoPy (SCP) para transferir el archivo de clave de host.

4. Muestre la *huella digital* de la clave de host SSH para SSH version 2. La mayoría de los clientes SSH muestran la huella digital al inicio de una sesión. Compare la huella digital mostrada por el cliente con la huella digital que se ha registrado desde la interfaz Web o la interfaz de línea de comandos de la PDU de rack.

# **Acceso a la interfaz Web y seguridad: HTTP y HTTPS (con SSL)**

HyperText Transfer Protocol (HTTP) proporciona acceso por medio de nombre de usuario y contraseña, pero no cifra los nombre de usuario, las contraseñas ni los datos durante la transmisión. HyperText Transfer Protocol over Secure Sockets Layer (HTTPS) cifra los nombre de usuario, las contraseñas y los datos durante la transmisión, y proporciona autenticación de la PDU de rack por medio de certificados digitales.

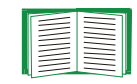

Consulte [Creación e instalación de certificados digitales](#page-219-0) para elegir entre los varios métodos para utilizar certificados digitales.

Para configurar HTTP y HTTPS:

1. En la ficha **Administración**, seleccione **Red** en la barra de menú superior y **acceso** bajo **Web** en el menú de navegación izquierdo.

2. Active HTTP o HTTPS y configure los puertos que va a utilizar cada uno de los dos protocolos. Los cambios surten efecto la próxima vez que se inicia una sesión. Cuando SSL está activado, el explorador muestra un pequeño icono de un candado.

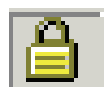

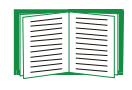

Para obtener información sobre la seguridad adicional que proporciona un puerto no estándar, véase [Asignaciones de puertos](#page-213-0).

- 3. Seleccione **certificado ssl** bajo **Web** en el menú de navegación izquierdo para determinar si está instalado un certificado de servidor en la PDU de rack. Si se ha creado un certificado con el Rack PDU Security Wizard pero no está instalado:
	- En la interfaz Web, busque el archivo de certificado y cárguelo en la PDU de rack.
	- También, como alternativa, puede utilizar el protocolo Secure CoPy (SCP) o FTP para cargar el archivo de certificado en la PDU de rack.

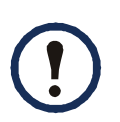

Crear y cargar un certificado de servidor por adelantado reduce el tiempo que se requiere para activar HTTPS. Si se activa HTTPS sin ningún certificado de servidor cargado, la PDU de rack crea uno cuando se reinicia. **La PDU de rack puede tardar hasta 1 minuto en crear el certificado, y el servidor SSH no está disponible durante ese tiempo.**

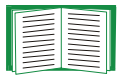

Un certificado generado por la PDU de rack tiene algunas limitaciones. Consulte Método 1: Usar el certificado predeterminado generado automáticamente por la PDU de rack.

4. Si está cargado un certificado de servidor digital, el campo **Status** muestra el enlace. **Certificado válido**. Haga clic en el enlace para mostrar los parámetros del certificado.

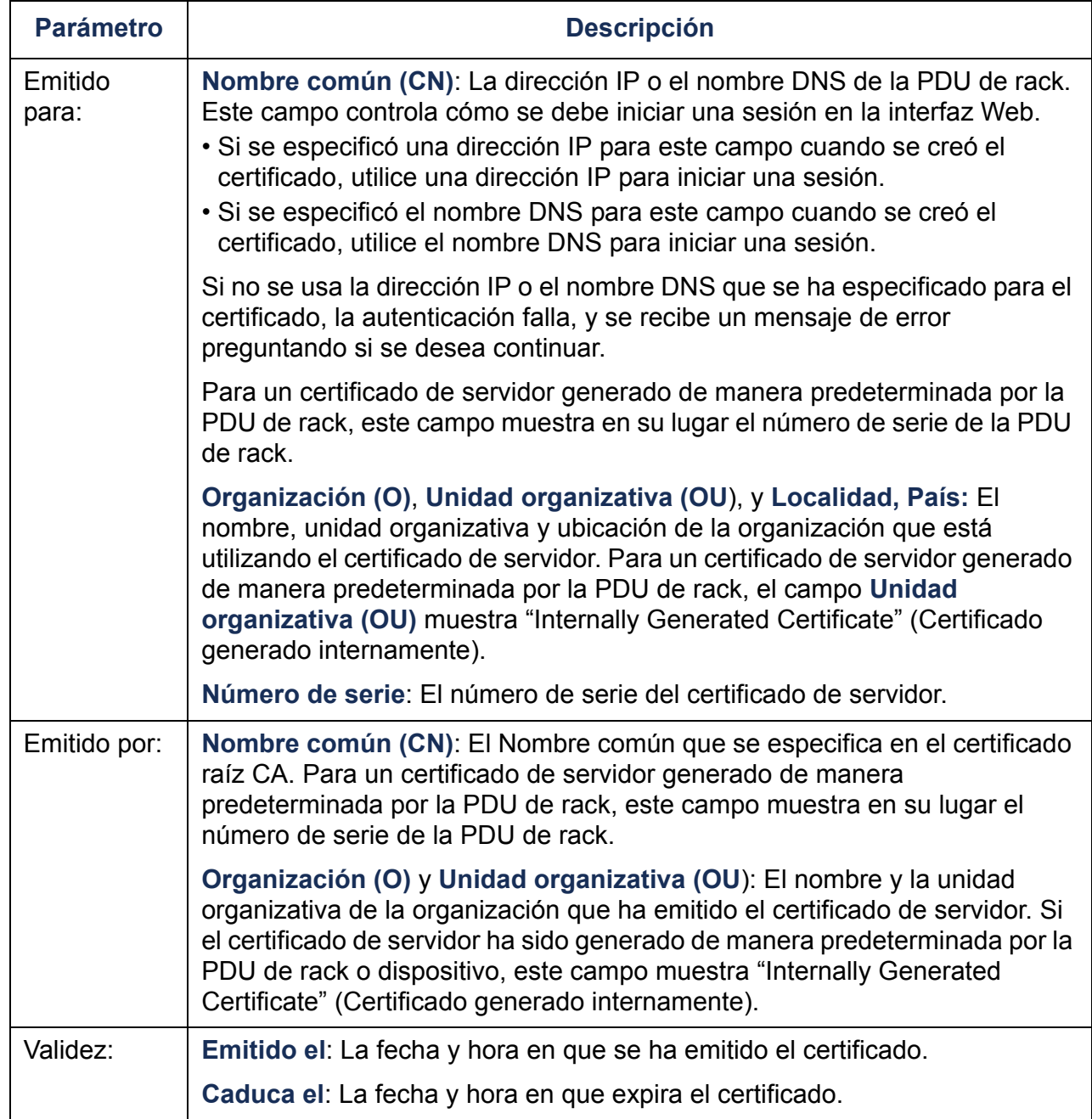

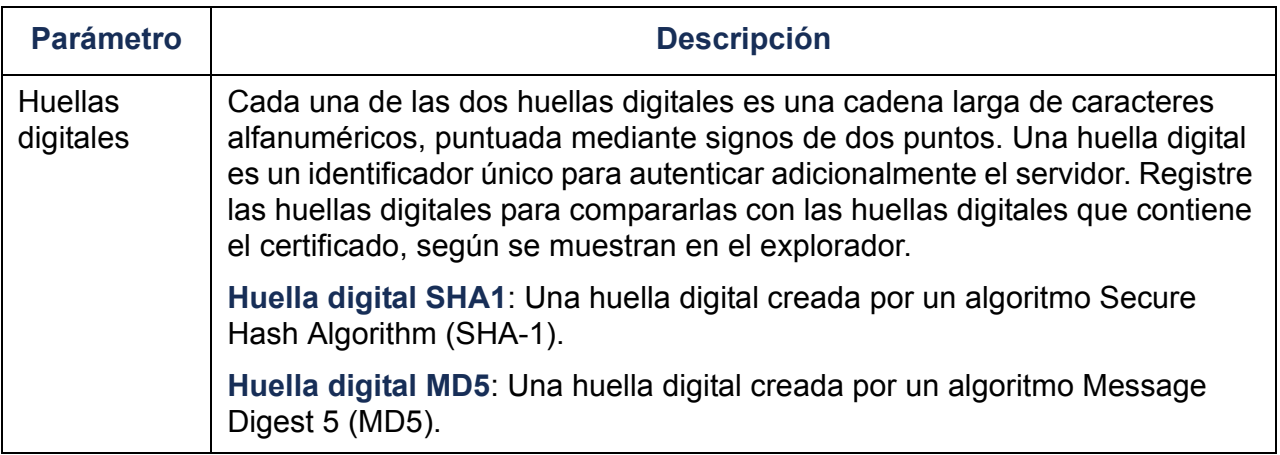

# **Funciones y servidores RADIUS aceptados**

### **Funciones aceptadas**

Funciones de autenticación y autorización aceptadas: Remote Authentication Dial-In User Service (RADIUS). Utilice RADIUS para administrar centralmente el acceso remoto para cada PDU de rack. Cuando un usuario accede a la PDU de rack, se envía una solicitud de autenticación al servidor RADIUS para determinar el nivel de permiso del usuario.

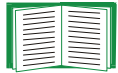

Para más información sobre los niveles de permiso, véase [Tipos de cuentas](#page-7-0)  [de usuario](#page-7-0).

### **Servidores RADIUS aceptados**

Servidores RADIUS aceptados: FreeRADIUS y Microsoft IAS 2003. Otras aplicaciones RADIUS comúnmente disponibles pueden funcionar pero no han sido probadas totalmente.

# **Configuración de la PDU de rack**

## **Autenticación**

Los nombres de usuario RADIUS que se utilizan con la PDU de rack están limitados a 32 caracteres.

En la ficha **Administración**, seleccione **Seguridad** en la barra de menú superior. A continuación, bajo **Usuarios remotos** en el menú de navegación izquierdo, seleccione **autenticación** para definir un método de autenticación:

- **Sólo autenticación local**: RADIUS se desactiva. La autenticación local se activa.
- **RADIUS, después autenticación local**: Se activa tanto la autenticación RADIUS como la local. La autenticación se solicita primero al servidor RADIUS; la autenticación local se utiliza sólo si el servidor RADIUS no responde.
- **RADIUS sólo**: RADIUS se activa. La autenticación local se desactiva.

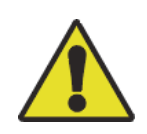

Si está seleccionado **RADIUS sólo**, y el servidor RADIUS no está disponible, está identificado incorrectamente o está configurado incorrectamente, el acceso remoto no está disponible para ningún usuario. Debe utilizar una conexión serie con la interfaz de línea de comandos y cambiar el valor de acceso RADIUS a **local** o a **radiusLocal** para volver a conseguir acceso. Por ejemplo, el comando para cambiar el valor de acceso a **local** sería:

**radius -a local**

## **RADIUS**

Para configurar RADIUS, en la ficha **Administración**, seleccione **Seguridad** en la barra de menú superior. A continuación, bajo **Usuarios remotos** en el menú de navegación izquierdo, seleccione **RADIUS**.

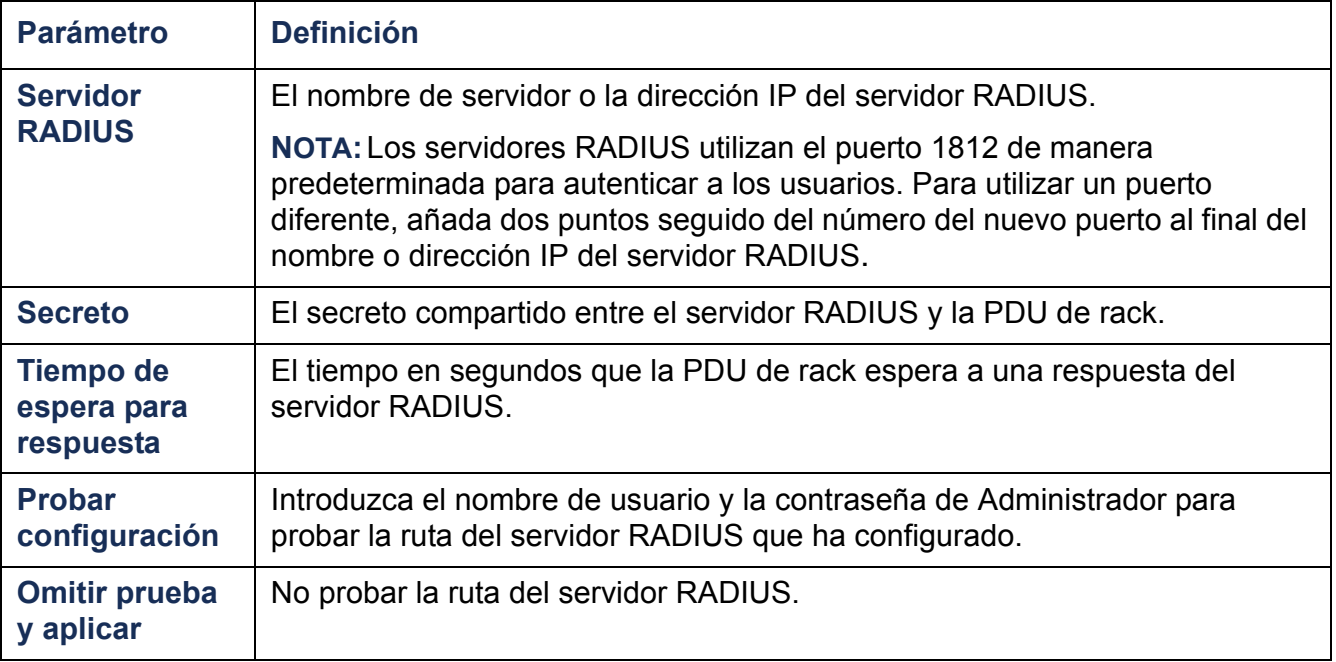

Si se listan dos servidores configurados y **RADIUS, después autenticación local**<sup>o</sup> **RADIUS sólo** es el método de autenticación activado, se puede cambiar el servidor RADIUS que autenticará a los usuarios haciendo clic en el botón **Cambiar prioridad de servidor**.

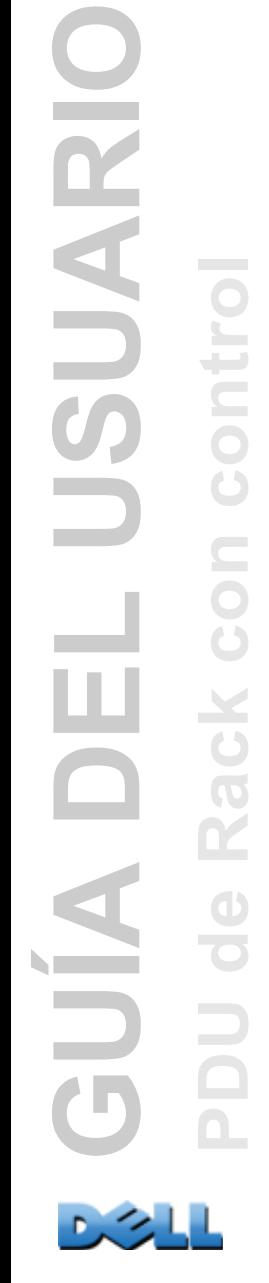

# **Configuración del servidor RADIUS**

Debe configurar su servidor RADIUS para que funcione con la PDU de rack. Los ejemplos de esta sección pueden diferir algo del contenido o formato requerido de su servidor RADIUS concreto. En los ejemplos, cualquier referencia a tomas de corriente sólo es aplicable a dispositivos PDU de rack que admitan usuarios de toma de corriente.

- 1. Añada la dirección IP de la PDU de rack a la lista (archivo) de clientes de servidor RADIUS.
- 2. Los usuarios deben configurarse con atributos de tipo de servicio a menos que se definan atributos específicos del distribuidor en su lugar. Si no se configuran atributos de tipo de servicio, el usuario tiene acceso de sólo lectura (a la interfaz Web sólo). Los dos valores aceptables para Tipo de servicio son Administrative-User (6), que da al usuario permisos de Administrador, y Login-User (1), que da al usuario permisos de Dispositivo.

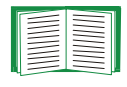

Consulte la documentación del servidor RADIUS para obtener información acerca del archivo de usuarios RADIUS.

### **Ejemplo utilizando atributos de tipo de servicio**

En el siguiente ejemplo de un archivo de usuarios RADIUS:

- **RPDUAdmin** corresponde a **Service-Type (Tipo de servicio): Administrative-User, (6)**
- **RPDUDevice** corresponde a **Service-Type: Login-User, (1)**
- **RPDUReadOnly** corresponde a **Service-Type: null (nulo)**

```
RPDUAdmin Auth-Type = Local, Password = "admin"
  Service-Type = Administrative-User
```

```
RPDUDevice Auth-Type = Local, Password = "device"
  Service-Type = Login-User
```

```
RPDUReadOnly Auth-Type = Local, Password = "readonly"
```
### **Ejemplos utilizando Atributos específicos del distribuidor**

Se pueden utilizar Atributos específicos del distribuidor (VSAs) en vez de los atributos de Tipo de servicio proporcionados por el servidor RADIUS. Este método requiere una entrada en el diccionario y un archivo de usuarios RADIUS. En el archivo de diccionario, se pueden definir los nombres para las palabras clave ATTRIBUTE y VALUE, pero no los valores numéricos. Si se cambian los valores numéricos, la autenticación y autorización RADIUS no funcionará correctamente. Los VSA tienen prioridad sobre los atributos RADIUS estándar.

**Archivo de diccionario.** A continuación se muestra un ejemplo de un archivo de diccionario RADIUS (dictionary.dell):

```
#
# dictionary.dell 
#
#
VENDOR DELL 318#
# Atributos
#
ATTRIBUTE DELL-Service-Type 1 integer DELL
ATTRIBUTE DELL-Outlets 2 string DELL
VALUE DELL-Service-Type Admin 1
VALUE DELL-Service-Type Device 2
VALUE DELL-Service-Type ReadOnly 3
#
# Para dispositivos con usuarios de toma de corriente sólo
#
VALUE DELL-Service-Type Outlet 4
```
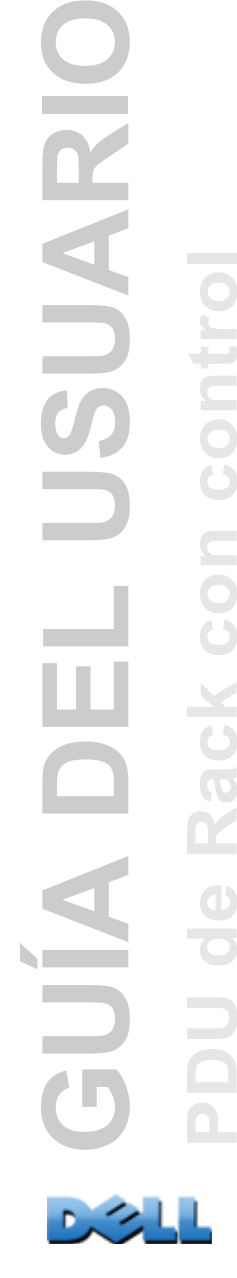

LUSUARIC

**Contract** 

 $\blacksquare$ 

**ac** 

 $\mathbf{R}$ 

 $\bigoplus$
**Archivo de usuarios RADIUS con VSAs.** A continuación se muestra un ejemplo de un archivo de usuarios RADIUS con VSAs:

**VSAAdmin Auth-Type = Local, Password = "admin" DELL-Service-Type = Admin VSADevice Auth-Type = Local, Password = "device" DELL-Service-Type = Device VSAReadOnly Auth-Type = Local, Password = "readonly" DELL-Service-Type = ReadOnly # Dar al usuario acceso a las tomas de corriente (outlets) de dispositivo 1, 2 y 3. VSAOutlet Auth-Type = Local, Password = "outlet" DELL-Service-Type = Outlet, DELL-Outlets = "1,2,3"**

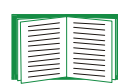

Véase los siguientes temas relacionados:

- [Tipos de cuentas de usuario](#page-7-0) para obtener información sobre los tres niveles de permiso de usuario básicos (Administrador, Usuario de dispositivo y Usuario de sólo lectura).
	- [Servidores RADIUS aceptados](#page-246-0) para obtener información sobre los servidores RADIUS probados y aceptados.

**Ejemplo con contraseñas shadow UNIX.** Si se usan archivos de contraseñas shadow UNIX (**/etc/passwd**) con los archivos de diccionario RADIUS, se pueden utilizar los dos métodos siguientes para autenticar a los usuarios:

• Si todos los usuarios UNIX tienen privilegios administrativos, añada lo siguiente al archivo de "usuarios" RADIUS. Para permitir sólo Usuarios de dispositivo, cambie Dell-Service-Type a **Device**.

**DEFAULT Auth-Type = System DELL-Service-Type = Admin**

• Añada nombres de usuario y atributos al archivo de "usuarios" RADIUS, y verifique la contraseña frente a **/etc/passwd**. El ejemplo siguiente es para los usuarios **bconners** y **thawk**:

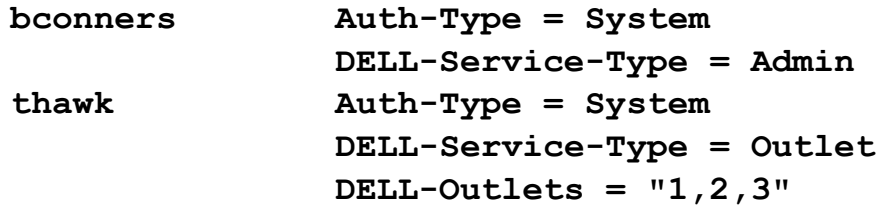

## **Índice**

### **A**

Accesoa la interfaz de línea de comandosde manera remota [15](#page-19-0) activación o desactivación de métodos de accesoa la interfaz de línea de comandos [169](#page-173-0)a la interfaz Web [167](#page-171-0) prioridades [2](#page-6-0)resolución de problemas [199](#page-203-0) [Acceso de usuario, tipos de cuentas](#page-7-1) 3 Acceso del usuarioidentificación en la interfaz de la consola de control [19](#page-23-0)[Acciones de sucesos](#page-148-0) 144configuración por grupo [146](#page-150-0) configuración por suceso [145](#page-149-0) Activarbúsqueda inversa [128](#page-132-0) correo electrónico para un destinatario [150](#page-154-0) reenvío de correo electrónico a servidores SMTP externos [151](#page-155-0)Telnet [169](#page-173-1)versiones de SSH [169](#page-173-1) [Actualizar con NTP ahora, configuración de](#page-183-0)  fecha y hora 179[Actualizar el firmware](#page-195-0) 191AdministraciónMenú Notificación [143](#page-147-0) Menú Red [157](#page-161-0) Menú Seguridad [135](#page-139-0) [Aplicar la hora del ordenador local](#page-183-1) 179 archivo event.txtcontenido [132](#page-136-0) importar a una hoja de cálculo [132](#page-136-0)

Archivos de configuración de usuario anulación de valores específicos del dispositivo [186](#page-190-0) contenido [185](#page-189-0) exportación de la hora del sistema por separado [187](#page-191-0) mensajes por dispositivos no descubiertos [190](#page-194-0)personalización [187](#page-191-1) recuperación y exportación [185](#page-189-1) suceso de carga y mensajes de error [189](#page-193-0) uso de protocolos de transferencia de archivos para transferir [188](#page-192-0) uso del archivo como archivo de inicio con DHCP [162](#page-166-0) [archivos ini,](#page-189-2) *Véase* Archivos de configuración de usuario [Asignación de gravedad \(parámetro](#page-159-0)  Syslog) 155 Asistente para la seguridad certificadospara usarlos con una Autoridad de certificación [230](#page-234-0)creación de certificadossin una Autoridad de certificación [224](#page-228-0) creación de claves de host SSH [233](#page-237-0) creación de solicitudes de firma [230](#page-234-0) Autenticacióncon RADIUS [243](#page-247-0) con SNMPv3 [211](#page-215-0) con SSL [214](#page-218-0) para la interfaz Web y la interfaz de línea de comandos [211](#page-215-1)[Autenticación de los usuarios por medio de](#page-141-0)  [RADIUS](#page-141-0) 137

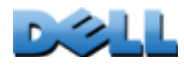

**GUÍA DEL USUARIO**

UIA

SUARI

**PDU de Rack con control**

**College** 

## **B**

BOOTPComunicación de la PDU de rack con el servidor BOOTP [6](#page-10-0) LED de estado que indica solicitudes BOOTP [13](#page-17-0) [Botón Function \(Función\)](#page-16-0) 12 [Búsqueda inversa](#page-132-1) 128

#### **C**

[Campos de identificación en la pantalla](#page-23-1)  principal 19 Capturas receptores de capturas [152](#page-156-0) [Carga pico](#page-100-0) 96 restablecer,kWh restablecer [99](#page-103-0)Certificadoscreación e instalación para SSL [215](#page-219-0) elección del método a utilizar [215](#page-219-1)métodosRack PDU Security Wizard crea todos los certificados [217](#page-221-0)Usar el certificado predeterminado [216](#page-220-0) Usar una Autoridad de certificación (CA) [218](#page-222-0) Certificados de servidorcreación sin una Autoridad de certificación [224](#page-228-0) para usarlos con una Autoridad de certificación [230](#page-234-0)[Certificados raíz, creación](#page-228-0) 224 [Certificados, cómo crear, ver o](#page-172-0)  quitar 168 [Cierre de sesión automático por](#page-146-0)  inactividad 142

Cifradocon SNMPv3 [212](#page-216-0) con SSH y SCP para la interfaz de línea de comandos [212](#page-216-1)con SSL para la interfaz Web [238](#page-242-0) Cipher suites (Conjuntos de cifrado) finalidad de los algoritmos y cifrados [214](#page-218-1) Claves de hostagregar o reeemplazar [170](#page-174-0) creación con el Asistente para la seguridad [233](#page-237-0) estado [170](#page-174-1) transferencia a la PDU de rack [238](#page-242-1)[Código de instalación \(parámetro](#page-159-1)  Syslog) 155 [Códigos de resultado de la última](#page-200-0)  transferencia 196[Conector 10/100 base-T, panel frontal](#page-16-1) 12 Configuración Autenticación RADIUS [139](#page-143-0) SSH [237](#page-241-0) SSL [238](#page-242-2) [Configuración de fecha y hora](#page-183-2) 179 [Configuración de la hora](#page-183-2) 179 [Configuración TCP/IP](#page-9-0) 5, [8](#page-12-0) Contactos secosconfiguración [124](#page-128-0) entradas del panel frontal [11](#page-15-0) Contraseñascambiar inmediatamente para mayor seguridad [209](#page-213-0) definir para cada tipo de cuenta [136](#page-140-0) para el depósito del registro de datos [131](#page-135-0) recuperación [9](#page-13-0) uso de puertos no estándar para obtener seguridad adicional [209](#page-213-1) valor predeterminado para todos los tipos de cuenta [86](#page-90-0)

Correo electrónicoconfiguración de destinatarios [150](#page-154-1) configuración de los parámetros de notificación [148](#page-152-0) mensaje de prueba [151](#page-155-1) usar para enviar mensajes a un buscapersonas [150](#page-154-2)

#### **D**

**Desactivar** búsqueda inversa [128](#page-132-0) correo electrónico para un destinatario [150](#page-154-0) Telnet [169](#page-173-1)uso de un servidor proxy [86](#page-90-1) DHCPComunicación de la PDU de rack con el servidor DHCP [7](#page-11-0) cookie de distribuidor [161](#page-165-0)[Dirección de destinatario, destinatarios de](#page-154-3)  correo electrónico 150[Dirección de remitente \(parámetro](#page-153-0)  SMTP) 149 DNSespecificación de servidores DNS por la dirección IP [165](#page-169-0) tipos de consulta [166](#page-170-0) [Duración del reinicio \(Reboot Duration\)](#page-117-0) 113

#### **E**

[Encabezamientos de sección, archivo de](#page-189-3)  configuración de usuario 185Envío de mensajes a buscapersonas utilizando correo electrónico [150](#page-154-2) Estadoen la pantalla principal de la consola de control [20](#page-24-0)[Estado de alarma, contactos de entrada](#page-128-1) 124 [Estado de la carga](#page-100-0) 96 **Exploradores** Certificados CA en almacén (cache) del explorador [214](#page-218-2) icono de un candado cuando SSL está instalado [213](#page-217-0) mensajes de error [88](#page-92-0) peligro de dejar el explorador abierto [214](#page-218-3) tipos y versiones aceptados [85](#page-89-0)

#### **F**

Fecha y hora de inicio de sesión consola de control [19](#page-23-2)[Ficha Device Manager \(Administrador del](#page-100-1)  dispositivo) 96 [Ficha Entorno](#page-126-0) 122[Ficha Inicio](#page-96-0) 92Firmwareactualización de múltiples PDU de Rack [195](#page-199-0) métodos de transferencia de archivosFTP o SCP [193](#page-197-0) XMODEM [195](#page-199-1) ventajas de actualizar [191](#page-195-1) [Formato de fecha, configuración](#page-184-0) 180 [Formatos de las direcciones URL](#page-91-0) 87FTPconfiguración de servidor [176](#page-180-0) desactivar FTP si se usa SSH y SCP [213](#page-217-1) para la transferencia de certificados de servidor [229,](#page-233-0) [239](#page-243-0) para la transferencia de claves de host [238](#page-242-3) transferencia de archivos de firmware [193](#page-197-0) uso de puertos no estándar para obtener seguridad radicional [209](#page-213-2) utilizar para recuperar el registro de sucesos o de datos [132](#page-136-0)

## **G**

[Generación de capturas, para receptores de](#page-156-1)  capturas 152 [Generación de mensajes \(parámetro](#page-159-2)  Syslog) 155 Grupos de tomas de corriente configuraciones típicas [107](#page-111-0) creación de grupos locales [104](#page-108-0) editar [105](#page-109-0)eliminar [105](#page-109-0)finalidad y ventajas [100](#page-104-0) globales [99](#page-103-1) habilitar [103](#page-107-0)iniciadores [99](#page-103-2)locales [99](#page-103-3)reglas para la configuración [102](#page-106-0) requisitos del sistema [101](#page-105-0) seguidores [99](#page-103-4) [Grupos de tomas de corriente globales](#page-103-1) 99 crear [105](#page-109-1)verificación de la instalación y la configuración [109](#page-113-0) [Grupos de tomas de corriente iniciadores](#page-103-2) 99 [Grupos de tomas de corriente locales](#page-103-3) 99 crear [104](#page-108-1)[grupos de tomas de corriente seguidores](#page-103-4) 99

#### **H**

[Histéresis](#page-127-0) 123[Horario de verano](#page-184-1) 180[Huellas digitales, mostrar y comparar](#page-242-4) 238

#### **I**

Identificación (Nombre, Ubicación y Contacto) en la interfaz Web [178](#page-182-0)

[Identificación de contacto \(con quién](#page-182-0)  ponerse en contacto) 178 Inicio de sesiónInterfaz Web [86](#page-90-2) localmente (a través de un puerto serie) en la consola de control [17](#page-21-0)prioridades de acceso [2](#page-6-0)[Inicio del registro en una nueva ventana,](#page-130-0)  necesidad de JavaScript. 126 [Interfaz de línea de comandos](#page-19-1) 15acceso remoto [15](#page-19-0) códigos de respuesta [24](#page-28-0) configuración de los parámetros de TCP/IP [8](#page-12-0) configuración del acceso [169](#page-173-2) descripción de comandos [25](#page-29-0) ? [25](#page-29-1) about [25](#page-29-2)alarmcount [26](#page-30-0) boot [27](#page-31-0)cd [28](#page-32-0) console [29](#page-33-0) date [30](#page-34-0) date (fecha) [35](#page-39-0) delete [31](#page-35-0) devLowLoad [47](#page-51-0) devNearOver [47](#page-51-1)devOverLoad [48](#page-52-0) devReading [49](#page-53-0) devStartDly [50](#page-54-0) dir [31](#page-35-1)dns [32](#page-36-0)eventlog [33](#page-37-0) exit (salir) [33](#page-37-1) format (formatear) [33](#page-37-2) FTP [34](#page-38-0) help [34](#page-38-1) humLow [51](#page-55-0) humMin [52](#page-56-0) humReading [52](#page-56-1) inNormal [53](#page-57-0)inReading [53](#page-57-1) netstat [35](#page-39-1)olAssignUsr [54](#page-58-0)

**GUÍA DEL USUARIO** LUSUARIC **College PDU de Rack con control**  $\subset$ Ш O AIU  $\bigoplus$ 

olCancelCmd [55](#page-59-0) olDlyOff [56](#page-60-0) olDlyOn [57](#page-61-0) olDlyReboot [58](#page-62-0) olGroups [59](#page-63-0) olLowLoad [60](#page-64-0) olName [61](#page-65-0) olNearOver [62](#page-66-0) olOff [63](#page-67-0)olOffDelay [64](#page-68-0) olOn [65](#page-69-0) olOnDelay [66](#page-70-0) olOverLoad [67](#page-71-0) olRboot [70](#page-74-0)olRbootTime [68](#page-72-0) olReading [69](#page-73-0) olStatus [71](#page-75-0)olUnasgnUsr [72](#page-76-0) phLowLoad [73](#page-77-0) phNearOver [74](#page-78-0) phOverLoad [75](#page-79-0) phReading [76](#page-80-0) phRestrictn [77](#page-81-0) ping [36](#page-40-0) portSpeed [36](#page-40-1) prodInfo [78](#page-82-0) prompt [37](#page-41-0) quit (salir) [37](#page-41-1) radius [38](#page-42-0)reboot [39](#page-43-0)resetToDef [40](#page-44-0)sensorName [79](#page-83-0) system [41](#page-45-0) tcpip [42,](#page-46-0) [43](#page-47-0) tempHigh [80](#page-84-0) tempMax [81](#page-85-0) tempReading [82](#page-86-0) user [44](#page-48-0)userAdd [82](#page-86-1) userDelete [82](#page-86-2) userList [83](#page-87-0)userPasswd [83](#page-87-1) web [45](#page-49-0) whoami [84](#page-88-0) xferINI [46](#page-50-0)

xferStatus [46](#page-50-1)inicio de sesión [15](#page-19-2) pantalla principal [18](#page-22-0) sintaxis de un comando [22](#page-26-0) [Interfaz Web](#page-93-0) 89configuración del acceso [167](#page-171-0) Formatos de las direcciones URL [87](#page-91-0) inicio de sesión [86](#page-90-2) resolución de problemas de acceso [199](#page-203-0) [Intervalo de actualización, configuración de](#page-183-3)  fecha y hora 179

#### **J**

[JavaScript, se requiere para iniciar el registro](#page-130-0)  en una nueva ventana126

## **L**

[LED 10/100, panel frontal](#page-16-2) 12, [14](#page-18-0) [LED de estado de la red, panel frontal](#page-16-3) 12, [13](#page-17-1) [LEDs de fase, panel frontal](#page-15-1) 11 [Link \(como parámetro de toma de](#page-117-1)  corriente) 113

#### **M**

Mensajes de error explorador [88](#page-92-0) por valores anulados en archivo .ini [190](#page-194-1) [Menú Notificación](#page-148-0) 144[Menú Red](#page-161-0) 157Menú Seguridad Parámetros RADIUS [244](#page-248-0) usuarios remotos, autenticación [243](#page-247-1)

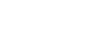

MenúsNotificación [144](#page-148-0) Red [157](#page-161-0) Registros [125](#page-129-0) Seguridad [135](#page-139-0)

#### **N**

[Network Time Protocol \(NTP\)](#page-183-4) 179 Nombre de comunidadpara receptores de capturas [153](#page-157-0) [Nombre de host de receptores de](#page-156-2)  capturas 152 [Nombre de host/IP NMS para receptores de](#page-156-2)  capturas 152 Nombre de usuariovalor predeterminado según el tipo de cuenta [86](#page-90-0) Nombre de usuario, cambiar [inmediatamente para mayor](#page-213-0)  seguridad 209 [Nombre del sistema](#page-182-0) 178Nombres de usuariodefinir para cada tipo de cuenta. [136](#page-140-1) máximo número de caracteres para RADIUS [137](#page-141-1) [Notificación, retardo o repetición](#page-149-1) 145

#### **O**

Opciones de Acerca de para obtener información acerca de la PDU de rack [184](#page-188-0)

#### **P**

[Palabra clave Override, archivo de](#page-190-0)  configuración de usuario 186

[Palabras clave de archivo de configuración](#page-189-4)  de usuario 185[pantalla de LEDs, panel frontal](#page-16-4) 12 Pantalla principal estado [20](#page-24-0) fecha y hora de inicio de sesión [19](#page-23-2) Identificación del acceso del usuario [19](#page-23-0) Up Time (Tiempo de actividad) [19](#page-23-3) valores de firmware mostrados [19](#page-23-4)visualización de la identificación [19](#page-23-1) [Parámetro capturas de autenticación](#page-157-1) 153 [Parámetro Servidor RADIUS](#page-248-1) 244[Parámetro Tiempo de espera para](#page-143-1)  [RADIUS](#page-143-1) 139, [244](#page-248-2) Parámetros de toma de corrienteconfigurar [113](#page-117-2) control de las tomas de corriente [110](#page-114-0) PDU de Rackconfiguración del nombre y la ubicación [98](#page-102-0) PDU de rackinicio[4](#page-8-0)panel frontal [11](#page-15-2) resolución de problemas de acceso [198](#page-202-0) [Preferencia de unidad](#page-186-0) 182Probarruta de servidor RADIUS [139](#page-143-2) Pruebaconfiguración de destinatario de correo electrónico [151](#page-155-1)Consulta DNS [166](#page-170-1) receptor de capturas [153](#page-157-2) [Puerto de sensor de temp/humedad, panel](#page-16-5)  frontal 12[Puerto serie RJ-45, panel frontal](#page-16-6) 12 PuertosHTTP y HTTPS [167](#page-171-1) Servidor FTP [34,](#page-38-2) [176](#page-180-1) Servidor RADIUS [39,](#page-43-1) [139](#page-143-3) Telnet y SSH [169](#page-173-0) [Puertos, asignación](#page-213-1) 209

# **GUÍA DEL USUARIO SUARI PDU de Rack con control** e<br>S

**R**

Rack PDUCaracterísticas del producto [1](#page-5-0) RADIUSconfiguración [139](#page-143-0) configuración de servidor [140](#page-144-0) servidores RADIUS admitidos [141](#page-145-0)Registro de datos importar a una hoja de cálculo [132](#page-136-0) Parámetro Intervalo de registro [130](#page-134-0) rotación (archivo) [131](#page-135-1) uso de FTP o SCP para recuperarlo [132](#page-136-1) Registro de sucesos errores por valores anulados en archivo .ini [190](#page-194-1)presentación y uso [126](#page-130-1) uso de FTP o SCP para recuperar [132](#page-136-1) Reiniciartomas de corriente [111,](#page-115-0) [116](#page-120-0) [Reiniciar interfaz de administración](#page-187-0) 183[Requisitos del sistema, grupos de tomas de](#page-105-0)  corriente 101Resolución de problemas lista de comprobaciones [198](#page-202-1) problemas de acceso a la tarjeta de administración [198](#page-202-0) Valor RADIUS sólo cuando RADIUS no está disponible [138](#page-142-0) [Restablecer sólo](#page-187-1) 183[Restablecer todo](#page-187-2) 183[Retardo de apagado \(Power Off Delay\)](#page-117-3) 113 [Retardo de encendido \(Power On Delay\)](#page-117-2) 113 [Retardo de inicio en frío \(Coldstart Delay\)](#page-102-1) 98

#### **S**

**SCP** 

activado y configurado con SSH [213,](#page-217-2) [237](#page-241-1) para la transferencia cifrada de archivos [212](#page-216-2)

para la transferencia de certificados de servidor [229,](#page-233-1) [233](#page-237-1) para la transferencia de claves de host [235](#page-239-0) para una transferencia de archivos de alta seguridad [176](#page-180-2) transferencia de archivos de firmware [193](#page-197-0) uso de un puerto no estándar [209](#page-213-3) utilizar para recuperar el registro de sucesos o de datos [132](#page-136-2)[Secure CoPy.](#page-216-1) *Véase* SCP. [Secure SHell.](#page-241-2) *Consulte* SSH. [Secure Sockets Layer.](#page-217-3) *Véase* SSL Seguridad autenticacióncon SSH y SCP [212](#page-216-3) por medio de certificados digitales con SSL [214](#page-218-0)por medio de RADIUS [243](#page-247-0) cambiar inmediatamente el nombre de usuario y la contraseña [209](#page-213-0) cifrado con SSH y SCP [212](#page-216-1) clientes SSH aceptados [237](#page-241-3) cómo se usan las claves de host SSH [222](#page-226-0) cómo se usan los certificados [222](#page-226-1)desactivación de interfaces menos seguras [212](#page-216-3) disactivación de interfaces menos seguras [213](#page-217-2) resumen de los métodos de acceso [206](#page-210-0) SCP como alternativa a FTP [213](#page-217-2) solicitudes de firma de certificado [214](#page-218-4) **SSL** algoritmos y cifrados de cipher suites (conjuntos de cifrado) [214](#page-218-1) elección de un método para utilizar certificados [215](#page-219-1)uso de puertos no estándar para obtener seguridad adicional [209](#page-213-1) Sensor de humedad

configuración de umbrales [122](#page-126-0)

Sensor de temperatura configuración de umbrales [122](#page-126-0) [Servidor NTP principal](#page-183-5) 179 [Servidor NTP secundario](#page-183-6) 179Servidor SMTPparámetros [149](#page-153-1) seleccionar para destinatarios de correo electrónico [151](#page-155-2) [Servidor SMTP de destinatario](#page-155-3) 151Servidor SMTP localdefinir por dirección IP o nombre DNS [149](#page-153-2) opción recomendada para enrutar el correo electrónico [151](#page-155-4)Servidores proxy configuración para no establecer un proxy para la PDU [86](#page-90-1) desactivar el uso de [86](#page-90-1) [Sincronizar con el servidor NTP](#page-183-4)(Fecha y hora) 179 SNMPacceso y control de acceso SNMPv1 [172](#page-176-0) SNMPv3 [173](#page-177-0) capturas de autenticación [153](#page-157-1) desactivar SNMPv1 para sistemas de alta seguridad [171](#page-175-0) v1Acceso de LECTURA [210](#page-214-0) desactivar [210](#page-214-0)v3autenticación [211](#page-215-0) cifrado [212](#page-216-1) [Solicitudes de firma](#page-234-0) 230[SSH](#page-20-0) 16activar [237](#page-241-1)cifrado [212](#page-216-1) clave de hostcomo identificador que no se puede falsificar [212](#page-216-1)creación con el Asistente para la seguridad [233](#page-237-0)

transferencia a la PDU de rack [238](#page-242-1)claves de host [170](#page-174-1)configuración [237](#page-241-0) huellas digitales, mostrar y comparar [238](#page-242-4) obtención de un cliente SSH [237](#page-241-3) SSLautenticación por medio de certificados digitales [214](#page-218-0) cómo crear, ver o quitar certificados [168](#page-172-0)solicitudes de firma de certificado [214](#page-218-4) [Suceso de carga](#page-193-0) 189 Sucesos de toma de corrientedescripción [111,](#page-115-1) [116](#page-120-1) Sucesos recientesSucesos del dispositivo en la página Inicio [93](#page-97-0) Syslog asignación de gravedad de sucesos a prioridades Syslog [155](#page-159-0)identificación del servidor y el puerto Syslog [154](#page-158-0)

#### **T**

[Telnet](#page-20-1) 16Tiempo de actividad en la interfaz Web [184](#page-188-0) [Tiempo de espera por inactividad](#page-146-0) 142 Tomas de corrienteglobales [99](#page-103-5) [Tomas de corriente globales](#page-103-5) 99

#### **U**

[Ubicación \(valor del sistema\)](#page-182-0) 178 [Umbrales de carga](#page-101-0) 97 [Unidades de temperatura \(Fahrenheit o](#page-186-0)  [Celsius\)](#page-186-0) 182

**GUÍA DEL USUARIO** USUARIC **Contract PDU de Rack con control** ÷  $\subset$ ш **OND**  $\alpha$  $\bigoplus$ 

Up Time (Tiempo de actividad) pantalla principal de la consola de control [19](#page-23-3) [Usuarios locales, configuración del acceso](#page-140-2)  de usuario 136Usuarios remotosautenticación [137](#page-141-2) configuración del acceso de usuario [137](#page-141-3) [Utilidad Ping para resolución de problemas](#page-202-2)  de acceso 198

## **V**

[Velocidad de puerto Ethernet](#page-168-0) 164 [Velocidad de puerto, configuración para](#page-168-0)  Ethernet 164[Versiones de firmware mostradas en](#page-23-4)la pantalla principal 19 [Vínculos rápidos, configuración](#page-188-1) 184 [Vínculos, configuración](#page-188-1) 184 [Vínculos, rápidos](#page-95-0) 91

#### **X**

[XMODEM para transferir archivos de](#page-199-1)  firmware 195

#### **Z**

[Zona horaria, para sincronizar con servidor](#page-183-7)  NTP 179

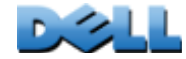

 $\sim$   $\sim$   $\sim$ 

#### **La información en este documento está sujeta a cambios sin previo aviso. © 2010 Dell Inc. Todos los derechos reservados.**

La reproducción de estos materiales de cualquier manera sea la que sea sin el permiso por escrito de Dell Inc. está estrictamente prohibida.

Marcas comerciales utilizadas en este texto: *Dell* y el logotipo *DELL* son marcas comerciales de Dell Inc.

En este documento se pueden utilizar otras marcas y nombres comerciales para referirse a las entidades que reivindican las marcas y nombres o sus productos. Dell Inc. renuncia a todo interés propietario en marcas y nombres comerciales que no sean los propios.

11/2010 Número de pieza 990-3926-009

[www.dell.com |](http://www.dell.com) [support.dell.com](http://www.support.dell.com)